# **Quick Start Guide**

# **Quick Start**

This guide will help you learn basic navigation of the Web Performance Load Tester interface as well as the steps to record, replay and analyze the performance of a your website.

- 1. Installation
- 2. Getting Help
- 3. Updating the Software
- 4. Navigating the User Interface
- 5. Record a testcase
- 6. Inspecting a testcase
- 7. Replay a testcase
- 8. Analyze the performance changes
- 9. Run a Load Test

# Installation

### Supported Platforms

Web Performance Load Tester is supported and tested on Windows 2000, Windows XP and Vista. It should also work on most other modern Windows versions.

note: Installation of the Load Engine is supported on Windows, Linux and Solaris. Installation of the Server Agent is supported on Windows and Linux.

#### Installation Notes

- For Linux stand-alone installations, do not install the application at the top level directory (at "/"). There is a known issue with the install application when this directory is used.
- For any installation, ensure that the directory the application is being installed in is not a read-only directory to the users of the application. The application will not start properly when this occurs.
- For stand-alone installations, do not install Web Performance Load Tester and Web Performance Load Engine in the same directory.

### Installation steps

- 1. Download the software from http://webperformanceinc.com/download
- 2. On Windows, run the installer and follow the wizard
- 3. On Linux/Unix with a GUI, run the installer and follow the wizard
- 4. On Linux/Unix from a console, run the installer with the "-i console" option.

Load Engine and Server Agent Installation

Load Engine installation instructions

Server Agent installation instructions

# **Getting Help**

# Integrated help system

This page is part of the Quick Start Guide within the integrated help system. There are four books in the help system:

- Quick Start Guide use this for a demonstration of the most commonly used features
- Tutorials task-specific guides for accomplishing a specific goal
- FAQs contains questions frequently asked by users and other topics not addressed by the other books
- Reference Manual contains detailed information about various program elements and technical topics

The integrated help system is accessed from the *Help Contents* item in the *Help* menu.

#### **Help shortcuts**

Help system shortcuts are accessible from most areas of the program: Click on or near the component of interest and press the *F1* key.

- 1. A help window will open that describes the basic purpose of the component and links to the user manual for more detailed information on related topics.
- 2. After clicking one of the manual links, the pages can be difficult to read in a small window. Pressing the *Maximize* button will enlarge the help window. It can be restored to the original size using the *Restore* button. The manual page can be opened in the external help window using the *Show in External Window* button (see below).
- 3. Alternatively, the links may be opened in the external help window (which includes the table of contents and search functions) by using the *Open in Help Contents* item from the pop-up menu.

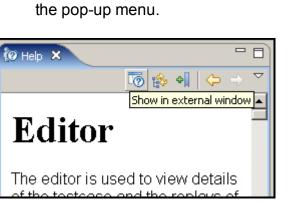

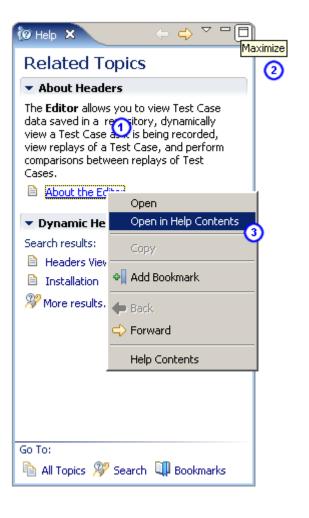

#### **Bookmarks**

Help topics can be book-marked for quick reference in the future using the *Bookmark* button at the top of the help window. Links or tabs at the bottom of the help window displays a list of saved bookmarks.

### Getting more help

If you cannot find answers in the online help resources, more help is available through our <u>issue tracking</u> system.

#### **Reporting issues**

You may also report bugs and request enhancements using the integrated support request form. The Support Request Form is available from the *Support Request* item on the *Help* menu.

#### Filling in the form

Enter your e-mail address, and choose either the *Open new request* or *Attach files to existing request* options. For new requests, please fill in a short summary, description and select a category. Additional information related to the request can be sent by selecting the appropriate items (e.g. testcases or loadtest results).

# Updating the software

#### Updating to the latest patch for your version

Updates to the Web Performance software can be easily obtained via the integrated update system.

| 1. Open the <i>Install/Update</i> wizard from |
|-----------------------------------------------|
| the menu: Help -> Software Updates ->         |
| Find and Install                              |

2. Select the "Search for updates..." option and the *Finish* button.

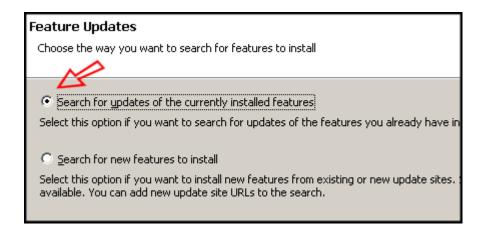

3. Follow the wizard to complete the installation.

You may be prompted to restart the application after updating. This is not always necessary, but is the recommended action.

For detailed information on downloading patch updates and upgrades, see the Managing software updates reference page.

# **Navigating the User Interface**

The main window consists of 3 primary components. Menu/toolbar, editors and views. The default arrangement of the interface places the Navigator view on the left, editors in the middle and other views at the bottom, as show in the screenshot.

- 1. Navigator view
- 2. Toolbars
- 3. Editors and Charts
- 4. Detailed inspection views
- 5. Status view

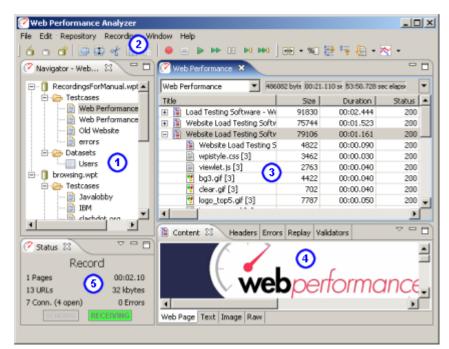

### Navigator

The <u>Navigator</u> shows the contents of each open repository. Double-click repository items (or select a testcase and choose *Edit* from the pop-up menu) to open it in an editor.

Note: Every open repository loads the contents of each test cases into memory. Closing unused repositories will reduce the memory consumed by the test cases.

#### Toolbars

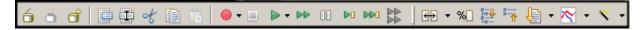

The toolbars provide shortcuts to the most common operations in the Navigator and Editor.

#### Editors and Charts

The <u>Testcase Editor</u> displays the recorded testcase as a tree of pages and URLs. The testcase can be <u>sorted</u> by the size and duration columns to quickly find the slowest pages and URLs in the testcase. An icon at the beginning of each row differentiates web pages from text files, images, forwards and errors. Secure transactions (SSL) are indicated by a lock icon at the beginning of the URL column. The editor can also display the <u>performance differences</u> between two <u>replays</u> of a testcase.

The Dataset Editor displays and edits the data and settings for a Dataset.

The Performance Trend chart shows the changes in page size and duration over multiple replays of a testcase. It is opened from either the Navigator pop-up menu or the drop-down menu in the editor.

#### **Detailed inspection views**

- <u>Content view</u> renders the content of web pages, images and other resources when they are selected in the editor.
- <u>Headers view</u> displays the HTTP request and response headers for the page/URL selected in the editor.
- Errors view lists any errors encountered during the recording or replay of a testcase
- Replay view indicates the status of the replay in progress.
- Fields view displays the HTTP fields that can be associated with modifiers.
- <u>Validators view</u> displays size and content validators applied to a Web Page or Transaction in a Testcase.
- <u>Servers view</u> displays CPU and memory usage metrics for the specified machines.

#### **Status View**

The <u>Status View</u> displays the status of long-running operations, such as recording, replaying testcases and opening repositories.

#### **General GUI features**

Editors vs. Views

*Editors* (including reports) are always located in the center of the Load Tester window. Views can be arranged around the edges of the Load Tester window. Once the size of a view has been set, it will try to maintain that size as the Load Tester window is resized. The editors will receive whatever space is left over.

### Resizing

Any of the panes in the Load Tester window can be resized and the new sizes will be remembered when you restart Load Tester.

#### Rearranging

Any view can be reordered within the tab group or moved to other place in the window by dragging the tab for that view. The entire tab group can be moved using the *Move->Tab Group* menu item from the tab's pop-up menu.

#### **Detaching floating windows**

Any view can be detached to a separate floating window using the *Detached* menu item from the tab's popup menu. Editors cannot be detached.

#### **Minimizing and Maximizing**

Each editor and view can be minimized or maximized within the Load Tester window using the *mini-mize/maximize* buttons at the top right corner of each view. The editors and views can also be minimized and maximized by double-clicking the tab for the editor/view.

### Viewing multiple editors

By default all editors appear in the same area of the Load Tester window. To view multiple editors side-byside, drag the tab for the editor towards the desired edge. Restore the arrangement by dragging one editor tab onto another editor.

# **Create a Recording**

To create your first website recording, follow these steps:

- 1. Press the *Record* button.
- 2. Follow the wizard steps to auto-detect the network settings and select a browser to use for recording.
- 3. Enter a name for the testcase, select a repository and a network speed (optional).
- 4. When the browser is launched, visit your website. As you browse the website, Analyzer will record the pages and URLs retrieved from the server.
- 5. Press the *Stop* button to end the recording and close the browser.

You may now review and inspect the contents of the recording in the <u>Editor</u>. The other views (<u>Headers</u>, <u>Content</u>, <u>Errors</u>, etc.) will updated to show additional information about the pages and URLs you select in the recording.

# Notes:

The configuration wizard can be reopened at any time using the *Recording Configuration Wizard* menu item on the *Recording* menu.

# **Inspecting a Testcase**

A recorded testcase is represented in the <u>Testcase Editor</u> by a tree of web pages and URLs. Expanding the web pages reveals the URLs that make up the web page.

| 🥙 Web Performance with SSL 🗴                                             |       |           |         | - 8                                |  |  |  |  |  |
|--------------------------------------------------------------------------|-------|-----------|---------|------------------------------------|--|--|--|--|--|
| Web Performance with SSL 💌 727380                                        | bytes | 00:30.9   | 582 sec | 23:15.654 sec elapsed 🔹            |  |  |  |  |  |
| Title                                                                    | Size  | Duration  | Status  | URL 🔺                              |  |  |  |  |  |
| 🛨 📋 Web Performance Trainer Price Lis                                    | 70593 | 00:01.792 | 200     | http://webperformanceinc.com/sale  |  |  |  |  |  |
| 표 📋 Support - Web Performance Testir                                     | 83043 | 00:01.372 | 200     | http://webperformanceinc.com/sup;  |  |  |  |  |  |
| 표 📋 Support - Web Performance Testir                                     | 65015 | 00:01.172 | 200     | http://webperformanceinc.com/sup;  |  |  |  |  |  |
| 🖃 📋 Support - Web Performance Testir                                     | 91354 | 00:05.928 | 200     | http://support.webperformanceinc.c |  |  |  |  |  |
| → <forward></forward>                                                    | 1033  | 00:00.050 | 301     | http://support.webperformanceinc.  |  |  |  |  |  |
| → <forward></forward>                                                    | 754   | 00:00.070 | 302     | http://support.webperformanceinc.e |  |  |  |  |  |
| 📋 Support - Web Performance To                                           | 31871 | 00:01.051 | 200     | http://support.webperformanceinc.e |  |  |  |  |  |
| 📄 viewlet.js [7]                                                         | 2764  | 00:00.031 | 200     | http://webperformanceinc.com/view  |  |  |  |  |  |
| wpistyle.css [7]                                                         | 3463  | 00:01.062 | 200     | http://webperformanceinc.com/wpis  |  |  |  |  |  |
| 繴 bg3.gif [7]                                                            | 4423  | 00:00.030 | 200     | http://webperformanceinc.com/imag  |  |  |  |  |  |
| 繴 clear.gif [7]                                                          | 703   | 00:00.040 | 200     | http://webperformanceinc.com/imac  |  |  |  |  |  |
| 繴 howmany.gif [7]                                                        | 4872  | 00:00.050 | 200     | http://webperformanceinc.com/imac  |  |  |  |  |  |
| 👻 laan ton5.aif [7]                                                      | 7788  | 00:00.060 | 200     | http://webperformanceinc.com/imar  |  |  |  |  |  |
| •                                                                        |       |           |         | 4                                  |  |  |  |  |  |
| Content 🛛 Headers Errors                                                 |       |           |         | ~ - 8                              |  |  |  |  |  |
| Content X Headers Errors  Headers Errors  Headers Errors  Headers Errors |       |           |         |                                    |  |  |  |  |  |
| Web Page Text Image Raw                                                  |       |           |         |                                    |  |  |  |  |  |

When a web page or URL is selected in the Testcase Editor, some views display details about the selected item. Web pages are displayed in an embedded browser in the <u>Content View</u>. Images and other text

resources are displayed in text and image viewers, while other resources are displayed in the raw viewer. The <u>Headers View</u> displays the HTTP headers while the <u>Errors View</u> lists any errors encountered during the recording.

# **Tutorials Index**

# Video Tutorials

(see list on website)

# **Online Tutorials**

Full tutorials:

- Measuring SugarCRM Performance
- Load Testing an AJAX Application
- Load Testing 101: ASP .Net Applications

# Mini tutorials:

- Best Practices
- Unique User Logins
- <u>Customizing User Input</u>
- <u>Creating a Dataset</u>
- Overriding ASM
- Handling AJAX callbacks
- Load Testing from the cloud

# Load Testing Tutorial

Part 1: Record and Analyze a Testcase

- Part 2: Configure and Replay a Testcase
- Part 3: Run and Analyze a Load Test

# Web Services

Testing a Web Service presents a step-by-step example of testing a simple web service.

# Advanced Configuration

The <u>Advanced Configuration Guide</u> demonstrates several techniques and product features for configuring testcases for web applications that use complicated session-tracking techniques or dynamic field naming conventions.

# **Replay a Testcase**

*Replaying* a testcase creates a virtual user which simulates a real person using a browser to interact with a website following the same steps as the original recording.

To replay the testcase, open the testcase in the Editor and press the  $Play \triangleright$  button. A wizard appears, requesting information required to configure the testcase for replay. For simple testcases that do not require a user to log in to view content, using the same user as recording and allowing the application to automatically configure Session Tracking and Application State Management should allow the replay to run successfully. Once "Finish" is selected on the wizard, the editor clears the pages and URLs replayed appear in the editor (similar to the recording process) as the replay proceeds. The replay is added to the *Replay selection list*, at the top of the editor.

The <u>Replay View</u> appears, displaying the current status of the replay.

| Testcase: 11:49 AM 12/6/05 replay Duration: 00:08.56 Pages: 3 of 6                                |                          |           |        |                         |                                  |  |  |  |  |  |
|---------------------------------------------------------------------------------------------------|--------------------------|-----------|--------|-------------------------|----------------------------------|--|--|--|--|--|
| 5tatu                                                                                             | is: playing              |           | Errors | : 0                     | URLs: 17 of 20                   |  |  |  |  |  |
| Current Page: Website Load Testing Software - Web Performance, Inc. [2] - http://webper Unlimited |                          |           |        |                         |                                  |  |  |  |  |  |
| #                                                                                                 | host                     | state     | txns   | Last URL                |                                  |  |  |  |  |  |
| 1                                                                                                 | webperformanceinc.com:80 | waiting   | 26     | http://webperformand    | ceinc.com/images/download_anl.gi |  |  |  |  |  |
| 0                                                                                                 | webperformanceinc.com:80 | receiving | 33     | http://webperformand    | ceinc.com/images4/analyzer_sm.jp |  |  |  |  |  |
| 2                                                                                                 | counter2.hitslink.com:80 | idle      | 3      | http://counter2.hitslin | nk.com/statistics.asp?v=1&s=2078 |  |  |  |  |  |
|                                                                                                   |                          |           |        |                         |                                  |  |  |  |  |  |
|                                                                                                   |                          |           |        |                         |                                  |  |  |  |  |  |

# **Analyze the Performance Changes**

As soon a replay has been initiated, it appears in the *replay selection list*, as shown below. The testcase editor reflects the performance measurements of the selected replay for the testcase.

| rding Window Help                                 |                                                 | ~             |  |  |  |  |  |  |
|---------------------------------------------------|-------------------------------------------------|---------------|--|--|--|--|--|--|
| ► ► ► □ ► ► ● ● ► ► ► ► ► ► ► ► ► ► ► ►           |                                                 |               |  |  |  |  |  |  |
|                                                   |                                                 |               |  |  |  |  |  |  |
| Web Performance                                   | 727380 bytes                                    | 00:30.582 sec |  |  |  |  |  |  |
| 11:49 AM 8/12/05 replay                           | <u> </u>                                        | Size          |  |  |  |  |  |  |
| 19:18 AM 8/15/05 replay<br>9:22 AM 8/15/05 replay | - Web Performance, Inc.                         | 91830         |  |  |  |  |  |  |
|                                                   | <b>boftware - Web Performance, In</b>           | c 75744       |  |  |  |  |  |  |
| Edit replays                                      | 💌 Software - Web Performance, Ind               | c 79106       |  |  |  |  |  |  |
| 🗉 🗄 Support - Web Perf                            | ormance Testing, Inc. [1]                       | 83033 😲       |  |  |  |  |  |  |
| 🗉 🕀 📄 Support - Web Perf                          | ormance Testing, Inc. [2]                       | 65015         |  |  |  |  |  |  |
| 🕀 📄 Support - Web Perf                            | 🗉 📄 Support - Web Performance Testing, Inc. [3] |               |  |  |  |  |  |  |
|                                                   |                                                 |               |  |  |  |  |  |  |
|                                                   |                                                 |               |  |  |  |  |  |  |
|                                                   |                                                 |               |  |  |  |  |  |  |

To easily see the <u>performance differences</u> between two replays (or a replay and the original recording), select the *Compare to...* menu item in the *Testcase Editor* menu. The testcase editor adds new columns that show the changes in the size and duration of each page and URL in the testcase.

|              |                                                                      | ,                              | 4                                     | ₩                                                                                                    |
|--------------|----------------------------------------------------------------------|--------------------------------|---------------------------------------|----------------------------------------------------------------------------------------------------|
| Our Public W | ebsite                                                               | Com                            | pare to                               | ▶ 💾                                                                                                    |
| 10 Mbit      |                                                                      | Char                           | t                                     | ▶⊢                                                                                                    |
| 1 Mbit       |                                                                      | .270                           | 200                                   | -neep:,                                                                                                    |
| 512 Kbps     |                                                                      | 1.370                          | 200                                   | http:,                                                                                                    |
|              |                                                                      | .211                           | 200                                   | http:,                                                                                                    |
|              |                                                                      | 1.400                          | 200                                   | http:,                                                                                                    |
| 56 KDps      |                                                                      | .351                           | 200                                   | http:,                                                                                                    |
| •            |                                                                      |                                |                                       |                                                                                                    |
|              |                                                                      |                                |                                       |                                                                                                    |
|              |                                                                      |                                |                                       |                                                                                                    |
|              |                                                                      |                                |                                       |                                                                                                    |
|              | 10 Mbit<br>1 Mbit<br>512 Kbps<br>128 Kbps<br>56 Kbps<br>Hide compari | 1 Mbit<br>512 Kbps<br>128 Kbps | 10 Mbit         Char           1 Mbit | 10 Mbit         Chart           1 Mbit         .370         200           512 Kbps         .370         200           128 Kbps         .400         200           56 Kbps         .351         200 |

| :55 PM 8/24/05 replay 🔄 vs. Web Perfor | mance | -12 | 1 bytes  | -00:13.26 | 69 s     | ec -00:00  | 0.828 sec | elapsed        |
|----------------------------------------|-------|-----|----------|-----------|----------|------------|-----------|----------------|
| itle                                   |       | +/- | Duration |           | +/-      | Status     | URL       |                |
| 📔 Load Testing Software - Web Perforr  | 91803 | ŧ   | -27      | 00:02.453 | ŧ.       | 00:00.009  | 200       | http://webper  |
| 📔 Website Load Testing Software - We   | 75720 | ÷.  | -24      | 00:01.182 | ÷.       | -00:00.341 | 200       | http://webper  |
| ] 📋 Website Load Testing Software - We | 79082 | ÷.  | -24      | 00:01.282 | <b>†</b> | 00:00.121  | 200       | http://webper  |
| 📔 Support - Web Performance Testing,   | 83010 | ¥   | -23      | 00:00.841 | ŧ        | -00:02.363 | 200       | http://webper  |
| 📋 Support - Web Performance Test       | 4731  | ÷.  | -3       | 00:00.230 | +.       | 00:00.140  | 200       | http://webper  |
| wpistyle.css [4]                       | 3467  |     |          | 00:00.041 | <b>†</b> | 00:00.001  | 200       | http://webper  |
| 📄 viewlet.js [4]                       | 2768  |     |          | 00:00.051 | ŧ.       | -00:00.009 | 200       | http://webper  |
| 对 bg3.gif [4]                          | 4427  |     |          | 00:00.050 | ŧ.       | 00:00.020  | 200       | http://webper  |
| 繴 clear.gif [4]                        | 707   |     |          | 00:00.040 | ÷.       | -00:00.001 | 200       | http://webper  |
| 繴 statistics.asp [4]                   | 1444  | ÷.  | -20      | 00:00.101 | ÷.       | -00:00.049 | 200       | http://counter |
| 🕎 logo_top5.gif [4]                    | 7792  |     |          | 00:00.060 | ÷.       | -00:00.020 | 200       | http://webper  |
| 🕎 howmany.gif [4]                      | 4876  |     |          | 00:00.070 | <b>†</b> | 00:00.010  | 200       | http://webper  |
| 繴 home_off.gif [3]                     | 1056  |     |          | 00:00.040 |          |            | 200       | http://webper  |
| 对 company_off.gif [4]                  | 1242  |     |          | 00:00.040 | ÷.       | -00:00.010 | 200       | http://webper  |
| 对 products_off.gif [2]                 | 1255  |     |          | 00:00.040 | ÷.       | -00:00.040 | 200       | http://webper  |
| 繴 sales_off.gif [4]                    | 1102  |     |          | 00:00.030 | ÷.       | -00:00.010 | 200       | http://webper  |
| 繴 support_on.gif [1]                   | 1196  |     |          | 00:00.030 | ÷.       | -00:00.010 | 200       | http://webper  |
| 繴 download_off.gif [4]                 | 1650  |     |          | 00:00.040 | +        | 00:00.010  | 200       | http://webper  |
| 🚏 library_off.gif [4]                  | 1127  |     |          | 00:00.030 | ŧ        | -00:00.030 | 200       | http://webper  |

To display the changes in performance of web pages over more than two replays, open the Testcase Report . For example, selecting the *Open Report* item from the *Testcase Editor* menu. Then navigate to the *Trend* section of the report.

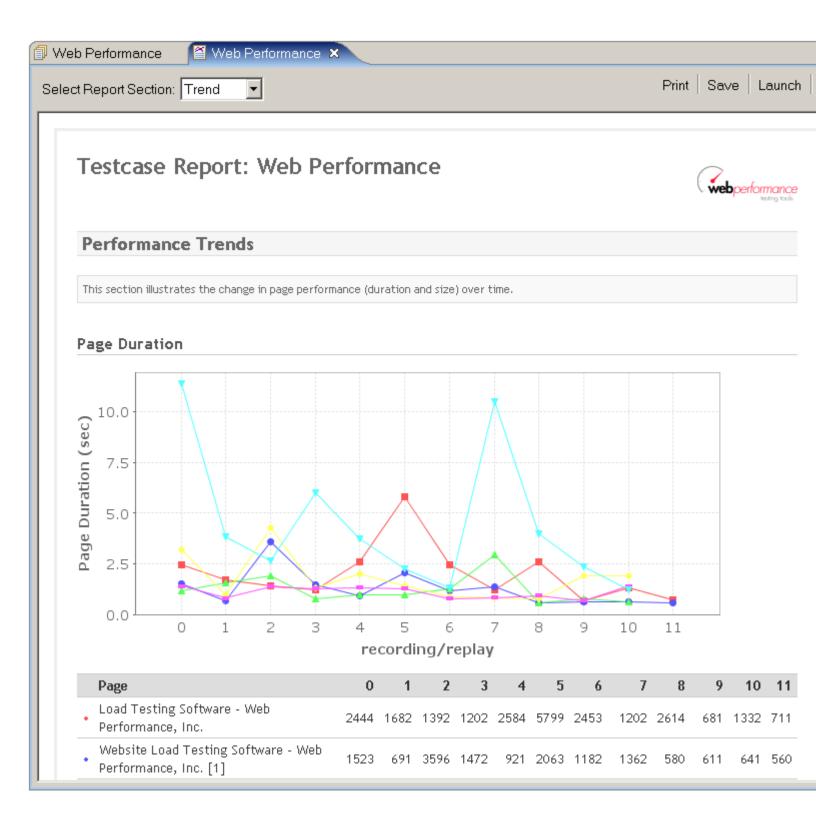

# **Run a Load Test**

The first step is to create a <u>Load Configuration</u>. Select the testcase in the Navigator and, from the pop-up menu, choose *New Load Configuration*:

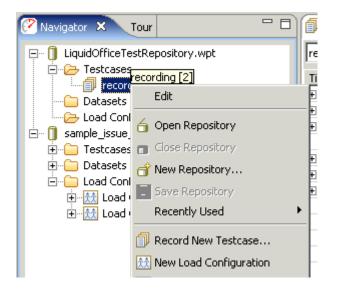

Fill in the Load Configuration options as desired:

| 🖽 Load Configuration [1] 🛛                                                      |               |                  |             |            |             |       | - 8     |
|---------------------------------------------------------------------------------|---------------|------------------|-------------|------------|-------------|-------|---------|
| Test Duration                                                                   | Virtual Users |                  |             |            |             |       |         |
| Run for 4 minutes                                                               | Start with 50 | C                | 🔷 users     |            |             |       |         |
| C Run maximum repeats                                                           | ✓ Increase b  | y 50             |             | sers over  | 1 🔷 minutes | 5 🔻   |         |
| Data Collection<br>Sample period 10 seconds •                                   | every 2       | - m              | inutes 🔻    |            |             |       | Start   |
| <ul> <li>✓ Detailed Page Durations</li> <li>✓ Individual URL Metrics</li> </ul> |               | 100<br>.00 maxir | users users | total      |             |       |         |
| Select testcase to add 🔻 🕂 =                                                    |               |                  |             |            |             |       |         |
| Testcase                                                                        | Weight        | %                | Speed       | Think Time | e VU Start  | Delay | Repeats |
| recording [4]                                                                   | 100           | 100%             | 5 Mbps      | Recorded   | Random      | 1     | n/a     |
|                                                                                 |               |                  |             |            |             |       |         |
|                                                                                 |               |                  |             |            |             |       |         |
|                                                                                 |               |                  |             |            |             |       |         |
|                                                                                 |               |                  |             |            |             |       |         |
|                                                                                 |               |                  |             |            |             |       |         |

Once the configuration is acceptable, press the *Start* () button. The Load Test overview screen will appear while the load test runs:

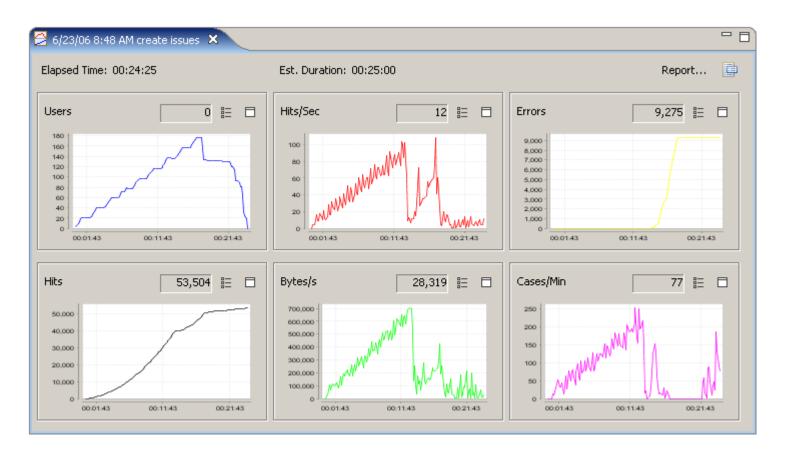

When the test is complete, press the *Report...* button to open the Load Test Report:

| eport Section: 🗖                             | est Summary                                                                    | 😑 Print   🔛 Save   💣 Export   🥝 Launch   📑 S                                                                                                    |
|----------------------------------------------|--------------------------------------------------------------------------------|----------------------------------------------------------------------------------------------------|
|                                              | <ul> <li>Entire Report</li> <li>Test Summary</li> <li>User Capacity</li> </ul> |                                                                                                    |
| Load 1                                       | 🖻 🔽 Peak Page Duration                                                         |                                                                                                    |
| Р1 - р                                       | <ul> <li></li></ul>                                                            |                                                                                                    |
| Test Su                                      | Summary<br>Checklist                                                           |                                                                                                    |
| The Load Te<br>gives a vari<br>included in t | <ul> <li></li></ul>                                                            | nformation about a load test. The summary section is the first, and<br>y, peak users simulated, hits/sec, etc. The server statistics are<br>b server CPU load and memory usage had an impact on performance. |
| Estimated                                    | ⊡ · ✔ Testcases<br>- ✔ Summary<br>- ✔ Create Account (1)                       | 38                                                                                                    |
| Confidenc                                    | Create Contact (2)                                                             | 100%                                                                                                    |
| Peak User<br>Summary                         | Add Note (3)                                                                   | 39                                                                                                    |
| Start                                        |                                                                                | 2:34 PM 10/11/07                                                                                                    |
| Duration                                     |                                                                                | 00:21:04                                                                                                    |
| Total test                                   | Distance - Add Note (3)                                                        | 706                                                                                                    |
| Total hits                                   |                                                                                | 88,767                                                                                                    |
| Peak hits/se                                 | C                                                                              | 120.0                                                                                                    |

You may also use the Errors View and Metrics View to get more detailed results of the load test.

# Videos

Please see the complete list of videos on our web site.

# **Tutorials Index**

# Video Tutorials

(see list on website)

# **Online Tutorials**

Full tutorials:

- Measuring SugarCRM Performance
- Load Testing an AJAX Application
- Load Testing 101: ASP .Net Applications

# Mini tutorials:

- Best Practices
- Unique User Logins
- Customizing User Input
- Creating a Dataset
- Overriding ASM
- Handling AJAX callbacks
- Load Testing from the cloud

# Load Testing Tutorial

Part 1: Record and Analyze a Testcase

- Part 2: Configure and Replay a Testcase
- Part 3: Run and Analyze a Load Test

# Web Services

Testing a Web Service presents a step-by-step example of testing a simple web service.

# **Advanced Configuration**

The <u>Advanced Configuration Guide</u> demonstrates several techniques and product features for configuring testcases for web applications that use complicated session-tracking techniques or dynamic field naming conventions.

# **Introduction to Load Testing**

# Introduction To Load Testing

Web site load testing refers to subjecting a web server to a ramping number of simulated users. The resulting analysis can measure your server's existing capacity, and is an integral part of improving the performance of any web-based application.

The purpose of the tutorials is to describe the Web Performance, Inc. load testing methodology so that our customers will understand how to systematically test their websites using our software, but it is also applicable to other performance testing situations. The questions that are typically answered with load testing include:

- How Many Users Can Your Web Site Handle?
- Which Web Pages Are Slow?
- Does My Site Crash Under Load?
- How Many Hits/Sec Can My Web Site Serve?
- What's My Site's Bandwidth Requirements?
- What's My Site's Baseline Performance?

There are three phases to the testing, which roughly correspond to:

- 1. Baseline Analysis
- 2. Test Development/Verification
- 3. Full Scale Performance Testing

Each phase of the testing process has its own prerequisites and deliverables. The Web Performance Load Tester<sup>™</sup> is designed to facilitate this testing process by separating the different parts of performance testing into different tasks, and by automatically generating the reports needed to both analyze the performance and communicate that information to others.

# Virtual Users

The virtual users emulate a browser in every way; the web server can not tell the difference between a real user hitting the web site and a software-generated virtual user. Your web pages are grouped into transactions called test cases so you can get measurements that have meaning for your business. The illustration below shows how each virtual user can execute a totally different business case, creating a realistic load on your web site.

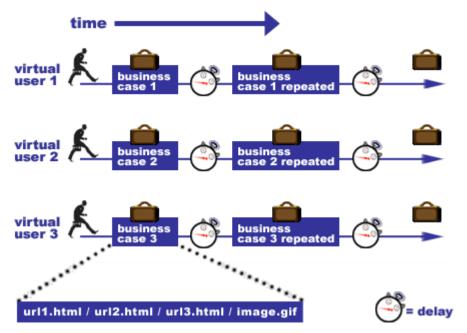

# how virtual users execute business cases

Another term to know is "user identity" which describes a particular user with their own username, password, etc. A test case could have millions of user identities, but only have one hundred of these active at any given time. The software license describes the number of **simultaneous** virtual users, which are different from how many user identities exist. From a technical point of view, when you have, for example 100 active virtual users, it is really describing the level of concurrency; 100 users are active at one time. The user identities, though, will be swapped out as needed to maintain 100 concurrent test cases. From the point of view of a virtual user, when a test case finishes, it repeats that test case using a new user identity. How many simultaneous virtual users you need to simulate depends on a number of factors, starting with how you express your web site's capabilities. Please refer to the <u>hardware requirements</u> for more information.

One thing to keep in mind that performance testing starts with testing your individual back-end machines. Most large web sites scale by adding web servers and application servers. Setting up a large multiple server performance test takes significantly more time and resources than setting up a single server test. For that reason, you may want to start testing with a small number of virtual users on an individual test server. For detailed background information about doing performance tests on a web server check out our <u>mini</u> <u>book reviews</u>, or <u>call</u> for more information.

# **Recommended Reading**

While <u>Web Performance Load Tester</u>TM makes it as easy as possible to do web performance testing, testing and tuning involve a lot more than simply using a tool. For detailed background information about planning, documenting, and tuning as well as performing tests we recommend the following books:

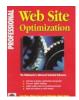

# Professional Web Site Optimization by Scott Ware, Michael Tracy, Louis Slothouber, Robert Barker

Although this book was published in 1998 it still holds up as the best introduction to web performance tuning. It covers a wide range of topics, and covers everything you need to know to get started <u>load testing</u>. The age of the book means it doesn't cover some new topics, but surprisingly enough most of the book is still relevant. If you are new to <u>load testing</u> and don't know where to start you should purchase this book first.

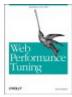

# Web Performance Tuning by Patrick Killelea

Published in 1998, this book is one of the best for web performance testing, covering the technical basics for everything you need to know in order to really understand performance tuning. It includes such required information as definitions of various performance metrics, and what those should be in the real world, and moves along through networks, hardware, and operating systems. It goes to great pains to cover a variety of systems, including Windows, Linux, Macintosh, and a variety of web servers.

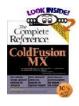

### ColdFusion MX: The Complete Reference by Jeffry Houser

Although this book is specifically about ColdFusion, it does have a chapter on performance, and gives details how to both monitor and test the performance of a ColdFusion server. The basics of performance testing with Web Performance Load Tester are presented in context, showing how and why it should be used in a professional setting. We've gotten good customer feedback on this book.

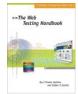

# The Web Testing Handbook by Steven Splaine and Stefan P. Jaskiel

This book is about web testing in general, not just performance testing, and is a must have for the professional testing engineer. Chapters 7 and 8, on performance and scalability give a very good introduction to the subject, and include a great sample performance testing plan.

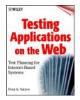

# Testing Applications on the Web

### Test Planning for Internet-Based Systems by Hung Q. Nguyen

As its title would suggest, this book is all about test planning for all types of internet based systems. Its chapters on performance testing give a lot of details about planning a performance test and analyzing the results, including examples. If you really are interested in doing a complete and thorough performance test, this book is required reading.

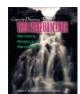

<u>Capacity Planning for Web Performance : Metrics, Models, and Methods by Daniel A Menasce, Virgilio A. F. Almeida</u> This book is a collection of technical articles on the theory of performance testing, and a good addition to the library of someone interested in the scientific and engineering aspects of web performance.

# LAN vs. WAN

Load tests can either generate load from the same LAN as the web server, or from outside the LAN. The inside-the-LAN approach removes the service provider's network performance from the equation, but requires resources at the same location as the web server. This is the most cost effective way to load test since all of the network traffic is contained, and thus does not incur bandwidth charges from the web hosting provider.

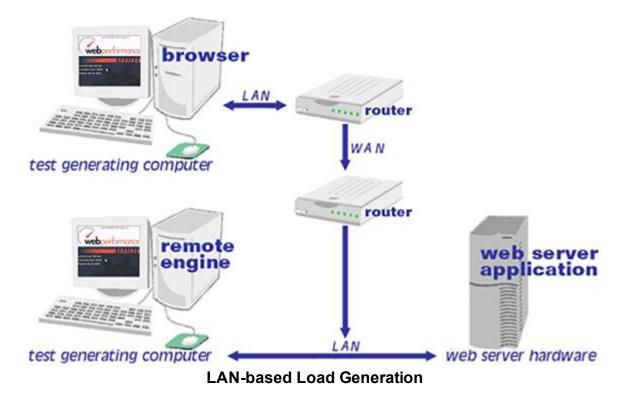

When users are simulated from outside LAN, the network latency and network performance of the service provider are measured, but that also can make it more difficult to distinguish between network-related performance problems and server performance problems. This is also the most expensive way to test since the excessive bandwidth used during a load test has the potential to incur large extra fees from the hosting provider.

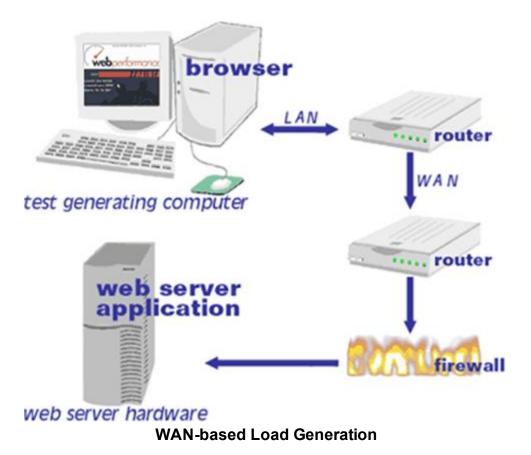

We strongly recommend a tiered approach to load testing regarding bandwidth:

- 1. First an initial bandwidth usage analysis in Phase 1 gives a rough idea of the bandwidth and network requirements.
- 2. Next, LAN testing is used to isolate and verify the correct operation of the web server. Once it is verified that the server, database, etc., can handle the load, then the measured bandwidth metrics can be taken to the web hosting company and used for capacity planning.
- 3. Finally, if there's any question of bandwidth capacity being a question an external WAN-based test can be accomplished, with the understanding that this will potentially incur bandwidth charges from the hosting company, and will increase the overall cost of the test.

# **Load Testing Process**

# **Phase One - Baseline Analysis**

### Phase One Testing Procedure

#### **Baseline Analysis**

The preliminary analysis consists of recording one or more representative test cases to better understand the application and scope of the testing. The end goal is to get a picture of the "baseline" performance, which is the fastest the performance can be under any circumstances. Because recording is easy to do, the costs of performing this analysis are comparatively low.

Prerequisites:

The following items must be provided in order to complete Phase 1:

A definition of acceptable performance A description of at least one representative test case Access to the web-application with non-critical data Access to someone who understands how the application works.

#### Performance Criteria

There's no point in doing a performance test if you don't know what to do with the results. Its best to decide on <u>performance goals</u> for your website right at the beginning before going through the time and expense of a test. There are no easy answers to this question, since the goals vary by application. Studies show that the percentage of people who give up on a website and go somewhere else go up as the performance decreases, but there's no industry standard for where to draw the line. The performance goals can be expressed as:

# X percentage of web pages should load in N seconds, with no more than Y percent errors.

If you're still stumped you can start with a goal of having web pages load in between two and four seconds for normal operation, although you might try staring out your watch for seconds to see how truly long a period that can be when you're waiting for a web page. Of course, it's possible for most pages on a site to load quickly, while a couple of pages require longer periods of time, which is why there's a percentage qualifier. A good place to start for error percentages would be 1%. Our own published research shows that web servers will start rejecting connections while performance is still in the acceptable range, and that's part of normal operation.

#### Execution:

During the execution of Phase One, one or more test cases will be recorded in the browser and then analyzed. These steps are explained in the subsequent chapters <u>Record A Testcase</u> and <u>Analyze A</u> <u>Recording</u>.

#### Deliverables:

The Web Performance Analyzer<sup>™</sup> module of the Web Performance Load Tester<sup>™</sup> will generate the following information in a report which you can both edit and print.

#### **Base Performance Analysis**

The base performance is the fastest the system will perform under any circumstances. Before starting a performance test it makes sense to first investigate whether the system meets performance requirements while not under load. This report highlights which web pages do not meet your performance goals at various bandwidths.

#### Bandwidth Requirements Analysis

Using the base performance it is possible to estimate the bandwidth required to simulate any number of users, and is used as a ball-park figure to see if the available bandwidth is adequate before starting a load test.

#### **Record A Testcase**

#### Recording

*Recording* is the process of interacting with a website while Analyzer listens, records and analyzes the HTTP transactions between the browser and server. Analyzer constructs a tree representing the pages and URLs visited during the session. The recording may be <u>inspected</u> and <u>replayed</u> at a later time.

For a walk-through of the basic process, see the <u>Create a Recording</u> section of the <u>Quick Start Guide</u>. A recording can be initiated from the *Record* ( $\blacksquare$ ) button and stopped with the *Stop* ( $\blacksquare$ ) button from the toolbar:

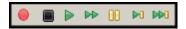

Once a recording is started, a new Editor tab is created to display the recording.

# Browser and proxy configuration

In order to record the HTTP transactions, Analyzer acts as a HTTP proxy for your browser. This requires a change the the browser's proxy settings for the duration of the recording. The first time a recording is performed, the *Recording Configuration Wizard* will determine the correct proxy settings and prompt for the preferred browser for recording. To repeat this process, wizard can be restarted using the *Recording->Recording Configuration Wizard* menu item.

The preferred Browser and Proxy settings may be configured automatically in the Preferences editor. For details on configuration settings, see the <u>Browser Settings</u> and <u>Proxy Settings</u> pages.

# **Status display**

While recording, the Status View will display the vital details about the recording status:

| 🧭 Status 🗙       | ~ - 8     |
|------------------|-----------|
| Reco             | ord       |
| 1 Pages          | 00:02.10  |
| 13 URLs          | 32 kbytes |
| 7 Conn. (4 open) | 0 Errors  |
| SENDING          | RECEIVING |
|                  |           |

#### Recording SSL

#### How it works

When browsing SSL sites your browser encrypts the information sent to the server where it is decrypted. Normally, if a proxy is used by the browser, the proxy does not encrypt/decrypt the transactions - it simply passes the encrypted information through. In order for Analyzer to record the transactions, the internal recording proxy works differently - it decrypts/encrypts the transactions.

To make this work, Analyzer generates a "fake" certificate and presents it to the browser as the certificate for the server. In normal situations, this is considered a security hazard -- so when the browser detects this situation, it will display a warning message stating that it cannot verify the identity of the server. This is a good thing! If it didn't, then other programs might do what Analyzer does in order to steal your personal information.

To proceed with recording, you can simply accept the certificate and continue with the recording. This will not adversely affect Analyzer's ability to record your session, but it might produce recordings with response times that are significantly longer than a normal user would see (because of the time it takes you to dismiss the warning dialog). If a site uses multiple servers (such as most large banking and e-commerce sites), the security warning may be displayed multiple times.

#### How to suppress the warning messages

Analyzer generates an internal root certificate that is used to sign all of the "fake" server certificates. This root certificate may be imported into your browser as a "trusted root certificate authority". This will allow your browser to automatically accept the certificates that are presented by Analyzer without displaying a warning

message. Note that the internally generated root certificate is unique to your computer - this ensures that the certificate could not be used in a server-spoofing security breach (unless the attacker had already gained access to your computer and stolen the certificate).

To suppress the warning messages, two steps are required:

- 1. Export the root certificate
- 2. Import the root certificate into your browser

# Exporting the root certificate

The root certificate may be exported in two different formats: CER or PEM. Most browsers will accept the CER format, so try it first.

- 1. Start a recording
- 2. When the Welcome Page appears, click the test your SSL configuration link
- 3. Click the appropriate link to download the certificate in either CER or PEM format
- 4. Save the certificate somewhere you can remember (e.g. your desktop)
- 5. Follow the instructions for your browser on importing the certificate. We have included instructions for a few of the most popular browsers below. If your browser is not listed here, check the documentation for your browser.

note: the CER and PEM certificate files may be copied directly from the following folder (where <user> is your windows username) if the download links do not work:

C:\Documents and Settings\<user>\.webperformance

### Internet Explorer 6.0

- 1. Select Tools->Internet Options from the IE menu
- 2. Select the Content tab
- 3. Push the Certificates button
- 4. Select the Trusted Root Certificate Authorities tab
- 5. Push the Import... button to start the Certificate Import wizard
- 6. Push the *Next* button
- 7. Push the Browse ... button and locate the certificate file where you saved it
- 8. Then follow the Wizard to completion

After installing the certificate, you will see it listed under the name *Web Performance*. The certificate will expire in 10 years.

### Firefox 1.5

- 1. Select *Tools->Options* from the Firefox menu
- 2. Select the Advanced icon
- 3. Select the Security tab
- 4. Push the View Certificates button
- 5. Select the Authorities tab

- 6. Push the Import button and locate the certificate file where you saved it
- 7. Select the "Trust this CA to identify web sites" option
- 8. Push the OK button

After installing the certificate, you will see it listed under the name *Web Performance*. The certificate will expire in 10 years.

#### Bandwidth Simulation

During recording or replays, Analyzer can simulate bandwidth-limited networks to demonstrate the effect of slower connections.

note: the simulation only limits the incoming responses from the server (i.e. requested pages, images, down-loads, etc.).

# Recording

Before beginning a recording, the simulated bandwidth can be selected from the list. To turn off bandwidth simulation, choose the *unlimited* option, which will deactivate the internal limiters.

| <b>?</b>                | ×                                                      |  |  |  |  |  |  |  |
|-------------------------|--------------------------------------------------------|--|--|--|--|--|--|--|
| Start a recording       |                                                        |  |  |  |  |  |  |  |
| (i) Please provide the  | following information before you begin recording.      |  |  |  |  |  |  |  |
|                         |                                                        |  |  |  |  |  |  |  |
|                         |                                                        |  |  |  |  |  |  |  |
| Testcase name:          | recording [1]                                          |  |  |  |  |  |  |  |
| Choose repository:      | C:\Program Files\WPAnalyzer\workspace\MyRecordings.wpt |  |  |  |  |  |  |  |
| Bandwidth limit:        | 56 Kbps (Modem)                                        |  |  |  |  |  |  |  |
| 🔲 Do not show this dial | og unless necessary                                    |  |  |  |  |  |  |  |
|                         | OK                                                     |  |  |  |  |  |  |  |

# Replay

To replay a testcase using bandwidth simulation, open the *Replay view* and select the bandwidth from the list. The simulated bandwidth may be changed at any time during the replay.

|       | ase: 11:49 AM 12/6/05 replay        |               |          | ion: 00:08.56                                         |
|-------|-------------------------------------|---------------|----------|-------------------------------------------------------|
| Statu | is: playing                         |               | Errors   | a: 0 🔰 💙 URLs: 17 of 20                               |
| Curre | ent Page: Website Load Testing Sofi | tware - Web I | Performa | ance, Inc. [2] - http://webper Unlimited              |
|       |                                     |               |          |                                                       |
| #     | host                                | state         | txns     | Last URL                                              |
| 1     | webperformanceinc.com:80            | waiting       | 26       | http://webperformanceinc.com/images/download_anl.g    |
| 0     | webperformanceinc.com:80            | receiving     | 33       | http://webperformanceinc.com/images4/analyzer_sm.j    |
| 2     | counter2.hitslink.com:80            | idle          | 3        | http://counter2.hitslink.com/statistics.asp?v=18s=207 |
|       |                                     |               |          |                                                       |
|       |                                     |               |          |                                                       |
|       |                                     |               |          |                                                       |
|       |                                     |               |          |                                                       |

After replaying with bandwidth limiting activated, the timing shown in the testcase editor will reflect the effects of the simulated bandwidth limitations. The effects can also be viewed on the Performance Trend chart, which might look something like this, depending on which network limits have been tested.

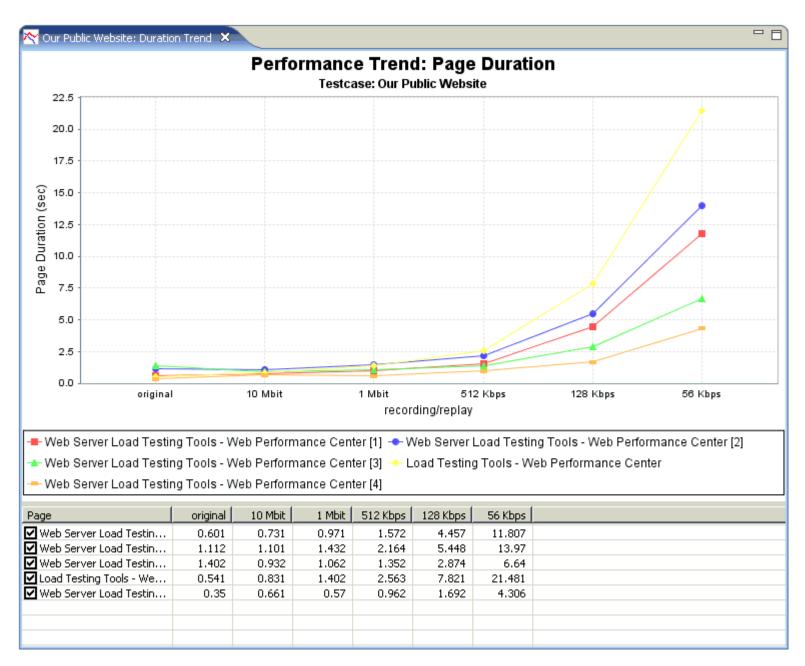

# Analyze A Recording

#### Performance Goals

Performance can be judged by setting Performance Goals that are automatically evaluated by Analyzer to give a quick visual assessment of the performance of a website.

# **Evaluating Performance Goals**

When a testcase is displayed in the <u>Editor</u>, the applicable performance goals will be evaluated for each page and URL. Items that do not meet the performance goals are indicated with an  $\oplus$  icon. Hovering the

cursor over the icon will display a tooltip summarizing the failed goals.

# **Setting Performance Goals**

For instructions on configuring Performance Goals, see the <u>Performance Goals settings</u> page.

#### **Baseline Analysis**

Once a testcase is recorded then baseline analysis can be performed by creating a <u>Load Configuration</u>. The purpose of the configuration is to specify the basic parameters of the load which will be used to generate the analysis, i.e. number of users, bandwidth of the users, etc.

To start a Baseline Analysis right-click on the test case and select New Load Configuration.

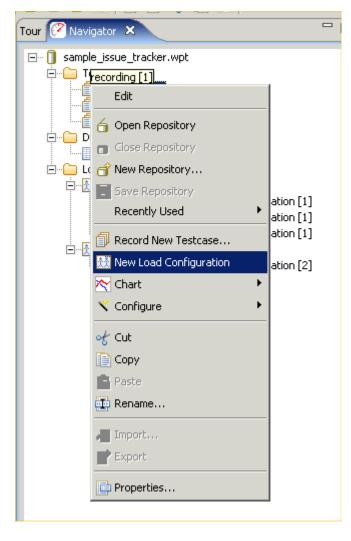

A new Load Configuration window will appear as shown below. This can be configured using the information in the Load Test Configuration Editor section of the Reference Manual.

| 🔀 Load Configuration [2] 🗙                                                                                                    |        |      |                 |            |  |  |  |  |  |
|----------------------------------------------------------------------------------------------------|--------|------|-----------------|------------|--|--|--|--|--|
| Test Duration       Number of the seconds in the seconds in the seconds in the seconds in the seconds in the seconds in the seconds in the second in the second in the secon |        |      |                 |            |  |  |  |  |  |
| Select testcase to add 💌 🖶 📼                                                                                                    |        |      |                 |            |  |  |  |  |  |
| Testcase                                                                                                    | Weight | %    | Speed           | Think Time |  |  |  |  |  |
| recording [1]                                                                                                    | 100    | 100% | 56 Kbps (Modem) | Recorded   |  |  |  |  |  |
|                                                                                                    |        |      |                 |            |  |  |  |  |  |

Once this has been configured to describe a load test, then the baseline analysis can be viewed by rightclicking on the Load Test Configuration in the Navigator:

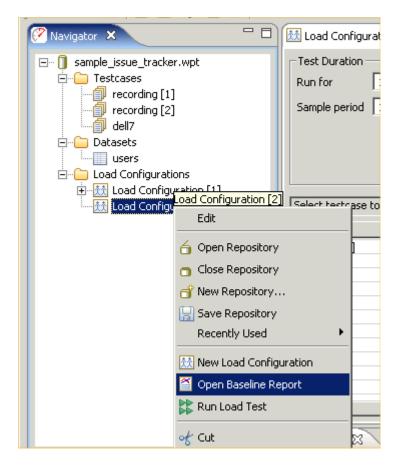

The following **Baseline Performance Analysis** report will appear:

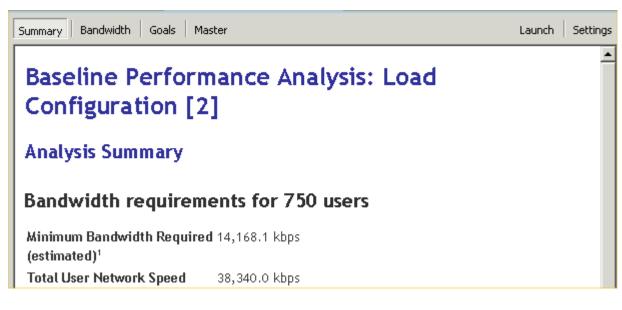

The Summary gives an overall summary of the report's findings, the Bandwidth report gives estimated values for the minimum and maximum bandwidth connection needed by the hosting company to support the specified number of users, and the goals shows how many of the web pages will be estimated to meet or fail the performance goals. Of course these are just estimates and an actual load test will need to be run to get definitive answers.

# **Phase Two - Test Configuration**

# Phase Two Testing Procedure

#### Customize & Verify Test Cases

The goal of Phase Two is to make sure that simulation will be accurate, and that all aspects of the test meet the requirements, including network availability. This phase takes the most amount of time because it is here that the details of how the back-end works must be worked out. While Phase One relied strictly on recordings for analysis, in Phase Two the Web Performance Analyzer<sup>™</sup> module will simulate a user with accurate data substitution, which puts extra requirements on the testing process. To make sure the virtual users are accurate the tester can actually watch the pages as they are sent to the web server, and visually confirm that everything is working correctly.

#### Prerequisites:

- A small number of accounts, usually between 10 and 20.
- A representative of the application/operations team to monitor the correct operation of the tests
- Test cases must be configured for multiple logins and unique data.

#### Execution:

- <u>Record</u> remaining test cases
- Configure test cases for unique data such as separate logins
- Check application state if used
- Configure validation (if needed) so you know the test cases are working
- <u>Replay</u> each test case with a single user to verify they are working correctly
- Repeat each test with more than one user to make sure multiple, simultaneous authentications are working

#### Deliverables:

- A suite of tests ready for a larger-scale multi-user simulation
- The final list of requirements for Phase 3.

### **Configure and Replay a Testcase**

#### Configuration

#### Authentication

Authentication is the process by which the user tells the server who he/she is. The user may provide this information in a number of different ways and the server may or may not accept the credentials. After the server has accepted the user, the rest of the web application is made available.

# Types

There are 4 common mechanisms of authentication in web applications, in order of frequency:

- 1. Web-form login the username and password are entered on a web page and submitted by the browser. This may be done over either secure or insecure connections.
- 2. HTTP authentication Uses the HTTP WWW-Authenticate and Authorization headers as described in the HTTP specification. It may use a variety of encryption algorithms depending on the client and server capabilities.
- 3. NTLM An obsolete Microsoft protocol similar to #2.
- 4. Client Certificates Uses identity certificates installed in the browser over a secure connection. Analyzer must be configured to use client certificates before the testcase can be configured.

# Changing the Authentication in a testcase

Depending on your goals, there are different ways to change the authentication:

- 1. Change the username in the testcase to replay with a different user identity.
- 2. Configure the testcase to replay using a variety of different user identities.

### Change the user in the testcase

<u>Web-form login</u>: you can change the values of the username and password fields in the recording. See the <u>Customizing a Testcase</u> section.

HTTP or NTLM: It is recommended that you re-record the testcase with the desired user identity. It is possible to change the credentials specified in the HTTP headers by manual editing, but should only be attempted by experts.

<u>Client Certificate</u>: Change the *Recording Certificate* in the *Client Certificates* preference page and set the playback mode to *Same as Recording Certificate*.

### Replay with multiple user identities

Run the User Identity Wizard to configure the users. This can be invoked in any of three ways:

- 1. Pop-up menu in the Navigator
- 2. Configure->User Identity option in the Edit menu
- 3. User Identity option from the Configuration button on the toolbar

#### Application State Management

Modern web-based applications are getting more and more complex, which makes testing those applications very difficult. The web server or client-side javascript can generate unique hidden variables or separate URL paths for each user. Sessions can be specified not just through cookies, but hidden in the web page itself. Values from previous forms can be compressed, encoded, and stored inside variables with names like "\_\_\_VIEWSTATE". Sometimes even the names of form variables changes from one user to another. **Note that Application State Management does not deal with data that the user would enter in form fields** or any other type of user-entered data. Application State Management is about all of the other complex variables changing behind the scenes. To change the input entered by the user in a form, see the section on Customizing a Testcase.

With a scripting-based load tester you'd have to find each dynamic variable and where it is used, and configure it by hand, if it is supported at all. A typical application could have hundreds of dynamic variables, which means developing the test case can take days even if you understand the scripting language. Load Tester's Application State Management wizard automatically finds and configures each dynamic variable for you. It locates where the variable is first used, and configures a parser to extract that value at runtime, and then detects where the value is used, and configures data replacement so that each virtual user gets its own unique runtime value.

# **Starting the Application State Manager**

The Application State will normally be automatically configured by the Testcase Configuration wizard before a replay can be attempted. To run the wizard again at a later time, select the testcase in the Navigator (or open the testcase in the Testcase Editor) and select the *Configure*  $\rightarrow$  *Application State* option from the popup menu or toolbar.

|                                                                                                    | 1.00     |        |
|----------------------------------------------------------------------------------------------------|----------|--------|
| <b>Application State Management</b><br>Configure Dynamic Fields in test case Value increment loop                                                                                                    |          |        |
| The Application State Management wizard will configure your testcase for application state variables that are generated by the server "under the covers" in complicated web-based applications. Note that this does not cover data that was input by the user to configure user-entered data please consult the Customizing a Testcase section of the manual. The previous configuration for dynamic fields will be replaced. |          |        |
|                                                                                                    |          |        |
|                                                                                                    |          |        |
|                                                                                                    | <u> </u> | Cancel |

After the ASM wizard has Finished configuring your testcase, you may inspect the results of the ASM wizard from the <u>Fields View</u>. The automatically configured fields will appear with a grey background, showing they have been automatically configured.

| đ | create | users | ß |  |
|---|--------|-------|---|--|
|---|--------|-------|---|--|

| create users                | .395 sec |          | 44.125 sec ela | psed |
|-----------------------------|----------|----------|----------------|------|
| Title                       | Size     | Duration | Goal           | Thir |
| 🗎 Issue Tracker - Login [1] | 32,027   | .110     | 6.000          |      |
| Issue Tracker - No Projects | 9,869    | .039     | 6.000          |      |
| Project List                | 6,332    | .008     | 6.000          |      |
| User List [1]               | 7,227    | .038     | 6.000          |      |
| User List [2]               | 9,725    | .121     | 6.000          |      |
| 🗎 User List [3]             | 9.895    | .043     | 6.000          |      |
| ✓ III                       |          |          |                |      |

🎟 Headers 🖪 Errors 🕨 Replay 🔗 Search 료 Engines 🚍 Fields 🛛 📮 Servers) 🏢 Metrics 🖌 Actors 🖺 Content

Fields in web page: User List [2]

| F            |            |                         |                        |             |
|--------------|------------|-------------------------|------------------------|-------------|
| Name         | Туре       | Datasource              | Recorded Value         | Transaction |
| _EVENTARGUM  | Form field |                         |                        | Object move |
| _EVENTTARGET | Form field |                         |                        | Object move |
| _VIEWSTATE   | Form field | User Variable #VIEWSTAT | dDwtNDAyMDIzMTQ403Q802 | Object move |
| btnAdd       | Form field | User Variable #btnAdd   | Create New User        | Object move |
|              |            |                         |                        |             |
|              |            |                         |                        |             |

To override ASM's default handling of the field, simply right click on the field in the Fields View and select "Edit". Simply change the Datasource to "Recorded" to reset the field to its recorded value without any dynamic handling, or enter another datasource to send.

In addition to Form Fields and Application specific fields, the ASM wizard also manages state fields defined by the web server, such as E-Tag and If-Modified-Since. These configurations are visible from the Headers View:

| eaders for: loadsofim ages. | indin [2]                   |                      |   |
|-----------------------------|-----------------------------|----------------------|---|
| equest line and headers     |                             |                      |   |
| ET /loadsofim ages.html HT  | 11P/1.1                     |                      | _ |
| Name                        | Datasource                  | Recorded Value       | ۴ |
| PATH                        |                             | /loadsofim ages.htm  |   |
| HEADERS                     |                             | Accept text/html, a  |   |
| Accept                      |                             | text/html, applicati |   |
| Accept-Language             |                             | en-us                |   |
| User-Agent                  |                             | Mozilla/5.0 (compa   | = |
| Accept-Encoding             |                             | gzip, deflate        |   |
| Proxy-Connection            | Value                       | Keep-Alive           |   |
| If-Modified-Since           | User Variable # If-Modified | Wed, 27 Jun 2001 1   | _ |
| If-None-Match               | User Variable # If-None-Ma  | "273bbab39ffc01:a(   | _ |
| <                           |                             | 1 117                |   |

# Troubleshooting

The best way to determine if your application's getting the right values is to check your application state or database. For example, if you run a test case that supposed to purchase a product, check your database to see if there's a record of the purchase. If this shows there's a problem, the next step is to check your own application's error logs for trouble.

Once a problem has been verified, the next step is to walk through the pages in the replay, looking for error messages from the server. It may be useful later to configure validators (from the <u>Validators View</u>) to flag the same errors again during further replays. If the error on the first error page in the replay suggests that the cause of the error was not user entered data, but a hidden variable normally handled internally by the user's web browser, then you may use the <u>Fields View</u> to track down any variables on that page that do not have modifiers to update them automatically (if applicable). Once you have located a variable that is not being handled automatically, and confirmed how the application automatically updates that variable, you may consult the <u>Advanced Application State</u> section of the manual to give the Application State Management Wizard enough knowledge to correctly update your scheme.

To disable automatic handling for certain fields when ASM is run, the <u>Ignored Fields</u> preference page may be used.

#### Datasets

In Web Performance products, a collection of data that is used to dynamically change the actions of a testcase is known as a *Dataset*. A dataset is a collection of tabular data, similar to a spreadsheet. After creating a dataset, it can be used to customize the testcase.

In this example picture of the <u>Dataset Editor</u>, the dataset contains two fields (columns), *Username* and *Password*. It also has many rows, each of which contains values for the *Username* and *Password* fields.

| fespan   Web Page 🔄 🔽 Re | eusable 🥅 Sharable | Reload |
|--------------------------|--------------------|--------|
| Username                 | Password           |        |
| WebUser3-0000            | kpbas              |        |
| WebUser3-0001            | keqkq              |        |
| WebUser3-0002            | nvsqs              |        |
| WebUser3-0003            | lflsv              |        |
| WebUser3-0004            | gccua              |        |
| WebUser3-0005            | fflom              |        |
| WebUser3-0006            | jrugs              |        |
| WebUser3-0007            | qiqei              |        |
| WebUser3-0008            | wbfbn              |        |
| WebUser3-0009            | ijaic              |        |
| VebUser3-0010            | sabit              |        |
| (                        |                    |        |

# **Creating a dataset**

Datasets may be created empty or imported from an external file. They may then be edited manually (cell by cell) or entire rows may be filled by selecting the column (press the column header) and then the Fill... button.

## Create a new dataset

In the <u>Navigator</u> view, the pop-up menu which appears from any existing dataset or the *Datasets* folders in each repository contains a *New Dataset* item. Selecting this menu item will open the *New Dataset* dialog:

| 🧭 New Dataset        |    | ×             |
|----------------------|----|---------------|
| Name: users          |    |               |
| Fields:              |    |               |
| username<br>password |    | Add<br>Remove |
|                      | ОК | Cancel        |

Enter a name in the name field and then press the Add button. You may then type each field name, separated by the <return> key to define the fields in the dataset. After pressing the *OK* button, the dataset will be created with one row of sample data and the <u>Dataset Editor</u> will be opened. Values for each field can be entered within the <u>Dataset Editor</u>.

## Import a dataset from an external file

A dataset can be created using existing data in CSV or text format. From the <u>Navigator</u> view, select the *Import* item from the pop-up menu on any dataset or the *Datasets* folder. Selecting this menu item will open the *Import Dataset* dialog:

1. Choose the file to import

2. The file may be imported into either a new or existing dataset

3. Choose the field separators. For CSV files, choose *comma*. This example uses tab characters between each field.

4. By default, the import process will automatically remove any leading and trailing white-space from each entry. This feature may be disabled when needed.

5. If the first row of the imported file contains the names of the fields, enable the "Use first row..." option. The import process will create a dataset with matching field names. If not, field names will be generated. They can be edited later in the Dataset Editor.

6. If your file contains characters that are escaped, you may select this option to parse them as escaped characters. This is useful if you must import values which span multiple lines. Simply ensure that in your file, each row in the dataset appears on it's own line, and that line breaks within individual values are replaced with the characters "\r\n" (or an appropriate new line sequence for your application server). Once imported with the "Parse escaped characters" option, tooltips over each dataset value will display the complete value with line breaks.

7. As the import options are selected, the *Preview* section will display what the first 10 rows of the dataset would contain if the current settings were used.

| 🔗 Import Dataset                                                                 | ×               |  |  |  |  |
|----------------------------------------------------------------------------------|-----------------|--|--|--|--|
| Import from file: 1 C:\Ter                                                       | mp\users.txt    |  |  |  |  |
| New dataset     DataSet1                                                         |                 |  |  |  |  |
| Existing dataset     Isers     Field separator(s)                                |                 |  |  |  |  |
| comma (,) tab (                                                                  | (t) 🔲 space ( ) |  |  |  |  |
| 🔲 🖾 semicolon (;) 🔲 bar (                                                        | D               |  |  |  |  |
| other characters:                                                                |                 |  |  |  |  |
| Trim leading and trailing s                                                      |                 |  |  |  |  |
| <ul> <li>Use first row for field nar</li> <li>Parse escaped character</li> </ul> | $\sim$          |  |  |  |  |
|                                                                                  |                 |  |  |  |  |
| Preview                                                                          |                 |  |  |  |  |
| Username                                                                         | Password        |  |  |  |  |
| WebUser3-0000                                                                    | kpbas           |  |  |  |  |
| WebUser3-0001                                                                    | keqkq 🦳         |  |  |  |  |
| WebUser3-0002                                                                    | nvsqs 🕐         |  |  |  |  |
| WebUser3-0003                                                                    | lflsv           |  |  |  |  |
| WebUser3-0004                                                                    | gccua           |  |  |  |  |
| WebUser3-0005                                                                    | fflnm           |  |  |  |  |
| WebUser3-0006                                                                    | jrugs           |  |  |  |  |
| WebUser3-0007                                                                    | qiqei           |  |  |  |  |
| WebUser3-0008                                                                    | wbfbn           |  |  |  |  |
|                                                                                  |                 |  |  |  |  |
| ОК                                                                               | Cancel          |  |  |  |  |

# **Refreshing imported datasets**

While the <u>Dataset Editor</u> provides a convenient interface for editing the values in a dataset, there are times when it may be more convenient to modify the data with external tools (such as a database query). After a dataset has been imported, it may be re-imported easily from the <u>Navigator</u> pop-up menu (*Reload* item) or the <u>Dataset Editor</u> (*Reload* button). The original settings will be remembered and re-used automatically.

#### File Uploads

If the application includes an operation involving the upload of a file from the users computer to the server, it may be desirable to provide different files during a simulation. Configuration to simulate the upload of different data files during a load test is broken down into three steps:

- 1. Import the data files you would like to use during a load test into Load Tester.
- 2. Create a dataset of filenames specifying the specific files that will be used for the load test.
- 3. Create a modifier to have the Virtual User replace the recorded file content with one of the selected files during playback.

# **Importing files**

A predefined set of files must be imported into Load Tester through the File Uploads preferences page. This page may be accessed from the menu: Window » Preferences » Web Performance » File Uploads .

| 🕐 Preferences                                                                                                    |                            | _ 🗆 🔀                                                        |
|----------------------------------------------------------------------------------------------------|----------------------------|--------------------------------------------------------------|
| type filter text 💌                                                                                                    | Available files for upload | (-, -, -, -,                                                 |
| <ul> <li>Help</li> <li>Install/Update</li> <li>Web Performance</li> <li>Baseline Report</li> <li>Browser</li> <li>Client Certificates</li> <li>Diagnostics</li> <li>File Upload</li> <li>Licenses</li> <li>Load Test</li> <li>Load Test Report</li> <li>Performance Goals</li> <li>Proxies</li> <li>Usage</li> </ul> | My Upload.pdf              | Add file(s)<br>Remove file(s)<br>Refresh<br>Generate Dataset |
|                                                                                                    | Restore <u>D</u> efa       | aults <u>A</u> pply                                          |
|                                                                                                    | ОК                         | Cancel                                                       |

Once on the File Upload page, you may select the "Add file(s)" button to select files for Load Tester to keep available for use during a load test. Each file will be copied into a private location from which they may be synchronized with any <u>remote load engines</u> in use prior to a load test. If a file is changed after adding it, the "Add file(s)" button may be used to replace the copy used for load testing with the updated copy.

# **Creating a Dataset**

The simplest way to create a dataset is from the same File Uploads preferences page described above. By selecting the "Generate Dataset" button, Load Tester will offer to create a dataset of all the files currently available using the repository and names specified.

Alternatively, if the intended load profile consists of different test cases where some files may be used in one test case and not another, then it may be necessary to customize a dataset to specify the subset of files that should be used. Please see <u>Create a new dataset</u> for more information.

# **Creating a Modifier**

Once files have been successfully imported and a dataset prepared, we will be ready to proceed to the <u>Fields View</u> to locate a file upload to be updated.

| n - Online Document Con                                     | verter                                                                 |                                                                                                    | Choose customization:                                                                                                    | •                                                                                                    |
|-------------------------------------------------------------|------------------------------------------------------------------------|----------------------------------------------------------------------------------------------------|----------------------------------------------------------------------------------------------------|----------------------------------------------------------------------------------------------------|
| Туре                                                        | Datasource                                                             | Recorded Value                                                                                                    | Transaction Title                                                                                                    |                                                                                                    |
| FormField                                                   |                                                                        | 300                                                                                                    | Object moved [1]                                                                                                    |                                                                                                    |
| FormField                                                   |                                                                        | PageByPage                                                                                                    | Object moved [1]                                                                                                    |                                                                                                    |
| FileUpload                                                  |                                                                        | ÐĨ <b>4</b> à;± →á                                                                                                    | Object moved [1]                                                                                                    |                                                                                                    |
| FormField                                                   |                                                                        | sRGB                                                                                                    | Object moved [1]                                                                                                    |                                                                                                    |
| FormField                                                   |                                                                        | PDF                                                                                                    | Object moved [1]                                                                                                    |                                                                                                    |
| FormField                                                   |                                                                        |                                                                                                    | Object moved [1]                                                                                                    |                                                                                                    |
| 1                                                           | III                                                                    |                                                                                                    |                                                                                                    | Þ                                                                                                    |
| ilter: 🛛 🙀 Search: 🔤 RE 74 Loaded - 45 Shown - 1 Selected - |                                                                        |                                                                                                    |                                                                                                    |                                                                                                    |
|                                                             | Type<br>FormField<br>FormField<br>FileUpload<br>FormField<br>FormField | FormField<br>FormField<br>FormField<br>FormField<br>FormField<br>Internet internet interne | Type     Datasource     Recorded Value       FormField     300       FormField     PageByPage       FileUpload     ĐĨ◀ࡱ→á       FormField     sRGB       FormField     PDF       FormField     Image: State State S | Type     Datasource     Recorded Value     Transaction Title       FormField     300     Object moved [1]       FormField     PageByPage     Object moved [1]       FileUpload     ĐĨ∢à;± →á     Object moved [1]       FormField     sRGB     Object moved [1]       FormField     PDF     Object moved [1]       FormField     DB     Object moved [1] |

Editing a file upload field is similar to editing other fields. The first step will be to configure the value, which contains the file contents. To use the files configured above for the content of the file upload, choose a *File upload* datasource. You will then have the opportunity to choose a source for the name of the file to use as the content. By default Load Tester will select a *Dataset* source, which is the most common method. Then choose the dataset and field that contains the filenames:

| r | <b>(?</b> )                                                       |                                                                                                    |        |
|---|-------------------------------------------------------------------|----------------------------------------------------------------------------------------------------|--------|
|   | Edit field<br>Choose a datasource for the field<br>myFile<br>Name | Datasource Encoding                                                                                                    |        |
|   | Value<br>Filename                                                 | Recorded Value ĐĨ đài ± +á<br>Datasource File upload<br>Choose a source for the name of the file to upload:<br>(Files should be uploaded into Load Tester first - see File Uploads under Window > Pre<br>Datasource Dataset<br>DataSet: Files | ferenc |
|   |                                                                   | Field: filename                                                                                                    | Cancel |

When editing the modifier of a file upload field, the Field Editor dialog will show a Filename part, in addition to the name and value parts. The *Filename* part of the field can be used to configured to change the name of the file sent to the server, if required. This may be the same dataset field as specified above if just the name of the file (excluding the path name) is sufficient, or an alternate dataset field containing a complete file name may be used. In many cases, the server will completely ignore the filename sent - in these cases the Filename part can be left as a recorded datasource.

| (?                                              |                                                                                                    |    |
|-------------------------------------------------|----------------------------------------------------------------------------------------------------|----|
| Edit field<br>Choose a datasource for the field |                                                                                                    |    |
| myFile<br>Name<br>Value<br>Filename             | Datasource Encoding<br>Recorded Value Mitesh Resume.doc<br>Datasource Dataset<br>DataSet: Files<br>Field: filename |    |
|                                                 |                                                                                                    | OK |

#### **Content Modifiers**

Configuring replacement of part content is performed from the Fields View. If an HTTP request contains the content-type multipart/related, it is displayed in the Fields View with type *part*. For other styles of HTTP requests, such as those that post a single raw content block, that block will be displayed in the Fields View with type *Message body*.

|           | 📔 Conte 💷 Heade 🛛                 | Errors 😑 Fields | 🛛 🕨 Rep    | la 🗸 🖌 Actor 🖉 Searc 🗐 🗐                         |  |  |  |  |
|-----------|-----------------------------------|-----------------|------------|--------------------------------------------------|--|--|--|--|
|           | Fields in testcase: Check balance |                 |            |                                                  |  |  |  |  |
| <b>C-</b> | Name                              | Туре            | Datasource | Recorded Value                                   |  |  |  |  |
|           | (POST content)                    | Message body    |            | <request><operation>login</operation></request>  |  |  |  |  |
|           | (POST content)                    | Message body    |            | <request><operation>get:ba</operation></request> |  |  |  |  |
|           |                                   |                 |            |                                                  |  |  |  |  |
| - 1       |                                   |                 |            |                                                  |  |  |  |  |

Double clicking on the field opens a dialog where the replacement data is specified. The replacement configurations allowed are:

- 1. Replacing the entire content of the part from a file or dataset field.
- 2. Replacing multiple smaller sections of the part from datasets or user variables.

## Partial content replacement

If only some sections of the field require replacement, double-click the field or choose *Edit...* from the pop-up menu in the Fields view.

## Adding the modifier

| ĺ                                             | <u>@</u>                        |                                                                               |
|-----------------------------------------------|---------------------------------|-------------------------------------------------------------------------------|
|                                               | Edit field                      |                                                                               |
|                                               | Choose a datasource for the fie | eld                                                                           |
|                                               | (POST content)                  | Datasource Encoding                                                           |
| Open the Field                                |                                 | Recorded Value <request><operation>login</operation><u< td=""></u<></request> |
| Editor dialog and select the <i>Text with</i> |                                 | Datasource Recorded                                                           |
| replaced regions                              |                                 | Recorded<br>User variable                                                     |
| datasource                                    |                                 | Dataset                                                                       |
|                                               |                                 | Text constant<br>Text with replaced regions                                   |
|                                               |                                 | Concatenation<br>File upload                                                  |
|                                               |                                 | Transform                                                                     |
|                                               |                                 | OK Cancel                                                                     |
| l                                             |                                 |                                                                               |

| <b>Edit field</b><br>Choose a datasource for the field                                                                                                    |                                                                                                    |
|----------------------------------------------------------------------------------------------------|----------------------------------------------------------------------------------------------------|
| The dialog<br>changes to display<br>the content - the<br>lower text area is<br>used to select the<br>sections of text to<br>be modified. Select<br>the section of text<br>to be modified and<br>click the add button<br>(*) to add a mod-<br>ifier. | Datasource Encoding   Recorded Value <request> &lt; operation&gt; login     Datasource Text with replaced regions   Image: Comparison &gt;  Image: Comparison &gt;    Image: Comparison &gt;  Image: Comparison &gt;  &lt;</request> |

A new dialog is displayed where the dataset or user variable to use for the replacement must be specified. Make the selections on this dialog and press the *OK* button to create the modifier.

| Datasource Dataset   DataSet: accounts |
|----------------------------------------|
| DataSet: accounts                      |
|                                        |
| Field: username                        |

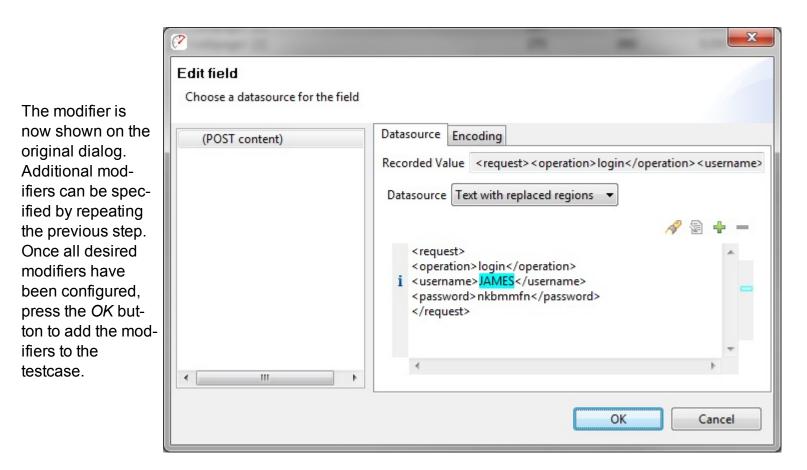

## Removing a modifier

| To remove a mod-                                   | <u>@</u>                          |                                                                                                    |
|----------------------------------------------------|-----------------------------------|----------------------------------------------------------------------------------------------------|
| ifier, re-open the                                 | Edit field                        |                                                                                                    |
| field editor dialog from the Fields-               | Choose a datasource for the field |                                                                                                    |
| View. Place the cur-                               | (POST content)                    | Datasource Encoding                                                                                             |
| sor within the selection or select                 |                                   | Recorded Value <request><operation>login</operation><username></username></request>                             |
| one or more char-                                  |                                   | Datasource Text with replaced regions 👻                                                                         |
| acters of the char-                                |                                   | <i>≈</i> ≈ + −                                                                                                  |
| acters to be                                       |                                   |                                                                                                    |
| replaced. The                                      |                                   | <request> <pre> <operation>login</operation> </pre></request>                                                   |
| delete button ( <sup>—</sup> )<br>will become ena- |                                   | i <username>JAMES</username>                                                                                    |
| bled. Press it to                                  |                                   | <pre><password>nkbmmfn</password> </pre>                                                                        |
| remove the mod-                                    |                                   |                                                                                                    |
| ification on that sec-                             |                                   | · ·                                                                                                    |
| tion. Press the OK                                 |                                   | ۲ ( ۲ ) ( ۲ ) ( ۲ ) ( ۲ ) ( ۲ ) ( ۲ ) ( ۲ ) ( ۲ ) ( ۲ ) ( ۲ ) ( ۲ ) ( ۲ ) ( ۲ ) ( ۲ ) ( ۲ ) ( ۲ ) ( ۲ ) ( ۲ ) ( |
| button to make the                                 |                                   |                                                                                                    |
| change to the test-                                |                                   | OK Cancel                                                                                                    |
| case.                                              |                                   |                                                                                                    |

## **Entire content replacement**

When replacing the entire content during a load test, the files to be used for data replacement can be specified in a dataset. The files must be imported into Load Tester through the File Uploads preference page. See the section on <u>uploading files</u> for a detailed explanation on using the preference page and creating a dataset.

## Adding the modifier

Once your dataset is created, use the Fields View to open the dialog to edit the field. Select the *File Upload* datasource.

|                |   | D :         |                                                         |
|----------------|---|-------------|---------------------------------------------------------|
| (POST content) | _ | Datasource  | Encoding                                                |
|                |   | Recorded Va | lue <request><operation>login&lt;</operation></request> |
|                |   | Datasource  | Recorded                                                |
|                |   |             | Recorded                                                |
|                |   |             | User variable                                           |
|                |   |             | Dataset                                                 |
|                |   |             | Text constant                                           |
|                |   |             | Text with replaced regions<br>Concatenation             |
|                |   |             | File upload                                             |
| < III          |   |             | Transform                                               |

| Edit field              |                                                                |
|-------------------------|----------------------------------------------------------------|
| Choose a datasource for | r the field                                                    |
| (POST content)          | Datasource Encoding                                            |
|                         | Recorded Value <request><operation>login</operation></request> |
|                         | Datasource File upload 🔹                                       |
|                         | Choose a source for the name of the file to uplo               |
|                         | (Files should be uploaded into Load Tester first               |
|                         | Datasource Dataset 🔹                                           |
|                         |                                                                |
|                         | DataSet: uploads                                               |
|                         | DataSet: uploads<br>Field: filename                            |

Select the *Dataset value* button, and select the Dataset and field which contain the replacement information for this part. If the new values for each part are each in their own file, and configured through the <u>File Uploads Preferences</u>, then the option "Dataset or User Variable indicates name of file to upload" should be checked. Otherwise, if the Dataset contains exactly the values to be used during playback, this option may be left unchecked.

| Content HT      | TP Headers | Errors 🗄 Fi  | elds 🛛 🕨    | Replay    | ✓ Actors     | A Se | arch              |
|-----------------|------------|--------------|-------------|-----------|--------------|------|-------------------|
| Fields in testo | ase: Check | balance      |             |           |              |      |                   |
| Name            |            | Туре         | Datasource  |           |              |      | Re                |
| (POST co        | ntent)     | Message body | File upload | Dataset u | ploads:filen | ame  | <r< td=""></r<>   |
| (POST co        | ntent)     | Message body |             |           |              |      | <re< td=""></re<> |
|                 |            |              |             |           |              |      |                   |
|                 |            |              |             |           |              |      |                   |

After pressing *OK*, the new field configuration is shown in the Fields View:

## Removing the customization

To revert the configuration of the field to the recorded value, re-open the dialog from the FieldsView, select the *Recorded* datasource and press *OK*.

## Replaying

#### Replaying

A *Replay* is a simulation of a person using a browser to interact with a website. The pages visited are defined by the <u>Recording</u> being replayed. After each page is completed it will be selected in the <u>Testcase</u> <u>Editor</u> and displayed in the <u>Content View</u> (unless in Fast Play mode). The *Content View* will automatically be activate when a replay is started.

# Configuration

Prior to replaying a testcase for the first time, Analyzer will inspect the testcase for parts that cannot be replayed exactly as they were recorded. Then the Testcase Configuration wizard will display the recommended configuration steps. In most cases, the recommended steps should be followed. This wizard can be re-run anytime by selecting *Configure->Testcase* option from the pop-up menu on the testcase (in the Navigator) or from the *Configure* toolbar button when a testcase editor is selected.

## **User Identity**

If a replay should be performed using a different identity (e.g. username & password), the <u>User Identity</u> wizard will lead you through the steps for re-configuring the testcase to use usernames/passwords from a list. If NTLM or HTTP authentication is detected, the User Identity wizard will perform the necessary configuration steps.

If you wish to re-run the User Identity wizard later, select the testcase (in <u>Navigator</u> or <u>Testcase Editor</u>) and choose the *Configure->User Identity* option.

## **Application State**

Many websites use dynamically-changing parameters in URLs or form fields. These testcases cannot be replayed exactly as recorded. The <u>Application State</u> wizard analyzes these fields and determines the most likely sources for these variables.

If you wish to re-run the Application State wizard later, select the testcase (in <u>Navigator</u> or <u>Testcase Editor</u>) and choose the *Configure->Application State* option. This wizard will lead you through the steps for re-con-figuring the testcase as needed. Some choices can be overridden - see the Application State section of the user manual.

# Controls

For a walk-through of the basic process, see the <u>Replay a testcase</u> section of the <u>Quick Start Guide</u>. A <u>replay can be initiated from the Play</u> ( $\triangleright$ ) button and stopped with the *Stop* ( $\blacksquare$ ) button from the toolbar:

🔴 🔳 🕨 🕪 🕕 🕪

Replays are performed using the selections under the *Recording* menu or the corresponding toolbar buttons. When any of the replay options are selected, the testcase being displayed in the active editor window will be replayed. If no editor windows are open, the testcase currently selected in the Navigator View will be replayed. The replay actions available are:

- Record Starts recording a new testcase
- Stop Stops the replay and cancels any outstanding transactions.
- Play- Replays the testcase including pauses between page selections ("think time").
- Fast Play Replays the testcase without think time between pages.

Pause - Pauses the replay after the completion of pending transactions. The replay may be restarted using any of the other buttons.

Single Step - Replays the next transaction in the recorded testcase and pauses once the transaction is complete.

Page Step - Replays the next page in the recorded testcase and pauses when the page is complete.

Once a replay is started, it is associated with the original testcase and is displayed in the editor window (if the editor for the testcase is open). In order to view a specific replay, select the entry from the pull-down replay menu at the top-left of the editor window, as shown below. To delete and rename replays, select the *Edit Replays...* item from the menu.

| irding Window Help<br>) 📄 🕨 🕪 🕕 🛤                       | 0                                                     | ⊕• - %□ 🐏 🐂 🍋 - )       | ๙ .  | ,         |   |  |  |
|---------------------------------------------------------|-------------------------------------------------------|-------------------------|------|-----------|---|--|--|
| Web Performance × Web Performance with SSL              |                                                       |                         |      |           |   |  |  |
| Web Performance                                         | •                                                     | 127380 bytes            | 00:3 | 0.582 sec | : |  |  |
| 11:49 AM 8/12/05 replay                                 | ٠                                                     |                         |      | Size      |   |  |  |
| 19:18 AM 8/15/05 replay<br>9:22 AM 8/15/05 replay       |                                                       | - Web Performance, Inc. |      | 91830     |   |  |  |
|                                                         | joftware - Web Performance, Inc                       |                         |      | 75744     |   |  |  |
| Edit replays                                            | -                                                     | 79106                   |      |           |   |  |  |
| 🛨 📄 Support - Web Performance Testing, Inc. [1] 83033 ( |                                                       |                         |      |           |   |  |  |
| 🗄 📄 Support - Web Performance Testing, Inc. [2] 65015   |                                                       |                         |      |           |   |  |  |
| 🗉 🗄 😫 Support - Web Perf                                | 🛨 📄 Support - Web Performance Testing, Inc. [3] 91354 |                         |      |           |   |  |  |
|                                                         |                                                       |                         |      |           |   |  |  |
|                                                         |                                                       |                         |      |           |   |  |  |
|                                                         |                                                       |                         |      |           |   |  |  |

# **Replay status**

The current status of the replay will be displayed in the Status View.

| 🧭 Status 🗙   | ~ - 8    |
|--------------|----------|
| F            | Replay   |
| playing      | 00:09.28 |
| Page 3 of 6  |          |
| URL 12 of 20 |          |
|              |          |
|              |          |

More detailed information about a replay is available in the Replay View.

| Testcase: 11:49 AM 12/6/05 replay Duration: 00:08.56 Pages: 3 of 6                                |                          |           |        |                         |                                  |  |  |  |
|---------------------------------------------------------------------------------------------------|--------------------------|-----------|--------|-------------------------|----------------------------------|--|--|--|
| Statu                                                                                             | is: playing              |           | Errors | : 0                     | URLs: 17 of 20                   |  |  |  |
| Current Page: Website Load Testing Software - Web Performance, Inc. [2] - http://webper Unlimited |                          |           |        |                         |                                  |  |  |  |
| #                                                                                                 | host                     | state     | txns   | Last URL                |                                  |  |  |  |
| 1                                                                                                 | webperformanceinc.com:80 | waiting   | 26     | http://webperformand    | ceinc.com/images/download_anl.g  |  |  |  |
| 0                                                                                                 | webperformanceinc.com:80 | receiving | 33     | http://webperformand    | ceinc.com/images4/analyzer_sm.jp |  |  |  |
| 2                                                                                                 | counter2.hitslink.com:80 | idle      | 3      | http://counter2.hitslin | nk.com/statistics.asp?v=1&s=207  |  |  |  |
|                                                                                                   |                          |           |        |                         |                                  |  |  |  |
|                                                                                                   |                          | 1         |        |                         |                                  |  |  |  |

A detailed log of the replay is available in the Event Log view.

## Phase Three - Large Scale Tests

## Phase Three Testing Procedure

#### Phase 3: Full Scale Load Testing

A full-scale load test consists of generating an increasing number of virtual users while measuring both client and server-side metrics. The result is a set of metrics that can be used to estimate the capacity of the system under test, and point the way to look for performance improvements. This stage can be repeated as necessary as changes are made to the system under test.

One area of interest is performance enhancement and code tweaking. While our performance testing consultants can suggest places to look for improvement, however, individual systems require the appropriate domain experts. For example, an Oracle DBA would be required to tweak the performance of stored procedures, while a .NET performance expert would be required to profile and modify .NET code.

#### Prerequisites

#### How Many Users to Simulate

A description of the load to generate must include how many users to start with, how many users to add in each time interval, and the end testing goal. Example:

"The test will start with 50 users, and add 25 users every two minutes until the goal of 500 simulated users is reached".

#### Load Profile Description

A "load profile" is a description of the mix of test cases and bandwidths to be simulated. For example, if the application consists of two tasks, a load profile might be described as "40% test case 1 at DSL speeds", and "60% test case2 and modem speed".

#### Usernames & Passwords

If each virtual user must have a <u>unique identity</u>, a large number of usernames and passwords must be configured in the system under test. For example, to maintain 100 concurrent users for 30 minutes when the test case lasts for 5 minutes could potentially require 600 usernames and passwords. (Each level of concurrency would repeat six times (30/5), which would be duplicated across the 100 concurrent users.)

#### Test Case Development

Any additional test cases needed for a complete test need to be completed and tested.

#### **Client Access**

A client representative must be available to monitor the correct operation of the tests as they run.

#### Execution

- Execution of Phase Three starts with <u>configuration</u> of a load test using the parameters specified in the prerequisites.
- Next the test is <u>actually performed</u>
- Finally, the test results are <u>analyzed</u> in a report

#### Deliverables

- A full performance report including a "how many users can your website handle" analysis.
- Recommendations for improving performance.

## Load Testing

#### **Configuring a Load Test**

The first step in configuring a load test is to select a test case, and use the right-click menu to select New Load Configuration:

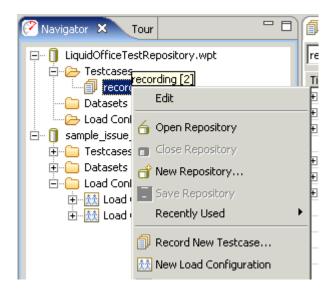

The goal of a performance test is to determine a relationship between the number of virtual users and performance. In order to do that, you'll want to describe a ramping number of virtual users and observe the changes in performance relative to the number of users.

This section of the GUI allows the user to describe the performance test in terms of the starting number of virtual users and how frequently to add new virtual users. A typical value is between 1 and 50 virtual users. The "increase by" value is how many virtual users to add in a period, usually between 1 and 5 minutes. Typically this value ranges from 1 to 50.

## It is best to start with a low number of users and verify the correct operation of your server before performing tests with larger number of virtual users.

The test configuration below shows a test that will run for 4 minutes, starting with 50 users, and increasing by 50 users every minute. While the estimated maximum users that can be simulated by this configuration is shown as 200, the number of virtual users you can simulate is limited by the speed and memory of the playback machine, so that the actual number of virtual users generated is potentially lower than the value in the "potential" field.

| 🗄 Load Configuration [1] 🛱                                                      |                     |                  |             |            |          |       |         |  |
|---------------------------------------------------------------------------------|---------------------|------------------|-------------|------------|----------|-------|---------|--|
| Test Duration                                                                   | Virtual Users       |                  |             |            |          |       |         |  |
| Run for 4 minutes                                                               | Start with 50       | )                | 🚖 users     |            |          |       |         |  |
| Run maximum repeats                                                             | ✓ Increase by       | ✓ Increase by 50 |             |            |          |       |         |  |
| Data Collection<br>Sample period 10 seconds                                     | every 2 Timinutes T |                  |             |            |          |       | Start   |  |
| <ul> <li>✓ Detailed Page Durations</li> <li>✓ Individual URL Metrics</li> </ul> |                     | 100<br>00 maxin  | users users | total      |          |       |         |  |
| Select testcase to add 🔻 🖶 =                                                    |                     |                  |             |            |          |       |         |  |
| Testcase                                                                        | Weight              | %                | Speed       | Think Time | VU Start | Delay | Repeats |  |
| recording [4]                                                                   | 100                 | 100%             | 5 Mbps      | Recorded   | Random   | 1     | n/a     |  |
|                                                                                 |                     |                  |             |            |          |       |         |  |
|                                                                                 |                     |                  |             |            |          |       |         |  |
|                                                                                 |                     |                  |             |            |          |       |         |  |
|                                                                                 |                     |                  |             |            |          |       |         |  |

## Test Length

Duration can be specified in units of hours, minutes, or days. The duration of the test should change depending on your testing goals. If you are just trying to get an idea of the speed of certain operations on your site, useful performance information can be gained for tests that are a few minutes long. You can then tweak parameters in scripts or machine configuration and see if it has an effect on performance. If, however, you are trying to stress your web site to see if anything breaks, you'll want to run the test over a longer period of time.

Alternatively, it is also possible to have a test stop after repeating a fixed number of times. This approach allows the test to continue running for as long as the server requires, until the test has been attempted at least as many times as specified in the limit (or until the test is stopped by the user).

### Multiple Test Cases

More than one test case can be run simultaneously by adding them to the table. To add a test case to the table select the test case with the pulldown box and then click on the plus "+" sign. The distribution of test cases is determined by the "Weight" column. For example, if you were going to simulate 100 virtual users, and wanted 20% of the load to be from test case 1, and 80% of the load from test case 2, you would put a weight of "20" for test case 1, and a weight of "80" for test case 2.

### **Network Simulation**

The "Speed" parameter describes the network bandwidth of **each** virtual user in the simulation. No matter what network configuration was used to record a test case, this setting controls the simulated network connection. For example, if the "Speed" parameter is set to 128 Kbps, that means the peak data transfer by each individual simulated user will not exceed 131,072 bits per second. (128 x 1024). This implies that if you recorded a business case over a local LAN, playing that business case back at modem speeds will take much longer. The implications of the effects of bandwidth can be studied by running a <u>Baseline Performance Report</u>.

### Sample Period

The sample period is the length of time over which metrics will be sampled before saving the values. For example, if the sample period is 15 seconds, the *Metrics* views showing the results of a test will have values every 15 seconds. This value should be shorter for short tests, and longer for long tests. For example, if your test only lasts an hour, then having samples every 10 seconds makes sense. If, though, your test is intended to run overnight, then the sample period should be much longer, in the area of 5 minutes. This helps make the data easier to interpret. When running extended tests, Web Performance Load Tester<sup>™</sup> will collect large amounts of data - which could cause the program to run out of memory and halt the test prematurely. As a rule of thumb: when running a test for multiple hours, you should have sample periods that are on the order of minutes, while short tests can handle sample periods as small as 5 seconds.

For more information, please consult the section for the Load Test Configuration Editor.

#### Running a Load Test

To run a load test start from the <u>Load Test Configuration Editor</u> and click on the Run Button. The following view will appear:

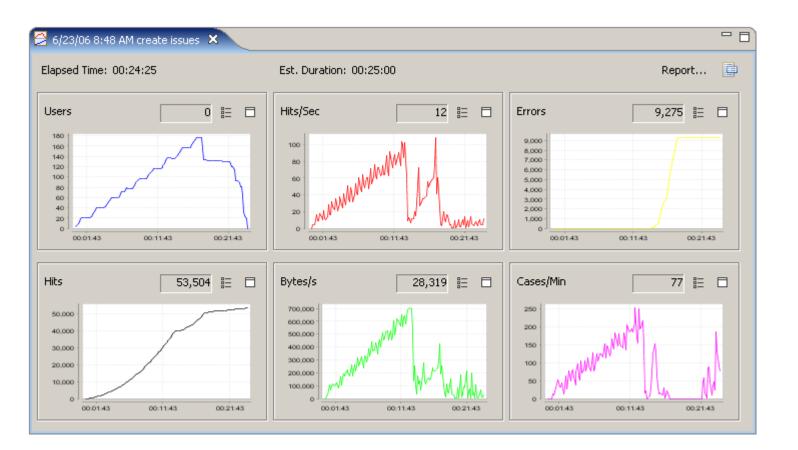

This is the <u>Load Test Results View</u>, and will show you the test metrics being generated in real time. These metrics can be confirmed by simultaneously running a separate monitor on the web server(s) such as the Windows Perfmon utility. Keep in mind that the metrics from multiple web servers and <u>Load Engines</u> are being combined for you to give an overall performance picture.

While the test is running you'll want to monitor the performance of your web servers using the Servers View:

| Current server con  | figuratio | on       |       |          |      |         |             | CPU %            |
|---------------------|-----------|----------|-------|----------|------|---------|-------------|------------------|
| Server              | Color     | Туре     | CP    | U Memory | Disk | Network | Version     | 100              |
| <b>V</b> 10.1.1.151 | •         | Advancec | - 8.0 | 6 5.0%   |      |         | 3.5.6673    | 80 -             |
|                     |           | Basic    |       |          |      |         |             | 60               |
|                     |           | Advanced |       |          |      |         |             | 40               |
|                     |           |          |       |          |      |         |             | 20               |
|                     |           |          |       |          |      |         |             |                  |
|                     |           |          |       |          |      |         |             | 1:30 2:00 2:30   |
|                     |           |          |       |          |      |         |             | Memory %         |
|                     |           |          |       |          |      |         |             | 100              |
|                     |           |          |       |          |      |         |             | 80 -             |
|                     |           |          |       |          |      |         |             | 60               |
|                     |           |          |       |          |      |         |             | 40               |
|                     |           |          |       |          |      |         |             | 20               |
| Add Remove          | Upgra     | de       |       |          |      | Show I  | ive metrics | 0 1:30 2:00 2:30 |

It is also important to monitor the performance of the computers generating the virtual users in the <u>Engines</u> <u>View</u>:

| 🖬 Engines 🗙 🔾                                          | ontent Hea | ders Error | s Fields F     | teplay Acto | ors Serve | rs Statistic | is 🗆 🗖                                                                                                    |
|--------------------------------------------------------|------------|------------|----------------|-------------|-----------|--------------|----------------------------------------------------------------------------------------------------|
| Current engine config                                  | uration    |            | CPU % Utilized |             |           |              |                                                                                                    |
| Name                                                   | Status     | Color      | Users          | Capacity    | %CPU      | %Mem         | 1001                                                                                                    |
| 192.168.1.70                                           | Idle       |            | 0              | 100         | 0%        | 0%           |                                                                                                    |
| dell7                                                  | Idle       |            | 0              | 100         | 0%        | 0%           |                                                                                                    |
| 🗹 local                                                | Idle       |            | 0              | 100         | 3%        | 28%          | 50 m/m                                                                                                    |
|                                                        |            |            |                |             |           |              | o month hall malla                                                                                              |
|                                                        |            |            |                |             |           |              | 00:13:31 00:15:31                                                                                               |
|                                                        |            |            |                |             |           |              | Memory % Utilized                                                                                               |
|                                                        |            |            |                |             |           |              | 100                                                                                                    |
|                                                        |            |            |                |             |           |              | 50 -                                                                                                    |
|                                                        |            |            |                |             |           |              | - Marine - Marine - Marine - Marine - Marine - Marine - Marine - Marine - Marine - Marine - Marine - Marine - M |
|                                                        |            |            |                |             |           |              | o minimum l                                                                                                    |
| Add Engine Remove Configure IPs Upgrade Show Live Data |            |            |                |             |           |              | 00:13:31 00:15:31                                                                                               |

One of the major features of the software is it performs load balancing among the computers generating the virtual users in order to make sure the simulations are accurate. A computer that is overloaded with too high a CPU utilization or low memory can't generate an accurate simulation. Toward this end, even with a single computer the algorithm may limit the number of virtual users that can be added. For example, you may

specify that a test add 50 virtual users every 1 minute, but if the computer you are using can't handle that at the moment, a smaller number of virtual users may be added.

#### Analyzing Load Test Results

To analyze the results of a load test click on the Reports Button from the Load test Results View:

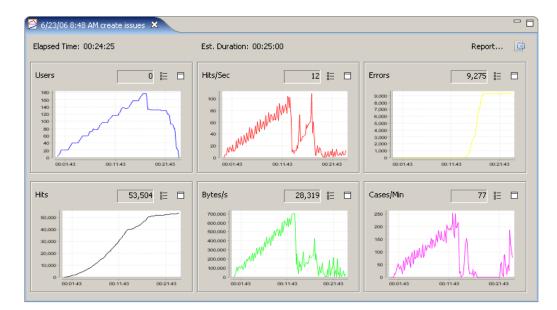

The report can also be accessed in the Navigator View by double-clicking on a completed load test, or by right-clicking on a test result and selecting the "Open Test Report" option.

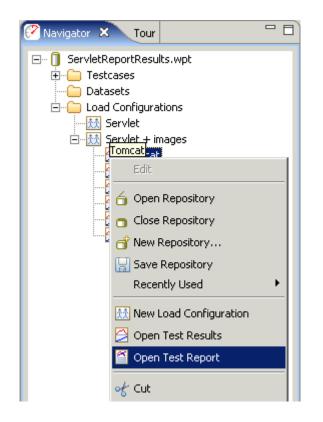

The Load Test Report view will be displayed:

| 🎽 P1 - physical (baseline) 🗙                                          |                                                                                                    |
|-----------------------------------------------------------------------|----------------------------------------------------------------------------------------------------|
| Report Section: Test Summary                                          | 눹 Print   🔚 Save   🕐 Export   🥹 Launch   📑 Set                                                                                                    |
| 🖃 🗹 Entire Report                                                     |                                                                                                    |
| User Capacity                                                         |                                                                                                    |
| Load Peak Page Duration                                               |                                                                                                    |
| P1 - p<br>⊕ ♥ PPD by Maximus<br>⊕ ♥ PPD by Average<br>⊕ ♥ Servers     | testing tools.                                                                                                    |
| Test Su - Summary<br>- Checklist                                      |                                                                                                    |
| The Load Te<br>gives a varii<br>included in t<br>□ ▼ Server: physical | nformation about a load test. The summary section is the first, and<br>y, peak users simulated, hits/sec, etc. The server statistics are<br>b server CPU load and memory usage had an impact on performance. |
| Estimated Summary                                                     | 38                                                                                                    |
| Confidenc                                                             | 1)                                                                                                    |
| Peak User Create Contact (3                                           | 39                                                                                                    |
| Summary View Note (4)                                                 |                                                                                                    |
| Start Web Pages                                                       | 2:34 PM 10/11/07                                                                                                    |
| Duration                                                              | 11 00:21:04                                                                                                    |
| Total test(                                                           |                                                                                                    |
| Total hits                                                            | 88,767                                                                                                    |
| Peak hits/sec                                                         | 120.0                                                                                                    |

The contents of the report are designed to be self-explanatory - they include text surrounding the graphs and charts to explain their meanings.

# **Advanced Configuration Guide**

## **Advanced Testcase Configuration**

The Web Performance wizards have been developed to automatically configure testcases for the majority of web-based systems -- especially those based on popular application frameworks. However, some application frameworks and custom-coded applications use techniques that are not (yet) recognized by the wizards.

The goal of this tutorial is to help you determine what part of the testcase needs further configuration and demonstrate how to make the necessary changes.

Before beginning, it is important to note a few points:

- Determining exactly which part of the testcase is not yet configured correctly may require detailed knowledge of the application -- it is a good idea to get the application developers involved.
- If a working testcase is not achieved at the end of this tutorial, please <u>contact Web Performance sup</u>port for further assistance.
- When you achieve a working testcase, please consider <u>submitting it to Web Performance support</u> with a description of the configuration changes required to get it working. This will help us improve our automatic configuration wizards.

## Overview

This process usually involves 3 steps:

- 1. Find the exact cause of the problem
- 2. Analyze what needs to be different in the underlying HTTP transactions to fix the problem
- 3. Make the necessary configuration changes in the testcase

The next three sections of the tutorial will describe these three steps in more detail and give some hints on how to accomplish them.

The remaining sections are examples of solving some specific problems with various combinations of the techniques described.

## Finding the problem

When searching for the source of the configuration problem, you should start by using the <u>Replay feature</u>, rather than running a load test. When performing a replay, the software will save all the content received from the server (much like a recording), allowing you to review the content of each page and inspect the details of each HTTP transaction. This will be critical in identifying the problem.

There are cases where replays work but load tests do not. When a load test with only 2-3 simultaneous users fails, the cause almost always falls into one of these categories:

- 1. User identity or authentication multiple simulated users are attempting to use the application using the same identity and the application does not support this.
- 2. Shared user data the simulated users are attempting to operate on the same data. Either the operation is blocked by the application or the actions of one simulated user makes the actions of another simulated user erroneous or impossible.

When a load test succeeds with a small number of simultaneous users but fails when more users are running - the problem is almost always the application and/or the server. Don't be surprised - that's the point of load testing, right?

## Finding the problem in a replay

In order to get the testcase configured correctly, you must identify the first transaction in the testcase where some symptom of the problem is displayed. This will frequently be a web page that:

- causes a validation or extraction error in the Web Performance software
- displays the wrong content
- display an error message
- response has a different status code
- fails to return a valid response

Sometimes the test will run normally and indicate no errors but the testcases are not producing the desired results - e.g. a testcase that simulates purchasing an item does not generate any record of the purchase in the system.

Examples of the above situations:

#### Errors generated

When a replay cannot be completed successfully, the <u>Replay View</u> will indicate how far the replay progressed before errors were encountered:

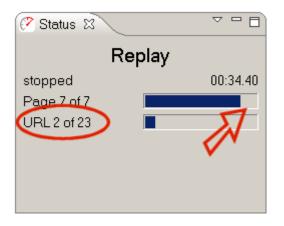

Checking the <u>Errors View</u> will usually provide more information about the problem:

| Content Headers                            | 🛾 🖪 Errors 🗙 Fields Replay Actors Servers Statistics E | ingines 🛛 🏹 🏹 🗖 🗖 |  |  |  |  |  |
|--------------------------------------------|--------------------------------------------------------|-------------------|--|--|--|--|--|
| 1 errors in replay: 2:07 PM 12/8/06 replay |                                                        |                   |  |  |  |  |  |
| Time                                       | Description Transaction Title                          |                   |  |  |  |  |  |
| 00:34.656                                  | Page did not contain required variable(s): #w [2] ነ    | Yahoo! [2]        |  |  |  |  |  |
|                                            |                                                        |                   |  |  |  |  |  |
|                                            |                                                        |                   |  |  |  |  |  |
|                                            |                                                        |                   |  |  |  |  |  |

#### Different Status Code Returned

Automatic validation is performed on the status code of each transaction and in most cases it is expected to be an exact match to the recording. There are some exceptions that the logic will allow automatically. When a problem is detected, it will appear in the Errors View:

| Content Headers    | s 🖪 Errors 🗙 🛛 Fields Replay Ar                                                                               | ctors Servers Statistics Engines 🛛 👰 🏹 🗖 🗖 |  |  |  |  |  |
|--------------------|----------------------------------------------------------------------------------------------------|--------------------------------------------|--|--|--|--|--|
| 177 errors in test | 177 errors in test results: 30/11/06 10:51 Load Configuration [1]                                             |                                            |  |  |  |  |  |
| Time               | Time Description Transaction Title                                                                            |                                            |  |  |  |  |  |
| 00:03:31           | Validation error                                                                                              | papier.jpeg [1]                            |  |  |  |  |  |
| 00 The status      | 00 The status code of the response (502) did not match the status code of the response in the Testcase (200). |                                            |  |  |  |  |  |
| 00:03:31           | Validation error                                                                                              | Accueil services tdsnet                    |  |  |  |  |  |
| 00:03:31           | 🗎 Validation error                                                                                            | Envoi d'un fichier DADS-U [2]              |  |  |  |  |  |
| 00:03:31           | 🗎 Validation error                                                                                            | Envoi d'un fichier DADS-U [2]              |  |  |  |  |  |
| 00:03:31           | Validation error                                                                                              | Envoi d'un fichier DADS-U [2]              |  |  |  |  |  |
| <b>▲</b>           |                                                                                                    | • • • • • • • • • • • • • • • • • • •      |  |  |  |  |  |

#### Fails to Return a Valid Response

On occasion the error will be so serious that the server completely fails to return any response and closes the connection. Most of the time, this is caused by server overload, but occasionally it is caused by server application errors when unexpected inputs (due to a incorrect testcase configuration) are received by the server.

| Content Headers     | 🛾 Errors 🗙 🛛 Fields Replay Actors Se                                | ervers Statistics Engines 🛛 😡 🏹 🗖 🗖 |  |  |  |  |  |  |
|---------------------|---------------------------------------------------------------------|-------------------------------------|--|--|--|--|--|--|
| 1274 errors in test | 1274 errors in test results: 11/9/06 1:26 AM Load Configuration [1] |                                     |  |  |  |  |  |  |
| Time                | Description                                                         | Transaction Title                   |  |  |  |  |  |  |
| 00:05:59            | Connection closed upon request.                                     | Step4Active.gif                     |  |  |  |  |  |  |
| 00:05:59            | Connection closed upon request.                                     | ConsumerBooking.gif                 |  |  |  |  |  |  |
| 00:06:02            | Connection closed upon request.                                     | Page.css                            |  |  |  |  |  |  |
| 00:06:02            | Connection closed upon request.                                     | Step4Active.gif                     |  |  |  |  |  |  |
| 00:06:06            | Connection closed upon request.                                     | Default.css                         |  |  |  |  |  |  |
| 00:11:18            | Connection closed upon request.                                     | du\home                             |  |  |  |  |  |  |
| 00:11:29            | Connection closed upon request.                                     | du\sme booking                      |  |  |  |  |  |  |
| 00·11·30            | Connection closed upon request                                      | 055mychoice aif                     |  |  |  |  |  |  |

#### Wrong Content Displayed

Inspect each page of the replay in the <u>Content View</u> to determine if the page appears to be correct. Each page will generally be a close (if not exact) match to the page from the original recording. Does the page look like the result of a different operation? For example - the login page is returned when another page is expected.

#### Error Message Displayed

In this example, the server returned a page indicating that the request could not be completed:

| 🗎 Content 🗙 🛛 Head      | ers Errors Fields Replay Actors Servers Statistics Engines                                                                                                    | 3 |
|-------------------------|----------------------------------------------------------------------------------------------------|---|
| 🗩 💷 😥 🖶 Respo           | nse content for Error: The Chicago Manual of Style Online 6.17: U 🔒 📊 🖄 📧                                                                                                    | 3 |
| The Chicago             | My Account   Log In Manual of Style Online                                                                                                    |   |
|                         | ( HOME ) ( THE CHICAGO MANUAL OF STYLE ) ( CHICAGO STYLE Q+A ) ( TO<br>Page Not Found                                                                                                    |   |
|                         | Sorry the page you requested could not be<br>found. It may have moved to a new location.<br>Please use the <u>Site Map</u> to locate the page. You<br>can also search for a topic on this site by using the<br>Search option above. |   |
| .▲<br>HTML/XML Text Ima | ge Raw                                                                                                    |   |

## Analyzing the required changes

This step will frequently require a more thorough understanding of the application then you may have needed before this point. It is often most expedient to enlist the help of an application developer at this point in the process.

The goal of this phase is to determine:

- 1. Where is the incorrect data?
- 2. What is the correct data to send?
- 3. Where does that data come from?

#### Step 1 - Where is the incorrect data?

More specifically - which part(s) of which transaction(s) does not contain the correct values?

You must start by identifying the transaction that is not configured correctly. More specifically, which HTTP request is not sending the correct data? In many cases, this will be the same transaction that displays the

problem symptoms. If not, the transaction will be earlier in the testcase - you will have to track backwards in the application to find the source of the problem.

For example, if you have seen an error from the Web Performance software like this:

Page did not contain required variable(s): #xname

The related page is the first place that the Web Performance software has detected a problem, so this is the first place to look. Did this transaction receive the expected page in the response? If "yes", why was the variable not in the page? If "no", why was the correct page not returned? Was something in the request (URL query parameter, cookie, form field) incorrect? The answers to these questions, with the help of the application developer, should lead you to discover what piece(s) of data in the request(s) are in need of further configuration.

#### Step 2 - What is the correct data to send?

Once we have located the incorrect data - we can then determine what the correct values should be. In some cases this will be obvious. In other cases, the application developer may be able to help.

One of these two cases will apply:

- 1. The user would have provided this data
- 2. The server provides this data

There are a few exceptions to the above:

- Some data is randomly generated by scripts within the page. In this case, since the server will generally accept any value, we will consider it "user" data, even though the end-user did not actually enter this information.
- With some testcases, you may find that the problem occurs in transactions that are not required for the testcase. The click-tracking URLs found on many large portal websites or e-commerce websites are a good example - the testcase does not required these URLs to succeed - and in many cases these URLs are undesirable for the testing process. You can use the <u>Transaction Blocking</u> features to eliminate these transactions from your testcase during the recording phase.

If #1 applies, then the values must be provided by you in the form of a <u>Dataset</u>. This data may be generated (such as random or sequential values) or imported into the dataset. The appropriate values is entirely dependent on your testcase and the details of the application implementation. Either the test designer or the

developer will have to make that decision. The <u>Datasets</u> page describes the process for creating datasets and the <u>Fields View</u> page shows how to substitute data from a dataset into a field entered by the user.

#### Step 3 - Where does that data come from?

If the data did not come from the user, then it must have come from the server. The browser doesn't "make things up", so with the exception of randomly generated data in scripts, everything else must come from the server. The ASM wizard will automatically locate many of these. When it does not, you must locate that information and either:

- 1. Manually configure extractors and modifiers
- 2. Provide a custom rule that will help the ASM wizard find and configure this data automatically.

But first you must find it.

If the application developer cannot tell you where the data comes from, you can use the <u>Content View</u> (particularly the text tab) to inspect the source HTML of each page returned from the server during the recording. Note that many modern web applications receive significant amounts of their data in plain-text or XML formats that are retrieved by Javascript, rather than the source HTML of the pages. Be sure to look in those transactions, as well!

When you have located the data that causes the problem, then you can proceed to the next section to configure the Web Performance software to handle it.

## **Testcase Configuration**

Once you have determined which piece of data is causing the problem, you can decide what to do about it.

The solutions generally fall into these categories:

- 1. Remove the entire transaction from the testcase
- 2. Ignore the field during automatic configuration
- 3. Find and configure the source of a dynamic field
- 4. Find and configure dynamically-named fields

#### Remove the entire transaction from the testcase

For complex or portal sites, there are often many transactions that come from systems that are not intended to be part of the test.

For example: tracking URLs (used for user activity) and URLs from advertising sites (for banner ads) should frequently be left out of the test altogether.

Any transaction that is not required for the correct operation of the testcase and comes from a server that is not being tested (or the URL has negligible performance impact) is a candidate for this technique.

Note: The term *transaction* in these documents always refer to a single HTTP transaction, which corresponds to a single request/response between a web browser and a web server. It should not be confused with any concept of a transaction in the web application, such as making a purchase on an e-commerce site.

Once you have located the URLs or servers to be ignored, they can be removed from the testcase manually by deleting the undesired transactions. Be sure to run the configuration wizards again (especially the <u>ASM</u> <u>wizard</u>) to update the testcase configuration. Failure to do this can cause errors during replay. You may also use the <u>Blocking</u> preference page to block these transactions from being recorded and then re-record the testcase. Note that during the recording process, these transactions will still pass between the browser and server - they will simply be left out of the testcase.

## Ignore the field during automatic configuration

Some fields are detected by the ASM logic as dynamic when they are not. Frequently there are fields that could change in various parts of the application, but not for the particular testcase being simulated. This causes extra work for the load testing tool and potentially misleading errors during a test if the fields do not appear in the page during a replay or load test.

To disable dynamic handling for a field, use the <u>Fields View</u>, to locate the field. By right clicking on the field and selecting Edit, change the Datasource for the field to "Recorded" to always send the recorded value, rather than attempting to handle the field dynamically.

Once this technique has been determined to be useful for a field, you may use the <u>Ignore Fields</u> feature to permanently ignore a field during the ASM analysis.

## Find and configure the source of a dynamic field

Some fields cannot be automatically configured by the ASM wizard because it cannot find the source of the field. This is frequently the case when the fields are assigned a value by a mechanism other than using the *value* parameter in the field declaration tag (e.g. javascript) or for query parameters in URLs that are generated dynamically in the browser (e.g. javascript).

The next section, <u>Configuring Dynamic Fields</u>, shows an example of the configuration steps required to address this situation. The <u>Web Service</u> tutorial also demonstrates a solution to this problem.

## Find and configure dynamically-named fields

Some applications use an architecture that results in the same fields having different names each time the testcase is performed. These fall into two categories:

- 1. Fields with name dependencies
- 2. Fully-dynamic file names

Case #1 has groups of fields where a portion of the field name is equal to the value of another field. For instance:

| ITEM=123<br>FNAME123=Bob<br>LNAME123=Jones<br>ZIP123=44095  |
|-------------------------------------------------------------|
| ITEM=456<br>FNAME456=Jane<br>LNAME456=Smith<br>ZIP456=76012 |

In the above example, the names of the FNAMExxx, LNAMExxx and ZIPxxx fields are *dependent* on value of the preceding ITEM field. These fields can be handled automatically using the <u>Dynamically Named Fields</u> feature, described later in this tutorial.

Case #2 has two variations:

- 1. The name of the field can be predicted in advance
- 2. The name of the field essentially random it can not be known in advance

If #1 applies, then the field name can be supplied in a dataset and manually configured with a modifier in the Fields View.

If #2 applies, the testcase will require customization that is beyond the scope of this tutorial. Please use the <u>Support wizard</u> to send the testcase to the Web Performance support system. The support personnel can help you arrive at a working configuration.

## **Configuring Dynamic Fields**

Once you have determined what values need to go into which fields, and where it comes from, there are two ways to configure the testcase - manually and automatically.

- Manual configuration This involves configuring a modifier and an extractor to move the data from a
  response to a subsequent request. This is a good way to handle simple cases and to validate a proposed solution before attempting to create an automatic configuration. However, if a similar change
  needs to be made for many transactions and/or for many similar data elements, this can be a lot of
  work.
- Automatic configuration This involves creating a rule that the ASM Wizard can use to automatically
  locate the data and configure modifiers and extractors as needed when the wizard is run. This is a
  good way to handle cases where the same data needs to be extracted/modified in multiple

transactions (such as session identifiers) or there are multiple fields that are expressed in the same manner. It can be a little more difficult then a manual configuration, but generally saves configuration time and effort in the long run.

Note that some situations can ONLY be configured manually and some can ONLY be configured automatically. Additionally, there are some cases where neither manual nor automatic configuration is possible via the techniques described here. Please submit your testcase to Web Performance support for assistance in these cases. You can use the <u>Support wizard</u> to help automate the process.

## **Extractors, Modifiers and User State Variables** There are a few important concepts to understand before proceeding. When a request requires dynamic data that comes from a previous response, there are two discrete steps: 1. *extract* the relevant data from the response into a user state variable 2. modify the appropriate part of the request as it is written to the server to contain the value from the variable Terminology: Extractors operate on a response. They look for a specific piece of data in the response and place it into a User State Variable. User State Variable is simply a named place to store some data. The User State Variables are (by default) reset each time the Virtual User restarts a testcase. Modifiers operate on a request. They change a specific section of a request, as it is written to the server, to contain the

value from a variable or dataset.

## **Manual Configuration**

Here is an example of a pair of transactions that require manual configuration. The response of the first transaction contains some information that needs to be extracted and saved for use in the second transaction the TAG\_ACTION field. In this example, the javascript included in the source of the page will set the value of the TAG\_ACTION field to the value supplied as the second parameter to the javascript setField() method. This value could be different each time the response is received - and must therefore be extracted dynamically during a replay in order to supply the correct value for the next transaction. The source of the response page is shown below:

| 🖹 Content 🗙 Headers Errors Replay   | Servers Engines | Statistics I  | Fields | □ [                                     |
|-------------------------------------|-----------------|---------------|--------|-----------------------------------------|
| 🗩 💷 💽 💮 Content for: Manuscript Cen | tral [1]        |               |        |                                         |
| PORTAL=0&NEXT_PAGE=LOGIN&CURR       |                 | RESS_POP      | VP&S   |                                         |
|                                     | oupName);if(s   | elVal == '3') | {javas | cript:setField('TAG_ACTION', '');       |
|                                     | DAD_PROGRE      | ESS_POPU      | IP&PR( | OGRESS_TYPE_ID='+vProgressTypeId+'&FIRS |
|                                     | ESS_POPUP       | &SHOW_TF      | RANSF  | ERING_TEXT=Y&FIRST_TIME_FL=Y&CURREI     |
|                                     | SS_POPUP&S      | HOW_CRE       | ATING  | _IMPORT_FL=Y&FIRST_TIME_FL=Y&CURREN     |
|                                     |                 |               |        |                                         |
|                                     |                 |               |        | <b>_</b>                                |
| ML Text Image Raw                   |                 | ext Image     | Raw    |                                         |

figure 1: transaction 1

The request of the second transaction should contain the dynamically extracted value (from the first transaction) instead of the value that was originally recorded. Note that if the value was supplied as the default value in the field declaration tag, the ASM wizard would automatically pick up that value, since that is the standard way to provide the value for fields that are not user entered.

|        | Content 🗙  | Headers     | Errors  | Replay     | Servers   | Engines | Statistics                                                                                                    | Fields | - E      |
|--------|------------|-------------|---------|------------|-----------|---------|----------------------------------------------------------------------------------------------------|--------|----------|
| Ð      |            | Content for | : Manus | script Cer | ntral [2] |         |                                                                                                    |        |          |
| RE     | NT_USER    | _ID=0&TAG   |         | N=LOGIN    | V&USER_   | EMAIL   |                                                                                                    |        | <u> </u> |
| •<br>• | /L_Text_Im | age Raw     |         |            |           |         | <link f<br=""/> <scrif<br><link typ<br=""/><script i<br=""><script I</td><td>anuscrip<br>REL=ST<br>PT LANG<br>be='text/<br>anguag<br>anguag</td><td>ot Central </title><br>YLESHEET TYPE='text/css' HREF='/common/sc<br>GUAGE='JavaScript' src='/common/scholarone.js<br>css' rel='StyleSheet' href='/common/helptip.css'/:<br>e='JavaScript' src='/common/helptip.js'></script><br/>e='JavaScript' type='text/iavascript'&gt;</scrif<br> |        |          |

figure 2: transaction 2

#### Step 1 - Configure the Extractor

In order to reliably extract information from a response, we must be able to tell the extractor how to locate the data to be extracted. In this example it is easy, since the session identifier is surrounded by java-script:setField('TAG\_ACTION', ' and ');.

- 1. Open the Actors view (Extractors tab) and select the transaction containing the data to be extracted (which must be in the response)
- 2. Press the Add Extractor... button (+)
- 3. Complete the Prefix and Suffix fields
- 4. Enter the name of the user variable to store the session identifier in (e.g. action)
- 5. Verify that the correct value is shown in the Value selected for extraction field

When these items are complete, the dialog should look like the picture below. When it does, you can press the *OK* button to save the new extractor.

| 🕐 Create Extractor 🛛 📉                                                                                                    |
|----------------------------------------------------------------------------------------------------|
| Extract Value from Content                                                                                                    |
| Please select how you would like the value to be located in a response during playback.                                                                                      |
| <ul> <li>Anchors         This extractor will search the response for the fixed text entered below, and extract the value located between the two delimiters.     </li> </ul> |
| Prefix                                                                                                    |
| javascript:setField('TAG_ACTION', '                                                                                                    |
| Suffix                                                                                                    |
|                                                                                                    |
| Repetition number to extract from: 1                                                                                                    |
| Extraction options                                                                                                    |
| Extract value into User variable: action                                                                                                    |
| Assume extracted value is never URL Encoded                                                                                                    |
| ✓ Recorded Response                                                                                                    |
|                                                                                                    |
| adioValue(vRadioGroupName);if(selVal == '3') {javascript:setField('TAG_ACTION', ''); javas                                                                                   |
| ?NEXT_PAGE=UPLOAD_PROGRESS_POPUP&PROGRESS_TYPE_ID='+vProgressType                                                                                                    |
| E=UPLOAD PROGRESS POPUP&SHOW TRANSFERING TEXT=Y&FIRST TIME FL=Y                                                                                                    |
| Value selected for extraction:                                                                                                    |
|                                                                                                    |
| OK Cancel                                                                                                    |

When replaying this testcase, the Virtual User will run this extractor after the response has been received. In this case, it will look for the target data (as configured above) and store it into a user state variable.

## Step 2 - Configure the Modifier

In most cases, Analyzer will automatically parse the fields submitted with each request and they will be visible in the <u>Fields view</u>. Here is the TAG\_ACTION field:

| 🛲 Header 🖪 Errors 🗏 Fields 🛛              | 🕨 Replay 🖌 | Actors 🔗 Search | ) 📮 Servers 🗔 Engine 🔠 M                             | letrics 📄 Conten      |   |
|-------------------------------------------|------------|-----------------|------------------------------------------------------|-----------------------|---|
| Fields in transaction: Manuscript Central | [2]        |                 | [                                                    | Choose customization: | • |
| Name                                      | Туре       | Datasource      | Recorded Value                                       |                       | * |
| PROXY_TO_DOCUMENT_TASK_ID                 | FormField  |                 |                                                      |                       |   |
| PROXY_TO_PAGE_NAME                        | FormField  |                 |                                                      |                       |   |
| PROXY_TO_ROLE_ID                          | FormField  |                 |                                                      |                       |   |
| SANITY_CHECK_DOCUMENT_ID                  | FormField  |                 |                                                      |                       |   |
| TAG_ACTION                                | FormField  |                 | LOGIN                                                |                       | = |
| USER_EMAIL                                | FormField  |                 |                                                      |                       | - |
| •                                         |            | 1               |                                                      | 1                     | • |
| Filter: Search:                           |            | 🕞 🕅 RE          | 38 Loaded - 23 Shown - 1 Selec<br>Sort: [Name (FWD)] | cted -                |   |

Double-clicking the field or choosing *Edit* from the pop-up menu for the field will open the Field Editor dialog. In this dialog, select a *User Variable* datasource for the field value and enter the name of the variable, as shown below.

Note that the variable name MUST be the same name used in the extractor configuration (above).

| <b>(</b> 2                                    | <b>X</b>                                                                                                    |
|-----------------------------------------------|----------------------------------------------------------------------------------------------------|
| Edit field<br>Choose a datasource for the fie | łd                                                                                                    |
| TAG_ACTION<br>Name<br>Value                   | Datasource Encoding<br>Recorded Value LOGIN<br>Datasource User variable<br>User State Variable name: action |
|                                               | OK Cancel                                                                                                   |

After these changes are complete, replay the testcase and verify that the new configuration changes have the intended effect. If the testcase still generates errors, be sure to verify that this particular field is now correct - there are often multiple fields that need customization before arriving at a successful testcase.

Once you have determined that the manual configuration works as intended, you may wish to automate the process by creating a custom detection rule, as described in the next section.

# Automatic Configuration

The above example can be configured automatically in two ways:

- 1. Single-field configuration automatically configure this EXACT case, i.e. the TAG\_ACTION field
- 2. Multiple-field configuration automatically configure any field that matches this usage pattern

In both cases, you must create a *detection rule*. This rule describes how ASM should locate the value assignment for a given field name. More information on the configuration options for detection rules is available in the <u>Custom ASM Configuration</u> section.

Both configurations are performed in the Detection Rules preference page. Go to Window->Preferences->Web Performance->Application State->Detection Rules.

#### Single-field Automatic configuration

Add a detection rule with the parameters as shown below:

| Petection Rules                                                           |                                                                                                    |                       |  |  |  |  |  |  |
|---------------------------------------------------------------------------|----------------------------------------------------------------------------------------------------|-----------------------|--|--|--|--|--|--|
|                                                                           | n Rules<br>Management Wizard detects and configu<br>case using default rules, as well as custo     |                       |  |  |  |  |  |  |
| *Detection Rules                                                          |                                                                                                    | Add Rule              |  |  |  |  |  |  |
| TAG_ACTION<br>setField()                                                  |                                                                                                    | Copy selected Rule(s) |  |  |  |  |  |  |
|                                                                           |                                                                                                    | Import Rule           |  |  |  |  |  |  |
|                                                                           |                                                                                                    | Remove Rule           |  |  |  |  |  |  |
|                                                                           |                                                                                                    | Test selected Rule(s) |  |  |  |  |  |  |
|                                                                           | entered here determine what detection str<br>for. For more information about paramete<br>r manual. |                       |  |  |  |  |  |  |
| Parameter                                                                 | Value                                                                                              | Add Parameter         |  |  |  |  |  |  |
| string.prefix<br>string.suffix<br>detector.name<br>detector<br>field.name | javascript:setField('TAG_ACTION', '<br>');<br>TAG_ACTION<br>sdd                                    | Remove Parameter      |  |  |  |  |  |  |
|                                                                           | TAG_ACTION                                                                                         |                       |  |  |  |  |  |  |

These parameters will create a rule that looks for matching values between provided the *prefix* and *suffix* in web pages and attempt to match that value with the value of the named field (TAG\_ACTION). Any places in the testcase where a match is found, the ASM wizard will automatically configure the extractor and modifier as demonstrated above.

Press the *Test selected Rule(s)* button to validate the configuration. Note that this step verifies that the configuration is valid but not necessarily correct. In other words, it checks that the combination of parameters provided is allowed and the parameter names are spelled correctly, but cannot verify that the rule will have the intended result.

Accept the changes (*OK* button) and run the ASM wizard on the testcase by selecting the *Configure->Appl-ication State* item from the pop-up menu in the Navigator. Verify that the fields have been detected by the wizard as required.

#### Multiple-field Automatic configuration

Using this method, you will create a detection rule that will apply to fields with different names but share the same declaration format. For example, it would recognize the field value declarations for FIELD1 and FIELD2 in these lines:

| javascript:setField('FIELD1', 'value1'); |  |
|------------------------------------------|--|
| javascript:setField('FIELD2', 'value2'); |  |

Add a detection rule with the parameters as shown below:

| Petection Rules                                                                                                    |                                                                                            | $\diamond \bullet \bullet \bullet$  |
|----------------------------------------------------------------------------------------------------|--------------------------------------------------------------------------------------------|-------------------------------------|
| Custom ASM Detection Rules<br>The Application State Management Wizard de<br>rules, as well as custom rules, as supplied bel | tects and configures dynamic application state fi<br>pw.                                   | elds in your testcase using default |
| Detection Rules                                                                                                    |                                                                                            | Add Rule                            |
| .NET (alt)                                                                                                    |                                                                                            | Convertent Puls(a)                  |
| setField()                                                                                                    |                                                                                            | Copy selected Rule(s)               |
|                                                                                                    |                                                                                            | Import Rule                         |
|                                                                                                    |                                                                                            | Remove Rule                         |
|                                                                                                    |                                                                                            | Test selected Rule(s)               |
|                                                                                                    |                                                                                            |                                     |
|                                                                                                    |                                                                                            |                                     |
| Rule Parameters<br>The keys and values entered here determine<br>information about parameters that may be er                | what detection strategy is used, and what that s<br>tered, please consult the user manual. | strategy is looking for. For more   |
| Parameter                                                                                                    | Value                                                                                      | Add Parameter                       |
| detector.name<br>detector                                                                                                   | setField()<br>vdd                                                                          | Damage Damage Law                   |
| string.prefix                                                                                                    | javascript:setField("{0}","                                                                | Remove Parameter                    |
| string.suffix                                                                                                    | ");                                                                                        |                                     |
|                                                                                                    |                                                                                            |                                     |
|                                                                                                    |                                                                                            |                                     |
|                                                                                                    |                                                                                            |                                     |
|                                                                                                    |                                                                                            |                                     |
|                                                                                                    |                                                                                            |                                     |
|                                                                                                    |                                                                                            |                                     |

These parameters will create a rule that is very similar to the rule created in the previous step. The primary difference is that instead of only employing this rule for a specific field name, it will apply the rule for any field for which it cannot find a match using the default rules. In addition, the name of the field will be dynamically inserted into the detection *prefix* and *suffix* so that the detection parameters can be specific as possible to avoid false positives. The field name will be substituted into the *prefix* and/or *suffix* in place of the **{0**}

character sequence. Any places in the testcase where a match is found, the ASM wizard will automatically configure the extractor and modifier as demonstrated above.

Unlike a single field configuration, the single quote character is reserved as an escape sequence. To force the detector to match a brace (such as { ), the brace may be surrounded by single quotes. If the detector should match a single quote, then the quote should be doubled.

Press the *Test selected Rule(s)* button to validate the configuration. Note that this step verifies that the configuration is valid but not necessarily correct. In other words, it checks that the combination of parameters provided is allowed and the parameter names are spelled correctly, but cannot verify that the rule have the intended result.

Accept the changes (*OK* button) and run the ASM wizard on the testcase by selecting the *Configure->Appl-ication State* item from the pop-up menu in the Navigator. Verify that the fields have been detected by the wizard as required.

# **Dynamically Named Fields**

Occasionally your testcase will include variables that not only have changing values during playback, but also change in name as well.

Consider the case where two variables are posted to your application server:

serialno=1234
color1234=blue

In this case, you may specify that the variable *color1234* should be renamed, using a name derived from the variable *serialno* each time the test is played back. In order to configure your testcase, you must configure the "Dynamically Named Fields" preferences how to detect this behavior in your application. This option may be configured through a preference page, accessed by selecting Window $\rightarrow$ Preferences... and then selecting Web Performance $\rightarrow$ Configuration Wizards $\rightarrow$ Application State $\rightarrow$ Dynamically Named Fields.

| Preferences                                                                                                    |                                                                                                    |                                              |
|----------------------------------------------------------------------------------------------------|----------------------------------------------------------------------------------------------------|----------------------------------------------|
| type filter text                                                                                                    | 🥙 Dynamically Named Fields                                                                                                    | $\Leftrightarrow \bullet \Rightarrow \star$  |
| <ul> <li>Help</li> <li>Install/Update</li> <li>Web Performance</li> <li>Baseline Report</li> <li>Browser</li> <li>Client Certificates</li> <li>Configuration Wizards</li> <li>Application State</li> <li>Detection Rules</li> <li>Dynamically Named Fields</li> <li>Upload</li> <li>IP Aliasing</li> <li>Licenses</li> <li>Load Test</li> <li>Load Test Report</li> <li>Performance Goals</li> <li>Proxies</li> <li>Recording</li> <li>Usage</li> </ul> | Identifier Fields         The following fields have values that known to be reused in the names of         Identifiers         serialno         serialno         Dependant Fields         Fields with the following name patterns will derive their actual name from identifier field. The "&" character represents the value of the identifier in dependant, and will change between Testcases, Replays, and Load Test         Fields         Color® | Add Field<br>Remove Field<br>In the selected |
|                                                                                                    | ОК                                                                                                    | Cancel                                       |

Configuring these fields is done in two phases. The first is to select the "Add Field" next to the "Identifiers" table, and enter the name of the field that identifies a value. In our example, the identifier is "serialno", whose value will be used later to identify the name of the next variable.

Next, select the field in the Identifiers table to display the dependant fields associated with it, and press the "Add Field" button next to the bottom "Fields" table to create a new dependant field. The name of the variable may be entered here, replacing the dynamic part of the name with an ampersand (&). In our example, the color field would be entered as "color&".

The next time the Application State Management Wizard is run on a testcase, fields starting with the name "color", and ending their name with a value from the field "serialno" will be dynamically renamed when the testcase is replayed or run in a load test.

More elaborate testcases can also be defined using dynamically named variables. Consider if our case had been:

```
serialno=1234
color1234=blue
weight1234_in_lbs=5
1234_assembly_date=20051201
```

It is possible to specify multiple fields as having a single dependency by adding their names to the "Fields" table:

- color&
- weight&\_in\_lbs
- &\_assembly\_date

This configuration will allow the Application State Management Wizard to correctly assume name dependencies for all three dependent variables.

It is also permitted for a dynamically named field to be associated with multiple identifiers. For example, consider another case:

```
itemid=123456789
checkbox123456789=checked
legacyid=123
checkbox123=unchecked
```

To configure this case, simply create to identifier fields:

- itemid
- legacyid

Next, add the dependant field "checkbox&" to both identifier fields. The Application State Management Wizard will examine both uses of the "checkbox" fields, and only associate dependency when the name of the field corresponds to the value of the identifier. In this example, the wizard will associate the first "checkbox" field as being dependant on "itemid", and associate the second "checkbox" field as dependant on the field "legacyid".

# Ignoring Fields in the Application State Management Wizard

The Application State Management Wizard will attempt to automatically configure those variables shared by the end user's Web Browser and the Application Server, but are not immediately exposed to the end user. Generally, no further configuration is required in order for your testcase to play back successfully. However, an easy optimization can be made to increase the number of virtual users supported by each load generating engine by removing those fields that never change. However, for large test cases, removing those fields from the ASM Wizard may be an inconvenient approach.

The Application State Management Wizard offers ignore preferences in order to automatically ignore those fields which are not intended to be treated as dynamic. These preferences may be accessed by selecting Window  $\rightarrow$  Preferences... and then selecting Web Performance  $\rightarrow$  Configuration Wizards  $\rightarrow$  Ignored Fields.

| Preferences                                                                                                    |                                                                                                    |                                      |
|----------------------------------------------------------------------------------------------------|----------------------------------------------------------------------------------------------------|--------------------------------------|
| type filter text                                                                                                    | 🧭 Ignored Fields                                                                                                    | $\Leftarrow \star \Rightarrow \star$ |
| Help     Install/Update     Web Performance     Baseline Report     Browser     Client Certificates     Configuration Wizards     Optication State     Detection Rules     Dynamically Named Fields     Validation Rules     Diagnostics     File Upload | <ul> <li>Ignored Names         Fields with the following names will be automatically ig         Field Names         submitaction         submitaction         Ignored Values         Usages of fields with the following values will be automatically ig     </li> </ul> | Add Name<br>Remove Name              |
| <ul> <li>IP Aliasing</li> <li>Licenses</li> <li>Load Test</li> <li>Load Test Report</li> <li>Performance Goals</li> <li>Proxies</li> <li>Recording</li> <li>Usage</li> </ul>                                                                             | ASM Wizard          Field Values         nextpage                                                                                                    | Add Value<br>Remove Value            |
|                                                                                                    |                                                                                                    | OK Cancel                            |

This page contains two lists, one for omitting fields by name, and one for omitting specific uses of a field by their value. For example, suppose your case contained a HTML fragment: <input name="btnSubmit" type="Submit" value="submit" />

This may result in a fixed value post being sent to your server:

btnSubmit=submit

You may always remove this value from the Application State Management Wizard manually, or you could specify that this field always be automatically removed with either ignore list

Ignored Names OR Ignored Values

btnSubmit Submit

Be very careful not to include a blank entry unless you intend for the Wizard to treat blank values as fixed values as well. The next time you run the Application State Management Wizard, any usage with their name or value specified in one of the ignore lists will be automatically ignored or hidden by the wizard.

# Load Testing a Web Service

# Overview

The purpose of this tutorial is to illustrate the steps required to load-test a web service using Web Performance Load Tester. Although the demonstration service used in this tutorial is very simple, the concepts presented are directly applicable to more complicated services.

This tutorial is organized into 4 main steps:

- 1. Create the testcase
- 2. Configure the testcase for replay
- 3. Configure the testcase for multiple users
- 4. Run test and analyze results

# Introduction to the Bank web service

The service tested in this tutorial provides an interface to bank accounts. A similar service might be used, for example, to allow ATM machines in bank branches to access accounts in the central bank system. The operations used in this tutorial are *login* and *get-balance*. These operations use a simple pseudo-XML format for ease of readability.

#### Login transaction

The login transaction sends the username and password in a login operation. If successful, the response contains a session identifier that must be used for future transactions. The XML sent and received in this transaction look like this:

|                                                                                                    | ontent | ×                | Headers                                                                                                    | Errors                                                                                                    | Fields | Replay | Actors | Servers | Engines                                                                                                    | Statistics                          | Dump vie | iew 🗖 🗖                |
|----------------------------------------------------------------------------------------------------|--------|------------------|----------------------------------------------------------------------------------------------------|----------------------------------------------------------------------------------------------------|--------|--------|--------|---------|----------------------------------------------------------------------------------------------------|-------------------------------------|----------|------------------------|
| Ð                                                                                                    |        |                  | Content f                                                                                                    | ior: <we< td=""><td>ebpage</td><td>&gt;[1]</td><td></td><td></td><td></td><td></td><td></td><td></td></we<> | ebpage | >[1]   |        |         |                                                                                                    |                                     |          |                        |
| <op<br><us< td=""><td>ername</td><td>&gt;JAMES<br/>&gt;nkbmm</td><td>/operation<br/>55fn<td>ame&gt;</td><td></td><td></td><td></td><td></td><td><resu<br><sess< td=""><td>oonse&gt;<br/>ult&gt;1sionid&gt;341<br/>ponse&gt;</td><td></td><td>52044F52D7A031741AAB79</td></sess<></resu<br></td></td></us<></op<br> | ername | >JAMES<br>>nkbmm | /operation<br>55fn <td>ame&gt;</td> <td></td> <td></td> <td></td> <td></td> <td><resu<br><sess< td=""><td>oonse&gt;<br/>ult&gt;1sionid&gt;341<br/>ponse&gt;</td><td></td><td>52044F52D7A031741AAB79</td></sess<></resu<br></td> | ame>                                                                                                    |        |        |        |         | <resu<br><sess< td=""><td>oonse&gt;<br/>ult&gt;1sionid&gt;341<br/>ponse&gt;</td><td></td><td>52044F52D7A031741AAB79</td></sess<></resu<br> | oonse><br>ult>1sionid>341<br>ponse> |          | 52044F52D7A031741AAB79 |
| <u> </u>                                                                                                    | L Text | Image            | Raw                                                                                                    |                                                                                                    |        |        |        | Þ       |                                                                                                    | /XML Tex                            | t Image  | Raw                    |

Note that the above screenshot shows the content as viewed in Analyzer's *Content* view.

#### Get-balance transaction

The get-balance transaction sends the session identifier and, if successful, receives the account balance (in cents). The pseudo-XML sent and received in this transaction look like this:

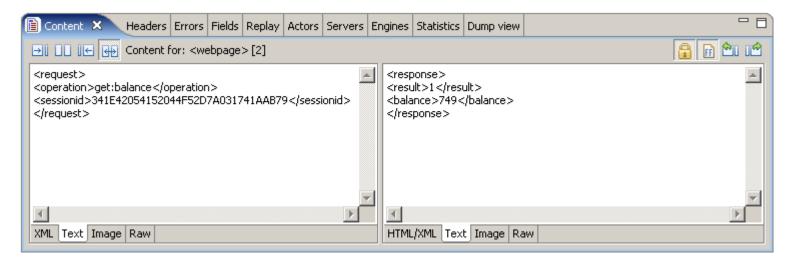

In two example transactions show above, user "JAMES" logs into the system using the password "nkbmmfn". The result value "1" in the response indicates a successful login and provides a session identifier to be used in future transactions. He then checks his balance and finds that he has \$7.49 in his account (749 cents).

# Step 1 - Creating the testcase

The first step in the load-testing process is to create the testcase to be simulated. The testcase is a collection of HTTP transactions (requests and responses). When testing a browser-based application, this step is usually achieved by using the browser to interact with the website in the same manner any user would with the browser configured to use a recording proxy. This proxy records the HTTP transactions between the browser (client) and server and creates the testcase using these transactions. If you have a client for your web service and it supports the use of a proxy, this is the fastest way to get a testcase created.

Since many web services do not have this ability, we will demonstrate how to create the transactions from scratch.

## Creating the login request

The first step is to create the content of the request - that is the pseudo-XML shown above. Paste this into your favorite plain-text editor and then save the file (e.g. login-request.txt). Next, note the length of the file - this length will be needed when we add the HTTP headers.

Step 2 involves putting the HTTP start-line and headers into the request. Below on the left are the start-line and headers used for this example request - the required headers may be different depending on the requirements of your service.

| rs 🎗                                | Errors                   | Fields                                                                | Replay                                                                       | Actors                                                                               | Servers                                                                                | Engine                                                                                 | s Statistics                                                                               | Dump vie                                                                                                    | w 🗖 E                                                                                                    |  |  |
|-------------------------------------|--------------------------|-----------------------------------------------------------------------|------------------------------------------------------------------------------|--------------------------------------------------------------------------------------|----------------------------------------------------------------------------------------|----------------------------------------------------------------------------------------|--------------------------------------------------------------------------------------------|----------------------------------------------------------------------------------------------------|----------------------------------------------------------------------------------------------------|--|--|
| Headers for: <webpage>[1]</webpage> |                          |                                                                       |                                                                              |                                                                                      |                                                                                        |                                                                                        |                                                                                            |                                                                                                    |                                                                                                    |  |  |
|                                     |                          |                                                                       |                                                                              |                                                                                      |                                                                                        |                                                                                        |                                                                                            | -                                                                                                    | and headers 😪                                                                                                    |  |  |
| M?                                  | Value                    |                                                                       |                                                                              |                                                                                      |                                                                                        |                                                                                        | Name                                                                                       | Valu                                                                                                    | Je                                                                                                    |  |  |
|                                     | www.webp                 | erforma                                                               | anceinc.c                                                                    | om                                                                                   |                                                                                        |                                                                                        | Server                                                                                     | Ара                                                                                                    | che-Coyote/1.1                                                                                                    |  |  |
|                                     | text/xml                 |                                                                       |                                                                              |                                                                                      |                                                                                        |                                                                                        | Set-Cookie                                                                                 | JSE                                                                                                    | SSIONID=394D0B70E78B169D81BB3546C1B811D5                                                                                                    |  |  |
|                                     | 105                      |                                                                       |                                                                              |                                                                                      |                                                                                        |                                                                                        | Content-Ty                                                                                 | pe text                                                                                                    | t/xml;charset=ISO-8859-1                                                                                                    |  |  |
|                                     |                          |                                                                       |                                                                              |                                                                                      |                                                                                        |                                                                                        | Content-Le                                                                                 | ngth 97                                                                                                    |                                                                                                    |  |  |
|                                     |                          |                                                                       |                                                                              |                                                                                      |                                                                                        |                                                                                        | Date                                                                                       | Mor                                                                                                    | n, 21 Aug 2006 02:17:46 GMT                                                                                                    |  |  |
|                                     |                          |                                                                       |                                                                              |                                                                                      |                                                                                        |                                                                                        |                                                                                            |                                                                                                    |                                                                                                    |  |  |
|                                     |                          |                                                                       |                                                                              |                                                                                      |                                                                                        |                                                                                        | •                                                                                          |                                                                                                    | Þ                                                                                                    |  |  |
|                                     | bpage<br>neade<br>. HTTP | bpage>[1]<br>headers<br>.HTTP/1.1<br>M? Value<br>www.webp<br>text/xml | bpage>[1]<br>headers<br>.HTTP/1.1<br>M? Value<br>www.webperforma<br>text/xml | bpage>[1]<br>headers<br>.HTTP/1.1<br>M? Value<br>www.webperformanceinc.c<br>text/xml | bpage>[1]<br>headers<br>.HTTP/1.1<br>M? Value<br>www.webperformanceinc.com<br>text/xml | bpage>[1]<br>neaders<br>.HTTP/1.1<br>M? Value<br>www.webperformanceinc.com<br>text/xml | bpage>[1]<br>neaders<br>.HTTP/1.1 😨 1<br>M? Value<br>www.webperformanceinc.com<br>text/xml | bpage>[1]       neaders       .HTTP/1.1       M?       Value       www.webperformanceinc.com       text/xml       105         Content-Lee | Meaders     Response (status) line       HTTP/1.1     Image: Marcel Status       M?     Value       www.webperformanceinc.com     Server       text/xml     Set-Cookie       105     Set-Cookie       Content-Type     text       Content-Length     97 |  |  |

Note that each part of the request headers will need modification as required by your service:

- 1. In the start-line, the path of the service will be different (/demo/bank)
- 2. The host should be changed to the hostname for the server your service resides on
- 3. The content-type could be different (text/xml is common)
- 4. The content-length must be changed to match the content you created for this request

The text file used to create the request shown above contains this:

| POST /demo/bank HTTP/1.1<br>Host: www.webperformanceinc.com<br>Content-Type: text/xml<br>Content-Length: 111              |
|----------------------------------------------------------------------------------------------------|
| <request><br/><operation>login</operation><br/><username>JAMES</username><br/><password>nkbmmfn</password><br/></request> |

The other request and responses are created in a similar manner.

Once you have the 4 files created (a request and response for each of the 2 transactions), we can create the testcase.

In the <u>Navigator</u>, select the *Create Empty Testcase* item from the pop-up menu on the Testcases node to create a blank testcase where the transactions can be placed:

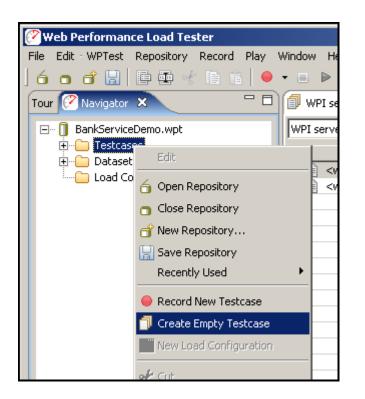

We now have an empty testcase (renamed "Check balance"):

| 🥙 Web Performance                                                               | e Load Tes     | ter                                   |      |             |                                |   |           |
|---------------------------------------------------------------------------------|----------------|---------------------------------------|------|-------------|--------------------------------|---|-----------|
| File Edit WPTest F                                                              | Repository     | Record                                | Play | Window      | Help                           |   |           |
| 6 • 6 🛛                                                                         | ••             | i i i i i i i i i i i i i i i i i i i |      | - 📃         | $\Vdash \  \   \bullet \Vdash$ |   | NG 1000 P |
| Tour 🧭 Navigator 🖇                                                              | ×              |                                       | - 0  | <b>1</b> Cł | neck balance                   | × |           |
| ⊡… 🗍 BankServiceD<br>□… 🇁 Testcase:<br>□ 🗐 Chec<br>⊡ 🗊 Datasets<br>□ 👝 Load Con | s<br>k balance |                                       |      | ,<br>Title  | k balance ▼<br>o content to    |   |           |

The next step is to create the two transactions required for the Check balance testcase.

Each transaction can be imported (request and response) using the *Import->As New Web Page* item from the pop-up menu in the testcase editor:

| d Play ' | Window Help<br>▼ ■ ▷ → ▷▷ □ | DO DOO <u>DR</u> -         | ⊕ + %1 ﷺ                             | <b>- - - - -</b> | ×<br>× |
|----------|-----------------------------|----------------------------|--------------------------------------|------------------|--------|
| - 8      | 🗊 Check balance 🗙           |                            | <u> </u>                             |                  |        |
|          | Check balance 💌 🛛 E         | ytes                       | 00:0                                 | )0.000 sec       |        |
|          | Title                       |                            |                                      | Size             | Du     |
|          | No<br>Undo<br>Redo          | Ctrl-Z<br>Ctrl-Y           |                                      |                  |        |
|          | Cut Copy Paste              | Ctrl-X<br>Ctrl-C<br>Ctrl-V |                                      |                  |        |
|          | Import     Properties       | ,<br>,                     | Into Existing Web<br>As New Web Page | -                |        |

Note that Analyzer groups transactions together in pages within a testcase. For a web service, there are no pages, so Analyzer will simply treat then as one-transaction pages. In complex services that issue several groups of transactions that are logically grouped and related, it can be useful to group the transactions together within a single page. Analyzer will calculate separate metrics for each transaction and for each page, which can be useful when analyzing load test results.

The request and response files are selected in this dialog:

| <u></u>                                              | ×         |
|------------------------------------------------------|-----------|
| Import transaction                                   |           |
| (i) Select the request and response files to import. |           |
|                                                      |           |
| Request File                                         |           |
| D:\tmp\WSDemo\loginRequest.txt                       |           |
|                                                      |           |
| Response File                                        |           |
| D:\tmp\WSDemo\loginResponse.txt                      |           |
|                                                      |           |
|                                                      | OK Cancel |

After importing both transactions, our testcase looks like this:

| 🖥 Check balance 🗙 🗖 🗖                                                                                                    |                |                   |            |                                        |  |  |  |  |
|----------------------------------------------------------------------------------------------------|----------------|-------------------|------------|----------------------------------------|--|--|--|--|
| Check balance 💌 492 bytes                                                                                                    | 00:00.000 sec  | :                 |            | 00:00.000 sec elapsed                  |  |  |  |  |
| Title                                                                                                    | Size           | Duration          | Status     |                                        |  |  |  |  |
| <pre></pre> <pre><pre><pre><pre><pre><pre><pre><pre></pre></pre></pre></pre></pre></pre></pre></pre>                                                                                                    | 217            | 00:00.000         | 200<br>200 |                                        |  |  |  |  |
|                                                                                                    | 275            | 00,00,000         | 200        | http://www.webperrormanceinc.com/demo/ |  |  |  |  |
|                                                                                                    |                |                   |            |                                        |  |  |  |  |
|                                                                                                    |                |                   |            |                                        |  |  |  |  |
| E Content 🕅 Headers Errors Fields Replay Acto                                                                                                    | ors Servers Er | ngines Statistics | Dump vie   |                                        |  |  |  |  |
| →         ↓         ↓         ↓         ↓         ↓         ↓         ↓         ↓         ↓         ↓         ↓         ↓         ↓         ↓         ↓         ↓         ↓         ↓         ↓         ↓         ↓         ↓         ↓         ↓         ↓         ↓         ↓         ↓         ↓         ↓         ↓         ↓         ↓         ↓         ↓         ↓         ↓         ↓         ↓         ↓         ↓         ↓         ↓         ↓         ↓         ↓         ↓         ↓         ↓         ↓         ↓         ↓         ↓         ↓         ↓         ↓         ↓         ↓         ↓         ↓         ↓         ↓         ↓         ↓         ↓         ↓         ↓         ↓         ↓         ↓         ↓         ↓         ↓         ↓         ↓         ↓         ↓         ↓         ↓         ↓         ↓         ↓         ↓         ↓         ↓         ↓         ↓         ↓         ↓         ↓         ↓         ↓         ↓         ↓         ↓         ↓         ↓         ↓         ↓         ↓         ↓         ↓         ↓         ↓         ↓         ↓                                                                                                    |                |                   |            |                                        |  |  |  |  |
| <pre></pre> <pre></pre> |                |                   |            |                                        |  |  |  |  |
|                                                                                                    |                | <b>I</b>          |            |                                        |  |  |  |  |
| XML Text Image Raw                                                                                                    |                | HTML/XML Tex      | t Image    | Raw                                    |  |  |  |  |

Step 1 is now complete.

Note that the duration of the imported transactions is 0. Since these transactions have not yet been analyzed with a live server, the duration metrics cannot be determined. After a successful replay has been completed, consider *promoting* the replay to the base recording: Select the *Promote* button on the *Replay Properties* dialog - accessible from the replay dropdown at the top of the testcase editor.

# Step 2 - Configuring session-tracking

Before we can execute this testcase in the current form, we have to handle the session-tracking used by the service. We could replay the transactions exactly as we created them, but the service would fail on the second transaction, because the replay would send the session identifier that we put in the transaction. Since this session identifier has probably expired since we obtained it, the get-balance request needs to send the new session-identifier from the login response.

Note that some services use cookies for session-tracking, much like a browser. If this applies to your service and you can record it using the recording proxy or you have imported *real* transactions captured in some other way, the cookie headers might be in place and will be handled automatically by Analyzer. In this case, this step may not be necessary.

Two steps are required to handle session-tracking for this testcase:

- 1. Extract the session identifier from the login response
- 2. Modify the session identifier sent in the get-balance request

To do this, activate the <u>Actors</u> view and select the login transaction in the testcase editor. The Actors view will initially appear as below (empty).

| Content  | Headers                                                                                                    | Errors   | Fields | Replay  | 🖌 Actors | × | Servers | Engines | Statistics | Dump view | + • = = = = |
|----------|----------------------------------------------------------------------------------------------------|----------|--------|---------|----------|---|---------|---------|------------|-----------|-------------|
| Extracto | rs for <we< td=""><td>bpage&gt;</td><td>[1]</td><td></td><td></td><td></td><td></td><td></td><td></td><td></td><td></td></we<> | bpage>   | [1]    |         |          |   |         |         |            |           |             |
| Actions  | Taken                                                                                                    |          |        |         |          |   |         |         |            |           |             |
|          |                                                                                                    |          |        |         |          |   |         |         |            |           |             |
|          |                                                                                                    |          |        |         |          |   |         |         |            |           |             |
|          |                                                                                                    |          |        |         |          |   |         |         |            |           |             |
|          |                                                                                                    |          |        |         |          |   |         |         |            |           |             |
|          |                                                                                                    |          |        |         |          |   |         |         |            |           |             |
|          |                                                                                                    |          |        |         |          |   |         |         |            |           |             |
|          |                                                                                                    |          |        |         |          |   |         |         |            |           |             |
|          |                                                                                                    |          |        |         |          |   |         |         |            |           |             |
| la Moc   | lifiers 🖌                                                                                                    | Validate | ors 🝃  | Extract | ors      |   |         |         |            |           |             |

Press the *Add Extractor...* button (+) to add a new extractor - the resulting dialog allows configuration of the extractor. In this case, we want to extract the session identifier which is located between the <sessionid> and </sessionid> tags (delimiters) in the response. As these values are entered in the *Prefix anchor* and *Suffix anchor* fields, the delimiters will be highlighted in the response content field in the lower third of the dialog. If either delimiter cannot be located, an error will be indicated at the top of the dialog. If both the prefix and suffix anchors are found, the target value for extraction will be displayed in the field at the bottom. Next we enter *sessionid* in the *Extract value in user variable* field. This will create a variable in the user state that will contain the session identifier when it is located by this extractor.

| Note that if the delimiters appear several times and the first instance does not contain the desired value, the <i>Repitition number</i> field may be changed to select the correct value. |
|----------------------------------------------------------------------------------------------------|
|                                                                                                    |
| Create Extractor                                                                                                    |
| Extract Value from Content                                                                                                    |
| Please select how you would like the value to be located in a response during playback.                                                                                                    |
| <ul> <li>Anchors         This extractor will search the response for the fixed text entered below, and extract the value located between the two delimiters.     </li> </ul>               |
| Prefix anchor                                                                                                    |
| <sessionid></sessionid>                                                                                                    |
| Suffix anchor                                                                                                    |
|                                                                                                    |
| Repetition number to extract from: 1                                                                                                    |
| ▼ Extraction options                                                                                                    |
| Extract value into User variable: sessionid                                                                                                    |
| Assume extracted value is never URL Encoded                                                                                                    |
| ▼ Recorded Response                                                                                                    |
| <response><br/><result>1 </result><br/><sessionid>341E42054152044F52D7A031741AAB79</sessionid><br/></response>                                                                             |
|                                                                                                    |
| Value selected for extraction: 341E42054152044F52D7A031741AAB79                                                                                                    |
| OK Cancel                                                                                                    |

After pressing the OK button, the Actors view will show the Extractor like this:

| Content Headers Errors Fields Replay 🖌 Actors 🗙 Servers Engines Statistics Dump view                              | 🔊 🕂 • 🗕 🗆 🗋 |
|----------------------------------------------------------------------------------------------------|-------------|
| Extractors for <webpage>[1]</webpage>                                                                             |             |
| Actions Taken                                                                                                    |             |
| Eccate instance number 1 of a value anchored between <sessionid> and </sessionid> , and extract it into sessionid |             |
|                                                                                                    |             |
|                                                                                                    |             |
|                                                                                                    |             |
|                                                                                                    |             |
|                                                                                                    |             |
|                                                                                                    |             |
|                                                                                                    |             |
| A Modifiers Validators Extractors                                                                                 |             |

Once the session id has been extracted from the login response, it should be dynamically replaced in the get-balance request. This is accomplished by adding a modifier in the *Fields view*. Open the Fields view and then select the get-balance transaction in the testcase editor (2nd transaction). The fields in the request will be displayed as below.

| 🗊 Check balance 🗙                                                           |                                                                                                  |           |             |        | c                                                                                               | - 0   |       |  |
|-----------------------------------------------------------------------------|--------------------------------------------------------------------------------------------------|-----------|-------------|--------|-------------------------------------------------------------------------------------------------|-------|-------|--|
| Check balance 💌 492 bytes                                                   | 00:00                                                                                            | ).000 sec |             |        | 00:00.000 sec elapsed                                                                           | •     |       |  |
| Title                                                                       |                                                                                                  | Size      | Duration    | Status | URL                                                                                             |       |       |  |
| <pre>webpage&gt;[1]</pre>                                                   |                                                                                                  | 217       | 00:00.000   | 200    | http://www.webperformanceinc.com/demo/                                                          |       |       |  |
| 📄 <webpage>[2]</webpage>                                                    |                                                                                                  | 275       | 00:00.000   | 200    | http://www.webperformanceinc.com/demo/                                                          |       |       |  |
|                                                                             |                                                                                                  |           |             |        |                                                                                                 |       |       |  |
| Replay 🗸 Actors 🔗 Search                                                    | 🕨 Replay ✔ Actors 🔗 Search 🏢 Metrics 🗎 Content 📮 Servers 🗔 Engines 🖪 Errors 💷 Headers 🚍 Fields 🛿 |           |             |        |                                                                                                 |       |       |  |
| Fields in web page: <webpage></webpage>                                     | [2]                                                                                              |           |             |        |                                                                                                 |       | C     |  |
| Name                                                                        | Туре                                                                                             | Dataso    | urce        |        | Recorded Value                                                                                  |       |       |  |
| (POST content)                                                              | Message body                                                                                     | Partial   | replacement |        | <request><operation>get:balance<!--</td--><td>opera</td><td>tion&gt;</td></operation></request> | opera | tion> |  |
|                                                                             |                                                                                                  |           |             |        |                                                                                                 |       |       |  |
|                                                                             |                                                                                                  |           |             |        |                                                                                                 |       |       |  |
|                                                                             |                                                                                                  |           |             |        |                                                                                                 |       |       |  |
| Filter: Search: RE 11 Loaded - 1 Shown - 0 Selected -<br>Sort: [Name (FWD)] |                                                                                                  |           |             |        |                                                                                                 |       |       |  |

When a POST (message which sends content to the server) is in a format that is not recognized by Load Testers parsers, it will list the field as a *(Post content)* field. Double-clicking the row will open a dialog for configuring a datasource on the field. Since we only need to replace a small part of the request content, select the *Text with replaced regions* datasource (1). The dialog will now appear as below. Highlight the region to be replaced (2) and then press the *Add* ( $\ddagger$ ) button (3) to configure a datasource on that region.

| Ø                                               |                                                                                                    |
|-------------------------------------------------|----------------------------------------------------------------------------------------------------|
| Edit field<br>Choose a datasource for the field |                                                                                                    |
| (POST content)                                  | Datasource Encoding<br>Recorded Value <pre><request> &lt; operation &gt; get:balance <sessionid>34</sessionid></request></pre> Datasource Text with replaced regions <pre>(1)</pre> <pre>(3)</pre> <pre>(* request&gt; </pre> <pre>(2)</pre> <pre>(* cequest&gt; </pre> <pre>(2)</pre> <pre>(* cequest&gt; </pre> <pre>(2)</pre> <pre>(* cequest&gt; </pre> <pre>(2)</pre> <pre>(* cequest&gt; </pre> <pre>(2)</pre> <pre>(* cequest&gt; </pre> <pre>(2)</pre> <pre>(* cequest&gt; </pre> <pre>(2)</pre> <pre>(* cequest&gt; </pre> <pre>(2)</pre> <pre>(* cequest&gt; </pre> <pre>(2)</pre> <pre>(* cequest&gt; </pre> <pre>(2)</pre> <pre>(* cequest&gt; </pre> <pre>(2)</pre> <pre>(* cequest&gt; </pre> <pre>(* cequest&gt; </pre> |
|                                                 | OK Cancel                                                                                                    |

When all parts of the POST have been configured, press the OK button to save the changes.

With session-tracking configured for the testcase, the testcase may be replayed. Pressing the Replay button (>) in the toolbar will invoke the testcase configuration wizard. This wizard is very useful for complicated

web applications but for simple web services it is frequently unnecessary. Select the *Do nothing...* option and press the *Finish* button.

| Configure Testcase Check balance                                                                                                    |
|----------------------------------------------------------------------------------------------------|
| Testcase configuration       Image: Configuration         The following wizards will assist you in configuring Testcase Check balance       Image: Configuration                                                                                     |
| The following wizards can configure your test case for usernames & passwords, session tracking, and dynamic variables, and can be re-run at any time. If you have no specific field management requirements, the automatic settings are recommended. |
| Authentication / User Identity     Only use the login recorded     O Use different logins                                                                                                    |
| Session Tracking     Onfigure automatically     Guided configuration                                                                                                    |
| Application State Managment<br>Configure automatically<br>Guided configuration                                                                                                    |
| Do nothing (assume Testcase is configured as-is).                                                                                                    |
| < Back Next > Einish Cancel                                                                                                    |

After dismissing the Testcase Configuration wizard, the replay will begin. It will likely end very quickly, since it is a very simple and very short testcase. When it is complete, open the <u>Errors</u> view and then select the testcase to verify that no errors occurred during the replay. Then open the content view and select the get-balance transaction in the testcase editor to view the result:

| 🗊 Check balance 🛿 🗖 🗖                                                                                                    |             |                                                                               |          |                                            |  |  |  |  |
|----------------------------------------------------------------------------------------------------|-------------|-------------------------------------------------------------------------------|----------|--------------------------------------------|--|--|--|--|
| Check balance 492 bytes                                                                                                    | 00:00.00    | 00 sec                                                                        |          | 00:00.000 sec elapsed 🔹                    |  |  |  |  |
| Title                                                                                                    | Size        | Duration                                                                      | Status   | URL                                        |  |  |  |  |
| webpage>[1]                                                                                                    | 217         | 00:00.000                                                                     | 200      | http://www.webperformanceinc.com/demo/banl |  |  |  |  |
| <webpage>[2]</webpage>                                                                                                    | 275         | 00:00.000                                                                     | 200      | http://www.webperformanceinc.com/demo/banl |  |  |  |  |
|                                                                                                    |             |                                                                               |          |                                            |  |  |  |  |
| •                                                                                                    |             |                                                                               |          |                                            |  |  |  |  |
|                                                                                                    |             |                                                                               | 1        |                                            |  |  |  |  |
| 📔 Content 🗙 Headers Errors Fields Replay Actor                                                                                                    | s Servers E | Engines Statistics                                                            | Dump vie | w                                          |  |  |  |  |
| → ↓ ↓ ← → Content for: <webpage>[2]</webpage>                                                                                                    |             |                                                                               |          |                                            |  |  |  |  |
| <request><br/><operation>get:balance </operation><br/><sessionid<341e42054152044f52d7a031741aab79<0es<br></sessionid<341e42054152044f52d7a031741aab79<0es<br></request> | esionid>    | <response><br/><result>1 <balance>749<!--<br--></balance></result></response> |          | € =                                        |  |  |  |  |
| XML Text Image Raw                                                                                                    | ×           | HTML/XML Text                                                                 | Image F  | Raw                                        |  |  |  |  |

Checking the value of the session identifier we can see that it is different from the original transactions we created - indicating that Analyzer was able to successfully extract the session identifier from the previous response and modify this request to send the correct session identifier. Also note that the balance returned is correct (we'll come back to this later in the tutorial). If you replay this testcase again, you should see a different session identifier with the same balance returned each time.

At this point we can declare success step 2 of this tutorial - we have configured the web service testcase so that it can be successfully replayed.

Note that since the Bank demo service does not use true XML, the XML viewers may not always format the content properly. In the screenshot above, the plain-text viewer has been selected for both the request and response content. Additionally, the tabs have been locked to prevent the view from switching back to the XML viewer each time a transaction is selected.

# Step 3 - Configure the testcase for multiple users

The key difference between the simple replay completed in the last step and a load test is volume. A load test is simply a lot of replays, all happening at the same time. We could perform a load test with the testcase right now, if we wanted. But it would not be a very accurate simulation of the expected use-case of the system since the same person is not likely to be checking their balance simultaneously from multiple locations

over and over again. Instead we would like the load tests to simulate many different users checking their balance.

# Creating test data

The first step in simulating multiple users is to create the list of users. For this tutorial, we will assume that the system is already populated with accounts and we have the list of user names, passwords and current account balances available to us.

Example users file: username, password, balance JAMES, nkbmmfn, 749 JOHN, ohgixm, 2913 ROBERT, qelslrjnja, 83801 MICHAEL, qfpqixc, 2074 WILLIAM, nfbwhfh, 614 DAVID, hhjvksgue, 8365 RICHARD, rkipbo, 153

The next step is to import this data into Analyzer<sup>™</sup>. This is done from the *Dataset* node in the Navigator. Select the *Import...* item from the pop-up menu and complete the import dialog:

| 🕐 Import Dataset                             |                               |           |  |  |  |  |  |  |  |  |
|----------------------------------------------|-------------------------------|-----------|--|--|--|--|--|--|--|--|
| Import from file: D:\tmp\WSDemo\accounts.txt |                               |           |  |  |  |  |  |  |  |  |
|                                              |                               |           |  |  |  |  |  |  |  |  |
| New dataset     accounts                     |                               |           |  |  |  |  |  |  |  |  |
| C Existing dataset                           | C Existing dataset accounts 👻 |           |  |  |  |  |  |  |  |  |
| -                                            |                               |           |  |  |  |  |  |  |  |  |
| Field separator(s)                           |                               |           |  |  |  |  |  |  |  |  |
| 🔽 comma (, ) 🗌                               | tab (\t) 🔲 space ( )          |           |  |  |  |  |  |  |  |  |
| 🔲 semicolon (;) 🔲                            | bar ( )                       |           |  |  |  |  |  |  |  |  |
| other characters:                            |                               |           |  |  |  |  |  |  |  |  |
| 🔽 Trim leading and tra                       | iling spaces                  |           |  |  |  |  |  |  |  |  |
| Use first row for fiel                       | d names                       |           |  |  |  |  |  |  |  |  |
|                                              | X                             |           |  |  |  |  |  |  |  |  |
| Preview                                      | · · V                         | ·         |  |  |  |  |  |  |  |  |
| username                                     | password                      | balance 🔺 |  |  |  |  |  |  |  |  |
| JAMES                                        | nkbmmfn                       | 749       |  |  |  |  |  |  |  |  |
| JOHN                                         | ohgi×m                        | 2913      |  |  |  |  |  |  |  |  |
| ROBERT                                       | qelsIrjnja                    | 83801     |  |  |  |  |  |  |  |  |
| MICHAEL                                      | qfpqj×c                       | 2074      |  |  |  |  |  |  |  |  |
|                                              |                               | •         |  |  |  |  |  |  |  |  |
| <u></u>                                      |                               |           |  |  |  |  |  |  |  |  |
|                                              |                               | OK Cancel |  |  |  |  |  |  |  |  |
|                                              |                               |           |  |  |  |  |  |  |  |  |

After importing the dataset, it will appear in the Navigator under the Datasets tree node and the dataset will open to show the imported data:

| 🚱 Web Performance Load Tester                |                                     |                       |           |  |  |  |  |  |  |
|----------------------------------------------|-------------------------------------|-----------------------|-----------|--|--|--|--|--|--|
| File Edit Repository Record Play Window Help |                                     |                       |           |  |  |  |  |  |  |
| 6 • ♂ ♂ 🔒 📄 🐏 ﴿ 🗈 👔 🗢 ▾ 🗉 🕨 ▾ ₩ 💷 ₩ ₩ 🞇 ▾    |                                     |                       |           |  |  |  |  |  |  |
| Tour 🔗 Navigator 🗙 🖳 🗖                       | Tour 🖉 Navigator × 🛛 🗖 🏢 accounts 🕱 |                       |           |  |  |  |  |  |  |
| ⊡… 🗍 BankServiceDemo.wpt<br>                 | Lifespan Testcase 💌 F               | 🗸 Reusable 🥅 Sharable | Reload    |  |  |  |  |  |  |
| 🛱 🖓 🔁 Datasets                               | username                            | password              | balance 🔺 |  |  |  |  |  |  |
| accounts                                     | JAMES                               | nkbmmfn               | 749 🚽     |  |  |  |  |  |  |
| Load Configurations                          | JOHN                                | ohgixm                | 2913      |  |  |  |  |  |  |
|                                              | ROBERT                              | qelslrjnja            | 83801     |  |  |  |  |  |  |
|                                              | MICHAEL                             | qfpqjxc               | 2074      |  |  |  |  |  |  |
|                                              | WILLIAM                             | nfbwhfh               | 614       |  |  |  |  |  |  |
|                                              | DAVID                               | hhjvksgue             | 8365      |  |  |  |  |  |  |

Note the 3 settings at the top of the dataset editor: Lifespan, Resuable & Sharable. The *Testcase* lifespan indicates that when a Virtual User (VU, or simulated user) selects a row of data from this data, it will use that

row until the end of the testcase. When a dataset resuable, the row may be used more than once during a load test. When a dataset is not sharable, it can only be used by single VU at a time. The default settings, shown above, are usually correct for a dataset containing the user identity.

# Customizing the testcase

Now that the user identity information is available, the testcase may be customized to use it. Two modifiers should be added to the first transaction to replace the username and password in the login request with values from the dataset. This configuration is similar to the configuration of the session-identifier described earlier in this tutorial:

- 1. Open the Fields view
- 2. Select the login transaction in the testcase editor
- 3. Double-click the modifier column (M?) and select the partial content radio button
- 4. Select the username in the *Content* text area, press the Add button (+) and select the *accounts* dataset and *username* field.
- 5. Repeat previous step for the password

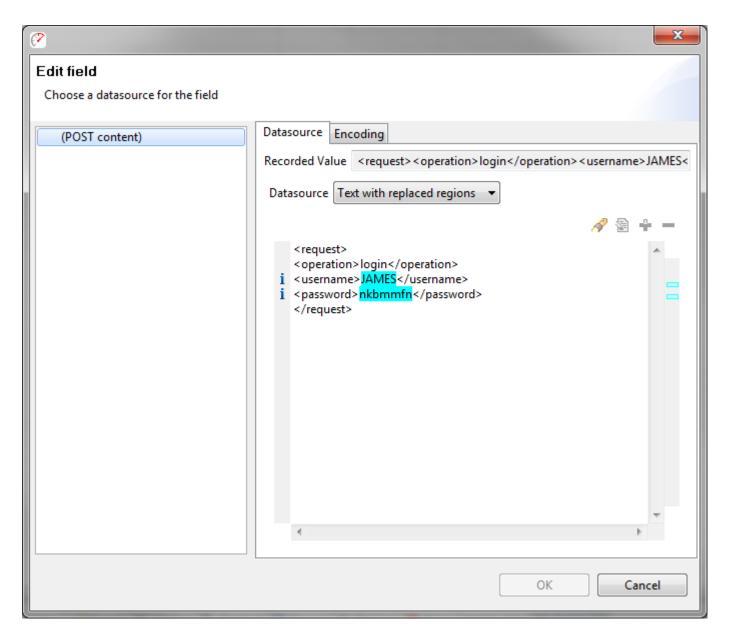

The testcase is now configured to use a different user identity each time the testcase runs. Replaying the testcase, as described earlier, will allow you to easily verify this behavior. Each time the testcase is replayed, a different username and password are sent in the requests and a different account balance is returned. The following shows the get-balance transaction from the 3rd replay. You can see that the balance, 83801 matches the balance for that user in the dataset.

| Cor                                                                                                    | itent 🗙                    | Headers | Errors | Fields | Replay | Actors  | Servers    | Engines         | Statistics | - 8    |
|----------------------------------------------------------------------------------------------------|----------------------------|---------|--------|--------|--------|---------|------------|-----------------|------------|--------|
| →         I ←         I ← |                            |         |        |        |        |         |            |                 |            |        |
|                                                                                                    | ation>get:b<br>ionid>2BDA4 |         |        |        |        |         | l >83801 < | ><br>(/balance) | >          |        |
|                                                                                                    |                            |         |        |        |        | 4       |            |                 |            | V<br>V |
| XML                                                                                                    | Text Image                 | Raw     |        |        | ŀ      | HTML/XM | L Text     | Image R         | aw         |        |

# **Configure validation**

Validating the results in this way is easy for a few replays, but is not practical for a load test. It would be more efficient to have Analyzer automatically validate the balance returned in each testcase against the value in the dataset.

To configure a validator, first return to the original testcase in the editor:

| : Load Tester      |                              |           |       |
|--------------------|------------------------------|-----------|-------|
| Record Play Window | Help                         |           |       |
| 8 💀 💰 🗈 💼          | • 🗉 🕨 • 🕨 💷 🕬 🔛 + ] 🖶 • %. 😫 | ਙ 😓 • 🖺   | × •   |
| 3 - 8              | accounts 🗊 Check balance 🗙   |           |       |
| emo.wpt            | Check balance 492 bytes      | 00:00.000 | ) sec |
| ;<br>k balance     | Check balance                | Size      | Dura  |
| ( balanco          | 2:29 PM 9/15/06 replay       | 217       | 00:00 |
| ints               | 2:29 PM 9/15/06 replay [2]   | 275       | 00:00 |
| figurations        | 2:29 PM 9/15/06 replay [3]   |           |       |
|                    |                              |           |       |
|                    |                              |           |       |
|                    |                              |           |       |
|                    |                              |           |       |
|                    |                              |           |       |

Next, open the <u>Actors view</u> and then select the get-balance transaction in the testcase editor. Then select the *Validators* tab at the bottom of the Actors view. You will see the automatically-applied status-code validator already present in the list of validators. Press the add button (+) to add a new validator.

Configure the validator to look for the account balance from the dataset in the response content by selecting the *Dataset field* and radio button and then select the *balance* field in the *accounts* dataset, as shown below:

| 😢 Create Content Validator 🛛 🔀                                      |                                                                                  |          |  |  |  |  |  |  |  |  |  |
|---------------------------------------------------------------------|----------------------------------------------------------------------------------|----------|--|--|--|--|--|--|--|--|--|
| Validate Content                                                    |                                                                                  |          |  |  |  |  |  |  |  |  |  |
| Please select how you would like for this response to be validated. |                                                                                  |          |  |  |  |  |  |  |  |  |  |
| ✓ Verify that                                                       |                                                                                  |          |  |  |  |  |  |  |  |  |  |
| •                                                                   | <ul> <li>Verify content is found</li> <li>Verify content is not found</li> </ul> |          |  |  |  |  |  |  |  |  |  |
| <ul> <li>Look for<br/>The content for this</li> </ul>               |                                                                                  |          |  |  |  |  |  |  |  |  |  |
| C Constant:                                                         |                                                                                  |          |  |  |  |  |  |  |  |  |  |
| • Dataset field:                                                    | DataSet: accounts                                                                | •        |  |  |  |  |  |  |  |  |  |
| Dataset field:                                                      | Field: balance                                                                   | •        |  |  |  |  |  |  |  |  |  |
| C User variable:                                                    | O User variable:                                                                 |          |  |  |  |  |  |  |  |  |  |
|                                                                     | ent                                                                              |          |  |  |  |  |  |  |  |  |  |
| <response><br/><result>1<balance>749</balance></result></response>  |                                                                                  | <u> </u> |  |  |  |  |  |  |  |  |  |
| <u>.</u>                                                            |                                                                                  | ×        |  |  |  |  |  |  |  |  |  |
|                                                                     | ОК                                                                               | Cancel   |  |  |  |  |  |  |  |  |  |

After applying the validator, replay the testcase again and check the <u>Errors tab</u> to verify that no errors were encountered. There should be no errors because our dataset accurately reflects the system being tested.

To see what the error looks like from the validator, the dataset will have to be changed to purposely have wrong data in it. Open the *accounts* dataset and change the value of the first entry in the *balance* column (double-click a cell to edit it). Before replaying, we will need the force the replay mechanism to reload the dataset - to do this, open the <u>Replay view</u> and select the *Reset Dataset State* item from the drop-down menu on the right side of the view:

| 19/15/06 replay | Fields       Replay       Actors       Servers       Engines       Statistics         0/15/06 replay       Duration:       00:00.32 <ul> <li>Reset dataset positi</li> <li>Reset dataset state</li> <li>(http://www.webperformanceinc.com/demo/bank)</li> </ul> <ul> <li>Reset dataset state</li> <li>Reset dataset state</li> <li>Reset dataset state</li> </ul> <ul> <li>Reset dataset state</li> <li>Reset dataset state</li> <li>Reset dataset state</li> <li>Reset dataset state</li> <li>Reset dataset state</li> </ul> <ul> <li>Reset dataset state</li> <li>Reset dataset state</li> <li>Reset dataset state</li> <li>Reset dataset state</li> <li>Reset dataset state</li> <li>Reset dataset state</li> <li>Reset dataset state</li> <li>Reset dataset state</li> </ul> |      |                                            |   |  |  |  |  |  |
|-----------------|----------------------------------------------------------------------------------------------------|------|--------------------------------------------|---|--|--|--|--|--|
|                 | state                                                                                                    | txns | Last UF                                    | શ |  |  |  |  |  |
| rmanceinc.com   | closed                                                                                                    | 2    | http://www.webperformanceinc.com/demo/bank |   |  |  |  |  |  |

Replay the testcase again and then open the Errors view. The validation error displayed indicates that the account balance that I entered in the dataset (749X) could not be found in the response content for the getbalance transaction:

| Content Heade     | rs 🖪 Errors 🗙 Fields Replay Actors Servers Engines Statistics            |                        |  |  |  |  |  |  |  |  |  |
|-------------------|--------------------------------------------------------------------------|------------------------|--|--|--|--|--|--|--|--|--|
| 1 errors in repla | 1 errors in replay: 3:03 PM 9/15/06 replay                               |                        |  |  |  |  |  |  |  |  |  |
| Time              | Description                                                              | Transaction Title      |  |  |  |  |  |  |  |  |  |
| 00:00.360         | Content validation failed: the context (749X) was not found on the page. | <webpage>[2]</webpage> |  |  |  |  |  |  |  |  |  |
|                   |                                                                          |                        |  |  |  |  |  |  |  |  |  |
|                   |                                                                          |                        |  |  |  |  |  |  |  |  |  |
|                   |                                                                          |                        |  |  |  |  |  |  |  |  |  |
|                   |                                                                          |                        |  |  |  |  |  |  |  |  |  |
|                   |                                                                          |                        |  |  |  |  |  |  |  |  |  |
|                   |                                                                          |                        |  |  |  |  |  |  |  |  |  |
|                   |                                                                          |                        |  |  |  |  |  |  |  |  |  |
|                   |                                                                          |                        |  |  |  |  |  |  |  |  |  |
|                   |                                                                          |                        |  |  |  |  |  |  |  |  |  |
| •                 |                                                                          | l<br>I                 |  |  |  |  |  |  |  |  |  |

Don't forget to change the dataset value back to the correct value before moving on!

Step 3 is now complete - we can move on to running a load test.

# Step 4 - Run load test and analyze results

## Creating the load configuration

After recording, configuring and verifying each testcase, the next step towards a load test is to create a load configuration. Select the *Check Balance* testcase in the Navigator and then select the *Create Load Configuration* item from the pop-up menu:

| 🔗 Web Performance Load Tester |                          |                    |  |  |  |  |  |  |  |
|-------------------------------|--------------------------|--------------------|--|--|--|--|--|--|--|
| File Edit Repository          | Record Play Window H     | lelp               |  |  |  |  |  |  |  |
| 6 🛛 💣 🔣 🛙 🖺                   | • 🐏 🛃 🗈 📑 🗎 😐 •          |                    |  |  |  |  |  |  |  |
| Tour 🧭 Navigator 🗙            |                          | 🔲 accounts 🛛 🧯     |  |  |  |  |  |  |  |
| BankServiceDer                |                          | Lifespan Testcase  |  |  |  |  |  |  |  |
| Check t                       | Edit                     | ame                |  |  |  |  |  |  |  |
| accoun                        |                          | T<br>EL<br>M<br>RD |  |  |  |  |  |  |  |
|                               | Recently Used            | ► ES               |  |  |  |  |  |  |  |
|                               | Record New Testcase      | AS<br>TOPHER       |  |  |  |  |  |  |  |
|                               | 🗇 Create Empty Testcase  |                    |  |  |  |  |  |  |  |
|                               | 🔣 New Load Configuration |                    |  |  |  |  |  |  |  |
|                               | Open Testcase Report     | .D<br>Æ            |  |  |  |  |  |  |  |

The default settings, shown below, should be fine for demonstration purposes.

| Check balance 🛛 🛄 accounts                                                                                                    | 👯 Load | l Configura                     | ation [1] 🗙 |            |          |       | -        | - D |  |
|----------------------------------------------------------------------------------------------------|--------|---------------------------------|-------------|------------|----------|-------|----------|-----|--|
| Test Duration       Image: Start with S is users         Run for 3 minutes I       Start with S is users         Sample period 10 seconds I       Increase by S is users every 1 minute(s)         Image: Limit to 10 is users (estimated)       Image: Start with S is users (estimated) |        |                                 |             |            |          |       |          |     |  |
| Testcase                                                                                                    | Weight | %                               | Speed       | Think Time | VU Start | Delay | Redirect |     |  |
| Check balance                                                                                                    | 100    | 100 100% 5 Mbps Recorded Random |             | 1          |          |       |          |     |  |
|                                                                                                    |        |                                 |             |            |          |       |          |     |  |
|                                                                                                    |        |                                 |             |            |          |       |          |     |  |
|                                                                                                    |        |                                 |             |            |          |       |          |     |  |

# Running the load test

At this point, the hard work is done! Push the *start* button to start the load test.

The test will add 5 VUs each minute - if you are using a demo license, it will stop at 10 VUs for the last minute of the test. When the test is complete, the results screen will look something like this:

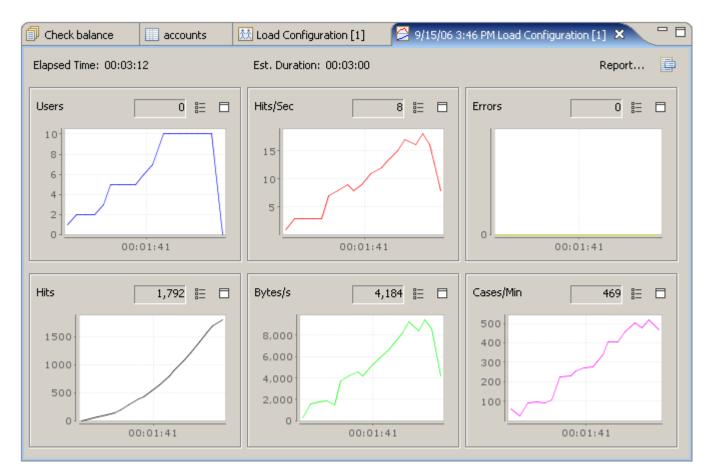

# Analyzing the Results

The test results screen picture above, provides some basic metrics for monitoring the progress and state of the test - most notably the number of Users, Hits/Sec and Errors. For a more detailed analysis open the test report: press the *Report...* button on the results screen. In the first section of the report, you will see overall metrics presented on charts such as the one pictured below. This chart shows that the total Hits/sec scaled linearly as the number of users increased. This is a key measure of server performance and this test did very well!

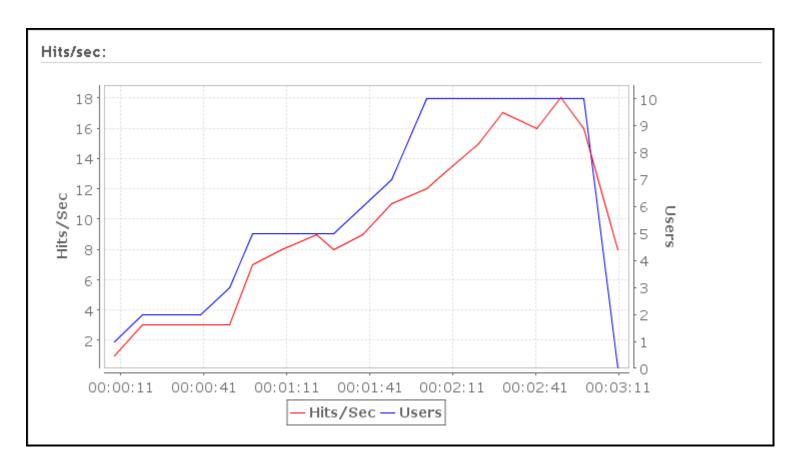

A large amount of information is available in the test report at varying levels of detail. For a good example of a load test report, see the website: <u>http://www.webperformanceinc.com/load\_testing/reports/</u>

# Summary

In this tutorial we have demonstrated the basic process for testing a web service:

- 1. create the testcase
- 2. configure the testcase to handle session-tracking mechanism and test using the replayer
- 3. configure the testcase to simulate multiple user identities and test
- 4. configure the testcase to validate the result of the testcase
- 5. create a load configuration
- 6. run the test
- 7. analyze the results

Good luck!

# **Mailing List and Blog**

To receive links to new articles, tutorials, load testing tips and occasional product announcements, subscribe to our <u>Mailing List</u> or our <u>Blog</u>.

# FAQs

# **General FAQs**

Q: How do I report a bug?

**A:** You can access our <u>support-tracking system</u> directly or submit an issue directly from our product using the Support Request form from the *Help* menu. See the section on <u>Getting Help</u> for more information.

Q: When will you support other OSes besides Windows?

**A:** Our advanced server analysis module supports Linux, Solaris, and includes experimental AIX support. However, the Load Tester controller only functions on Windows. We have no plans to provide new operating system support in the near future, but if you feel that you need support for another operating system, consider contacting us via our <u>issue-tracking system</u>.

Q: Analyzer created a repository for me automatically - where did it go?

**A:** By default, repositories are stored in the <u>Workspace</u>. If you cannot find it there, try re-opening Analyzer and hover the mouse over the repository in the Navigator - the tooltip will show the complete path of the repository file.

Q: I want to change where Analyzer stores my files and settings?

**A:** The files (by default) and settings are stored in the workspace. The <u>Workspace</u> section of the reference manual describes configuration of the workspace location.

# **Recording FAQs**

**Q:** I cannot record - what next? **A:** Follow our <u>Recording Troubleshooting Guide</u>

**Q:** Why do I need to record some pages for Analyzer to analyze my website? Why can't it just scan my site and test all the pages?

**A:** Analyzer is designed for complex transactional websites that have strict performance goals and are likely to experience performance problems due to architectural, database or business-logic problems. Scanning a website for all the pages is impractical in these cases.

Our initial product surveys indicated that analyzing a website in the "spider" manner has little demand - but we are happy to be proven wrong! If you have this need, please tell us! You may vote for the feature request in our issue-tracking system (see the support section of our website and search for "scan website").

**Q:** When I record with Netscape (or Mozilla, Firefox etc), the pages do not look right (or might even have errors) in the Web Page tab of the Content viewer.

**A:** The embedded browser uses the default browser for the platform - on the Windows platform, the default browser is IE. Therefore, if your site returns content that is optimized for different browsers, the content displayed by the embedded browser (IE) will be the content that was optimized for the browser used during recording, e.g. Netscape. The only solutions are: 1) record with IE, and 2) ignore the differences and errors in the embedded Web Page viewer.

Q: Why do all these Security Alert messages appear when I am recording or inspecting a testcase?
 A: Because Web Performance products use "fake" server certificates during the recording process in order to decrypt secure pages from the server. See <u>these instructions</u> to silence the warnings.

**Q:** How do I record a site that uses Client Certificates? **A:** See the Client Certificates section and the Authentication section.

**Q:** My browser is not recognized. Can I record testcases with it?

A: Yes, if the browser supports HTTP/S proxies. See the <u>Manual Browser Configuration FAQ</u> (next question).

Q: How do I configure the browser manually for recording?

A: Follow these three steps:

- 1. Manually configure the ports that Analyzer will use for recording so that they will not change each time Analyzer starts. See the <u>General Settings</u> page for more help.
- Configure Analyzer to start a custom browser when recording is started (*Browsers* section of the *Preferences* page). A custom browser may need to be configured if the browser was not automatically detected. Then the browser configuration should be set as the default browser. See the <u>Browser Settings</u> page for details.
- 3. Configure the browser to use Analyzer's recording ports as a proxy. This step is dependent on your browser see the browser documentation for more information.

**Q:** I have URLs in my testcase from a server that I do not wish to test.

A: If the URLs are not important to the testcase (such as images or links for link tracking, click analysis etc), they can be deleted from the testcase using the *Cut* item in the pop-up menu for the transaction. These URLs can be added to the URL blocking list - see the <u>Blocking Undesired Transactions</u> section of the manual.

If all the URLs for a particular server (host name) should be ignored, you can use the Host name blocking list, also described in the <u>Blocking Undesired Transactions</u> section.

# **Testcase Analysis FAQs**

How can I determine the total size of a web page, including images and scripts?

- 1. <u>Record</u> the pages
- 2. In the <u>Editor</u>, check the *Size* column.
- 3. Expand the page in the tree to see the sizes of individual resources on the page

#### How can I examine the HTTP headers my server is returning?

- 1. <u>Record</u> some pages from your server
- 2. Open the <u>Headers</u> view
- 3. Select the page or URL of interest in the Editor

#### How can I see the cookies my browser is sending to a web server?

The cookies are sent between browser and server in the *Cookie* and *Set-Cookie* headers. See the <u>Headers</u> HowTo.

#### How can I determine if my web pages are getting faster or slower?

Follow these steps in the Quick Start Guide:

- 1. Create a recording
- 2. <u>Replay a testcase</u>
- 3. Analyze the Performance Changes

#### How can I find the slowest pages on my website?

- 1. Record the pages of your website
- 2. In the Editor, click the Duration column to sort the recording by page duration

#### How can I find errors on my website?

- 1. Record the pages of your website
- 2. Open the Error view

## How fast will my web pages be over a modem?

There are two ways to answer this. If you have not already created a recording of the pages of interest:

- 1. Start a new Recording
- 2. On the Start Recording dialog, selected the desired modem/network speed.
- 3. Inspect the web page durations in the Editor

If you already have a recording of the pages, you can replay it with a specific network speed this way:

- 1. Record the pages of your website
- 2. Open the Replay View and set the Bandwidth Limit to the desired modem speed
- 3. <u>Replay the testcase</u>
- 4. Inspect the web page durations in the Editor ... or ...
- 5. Open a Performance Trend chart for the testcase to see the difference in speed of each page plotted on a chart

## How can I find parts of my website that do not match my performance goals?

- 1. Record the pages of your website
- 2. Configure one or more performance goals

3. Inspect the replay in the Editor - failed goals will be indicated by the  $\Theta$  icon.

#### How can I export report data to other formats?

Each data table has a link at the bottom titled *export to csv*. Clicking this link will invoke a dialog for saving the data. When viewing the report in an external browser, clicking the link will show the data in the browser. Most browsers have a function for saving a link content rather than navigating to it. In IE, the context menu item "Save Link As..." will perform this function.

# **Testcase Configuration FAQs**

#### How can I change the URL recorded for a Web Page or transaction?

- 1. Open the <u>Headers View</u>
- 2. Select the desired Web Page or transaction
- 3. Edit the URL

#### How can I change a header in a transaction?

- 1. Open the Headers View
- 2. Select the desired Web Page or transaction
- 3. Edit the Header

#### How can I change the testcase to send different values in place of form fields or query parameters?

- 1. Open the Fields View
- 2. Select the testcase in Navigator
- 3. Locate the field(s) in the Fields View
- 4. Single values (or duplicate identical values) can be edited in-place by double-clicking the table cell
- 5. Multiple unique values can be changed to all have the same value by opening the <u>Edit Field dialog</u> (*Edit* button) and then entering a *Constant Value*.

#### How can I change the testcase to send different values in a form field on each replay?

- 1. Create or import the desired values in a dataset
- 2. Configure modifiers on each field/parameter in the <u>Fields View</u> by opening the <u>Edit Field dialog</u> (*Edit* button)
- 3. Each time the testcase is <u>replayed</u>, the next value from the dataset will be used (depending on the dataset configuration). To reset the dataset to the beginning, select the *Reset dataset state* item from the Replay View menu.

#### How can I change the username and password used in the testcase?

See the Authentication Section.

#### How can I create custom transactions or testcases without recording them?

Each transaction may be imported one at a time from an existing file.

#### How can I repeat part of a testcase?

Open the testcase properties dialog (*Properties...* item from the pop-up menu on the testcase in the *Navigator*). You can select the start-point and end-point for looping within the testcase. When the Virtual User runs the testcase, it will start from the beginning and proceed to the configured end-point (Run-To Page). Then it will restart at the start-point (Restart-At Page) and continue. When the load test is stopped, it will then run to the end of the testcase.

#### I just upgraded from version 4.1 or earlier. What happened to the "Hosts" hostname redirect column in the load configuration editor?

In previous versions of Load Tester, when creating a load configuration, it was possible to redirect all requests in a particular test case to a specific host. As of version 4.2, this capability has been replaced. You can instead edit the hostname in the Fields view in the same way that you would edit any other parameter. Filter the fields view on the "HostPort" data source type, and shift-click to select all of the transactions in a test case. It may be necessary to use multiple copies of a test case, if you wish to test multiple hosts simultaneously.

# **Replay FAQs**

**Q:** How can I replay a testcase? **A:** See Replaying section.

Q: How can I ensure my testcase was replayed correctly?

**A:** Manually, the pages can be inspected to see if the testcase replayed correctly. Select the replay in the <u>Testcase Editor</u> and then select the page to be inspected. The page will appear in the <u>Content View</u>.

To automate this procedure, validators can be applied to each page to check the testcase in a automated fashion

- 1. Open the Validators View
- 2. Select the page to check in the Testcase Editor
- 3. In the Validators View, apply settings for size and/or content validation.
- 4. <u>Replay</u> the testcase
- 5. Open the Errors View an error should appear in the table for any failed validators

**Q:** When I replay my recording, the value of some of the cookies are different. Why didn't Analyzer replay exactly what I recorded?

**A:** Analyzer is much more than a simple HTTP recorder/replayer. It simulates a real browser interacting with your server. This means that if the server sends new cookies, Analyzer will use them, just like a real browser

does. As a result, Analyzer is compatible with sophisticated websites that require a user login and track session state using cookies.

**Q:** I want to change the username and password used in my testcase **A:** See the Authentication section

**Q:** How do I replay with different users each time the testcase runs? **A:** See the Authentication section

**Q:** How can I see which values are being used from a dataset during a replay? **A:** The Replay View contains a tab that shows the current state of the datasets during a replay.

- 1. Open the Replay View
- 2. Select the Datasets tab
- 3. Replay the testcase.
- 4. If the testcase has very short think times between pages It may be helpful to *step* through the testcase one page at a time using the page-step button (see the <u>Toolbar</u> for the replay button descriptions)
- 5. The *Datasets* tab will indicate which datasets are in use by the Virtual User and what the values are for each field in that dataset row.

**Q:** How can I replay every testcase in a repository

**A:** Select the *Advanced Replay...* option from the Replay toolbar button (▶) drop-down menu and select the "All testcases..." option.

Q: How can I replay testcases at night?

**A:** Select the *Advanced Replay...* option from the Replay toolbar button (▶) drop-down menu and select the "Schedule for..." option.

Q: How can I run replays in an automated process?

A: See the Command Line Tools section

Q: How is the browser cache simulated during a replay?

**A:** The simple answer is: it will replay the same transactions that are in the recording. If the browser had the resource cached during the recording, the replay will simulate the same behavior. The default configuration will clear the browsers cache and cookies before recording, thus simulating a new user to the site.

If you wish to simulate a user returning to your site after one or more previous visits, you should:

- 1. Turn off cache and cookie clearing for the selected browser
- 2. Start the browser and perform the *initial visit* to pre-load the browser cache.
- 3. <u>Record</u> the testcase
- 4. Reset the cache/cookie browser settings, if applicable

Note that depending on the browser settings and cache behavior, a resource that is re-used between pages may still be requested multiple times. When the browser is expecting to use the cached version, it will make a request with an *if-modified-since* header. If the resource has not changed, the server will respond with a

304 status (Not Modified). Javascript/AJAX frameworks may issue multiple requests for resources, completely ignoring the browsers cache.

Some testcases may require more advanced handling of the if-modified-since dates. To turn on dynamic handling of these headers, go to the testcase properties (Edit > Properties) and select the option on the *Restart Options* tab. Note that this is only required if last-modified dates of resources are expected to change between the time the testcase is recorded and replayed.

# Load Testing FAQs

**Q:** During a load test, I see many of these errors: "Unable to establish a connection to the server" What does this mean?

A: It means that the Virtual User failed to connect to the target server when initiating a request for a URL. If it happens with only a single user running then it could be a network or DNS problem. If the error does not occur at the beginning of a test but becomes more frequent as the test progresses, then the problem is frequently caused by a server configuration mistake. Check the server configuration settings for the maximum number of concurrent connections. This number should be at least double the maximum number of Virtual Users being simulated during the test.

**Q:** During a load test, I am seeing errors that indicate a 302 status code was received from the server when it was expecting a 200 (or some other code). Is this a problem?

A: The 302 status code indicates a redirect (forward) to another URL. When this is not expected during a load test, the most common cause is a session-tracking or authentication problem. When most servers detect an invalid session or invalid authentication, they will frequently return a redirect to the application's login screen. If you have not already run the Testcase Configuration Wizard (which normally runs automatically), you should run it from the Navigator view using the pop-up menu for the testcase in question.

If you have run the wizard and still encounter this error, you must determine what kind of session-tracking and authentication is being used by the application. If possible, it would also be helpful to find the exact cause of the condition that is causing the application to return the unexpected 302 - checking the server logs or discussing the problem with the application developers may help determine the cause. When you have this information, you may submit a support request (Help->Support Request) and send the test results to our support system.

**Q:** After a load test, Load Tester displays the message "Missing samples from engines." What does this mean?

**A:** When using remote engines during a load test, there may be times when the load engine is not able to promptly communicate with the controller. This can be caused by the engine approaching it's CPU, memory

or network bandwidth capacities or by network congestion between the engine and the controller. In this case, the engine is usually able to continue performing in the load test, but the summary graphs may show subtle "dips" where data from a specific engine is unavailable.

Q: How can I see more detailed metrics from my load test results?

A: Activating the <u>Metrics</u> view and selecting the test results will display the detailed metrics for the test. Navigation within the view allows display of summary, testcase, server, engine, page and URL metrics. The detailed metrics may also be exported from the *Export* item in <u>Navigator</u> pop-up menu for the selected test results.

**Q:** When running a load test with load engines on Windows, I see "Engine operating system out of network sockets" errors. What does this mean?

**A:** By default, when a Windows socket is closed by an application, Windows waits 240 seconds before closing it. During this time, the port that the socket used is placed in the TIME\_WAIT state and cannot be reused. Windows also has a restriction on the highest port number that can be used (5000) when an application requests any available user port from the system.

Therefore, the Windows socket defaults may not accommodate heavy TCP/IP traffic very well without some tuning.

To alleviate the problem, we recommend changing the Windows default values of two registry keys. You must use the Windows registry editor (regedit) to make the changes, so be very careful. Make the following changes:

• Reduce the time-out wait time for closed sockets. Change the value of the registry key HKEY\_ LOCAL MACHINE\System\CurrectControlSet\services\Tcpip\Parameters\TcpTimedWaitDelay

from its default of 240 to a smaller number. The valid range it 30-300 (decimal).

• Increase the maximum port number available to applications. Change the value of the registry key HKEY\_LOCAL\_MACHINE\System\CurrentControlSet\Services\Tcpip\Parameters\MaxUserPort from its default 5000 (decimal) to a higher number. The valid range is 5000-65534 (decimal).

For more information on these two registry keys, you can search for TcpTimedWaitDelay and MaxUserPort on the Microsoft Technet and Knowledge Base.

Q: When running a load test with load engines on Unix (Linux/Solaris), I see "Engine operating system out of network sockets" or "too many files open" errors. What does this mean?
A: In Unix environments, a file handle is used for each open network connection (socket). The number of resources allocated for these handles is controlled by the *ulimit* setting.

To see the current setting, run *ulimit -n* 

To change the setting, run *ulimit -n NNNN* where NNNN is the new value.

Choosing a new value is dependent on the nature of your testcase, the number of users being simulated and other factors. We usually increase it by a factor of 10 over the system default, since load testing is considerably more network intensive than the default installation of most OSes expect.

Note that the above solution is not permanent - it will only affect the current session. For a more permanent solution, add a line like the following to the */etc/security/limits.conf* configuration file (may be different depending on the Linux/Unix distribution. You will need to logout/in before this change will take effect. 

<li

Q: My load test generated the following errors, what does it mean?

```
Page did not contain required variable(s): #variable1, #variable8, #variable23
```

**A:** It means that the software expected to find certain variables in the pages returned from the server - because they were there in the recorded testcase. The most common causes of this error are:

- 1. An unexpected page was returned from the server, and this page is *very* different from the recorded page, due to an error condition, such as improper authentication.
- 2. The page returned from the server is correct, but the field is missing from that page.
- 3. The page returned from the server is correct, but the software incorrectly identified the field to be retrieved or has a name that changes for each iteration of the testcase.

Viewing the error page in the content view should help determine if #1, #2 or #3 is the case:

- 1. The authentication of the testcase may not be configured properly see the <u>Authentication</u> section for more information.
- 2. The <u>ASM</u> wizard tries to find every possible field that may be passed from one page to the next in order to accurately simulate a testcase. Many of these fields may not be necessary or may be the same for every iteration of the testcase. In this case, re-running the ASM wizard and removing those fields from consideration may alleviate the error while still allowing the testcase to be simulated correctly.
- 3. Ask the developer of the web-application if this field is needed within the context of this particular testcase. If it is, enter a support request so we may help you with advanced configuration to handle this situation.

**Q:** How can I run a load test at night?

A: Select the *Schedule test...* option from the Loadtest toolbar button (**b**) drop-down menu and select the "Schedule for..." option.

**Q:** I cannot connect to my server agent because of firewall or network restrictions.

A: The server agent can operate in offline mode

**Q:** My system does not have DNS entries, yet. I recorded the testcase with a hostname that was aliased on my hosts file. When I try to use remote load engines, they cannot resolve the name. Do I need to go edit all the host files manually?

A: No, you can use Load Testers own hosts file, which will be automatically sent to the load engines. <u>Read</u> more...

# Load Test Analysis FAQs

**Q:** Can I change the performance checklist settings that are used to evaluate server performance in the *Server Performance Checklist* section of the *Load Test Report*?

A: Yes. Each checklist item can be edited or removed in the Server Checklist section of the Preferences.

Q: Can I see metrics for every transaction in my testcase instead of just for the pages?

**A:** Yes. You can turn on transaction metrics in the <u>Load Test Settings</u> preference page. This must be turned on *before* you run the test.

**Q:** Can I see every single page duration during a load test, instead of just the minimum, maximum and average?

**A:** Yes. You can turn on detailed page durations in the <u>Load Test Settings</u> preference page. This must be turned on *before* you run the test. You will then see a Detailed Page Durations graph in the report (in the Summary section, each Testcase section and each Web Page section). You can also see the detailed durations in the <u>Metrics view</u>.

# Load Testing from the Cloud FAQs

# Q: How does the cloud help with load testing?

**A:** For most organizations, generating load from outside their own network is problematic because it requires leasing computers in outside datacenters. These computers may only be needed for a few hours each month. If the required load is large, the costs can be substantial. Cloud vendors provide these computers on-demand at a very low cost per hour - giving testers the resources they need, when they need it.

Q: Are there any downsides to using the cloud for load generation?

A: Yes. Cloud computers are virtualized - which implies that other virtual computers (guests) are running on the same physical hardware. If one of those other guests suddenly tries to consume all available CPU or bandwidth, there will be less of each for the load engine. This can interfere with the accuracy of the metrics recorded during these times. Our load engines monitor their own CPU utilization to prevent overload, but cannot measure the impact of the other guests on the system. To mitigate this problem, we recommend running load tests with many more engines than required to lessen the impact of these problems on the test results.

**Q:** How much does it cost? **A:** See the "Cloud" tab on our <u>price list</u> **Q:** What steps are required to start using cloud computers to generated load with Load Tester? **A:** Please see our <u>video</u> and <u>tutorial</u>.

**Q**: What is the maximum number of virtual users that Load Tester can load test using cloud engines? **A**: We have not yet reached the limits of Load Tester's capabilities in this regard. In November 2010, we load tested over 100,000 users for a customer in preparation for a major sporting event. The system performed flawlessly - we look forward to pushing those limits much farther.

**Q:** What cloud providers are supported by Web Performance Load Tester? **A:** Load Tester currently supports Amazon EC2.

#### **Q:** How many engines can I run?

A: By default, the Amazon EC2 account is limited to 20 instances - thereby limiting you to 20 load engines in your performance test if your account has no other instances running. You can augment this by opening additional accounts and configuring these accounts in Load Tester. Alternatively, you may contact Amazon and request an increase in your limits.

**Q:** How can I share an EC2 account among several testers and avoid conflicts between the engines started by each tester?

A: Create a unique security key in your EC2 account for each tester. When configuring the Amazon account in Load Tester's preferences, each tester should specify their security key. Load Tester will then only recognize the engines created by that tester (with that security key) when it starts up - and only add those engines to the Engines View.

Q: Should I start and stop the engines for each test, or leave them running?

A: That is entirely up to you. If you will be running many tests during the workday, you may save time by leaving them running until your day is complete. The load engines have been tested to run for weeks at a time without degradation in performance.

**Q:** Where are the load engines located?

**A:** Load Tester currently supports Amazon in four regions, US-east, US-west, EU-west and AP-southeast. The US datacenters are in the Virginia/DC area and Northern California. The European Union datacenter is in Dublin, Ireland. The Asia-Pacific datacenter is in Singapore.

Q: Can I run engines in both the multiple regions?

**A:** Yes. However, you must configure multiple cloud accounts in Load Tester - one for each region. Note that you do NOT need two Amazon EC2 accounts - your account credentials can be shared between regions.

**Q:** What are the bandwidth limitations of the load engines?

**A:** The load engines utilize a 100Mbps connection. Due to network overhead and other considerations, you will find that Load Tester will report a peak of ~90Mbps of HTTP traffic for each engine under the best conditions. However, due to the nature of virtualized environments, there is no guarantee that a particular engine will have that much bandwidth available. We recommend careful monitoring of the bandwidth

metrics in the Engines View of Load Tester during a test. If any limitations are observed by any of the engines, the test results could be invalidated. If this happens, the test should be cancelled and restarted with enough load engines to keep bandwidth below that point.

Q: How many virtual users (VUs) can a single load engine simulate?

A: This varies greatly depending on the testcase (bandwidth consumed, average hits/sec, SSL, testcase complexity). *Typical* testcases allow 500-1000 VUs per engine. Because the cost of cloud computers is so low, our general recommendation is to use as many engines as is feasible - to improve both the accuracy of the simulation (real users will be coming from a broad range of IP addresses) and reduce the effects of resource contention from other guests on the test results. However, there are limits to the number of instances that Amazon will allow you to create with your account - so when running very large tests, you may be forced to push the engines to their limits. Our EC2 load engines are limited to a maximum of 3000 VUs. Note that they are self-regulating to prevent overload conditions that could reduce the accuracy of the test results.

Q: What instance type do the load engines use?

**A:** Our load engines run the Medium High-CPU instance type. We have optimised our engines to yield the most accurate and consistent results using this type.

**Q:** After starting a cloud load engine, the engine says running (in the Engines View), but I get a "Unable to connect" error message.

A: Sometimes the load engine may take a few more minutes to start, so try again in a few minutes. If the connection is still refused, then it is likely that network or firewall policies on your network are prohibiting connections to the engine. Check with your network admin to ensure that the machine running Load Tester can open connections to the engine on ports 1099 and 1100.

Q: What range of IP addresses will the load engines be running on? I need to tell my network administrator what addresses Load Tester will need access to so they can allow the traffic through our firewall.
A: Amazon has a very broad range of IPs available. You can use the lists provided in this Amazon article or you can check the IP address of the instance in the AWS console and add rules as needed. Alternatively, you can purchase Elastic IPs from Amazon for a monthly fee and then associate those IPs with the instances in the AWS console once they are running. This will give you a set of specific IPs to use so that firewall rules do not need to be changed each time new engines are launched.

Q: My tests run fine using the built-in load engine. When using a cloud engine, I get errors in my test like "Unable to establish connection to the server: testserver:1080. What is wrong with the cloud engine?
A: The cloud engines are designed for testing public Internet sites and require fully-qualified domain names or IP addresses that are reachable from the Internet. The hostname "testserver" cannot be resolved by the load engines, since it is not a fully-qualified domain name. The solution depends on your specific situation:

• If the site is publicly accessible, you simply need to use the public hostname for the site in the testcase, rather than the internal hostname. To do this, you can either re-record the testcase with the correct hostname or use the mass-edit feature to change the hostnames in the testcase (see the help for instructions).  If the site is not publicly accessible, you may want to consider using load engines that are located on the same network - for this you should <u>download</u> the load engine installers or bootable load engine ISOs from our site. If this is not desirable, it may still be possible to use cloud engines to generate load that tests your sever even though it is not publicly accessible, but it will require careful coordination with your network administrator. Feel free to <u>contact support</u> if you need further assistance.

**Q:** I ran a 20 minute load test 3 times last week using cloud engines. Why did Amazon charge my account for 3 hours instead of 1?

**A:** Amazon charges for cloud computers by the instance hour. Each time you start a cloud engine, you will be charged for a minimum of one hour.

**Q:** I ran a 60 minute load test yesterday. Why did Amazon charge my account for 2 hours instead of one? **A:** The clock starts when the cloud engine starts running (booting the OS) and does not end until the OS is shut down or the instance is terminated through the AWS console. It takes several minutes for the engine to boot and about a minute to shut down. It also can take several minutes to send the load test configuration up to the load engine. Add all of these times to a 60 minute test and you get ~70 minutes. Amazon charges for each partial hour as a full hour (they round up to the nearest full hour) - hence 2 hours will be billed.

**Q:** I ran a short load test using a cloud engine and then turned off my computer. Why did Amazon charge me for 217 hours?

A: If you do not instruct Load Tester to shut down the cloud engine, the cloud engine will continue to run and accrue charges until you stop it. It is your responsibility to check the <u>Amazon Web Services console</u> to ensure that cloud engines have been shut down when no longer needed. The cloud engine may still be running - so you should check that right now. Note that starting with the 4.1 release, cloud load engines have an automatic *idle shutdown period*. After a brief time of inactivity they will shut down automatically to prevent unnecessary billing. The period can be adjusted on the Cloud Accounts perference page. However, we still recommend manually checking the AWS console at the end of each day or testing effort to ensure the engines are terminated when no longer needed.

**Q:** I didn't read or understand the answers to the questions above and now have I big bill from Amazon. Can I get a refund?

**A:** No.

Q: Why not? Can you make an exception just this one time?

**A:** No. We have no control over the contract that you established with Amazon Web Services when you opened the account. Their refund policy is quite strict and no matter how nicely you or we ask, the answer will still be no. Asking rudely and screaming do not help, either.

# **Reference Manual**

# Views

# **Toolbar buttons**

The toolbars provide quick access to frequently-used operations.

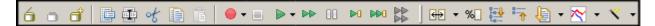

# Repository

- Open an existing repository
- d Create a new repository
- Close the selected repository

# Edit

- Edit properties for selected item Rename the selected item

- Copy the selected item
- Paste the selected item

# **Record & Replay**

- Start a new recording (use the drop-down menu to access advanced recording options)
- Stop a recording, replay or load test
- Start replaying a testcase (use the drop-down menu to access advanced replay options)
- Start replaying a testcase, without pausing for page think times
- Pause the replay
- ▶ Replay the next URL and pause
- Replay to the end of the next/current page and pause
- 🗱 Start a load test

# Editor

- Compare the replays of a recording
- Show differences in comparison as a percentage
- Expand all pages in the testcase tree
- Tollapse all pages in the testcase tree
- Sort the testcase
- Open the testcase report
- Run testcase configuration wizards

# Navigator

The Navigator is used to view and manage test cases and datasets. Test cases and datasets are saved in a repository. Test cases are created by executing and saving tests with the Analyzer tool. Datasets are created by importing existing datasets or creating new datasets using the Dataset Editor. The repository is saved in a file with the .wpt extension.

# **Opening the Navigator View**

The navigator view is opened by selecting *Window->Show View-> Web Performance Navigator* from the main menu.

# **Open, Close or Create a Repository**

Each of these operations can be initiated from four places in the UI:

- 1. Repository menu.
- 2. Pop-up menu in the Navigator pane (right click to show)
- 3. Toolbar
- 4. File menu (standalone version only)

#### Opening

Multiple repositories can be opened at the same time using by holding the *Shift* key while selecting items in the list or tree.

The repository, test cases and datasets are displayed in the navigator when opened.

#### Closing

When a repository is closed, any open editor windows associated with the repository are closed.

#### Creating

Before creating the repository, you will be prompted for the file name and location.

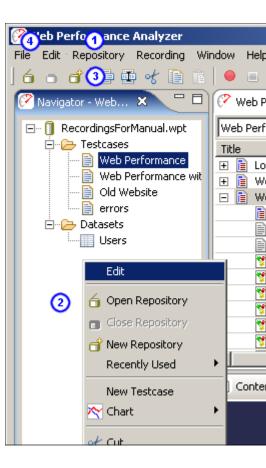

# **Recently Used Repositories**

A shortcut to opening the recently used repositories is provided in the *Repository->Recently Used* and the pop-up menu in the Navigator.

## Cut, Copy, Paste or Rename a Test Case

After selecting a Test Case in the Navigator, it can be cut, copied, or renamed. The paste capability is activated once a cut or copy has occurred. These actions are available in the following locations:

- 1. *Repository* menu
- 2. Pop-up menu in the Navigator pane (right click to show)
- 3. Toolbar

Cut

Any open editor window(s) associated with the Test Case are closed and the Test Case is removed from the list of Test Cases in the Repository.

Сору

Copy is used along with Paste to create a copy of the selected Test Case in the specified Repository.

Paste

Used in conjunction with Copy or Cut, Paste creates a new copy of the last cut/copied item in the Repository selected in the Navigator View.

#### Rename

A new name must be entered. Duplicate Test Case names within a Repository are not allowed.

#### Cut, Copy, Paste or Rename a Dataset

After selecting a dataset in the Navigator, it can be cut, copied, or renamed. The paste capability is activated once a cut or copy has occurred. These actions are available in the following locations:

- 1. Repository menu
- 2. Pop-up menu in the Navigator pane (right click to show)

3. Toolbar

Cut

Any open editor window(s) associated with the Dataset are closed and the Dataset is removed from the list of Datasets in the Repository.

Сору

Copy is used along with Paste to create a copy of the selected Dataset in the specified Repository.

Paste

Used in conjunction with Copy or Cut, Paste creates a new copy of the last cut/copied item in the Repository selected in the Navigator View.

Rename

A new name must be entered. Duplicate Dataset names within a Repository are not allowed.

#### Other Pop-up Menu items

Additional items on the Navigator's pop-up menu are available based on the item selected in the Navigator view. These are:

- Edit Testcase Opens a <u>Testcase Editor</u> when a testcase is selected.
- Edit Dataset Opens a <u>Dataset Editor</u> when a dataset is selected.
- Import Dataset
   Opens the Import Dataset Dialog when a dataset or the Dataset Folder is selected.
- Reload Dataset
   Opens the <u>Import Dataset Dialog</u> when a dataset is selected.
- Create a new Dataset
   Opens the <u>New Dataset Dialog</u> when a dataset of the Dataset Folder is selected
- Record a new Testcase Starts recording a new testcase when a testcase or the Testcase Folder is selected.

# Notes:

• Every open repository loads the contents of each test cases into memory. Closing unused repositories will reduce the memory consumed by the test cases.

# **Testcase Editor**

#### **Testcase Editor**

The Testcase Editor is used to view details of the testcase and the replays of the testcase. The Testcase Editor initially presents the test case as a tree of web pages, URLs. Opening the page (click the '+') will display the additional resources requested for the page (images, style sheets, etc.). When a new testcase is recorded, a Testcase Editor window is opened and displays the transactions as they are recorded. The Testcase Editor can also display comparisons between the viewed content and a replay (or the original if a replay is viewed).

| 🗊 Web Performance with SSL 🕱 🕜 Welcome to Web Performance Suite 📄 🗖 🗖 |          |           |           |            |              |                 |              |  |
|-----------------------------------------------------------------------|----------|-----------|-----------|------------|--------------|-----------------|--------------|--|
| Web Performance with SS                                               |          |           |           |            |              | 3 sec elapsed 🕧 | 15.          |  |
| Title                                                                 | Size     | Duration  | Goal      | Think time | Status       | URL             | <u> </u>     |  |
| 🗉 📄 Load Testing Software - We                                        | 86130    | 00:01.242 | 00;02,000 | 00,92.85   | 200          | http://webper   | formance     |  |
| 🗉 🗎 Websit 🖳 oad Testing Softw                                        | 9,50     | 0.32.663  | 00.42.000 | 00.24.59   | <u>6</u> .00 | http://we       | formance     |  |
| 🗉 🗎 Website Load Testing Softw                                        | 74,933   | 00:01.011 | 00:02.000 | 00:01.90   | 200          | http://webper   | formance     |  |
| 🗉 🗎 Web Performance Trainer F                                         | 70,593   | 00:01.792 | 00:02.000 | 00:02.40   | 200          | http://webper   | formance     |  |
| 🗉 📄 Support - Web Performance                                         | 83,043   | 00:01.372 | 00:02.000 | 00:02.83   | 200          | http://webper   | formance     |  |
| 🗉 🗎 Support - Web Performance                                         |          | 00:01.172 | 00:02.000 | 00:07.10   | 200          | http://webper   | formance     |  |
| 🗉 📄 Support - Web Performance                                         | 91,3     | 00:05.928 | 00:02.000 | 00:00.09   | 200          | http://support  | t.webperfc   |  |
| 🗉 🗎 Demo Software Download F                                          | 81,578 🍕 | 00:11.086 | 00:02.000 | 00:02.45   | 200          | http://webper   | formance     |  |
| 🖻 🗎 Website Load Testing Softw                                        | 79,784 🍕 | 00:04.316 | 00:02.000 | 00:00.00   | 202          | 춰 https://webpe | erformance   |  |
| (8) → <forward></forward>                                             | 1,031    | 00:00.040 |           |            | 30-          | 첩 https://webpe | erformance   |  |
| 💛 🗎 Website Load Testing So                                           | 13,927   | 00:00.370 |           |            | 200          | 🛱 https://webpe | erformance   |  |
| 🖹 wpistyle.css [9]                                                    | 3,518    | 00:00.030 |           |            | 200          | 🛱 https://webpe | erformance   |  |
| 📄 viewlet.js [9]                                                      | 2,690    | 00:00.040 |           |            | 200          | http://webper   | formance     |  |
| 💆 bg3.gif [9]                                                         | 4,478    | 00:00.040 |           |            | 200          | 🛱 https://webpe | erformance 🗸 |  |
|                                                                       |          |           |           |            |              |                 | ▶            |  |

- 1. Title: A logical name for the item. For web pages, the title will be extracted from the document. For other resources, a best-guess will be made, such as a filename. If the same resource appears multiple times, the titles will be numbered to avoid confusion.
- 2. Size: the size of the item (in bytes). For web pages, this is the total size of all items in the page.

- 3. Duration: the amount of time taken to load the item. For web pages, this is the total time taken to load all items on the page. The format is MM:SS:mmm (minutes, seconds, milliseconds).
- 4. Goal: The performance goal configured for this item. Blank if no goal has been configured.
- 5. Think Time: The amount of time the Virtual User will pause between pages (to emulate the time the user spend reading the page or entering data). Applies only to web pages.
- 6. Status: the HTTP code received in the response from the server.
- 7. URL: the URL of the item, preceded by an icon representing the type of item (e.g. text, graphics).
- 8. Type icon: An icon indicating the type of resource for this URL. There are icons for web pages (<sup>■</sup>), text files (<sup>■</sup>), images (<sup>™</sup>), forwards (<sup>→</sup>) and errors (<sup>■</sup>).
- 9. Performance Goal warnings: If a performance goal failed for an item in the testcase, a warning icon (**9**) is displayed at the beginning of the column. Placing the mouse over the icon shows the cause of the performance warning.
- <sup>10.</sup> SSL: displays a locked icon ( $\stackrel{\square}{=}$ ) if the transaction is with a secure site.
- 11. Replay list: displays the replays that have been performed for this testcase. See the *Replay selection* section, below, for more details.
- 12. Testcase Size: Shows the total size of the testcase, in bytes. The tooltip shows the total number of pages and transactions.
- 13. Testcase Total Page Duration: Shows the total amount of time take to load all pages in the testcase during the recording.
- 14. Testcase Duration: Shows the total time in the recording, including page load time and think time.
- 15. Editor menu: the pull down menu at the upper right corner of the Testcase Editor panel can be used to select comparisons, configure the testcase for replay, open the testcase report, and modify the visible table columns.

Additionally, the think-time between web pages may be displayed. See the section on <u>Changing the visible</u> <u>columns</u> for details.

#### Sorting

The Testcase Editor's table allows the user to sort the information in each column by either clicking on the column header or selecting the sort button on the toolbar and choosing which column to sort. Clicking the column header a second time or selecting the same column to sort reverses the sort direction. On the first sort, the title and URL columns are sorted alphabetically, the status column is sorted lowest to highest, and the duration and size columns are sorted highest to lowest. When a column is sorted, the transactions within each page are also sorted according to the sort selection.

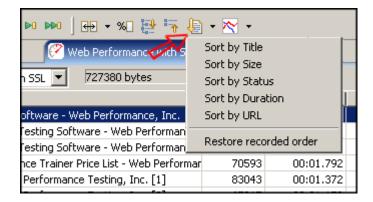

To return to the original view of the testcase, select the *Restore recorded order* selection at the end of the menu.

#### Expanding and Collapsing Web Pages

All of the Web Pages in a Testcase can be expanded to show all Transactions in the Testcase Editor by selecting the *Expand* button on the toolbar. The Web Pages in the Testcase Editor can be collapsed to show only the main Web Page by selecting the *Collapse* button on the toolbar.

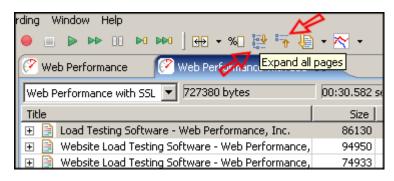

#### Changing the visible columns

The Testcase Editor's table allows you to specify the columns you wish to view. To change the visible columns:

| 00:16.422 sec ela<br>URL<br>http://www.webperforma | Compare to          | • |
|----------------------------------------------------|---------------------|---|
| http://www.webperforma                             | Open Report         | _ |
| http://www.webperforma                             | 📴 Properties        |   |
| http://www.webperforma                             | nceinc.com/support/ |   |
| http:///www.wehnerforma                            | nceinc.com/library/ |   |

Open the Testcase Editor's menu and select the *Properties* item.

# **Editing Testcase Content**

Note that any changes to the testcase may cause the automatic configurations applied by the ASM wizard to be invalid, causing errors during replay. After any edits, run the ASM wizard to ensure a valid configuration. Also note that any changes to the testcase could make it impossible for the ASM wizard to correctly analyze the testcase, again resulting in replay errors.

The Testcase Editor is used to view details of the testcase and the replays of the testcase. The Web Pages and HTTP transactions within the testcase can be moved, duplicated, or deleted using cut, copy, and paste. Performing these actions changes the structure of the testcase. This can limit the ability to accurately compare the testcase to other replays that have not been modified in an identical fashion. The editor displays a warning when performing an action that may invalidate comparisons. This warning can be suppressed by selecting the *Do not show this dialog again* option. To restore the appearance dialogs that have been suppressed, turn off the applicable entry in the Dialogs preference page (Window > Preferences > Web Performance > Dialogs).

The Testcase Editor is also used to modify the *think time* between Web Page requests in the testcase.

#### Menus and Shortcuts

The cut, copy, paste, undo and redo actions are available in two menus. A right-click context menu is available inside the Testcase Editor's View. The actions are also useable from the *Edit->* main menu. Standard keyboard shortcuts are enabled for the actions, these are listed in the following sections. To view the keyboard shortcuts available for actions within the Testcase Editor, press *Ctrl+Shift+L*.

#### Cut

A Web Page or Transaction can be removed from the testcase using *Cut*. The keyboard shortcuts to cut an item are *Ctrl-X* and *Shift+Delete*. The item that is cut can be pasted back into a testcase until another cut or copy is performed.

#### Сору

A Web Page or Transaction can be duplicated in the testcase using *Copy* in conjunction with *Paste*. The keyboard shortcuts to copy an item are *Ctrl-C* and *Ctrl+Insert*. The item that is copied can be pasted back into a testcase until another copy or a cut is performed.

#### Paste

A Web Page or Transaction can be inserted into a testcase using the *Paste* action. The keyboard shortcuts to paste an item are *Ctrl-V* and *Shift+Insert*. The item that is pasted into the testcase is added at the next logical location following the item currently selected in the testcase. For example, pasting a Web Page while a transaction is selected adds the Web Page after the Web Page containing the selected transaction. It is possible to copy Web Pages and Transactions from one testcase to another by copying from the first testcase and pasting into the second.

#### Undo

The cut, copy, and paste actions can be undone (up to a maximum of 10 actions per editor). The keyboard shortcut to undo the last action is *Ctrl-Z*.

#### Redo

After an *Undo* is performed, the action can be redone using the *Redo* action. The keyboard shortcut to redo the last undo is *Ctrl-Y*.

#### Modifying think time

Mass-editing the testcase

To change the *think time* between web pages, right click on the web page and select the *Properties...* item.

| Duration  | Status | URL        |                                                                                                    |              |     |
|-----------|--------|------------|----------------------------------------------------------------------------------------------------|--------------|-----|
| 00:00.453 | 200    | 🔒 htt      | 📣 Undo                                                                                                    | 2012         | 1   |
| 00:03.031 | 200    | 📓 htt      | - Undo                                                                                                    | Ctrl-Z       | im  |
| 00:03.688 | 200    | 📓 htt      | Nedo 🕪                                                                                                    | Ctrl-Y       | (co |
| 00:00.406 | 200    | Longe Land |                                                                                                    | 5771.557-515 | CO  |
| 00:02.969 | 200    | 😭 htt      | of Cut                                                                                                    | Ctrl-X       | CO  |
| 00:00.406 | 200    | 😭 htt      | Сору                                                                                                    | Ctrl-C       | 0   |
| 00:01.500 | 304    | 満 htt      | and the second second se | cui u        | in  |
|           |        | 46.00      | Paste                                                                                                    | Ctrl-V       | Į.  |
|           |        |            | 🄊 Import                                                                                                    | +            | ŀ   |
|           |        |            | 🚰 Export                                                                                                    | •            | L   |
|           |        |            | 📴 Properties                                                                                                    | r)           | ŀ   |

The think time is modified by entering the new value in the text field and pressing the *OK* button. The timing change can also be applied to all web pages within the testcase by checking the *Apply change to all web pages* item.

|                                                                | × |
|----------------------------------------------------------------|---|
| Edit Web Page properties                                       | 1 |
| Edit the properties associated with the web page.              |   |
| http://issuetracker/IssueTracker/Issues/IssueDetail.aspx?pid=1 |   |
| Name: Issue Tracker - Issues [2]                               |   |
| Think time: 00:08.95 MM:SS.MS                                  |   |
| Performance Goal                                               |   |
| • Use testase goal                                             |   |
| 🔿 No goal                                                      |   |
| C Custom goal:<br>milliseconds                                 |   |
| OK Cancel                                                      |   |

#### Mass Editing the testcase

NOTE: Mass-editing of the proxy configuration via this feature is no longer needed. To change the proxy used for a replay or the default proxy used for load tests, simply change the selected proxy in the preferences (Window menu > Preferences > Web Performance > Proxies > Test/Replay). To change the proxy used for a specific load test configuration, choose *Properties* from the pop-up menu on the Load Configuration and de-select the *Use Default* option in the *Proxy Configuration* section.

NOTE: Mass-editing of Path Segments and Hostnames is now performed in the <u>Fields View</u>. Choose the *hostnames* or *path segments* customization (along with further filters if necessary) and then the fields can be multi-selected and edited all at once.

The SSL use for a testcase can be edited en-masse via the mass-edit testcase editor menu, as shown here:

| 🗊 recording [11]    | 🗇 recording [12] 🛛 |          |       |              |     |                         |        |
|---------------------|--------------------|----------|-------|--------------|-----|-------------------------|--------|
| recording [12] 🔻    | 10,265 bytes       | .508 sec | 2.036 | sec elapsed  | ,   |                         |        |
| Title               |                    |          |       | Size         | C 🔨 | Compare to<br>Configure | ۲<br>۲ |
| 🖹 Example Web       |                    | 1,092    |       | Open Report  |     |                         |        |
| <webpage></webpage> |                    |          |       | Hostname     |     | Mass Edit               | •      |
|                     |                    |          |       | Path Segment |     | Mass Delete             |        |
|                     |                    |          |       | Proxy        | Ē   | Properties              |        |
| •                   | [[]                |          |       | SSL          |     |                         |        |

Note that mass-edits to hostnames and path segments are implemented as modifiers - which means that the original testcase is not modified. As a result, the changes are not visible in the testcase editor - you must look at the Headers View or the Actors View to see the modifiers that have been applied. It is also possible to delete all transactions matching a particular hostname. This is useful if you have accidentally recorded a 3rd-party domain, such as google-analytics or doubleclick.net, which does not belong in the test script.

# Working with Replays

#### **Replay selection**

Replays are created using the play options available under the *Recording* menu. For more information on creating replays, see the <u>Replaying</u> manual page. Note that any replay can be compared to any other replay or the original recording. Although this section will only refer to replays, it always applies to the original recording as well.

If the Testcase being displayed in the Testcase Editor has been replayed, the pull down menu at the top of the Testcase Editor panel contains a list of the replays. Replays can be viewed by selecting the appropriate entry from the list.

The replays associated with a Testcase can be deleted or renamed using the *Edit Replays* selection in the replay menu at the top of the editor panel.

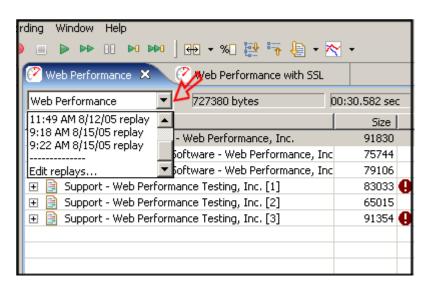

#### Renaming, Deleting and Promoting Replays

To open the Replay Editor, select the Edit replays... item from the Replay selection list.

Once the Replay Editing dialog is opened, one or more replays can be deleted by selecting the replay(s) to delete and selecting the *Delete* button.

To rename a replay, select the entry in the list and modify the name in the text area below the list. When completed, select the *Apply* button to save the changes.

| Replays for testcase: Web Performance                                                                                          |                   |
|----------------------------------------------------------------------------------------------------|-------------------|
| Replays                                                                                                    |                   |
| 9:13 AM 8/3/05 replay<br>9:59 AM 8/11/05 replay<br>11:49 AM 8/12/05 replay<br>9:18 AM 8/15/05 replay<br>9:22 AM 8/15/05 replay | Delete<br>Promote |
|                                                                                                    |                   |
| Name Enter new replay name here                                                                                                |                   |
|                                                                                                    | Apply             |
|                                                                                                    |                   |
|                                                                                                    |                   |
|                                                                                                    | OK Cancel         |

The *Promote* button will cause the selected replay to be *promoted* to the position of the original recording. This will result in several changes to the structure of the testcase:

- 1. All user-defined actors from the original recording will be copied from the base testcase (original recording) to the replay.
- 2. All replays, except the promoted replay, will be deleted.
- 3. The original recording will be deleted.
- 4. The promoted replay will become the base testcase and will, for all intents and purposes, become the original recording.
- 5. Automatically-applied configurations will be cleared replaying the testcase or using in a load test will require completion of the Replay Configuration wizards (authentication, ASM, etc).

#### Comparing replays

for example:

The Testcase Editor can display the size and duration differences and changes in the Status between the displayed content and either a replay or the original recording. When a comparison is performed, the item being compared to the displayed content is shown at the top of the Testcase Editor panel to the right of the displayed item. The comparison is opened using one of the following:

- 1. Press the pull down menu at the upper right corner of the Testcase Editor panel, select *Compare to...*, then select a replay (shown below)
- 2. Press the *Compare...* button 🖶 on the main toolbar, then select a replay.
- 3. Select Edit->Compare to ... on the main menu bar, then select a replay.

| ·                                    |                                           |                                  | -                               |                                                |
|--------------------------------------|-------------------------------------------|----------------------------------|---------------------------------|------------------------------------------------|
|                                      | Our Public Website                        | Com                              | pare to                         | ╺╺╺                                            |
| Size +/-                             | 10 Mbit                                   | Cha                              | rt                              | →  -                                           |
| D036<br>6256<br>5253<br>6216<br>7363 | 1 Mbit<br>512 Kbps<br>128 Kbps<br>56 Kbps | 1.370<br>1.211<br>1.400<br>1.351 | 200<br>200<br>200<br>200<br>200 | http:,<br>http:,<br>http:,<br>http:,<br>http:, |
|                                      | Hide comparison<br>Show changes as %      |                                  |                                 |                                                |
|                                      |                                           |                                  |                                 |                                                |

#### Examining the differences

After selecting a replay to compare against, the Testcase Editor will change to display the results of the comparison. For example:

| 🥙 Web Performance with SSL 🛛 🥙 Web Performance 🗙 🗖 🗖 |           |      |             |                 |                   |                            |
|------------------------------------------------------|-----------|------|-------------|-----------------|-------------------|----------------------------|
| Web Performance vs. 9:22 AM 8/                       | 15/05 rej | play | -6 bytes    | -00:07.390 sec  | <b>6</b><br>-27:0 | 4.672 sec elapsed 🔹 💌      |
| Title                                                | Size      | _+/- | Duration    | +/-             | Status            | URL 🔺                      |
| 🛨 📔 Load Testing Software - Web Perform              | 91830     | 🔶 -2 | 00:02.444   | 🛉 00:03.355     | 200               | http://webperforman        |
| 🛨 📋 Website Load Testing Software - Web              | 75744     | 🔶 -1 | 00:01.523   | 🛉 00:00.540     |                   |                            |
| 🛨 📋 Website Load Testing Software - Web              | 79106     | 🔶 -1 | 00:01.161   |                 | 200               | 5http://webperforman       |
| 🛨 📋 Support - Web Performance Testing, 🗄             | 83033     | 🔶 -1 | 🕛 00:03.204 | The duration de | creased fr        | om 3.204 to 1.422 (-55.0%) |
| 🖃 📋 Support - Web Performance Testing, 🗄             | 65015     | 🔶 -1 | 00:01.402   | 🕴 -00:00.140    | 200               | http://webperforman/       |
| 📋 Support - Web Performance Testii                   | 5430      |      | 00:00.140   | 🛉 00:00.111     | 200               | http://webperforman/       |
| 📄 viewlet.js [5]                                     | 2761      | 2    | 00:00.040   | 3               | 200               | http://webperforman/       |
| wpistyle.css [5]                                     | 3460      | 9    | 00:00.060   |                 | 200               | http://webperforman        |
| 繴 clear.gif [5]                                      | 700       |      | 00:00.030   | 🛉 00:00.010     | 200               | http://webperforman        |
| 繴 bg3.gif [5]                                        | 4420      |      | 00:00.060   | 🛉 00:00.070     | 200               | http://webperforman        |
| 繴 logo_top5.gif [5]                                  | 7785      |      | 00:00.040   | 🛉 00:00.010     | 200               | http://webperforman        |
| 🐮 howmany.gif [5]                                    | 4869      |      | 00:00.041   | + -00:00.011    | 200               | http://webperforman        |
| 繴 home_off.gif [4]                                   | 1049      |      | 00:00.090   | +00:00.020      | 200               | http://webperforman        |
| 繴 company_off.gif [5]                                | 1235      |      | 00:00.070   | (4)             | 200               | http://webperforman        |
| 🕎 products_off.gif [3]                               | 1248      |      | 00:00.040   | 00:00.010       | 200               | http://webperforman        |
| 繴 sales_off.gif [5]                                  | 1095      |      | 00:00.040   | 🛉 00:00.001     | 200               | http://webperforman        |
| 繴 support_on.gif [2]                                 | 1189      |      | 00:00.030   | 🛉 00:00.011     | 200               | http://webperforman 🗸      |
|                                                      |           |      |             | 1.              |                   | Þ                          |

In this example, the following items have been added:

- 1. The comparison target has changed to reflect which replay is being compared to.
- 2. A column is added after the Size column that reflects the change in the page size
- 3. A column is added after the *Duration* column that reflects the change in the page duration
- 4. Icons in the new columns indicate if the performance has improved (♥) or degraded (♥).
- 5. Tooltips over the +/- columns indicate the magnitude of the change and the relative change as a %.
- 6. The change for the entire testcase is also displayed

Regardless of which replay is chosen first, the data will be compare in chronological order. For example, if the greater duration was encountered on the replay chosen via the *Compare To…* menu item, a duration increase will be displayed. Note that the *size* and *duration* displayed always correspond to the record-ing/replay selected in the dropdown list.

A change in the Status is indicated by a blue triangle icon. For more information about the change, placing the mouse over the icon in the table displays the full details for the comparison.

#### Viewing percentages

The size and duration differences are displayed as the numerical difference between the two values. The differences may also be displayed as a percentage difference. To view the difference as a percentage, there are three options:

• Press the pull down menu at the upper right corner of the Testcase Editor panel, select *Compare to...*, then select *Show changes as %*.

- Press the percentage button on the main toolbar.
- Select *Edit->Toggle percent view* on the main menu.

Note: once the Testcase has this setting modified, it will be remembered whenever this Testcase is opened.

#### for example:

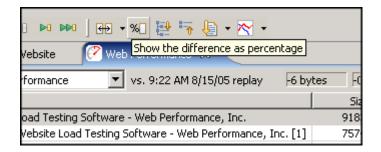

#### Changing the % default

If preferred, the size and duration differences may be displayed as a percentage as the default setting.

To change the default setting to shows differences as a percentage, select the *Window->Preferences* option on the main menu. Select the *Web Performance->Testcase Editor* item. Select the checkbox next to *Display comparisons as percentage* to set the application to show percentages as the default. Clear the checkbox to have the application show the numerical differences as the default.

Note: Testcases that have been opened before will remember their difference setting and will override the default setting.

#### Cancel the comparison

To cancel the comparison, use one of the following:

- Select Compare to... item from the Testcase Editor menu, then select Cancel comparison.
- Press the revert comparison button on the main toolbar.
- Select *Edit->Compare to...->Cancel comparison* on the main menu.

#### for example:

|        |      |                         |       | -               |
|--------|------|-------------------------|-------|-----------------|
| 5ize 🛛 | +/-  | 9:13 AM 8/3/05 replay   | Comp  | are to 🕨 👘      |
| 830 🕴  | -2   | 9:59 AM 8/11/05 replay  | Chart | ▶ perf          |
| 744 🔶  | -1   | 11:49 AM 8/12/05 replay | 200   | http://webperf  |
| 106 🔶  | -1   | 9:18 AM 8/15/05 replay  | 200   | http://webperf  |
| 033 🔶  | -1 🧲 | 9:22 AM 8/15/05 replay  | 200   | http://webperf  |
| 015 🔶  | -1   | Cancel comparison       | 200   | http://webperf  |
| 354    | - A  |                         | 200   | http://support. |
|        |      | Show changes as %       |       |                 |
|        |      |                         | -     |                 |
|        |      |                         |       |                 |
|        |      |                         |       |                 |

# Importing Transactions

Occassionally, there may be a scenario where the normal process of recording a transaction is not appropriate. This sort of case could arise when attempting to test a Web Service, with a client does not support manual configuration of it's proxy servers. In this event, individual transactions may be created and imported into Web Performance Load Tester in order to create the desired testcase.

In order to import a transaction, a valid HTTP request and response pair will need to be created. This may be accomplished either through a network diagnostic utility, or another application capable of creating the exact transaction content given the testing environment. The file format should be a plain text file, containing the raw HTTP message, without any further information.

| 🧭 Navigator 🛛 |                                                                                                    |   |
|---------------|----------------------------------------------------------------------------------------------------|---|
|               | Edit  Close Repository  Close Repository  New Repository  Save Repository  Recently Used                                                                         |   |
|               | <ul> <li>Record New Testcase</li> <li>Create Empty Testcase</li> <li>New Load Configuration</li> <li>Cut</li> <li>Copy</li> <li>Paste</li> <li>Rename</li> </ul> | E |

testcase, then you may right-click on the "Testcases" node of an open repository, and select "Create Empty Testcase...".

| Title |               |        |     |       | Size          | Duratio |
|-------|---------------|--------|-----|-------|---------------|---------|
| ī     | Tost Corulata |        | -   |       | 290           | 00:00.0 |
|       | 💛 Undo        | Ctrl-Z | - [ |       |               |         |
|       | 🐃 Redo        | Ctrl-Y |     |       |               |         |
|       | o∉ Cut        | Ctrl-X |     |       |               |         |
|       | 📄 Сору        | Ctrl-C |     |       |               |         |
|       | 💼 Paste       | Ctrl-V |     |       |               |         |
|       | 🔊 Import      |        | ۲   |       | xisting Web I |         |
|       | 💣 Export      |        | ٩.  | As Ne | w Web Page    |         |
|       | Properties    |        |     |       |               |         |
|       |               |        |     |       |               |         |

With a Testcase Editor open, you may right-click on any Web Page within the editor and select Import » Into Existing Web Page..., or right-click anywhere in the editor and select Import » As New Web Page... to create a new Web Page for your transaction. With the Import Transaction dialog open, simply select the locations of the appropriate request and response files, and then press "OK". The transactions will then imported into Web Performance Load Tester, for use during Replays and Load Testing.

## **Exporting Messages**

Web Performance Load Tester is fully capable of also exporting raw transaction data from a Testcase Recording or Replay. To do this, simply open the recording or replay in a Testcase Editor, and select the

| Title        |            |        | Size  | Duration  | Stal |
|--------------|------------|--------|-------|-----------|------|
| 📄 Test Servl | Alust      | awl z  | 521   | 00:00.023 |      |
|              | 🖓 Undo     | Ctrl-Z | )95   | 00:00.007 | ;    |
| 📄 File Uploa | 🆏 Redo     | Ctrl-Y | 68    | 00:00.147 | :    |
|              | 🖌 Cut      | Ctrl-X |       |           |      |
| [            | 📄 Copy     | Ctrl-C |       |           |      |
|              | 🔁 Paste    | Ctrl-V |       |           |      |
|              | 🔊 Import   |        | ·     |           |      |
|              | 🛉 Export   |        | 🕨 🖄 R | equest    |      |
| [            | Properties |        | 112 R | esponse   |      |
| _            |            |        |       |           | Ria  |

transaction you would like to export data from.

Right

click on the transaction, and select "Export". You may export either the request or the response to a single file. From there, simply select the location and name for the file, and press "OK". A new file will be created with the complete message saved.

# **Dataset Editor**

| ifespan 🛛 Web Page 💽 🔽 R | eusable 🔲 Sharable | Reload |
|--------------------------|--------------------|--------|
| Username                 | Password           |        |
| WebUser3-0000            | kpbas              |        |
| WebUser3-0001            | kegkg              |        |
| WebUser3-0002            | nvsqs              |        |
| WebUser3-0003            | lflsv              |        |
| WebUser3-0004            | gccua              |        |
| WebUser3-0005            | fflnm              |        |
| WebUser3-0006            | jrugs              |        |
| WebUser3-0007            | qiqei              |        |
| WebUser3-0008            | wbfbn              |        |
| WebUser3-0009            | ijaic              |        |
| WebUser3-0010            | sabit              |        |
| •                        |                    | ▶      |

# **Dataset Configuration**

#### Lifespan

The lifespan of the dataset defines how long the Virtual User will use values from the same row before fetching the next row of values. Note that if a testcase does not use any values from a dataset, no rows will ever be used.

- Virtual User No matter how many times the testcase is executed, only one row from the dataset will be used.
- Testcase A single row of values will be used for the duration of each testcase.
- Web Page Each web page that uses values from the dataset will use a different row.
- URL Each transaction (URL) that uses values from the dataset will use a different row.
- Single Use Every time a dataset value is used, a different row will be used.

Some examples of the correct settings are described below. *Virtual user, testcase* and *web page* are the most commonly used settings. The lifespan settings that are not mentioned are rarely used. If you are not sure why you would need it, then you probably don't.

#### Examples

#### User Identity

For a dataset containing usernames and passwords, the lifespan should usually be configured as *testcase*. If each virtual user should repeat the testcase using the same identity each time, the lifespan should be set to *virtual user*. Any other lifespan setting will probably be inappropriate for user identity datasets.

#### Form fields

For a dataset containing values that a user will enter into fields on a web page form, the lifespan should could be set to either *testcase* or *web page*. If the dataset contains values for *more than one* page, it should be set to *testcase*.

#### Reusable

If enabled, this setting will allow a Virtual User to start over at the beginning of the dataset when all the rows have been used. This could mean that a row is used more than once. Note that if a dataset is not reusable, the load test will encounter errors and terminate when all the rows

Note that if a dataset is not reusable, the load test will encounter errors and terminate when all the rows have been used.

#### Sharable

If enabled, this setting would allow multiple Virtual Users to simultaneously use the same row from a Dataset. If a dataset is not reusable, it cannot be sharable.

Note that if a dataset is not sharable, the dataset must have more rows than the number of Virtual Users in the load test.

# Editing a dataset

To edit an entry in a dataset, double-click the cell and start typing. Press <ESC> to cancel the changes and <RETURN> to move to the next cell.

To add new rows, edit the last cell and press <RETURN>. A new row will be created with sample data - continue filling in new rows by typing new entries and pressing the <RETURN> key. Press the <TAB> key to finish editing the last new entry.

# **Reloading a dataset**

There are two options for reloading a dataset from an external file: automatic and manual.

The *Reload* button will attempt to automatically re-import a dataset using the settings that were originally used to import the dataset the first time. If an error occurs, or the dataset was not originally imported, then the manual method must be used.

The manual reload button (...) beside the *Reload* button will open the dataset import dialog. If the dataset was originally imported from a file, those settings will be preset in the dialog. If not, the dialog will have the settings last used to import a dataset.

# Editing dataset fields

The *Edit Fields...* button will open the *Edit Dataset Fields* dialog, which is similar to the *New Dataset* dialog shown in the <u>Datasets</u> section.

| 🥐 Edit Dataset Fields |    | ×      |
|-----------------------|----|--------|
| Name: Users           |    |        |
| Fields:               |    |        |
| Username<br>Password  |    | Remove |
|                       | ОК | Cancel |

This allows the creation or removal of fields in the dataset. A field may be effectively moved by deleting it and adding a new field at the end with the same name.

# Filling fields with generated data

The *Fill...* button allows the selected field to be filled with generated values. Select the field to be filled by pressing the field name (column heading) in the table. Then press the *Fill...* button to open the *Fill Dataset Field* dialog:

| 🧭 Fill Dataset F                      | Field                                                                                                    | × |
|---------------------------------------|----------------------------------------------------------------------------------------------------|---|
| Width: 5<br>I to: 8<br>Data Type: ● A | Alphabetic<br>Numeric<br>Wumeric<br>Wum |   |
|                                       | OK Cance                                                                                                    | ı |

The *Method* field allows selection from three generation types:

- 1. Random generate random alphabetic or numeric strings
- 2. Sequence generate sequences of numeric strings
- 3. List select strings from pre-populated lists

Note that the *Quantity* field will be automatically set to the total number of rows in the dataset. The *Width* field defines how long each generated value will be. The *Data Type* chooses between alpha and numeric data. A preview of the data is available in the list at the right after pressing the *Generate Values* button. After generating values, pressing the OK button will save the values into the dataset.

# Load Configuration Editor

The Load Test Configuration Editor is used to configure a load test. A new load test configuration is created by right-clicking on an existing load test or the Load Test folder in the Navigator View and selecting the *New Load Test Configuration* item. A new load test configuration initially displays the last used configuration or the application defaults if no load tests have been configured. To open the Load Test Configuration Editor for an existing load test configuration from the Navigator View, you may either double-click the configuration or right-click on the configuration and select the *Edit* item.

# **Configuring a Load Test**

The Load Test Configuration Editor contains three major configuration sections: Test Duration, Virtual Users, and Testcases. While changing the configuration, if any fields contain invalid entries or any

configuration errors are detected, a message is displayed immediately (shown below in red).

| ⊞ Load Configuration [1] ¤    |                                |       |           |             |            |       | - a     |
|-------------------------------|--------------------------------|-------|-----------|-------------|------------|-------|---------|
| Test Duration                 | Virtual Users                  |       |           |             |            |       |         |
| Run for 4 (1) minutes         | Start with 5                   | 0 (3) | 🚖 users   |             |            |       |         |
| C Run maximum repeats         | ✓ Increase b                   | y 50  | (4) 🌲 u   | sers over 1 | 5 🔷 minute | s 🔻   |         |
| Data Collection               |                                |       | ninutes 🔻 |             |            |       | Start   |
| Sample period 10<br>seconds 🔻 | every 2                        |       |           |             |            |       | Durt    |
| Detailed Page Durations       | 🔲 Limit to 100 🕜 🚔 users total |       |           |             |            |       |         |
| ✓ Individual URL Metrics      | 8 100 maximum users            |       |           |             |            |       |         |
| Select testcase to add 🔻 🖶 =  |                                |       |           |             |            |       |         |
| Testcase                      | Weight                         | %     | Speed     | Think Time  | VU Start   | Delay | Repeats |
| recording [4]                 | 100                            | 100%  | 5 Mbps    | Recorded    | Random     | 1     | n/a     |
|                               |                                |       |           |             |            |       |         |
|                               |                                |       |           |             |            |       |         |
|                               |                                |       |           |             |            |       |         |
|                               |                                |       |           |             |            |       |         |
|                               |                                |       |           |             |            |       |         |

#### **Test Duration**

The load test duration ① can be in units of hours or minutes. The duration of the test should change depending on your testing goals. If you are just trying to get an idea of the speed of certain operations on your site, useful performance information can be gained for tests that are a few minutes long. You can then tweak parameters in scripts or machine configuration and see if it has an effect on performance. If, however, you are trying to stress your web site to see if anything breaks, you will want to run the test over a longer period of time.

Alternatively, the "Run maximum repeats" option will allow the test to run for as long as necessary for each testcase to be repeated as many times as specified in the testcase's "Repeats" column. This allows for each testcase to run a predetermined number of times, stopping the load test upon completion.

The sample period ② is the length of time over which metrics will be sampled before saving the values. This value should be shorter for short tests, and longer for long tests. For example, if your test only lasts an hour, then having samples every 10 seconds makes sense. If, though, your test is intended to run overnight, then the sample period should be much longer, in the area of 5 minutes. This helps make the data easier to interpret. When running extended tests, large amounts of data are collected - which could cause the program to run out of memory and halt the test prematurely. As a rule of thumb: when running a test for multiple hours, you should have sample periods that are on the order of minutes, while short tests can handle sample periods as small as 5 seconds.

#### Virtual Users

The Load Test Configuration Editor allows you to specify the number of virtual users to simulate at the start of the test <sup>(3)</sup>, and to optionally specify how many virtual users to periodically add to the test <sup>(4)</sup> and how often they are added <sup>(6)</sup>. When new users are added in Random mode (see the VU Start parameter below), the time over which the new users start may be selected <sup>(5)</sup>. You may also (optionally) limit the total number of virtual users <sup>(7)</sup>. It is best to start with a low number of users and verify the correct operation of your server before performing more complicated tests. Also note that the number of virtual users you can simulate is limited by the speed and memory of the load machine, so that the actual number of virtual users generated can be lower than the value in the *estimated* field <sup>(3)</sup>.

#### Testcases

Testcases are added to the load test using the pull-down menu located above the table listing all testcases in the load test. Select the desired testcase from the menu and click the '+' button to add the testcase to the load test. To remove a testcase from the load test, select the testcase in the table and click the '-' button.

Once a testcase has been added to the load test, the testcase can be configured by double clicking the appropriate entry in the table. The settings that can be modified are:

- Weight: Determines the number of users allocated to this testcase during the load test. For example, if you have two business cases set to 2 each, and the performance test starts out with 10 virtual users, 5 users will be assigned to each of the testcases. As the number of virtual users increases, they will be assigned to the testcases according to the percentages, keeping the correct ratio.
- Speed: Used to simulate the browser connecting to the web server over different types of network connections, from a 9.6kbps modem to a 100Mbps LAN. The parameters are in bits per second (and they include the two *stop bits* required for Modem communications).
   This setting limits the amount of data the simulated user can read or write to or from the server. The

This setting limits the amount of data the simulated user can read or write to or from the server. The result is a more accurate simulation of expected server load. Accurate simulation of network speed for each user also results in a more accurate simulation of resource usage on the server - especially open network connections. For example, if your application generates a 40K graph, the browser might spend a fraction of a second to read the graph when connecting via a LAN, but could take up to 13 seconds when the browser is connecting over a modem. Having the socket open for 13 seconds instead of a fraction of a section puts a greater burden on the server - and can significantly influence the result-ing performance measurements.

- Think Time: There are two choices for this option, *none* and *recorded*. When *none* is chosen, the web pages in testcases are played back in sequence without waiting between pages. When *recorded* is chosen, the web pages are played back at the rate at which they were recorded. For example, if the user paused for 30 seconds between pages while recording the original testcase, the virtual user will pause at the same place for 30 seconds before replaying the next web page.
- VU Start: There are two choices for this option, *random* and *immediate*. When *random* is selected, virtual users do not start playing back at the same time. Instead, they are distributed over a one minute (or longer, if you wish) period. This option simulates a more realistic scenario in which users start the visit to the web site in irregular intervals. When *immediate* is selected, all of the virtual users (for each incremental period) start simultaneously.
- Delay: A virtual user is assigned to play back a single testcase repeatedly. The delay setting is the number of seconds to delay between repeats.
- Repeats: When the "Test Duration" section is set to "Run maximum repeats", this column specifies the number of times a testcase should be attempted.

# **Running the Load Test**

The load test cannot be run until the application detects there are no invalid entries or configuration errors. Once the load test configuration is valid, the *Run* button on the Load Test Configuration Editor is enabled. Selecting this button begins running the load test and opens the Load Test Results View.

# **Status View**

The *Status View* provides detailed information about certain long-running operations, such as <u>Replaying a</u> <u>testcase</u>. When no operation is in progress, it shows the current memory usage.

# Memory status

In default mode, the memory status is displayed. The numbers displayed reflect the heap memory usage - which is the space the program has available for creating and manipulating data. It does not include the memory consumed by the application code.

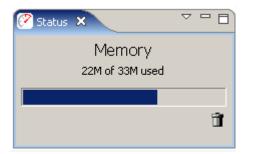

The **b**tton in the corner runs the garbage collector to recycle memory that is no longer being used. Note that you are never required to push this button manually - the garbage collector automatically runs when needed. But some people really like pushing buttons, so we added one!

# **Record status**

While recording, the Status View displays the current state of the recording:

- 1. number of pages recorded
- 2. number of URLs recorded
- 3. total open connections to the server
- 4. elapsed duration of the recording session
- 5. total bytes transferred (requests and responses, including HTTP headers)
- 6. number of network and HTTP errors encountered
- 7. sending status: active while a request is in progress
- 8. receiving status: active while a response is in progress

| 🧭 Status 🗙         | ~ - 8       |
|--------------------|-------------|
| Record             | ~           |
| 1 Pages 🕚          | 4 00:02.10  |
| 13 URLs 🕗 🛛        | 5 32 kbytes |
| 7 Conn. (4 open) 3 | 6 0 Errors  |
|                    | ECEIVING    |

Shortly after a recording ends, the Status View will automatically return to displaying the memory status.

# **Replay status**

During a replay, the Status View displays the current state of the replay:

- 1. replay status (playing, paused, thinking, stopped)
- 2. time (total replay time or remaining think time)
- 3. number of pages completed
- 4. number of URLs completed

Shortly after a replay ends, the Status View will automatically return to displaying the memory status.

| 🔗 Status 🗙                                             | ~ - 8                 |
|--------------------------------------------------------|-----------------------|
| Replay<br>playing 1<br>Page 3 of 6 3<br>URL 12 of 20 4 | 2 <sub>00:09.28</sub> |

# File opening status

While repository files are opening, the *Status View* will display the progress of the operation:

- number of files completed
- bytes read from the current file

| 🔗 Status 🗙     | ~ - 8 |
|----------------|-------|
| File Op        | en    |
| files (2 of 5) |       |
| bytes          |       |
|                |       |
|                |       |

Shortly after the files have been read, the *Status View* will automatically return to displaying the memory status.

#### Load test status

During a load test, the status view will show the progress of the current test stage. The following pictures show examples of the starting, testing and stopping stages.

| 🧭 Status 🛛                       | ~        | 🧭 Status 🗙   | ~ - 8    | 🧭 Status 🗙                       | ~        |
|----------------------------------|----------|--------------|----------|----------------------------------|----------|
| Load Test                        |          | Load Test    |          | Load Test                        |          |
| Sending test configuration to lo | ocal     |              |          | Allowing Virtual Users to Finish |          |
| 0 Users                          | 0 Errors | 5 Users      | 0 Errors | 2 Users                          | 0 Errors |
| 86% Complete                     |          | 55% Complete |          | 50% Complete                     |          |

# Changing the display

The *Status View* will typically select the best mode for displaying information relevant to the current operation. The mode may be manually selected using the drop-down menu at the top of the view.

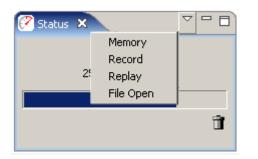

# Load Test Results View

This view is activated when a load test is started to allow monitoring of the progress of the test while it is running. After the test is completed, the same view provides a summary of the most frequently used test parameters.

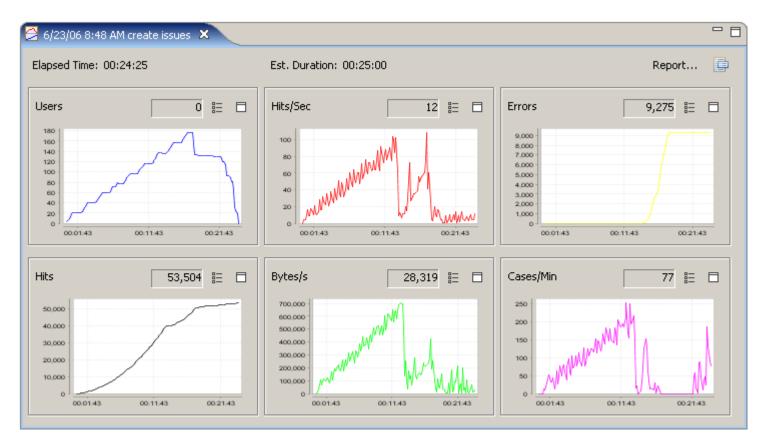

# Elapsed time

While a test is running, this indicates the time elapsed since the test was started. If the test has completed, it indicates the total duration of the test.

# **Estimated Duration**

This indicates the estimated duration of the test, based on the test configuration.

# Report...

Opens the Load Test Report.

The remainder of the view displays numerical and graphical displays of 6 key performance metrics. During a test, these metrics will be updated periodically. After a test has completed, the charts will show the results for the entire test while the numbers will reflect the last sample collected.

# Display Properties

Opens the properties editor for configuring the display preferences. Use this to change the number of charts displayed in the display.

# E Chart Properties

Opens the properties editor for configuring the chart preferences. Use this to change the data displayed in the chart.

# □ Chart Maximize

Maximize the selected chart.

## **Headers View**

The Headers View displays HTTP start-line and headers for the request and response of the item currently selected in the Testcase Editor. The Headers View is opened by selecting *Window->Show View->Headers* from the main menu.

The title of the item being displayed is shown in the upper left portion of the Headers View. If any modifiers are present on the HTTP Request header fields, the icon for the field in the *Modifier* column is active.

| C | ontent 🚥 Headers                                                                         | ×     | Errors Replay Fields                                                                                                    |                                                                                                    | - 8                                                                                                    |
|---|------------------------------------------------------------------------------------------|-------|----------------------------------------------------------------------------------------------------|----------------------------------------------------------------------------------------------------|----------------------------------------------------------------------------------------------------|
| S | upport - Web Perfo                                                                       | rmano | ce Testing, Inc. [1]                                                                                                    |                                                                                                    |                                                                                                    |
|   | Request line and he                                                                      | ader  | 5                                                                                                    | Response (status) li                                                                                               | ne and headers                                                                                                    |
|   | GET /support/index                                                                       | .html | ?wmi=4,0pid=n <u>s</u> id=n HTTP/1.1 ① Edit                                                                                                    | HTTP/1.1 200 OK                                                                                                    | Edit                                                                                                    |
|   | Name                                                                                     | M?    | Value                                                                                                    | Name                                                                                                    | Value                                                                                                    |
|   | Accept<br>Referer<br>Accept-L 2 Juage<br>Accept-Encoding<br>User-Agent<br>Host<br>Cookie | 3     | image/gif, image/x-xbitmap, image/jpeg, image/<br>http://webperformanceinc.com/analyzer/index.<br>en-us<br>gzip, deflate<br>Mozilla/4.0 (compatible; MSIE 6.0; Windows NT<br>webperformanceinc.com<br>WPISESSID=82a17e0eaf5771018dd44a97b7d4 | Date<br>Server<br>Vary<br>Expires<br>Cache-Control<br>Pragma<br>Content-Type<br>Content-Encoding<br>Content-Length | Fri, 12 Aug 2005 16:57:35 GMT<br>Apache/1.3.33 (Unix) mod_perl/1.29 mod_gzip/1.3.:<br>Accept-Encoding<br>Thu, 19 Nov 1981 08:52:00 GMT<br>no-store, no-cache, must-revalidate, post-check=0,<br>no-cache<br>text/html<br>gzip<br>3919 |
|   | •                                                                                        |       | Þ                                                                                                    | •                                                                                                    |                                                                                                    |

- 1. request-line and corresponding Edit button
- 2. header name
- 3. modifier column an icon here indicates the header has a modifier configured
- 4. header value

# Editing the request-line (including URL parameters and path segments)

Pressing the *Edit* button (1) will open the *Edit HTTP Request-line/URL* dialog below, which allows editing of the entire request-line, including the URL path and query parameters.

- HTTP method GET and POST are most commonly used. Be very careful when changing the method - changes might cause errors when replaying the testcase.
- 2. HTTP Version
- 3. Entire URL path and query Changes here will be reflected in the tables below immediately.
- 4. URL path elements Each path element can be changed or configured with a modifier by selecting the element and using the fields at the bottom of the dialog.
- 5. Query parameters Each parameter can be changed or configured with a modifier by selecting the element and using the fields below. To rename a parameter, use the raw *Path and Query* field, above.
- 6. Constant Change the constant value for the selected item.
- Dataset value Select a dataset and field for modification during a replay. A value from the dataset and field will be substituted for the existing value during the reply.
- 8. User variable Similar to the Dataset value, above. The named value is extracted from the Virtual User's local variable store. This feature is still under development.

## **Editing Header Values**

Any of the Request or Response header values can be changed by double-clicking in the *Value* column and typing the new value. Request headers may also be edited using the modifier configuration (below).

## **Configuring Modifiers on Headers**

Modifiers can be added, changed, or removed from HTTP request headers using the *Edit HTTP header* dialog, which is opened by double-clicking on the modifier icon. This dialog is similar to the *Edit HTTP Request-line/URL* dialog above - see the description for fields 6-8.

| Method     GET     ①       Version     HTTP/1.1     ②       Path and Query     /support/index.html?wmi=4,0&pid=n&sid=n     ③       Path Elements     ③     ③       Path Elements     ④     ④ |        |  |  |  |  |  |  |  |
|----------------------------------------------------------------------------------------------------|--------|--|--|--|--|--|--|--|
| Path and Query /support/index.html?wmi=4,0&pid=n&sid=n 3 Path Elements Name Replace With support 4                                                                                           |        |  |  |  |  |  |  |  |
| Path and Query   /support/index.ntmi/wmi=4,0&pid=hasid=h  Path Elements Name Replace With support                                                                                            |        |  |  |  |  |  |  |  |
| Name Replace With support                                                                                                    |        |  |  |  |  |  |  |  |
| support (1)                                                                                                    |        |  |  |  |  |  |  |  |
|                                                                                                    |        |  |  |  |  |  |  |  |
|                                                                                                    |        |  |  |  |  |  |  |  |
|                                                                                                    |        |  |  |  |  |  |  |  |
| Query Parameters                                                                                                    |        |  |  |  |  |  |  |  |
| Name Value Replace With                                                                                                    |        |  |  |  |  |  |  |  |
| wmi 4,0 RandomValues:shortr                                                                                                    | humber |  |  |  |  |  |  |  |
| pid n 6                                                                                                    |        |  |  |  |  |  |  |  |
| sid n                                                                                                    |        |  |  |  |  |  |  |  |
| Use:                                                                                                    |        |  |  |  |  |  |  |  |
| C Constant: 6 4,0                                                                                                    |        |  |  |  |  |  |  |  |
| <ul> <li>DataSet: RandomValues </li> <li>Dataset value: Field: shortnumber </li> </ul>                                                                                                    |        |  |  |  |  |  |  |  |
| O User variable:                                                                                                    |        |  |  |  |  |  |  |  |
| ОК С                                                                                                    | ancel  |  |  |  |  |  |  |  |

| 🔗 Edit HTTP header 🛛 🔀 |                       |  |  |  |  |  |  |  |
|------------------------|-----------------------|--|--|--|--|--|--|--|
| Name Host              |                       |  |  |  |  |  |  |  |
| Use:                   |                       |  |  |  |  |  |  |  |
| Constant:              | webperformanceinc.com |  |  |  |  |  |  |  |
| C Dataset value:       | DataSet: 🔽            |  |  |  |  |  |  |  |
| C User variable:       |                       |  |  |  |  |  |  |  |
| [                      | OK Cancel             |  |  |  |  |  |  |  |

# **Editing Status-line**

The status-line in the HTTP response may also be edited by clicking the *Edit* button:

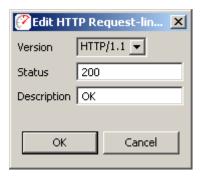

# **Content View**

The *Content View* shows the content (body) of each HTTP message for the selected web page or URL. It has two sub-viewers for the request and response content. Each viewer has tabs for displaying different types of content. By default, they will automatically select the best viewer for the content type.

- 1. Content viewer mode selection buttons these buttons control the visibility of the request content and response content viewers.
- 2. Title shows the title of the selected web page or transaction
- 3. Find performs a search within one of the "Text" tabs
- 4. Content viewer lock selecting this option disables the content type auto-selection mechanism. This allows the user to manually select which viewer to use for the selected content.
- 5. Hex mode this button controls the formatting of content in the *Raw* content viewer. By default, it will display in *hex dump* format. The alternate is to dump the content as text formatted in the local character set.
- 6. Export buttons these buttons can be used for export the request or response content.

- 7. Request viewer displays the request content formatted for the selected content-type tab.
- 8. Response viewer displays the response content formatted for the selected content-type tab

### HTML/XML viewer

The HTML/XML viewers display the content in an embedded browser that renders the selected page from memory, including all images, style sheets, etc from the recording.

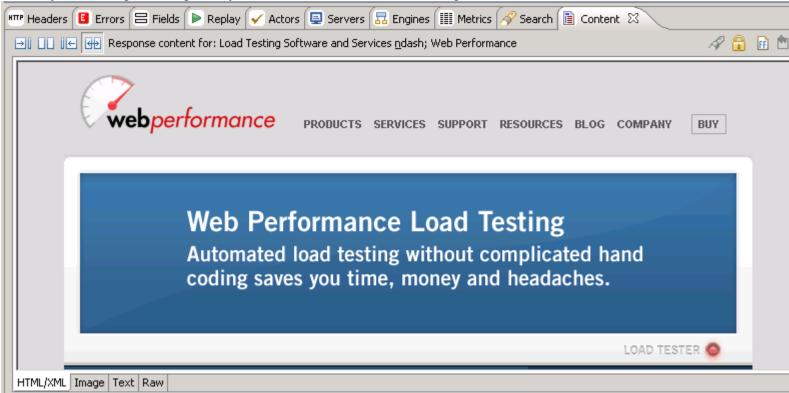

In addition, the HTML tab of the Content View can be used to configure submitted form fields. When examining a form, simply click on the form field that should be parameterized for each Virtual User.

| 🎟 Headers 🖪 Errors 🚍 Fields 🕨 Replay 🖌 Actors 🗐 Servers 🔚 Engines 🏢 Metrics 🔗 Search 🗎 Content 🗙 |                                                                                    |                                              |  |  |  |  |  |  |  |  |  |  |  |
|--------------------------------------------------------------------------------------------------|------------------------------------------------------------------------------------|----------------------------------------------|--|--|--|--|--|--|--|--|--|--|--|
| Exponse content for: Demo License Fo                                                             | 🖃 🔲 🔄 🖶 Response content for: Demo License Form ndash; Web Performance [1] 🔗 🔒 📝 😁 |                                              |  |  |  |  |  |  |  |  |  |  |  |
| Edit Field       Name       RequiredRegion                                                       | Company                                                                            |                                              |  |  |  |  |  |  |  |  |  |  |  |
| Use:                                                                                             | Phone                                                                              |                                              |  |  |  |  |  |  |  |  |  |  |  |
| Constant: UnitedStates                                                                           | City                                                                               |                                              |  |  |  |  |  |  |  |  |  |  |  |
| C Dataset field:                                                                                 | Country                                                                            |                                              |  |  |  |  |  |  |  |  |  |  |  |
| C User variable:                                                                                 | Announcements Mailing<br>List                                                      | Sign up to receive new product announcements |  |  |  |  |  |  |  |  |  |  |  |
| OK Cancel                                                                                        |                                                                                    | Send                                         |  |  |  |  |  |  |  |  |  |  |  |
|                                                                                                  | Why spend time reading a                                                           | manual when we can develop working test      |  |  |  |  |  |  |  |  |  |  |  |
| HTML/XML Image Text Raw                                                                          |                                                                                    |                                              |  |  |  |  |  |  |  |  |  |  |  |

Here, the user has clicked on the "Country" field. The Content View will automatically search within the recorded testcase to find where the field was submitted, and allow the field to be parameterized for future replays and load tests.

For configuration options configuring the HTML/XML tab of the Content View, see <u>Interactive Content View</u> <u>Preferences</u>.

### Text viewer

The *Text* tab displays other text resources (javascript, style sheets, etc) and the source HTML for a web page. If the response had either a Transfer-Encoding or Content-Encoding scheme applied (e.g. gzip, deflate), the text is decoded as needed.

| 👐 Headers 🖪 Errors 🚍 Fields 🕨 Replay 🖌 Actors 🗐 Servers 🔝 Engines 💷 Metrics 🔗 Search 🗎 Content 🛛                                                                                                    |   |      |
|----------------------------------------------------------------------------------------------------|---|------|
| I I I I Response content for: Load Testing Software and Services ndash; Web Performance                                                                                                    | R | FF 🖻 |
| <pre><!DOCTYPE html PUBLIC "-//W3C//DTD XHTML 1.0 Strict//EN"     "http://www.w3.org/TR/xhtml1/DTD/xhtml1-strict.dtd">         thml xmins="http://www.w3.org/TR/xhtml1/DTD/xhtml1-strict.dtd"&gt;     thml xmins="http://www.w3.org/TR/xhtml1/DTD/xhtml1-strict.dtd"&gt;     thml xmins="http://www.w3.org/TR/xhtml1/DTD/xhtml1-strict.dtd"&gt;          thml xmins="http://www.w3.org/TR/xhtml1/DTD/xhtml1-strict.dtd"&gt;          thttp://www.w3.org/TR/xhtml1/DTD/xhtml1-strict.dtd"&gt;          thile="total_ctdett_color_tow_relet.type="color_tow_relet.type="color_tow_relet.type"color_tow_relet.type="color_tow_relet.type"color_tow_relet.type"color_tow_relet.type="color_tow_relet.type"color_tow_relet.type="color_tow_relet.type"color_tow_relet.type="color_tow_relet.type"</pre> |   |      |
| <a href="/"><img alt="Web Performance" src="/images/common/logo_print.png"/></a>                                                                                                    |   |      |
| HTML/XML Image Text Raw                                                                                                    |   |      |

### Image viewer

The image viewer displays common image formats, including PNG, GIF, JPEG, and BMP (on Windows).

| 💵 Headers 🖪 Errors 🚍 Fields 🕨 Replay 🖌 Actors 🗐 Servers 🔚 Engines 🏢 Metrics 🔗 Search 🗎 Content 🕱 |     |      |
|--------------------------------------------------------------------------------------------------|-----|------|
| → I I I Response content for: logo.png                                                           | 1 🔒 | FF 🖆 |
| webperformance                                                                                   |     |      |
|                                                                                                  |     |      |
|                                                                                                  |     |      |
|                                                                                                  |     |      |
| HTML/XML Image Text Raw                                                                          |     |      |

#### Raw viewer

The *Raw* tab displays the content exactly as it was received from the server. By default, the raw content is displayed in hex dump format:

| HT | P Headers | 🖪 E            | rrors | ; (=  | i Fie | lds     | Þ     | Repl    | lay ( | 🗸 Ac   | tors       | Ē           | Se    | rver  | s [ 🖥      | B En          | igine | es 🔠 Metrics 🔗 Search 🗎 Content 🕱 |                                         |
|----|-----------|----------------|-------|-------|-------|---------|-------|---------|-------|--------|------------|-------------|-------|-------|------------|---------------|-------|-----------------------------------|-----------------------------------------|
| ĺ  | ⇒I 00 I€  | ) <del>(</del> | Re    | spon  | se ci | onte    | nt fo | or: Lo  | oad T | esting | ) Sof      | twar        | 'е аг | nd Se | ervice     | es <u>n</u> o | Jash  | n; Web Performance                | 1 1 1 1 1 1 1 1 1 1 1 1 1 1 1 1 1 1 1 1 |
|    | 00000000  | lF             | 8B    | 08    | 00    | 00      | 00    | 00      | 00    | 00     | 03         | CD          | 5A    | 5B    | 73         | DB            | 36    | 5  Z[s.6                          |                                         |
|    | 00000010  | 16             | 7E    | AE    | 67    | F6      | ЗF    | 20      | DC    | 69     | EC         | 4C          | 2D    | D2    | 97         | E9            | В6    | 5  .~.g.? .i.L                    |                                         |
|    | 00000020  | 49             | 2C    | 65    | 10    | DB      | Α9    | 9D      | ЗA    | 89     | 27         | 72          | 9A    | EE    | BE         | 78            | 20    | )  I,e:.'rx                       |                                         |
|    | 00000030  | 12             | 12    | 61    | 93    | 04      | 0B    | 80      | 96    | D5     | 5F         | ВF          | DF    | 01    | 78         | 95            | ED    | )  ax                             |                                         |
|    | 00000040  | 34             | E9    | EC    | СЗ    | E6      | 21    | 92      | 48    | 9E     | 83         | 73          | FD    | CE    | 07         | DO            | 1B    | 4 .Hs                             |                                         |
| Ш  | 00000050  | 07             | 4F    | 8E    | ЗF    | 10      | 5D    | FE      | FB    | E2     | 84         | A5          | 36    | CF    | D8         | С5            | Α7    | /  .0.?.]6                        |                                         |
| Ш  | 00000060  | D7             | E7    | 67    | 47    | 2C      | 18    | 45      | Dl    | E7     | FD         | AЗ          | 28    | ЗA    | BE         | ЗC            | 66    | 5  gG,.E(:.≺f                     |                                         |
| н  | 00000070  | BF             | 9F    | 5 E   | BE    | ЗB      | 67    | BB      | El    | OE     | 9B         | 5A          | 2D    | 63    | 1B         | 45            | 27    | '  ^.;gZ-c.E'                     |                                         |
| Ш  | 00000080  | EF             | 83    | OD    | 56    | FF      | 0B    | 52      | 6B    | СВ     | 17         | 51          | В4    | 5C    | 2 <b>E</b> | СЗ            | E5    | 5  VRkQ.∖                         |                                         |
| Ш  | 00000090  | 7E             | A8    | F4    | 22    | BA      | FC    | 18      | DD    | 91     | В6         | 5D          | 12    | AF    | ВF         | 8E            | 8C    | ~                                 |                                         |
| Ш  | 000000a0  | 93             | OD    | 13    | 9B    | 04      | 93    | $^{8D}$ | 03    | В7     | D8         | 5D          | 9E    | 15    | 66         | FC            | 80    | )  ]f                             |                                         |
|    | 000000Ъ0  | 82             | DD    | E7    | CF    | 9F      | 7B    | В9      | 80    | lE     | 7A         | 91          | Fl    | 62    | 31         | OE            | 44    | {zbl.D                            |                                         |
|    | 000000c0  | 31             | FA    | 34    | OD    | 58      | FF    | 07      | 69    | 12     | ЗC         | 99          | 6C    | 7C    | 77         | 90            | 0B    | 1.4.Xi.≺.1 w                      |                                         |
| н  | 00000040  | СВ             | 19    | Α9    | 1A    | 89      | ЗF    | 2A      | 79    | ЗВ     | OE         | 62          | 55    | 58    | 51         | D8            | 91    | .  ?*y;.bUXQ                      |                                         |
| н  | 000000e0  | 5D             | 95    | 22    | 60    | F5      | AF    | 71      | 60    | C5     | 9D         | $^{\rm 8D}$ | 48    | F5    | 4B         | 16            | Α7    | '  ]."`q`H.K                      |                                         |
|    | 000000f0  | 5C             | 1B    | 61    | C7    | 95      | 9D    | 8F      | 7E    | OE     | 58         | 44          | 6A    | AC    | В4         | 99            | 98    | }  \.a~.XDj                       |                                         |
| н  | 00000100  | 90             | 2B    | 9E    | вo    | $^{4B}$ | 61    | AC      | 2C    | 16     | 6C         | AA          | E6    | 76    | С9         | В5            | 60    | )  .+Ka.,.lv`                     |                                         |
|    | 00000110  | ВC             | 48    | D8    | 54    | E8      | 5B    | 19      | 0B    | СЗ     | 9 <b>e</b> | 16          | 09    | 37    | E9         | 4B            | F6    | [.H.T.[7.K.]                      |                                         |
|    | 00000120  | 59             | СС    | D8    | 85    | DO      | 73    | A5      | 73    | 5 E    | C4         | E2          | 20    | F2    | 1A         | 5C            | 70    | Ys.s^\                            |                                         |
|    | 00000130  | OR             | 32    | 59    | DC    | 30      | 2D    | R2      | 71    | CO     | 33         | 2R          | 74    | С1    | 2D         | 4C            | 21    | 1 27 N- a 3+tL!!                  |                                         |
|    | <u> </u>  |                |       |       |       | _       |       |         |       |        |            |             |       |       |            |               |       |                                   |                                         |
|    | HTML/XML  | Image          | e Te  | ext [ | Raw   | J       |       |         |       |        |            |             |       |       |            |               |       |                                   |                                         |
|    |           |                |       |       |       |         |       |         |       |        |            |             |       |       |            |               |       |                                   |                                         |

Alternatively, the content may be displayed as text rendered from the default character set. To view this, deselect the *Hex Mode* button.

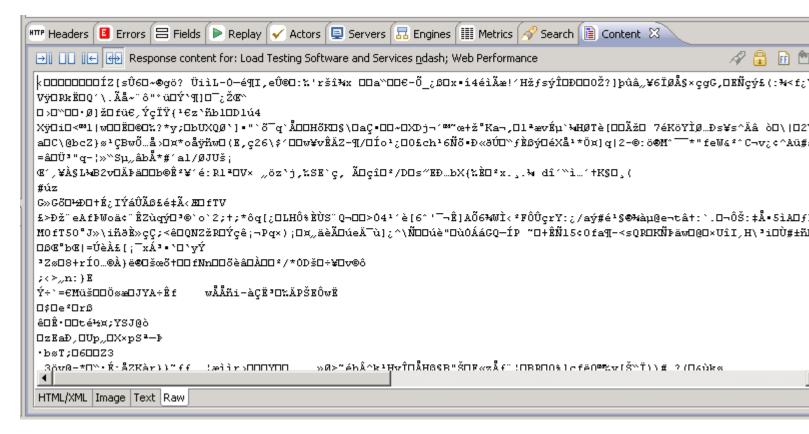

### **Exporting Content**

The content may be exported using the *Export* buttons in the upper right corner of the view (see #6 in 1st screenshot).

Note that the content exported will be in the same format as the active view. For example, exporting a web page that was gzipped when sent by the server will export as the uncompressed HTML from the text view. When the raw view is active, the exported content would be in hex dump format if the *Hex View* was active or the raw compressed bytes if *Hex View* was not active. When the HTML/XML view is active, the page can be saved as plain HTML with links resolved to absolute form, to a directory with HTML and images, or to a single MHT (Web Archive) file.

# **Errors View**

The Errors View displays errors found in the item selected in the Navigator or Editor. Errors can be obtained from testcases, testcase replays and load test results.

## **Opening the Errors View**

The Errors View is opened from the menu Window->Show View->Errors.

# **Viewing Errors**

All errors for a testcase are shown in the Errors View when any of the following items are selected:

- Testcase in the Navigator
- a Testcase Editor tab
- Web Page or URL in the Testcase Editor

All errors for a testcase replay are shown in the Errors View when any of the following items are selected:

- a Testcase Editor tab, when the replay is displayed
- Web Page or URL in the Testcase Editor when the replay is displayed

All errors for a load test are shown in the Errors View when any of the following items are selected:

- Load test results in the Navigator
- a Loadtest Results Editor tab

### Go to the URL for the error

To locate the URL responsible for an error, select the error in the Errors View and press the *Display in Editor* button. For testcase errors, the corresponding URL is selected in the Testcase Editor. For loadtest errors, an icon is present in the description field if the data associated with the error was recorded, and selecting the button opens the Testcase Editor containing the URL with the error and the URL corresponding to the error is selected.

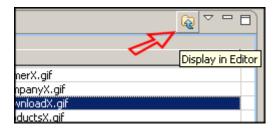

#### Filtering errors

When there are many errors in a Testcase, it can be helpful to only view the errors for the selected web page. This option can be enabled from the *Filter By Page* item in the Errors View menu, and is only available for testcase and replay errors. When activated, this causes the Errors View to only show errors from the selected web page (or the page corresponding to the selected URL).

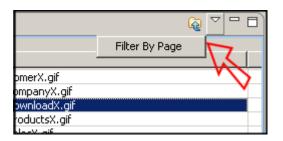

### Viewing the Transaction Title and URL

The final column in the table contains the URL the error occurred at and placing the mouse over the text in that column displays the transaction title for that URL. The table can be modified to display the transaction title and show the URL for mouse over by selecting the *Show URL* or *Show Transaction Title* item in the Errors View menu.

### **Cross Referencing Errors with Other Views**

Each line item in the Errors View can be right-clicked to bring up a pop-up menu. It is possible to view the error content and headers, the fields submitted during that transaction, and also to view the difference between the content that triggered the error and the content of the original recording or any replay.

| Errors 🛛                | 🖆 🔻 😡 🎽 🗖 💷 🗤 Headers   | 🗎 Content 🛛 🦳 🗖                  |
|-------------------------|-------------------------|----------------------------------|
| 10003 errors in test re | esults: 8 Connections   | 🖲 Response content f 🛷 🜌 🔒 回 🕮 📫 |
| Time                    | Description             | • • • • • • •                    |
| 00:20:19                | Validation error        | ice Unavailable                  |
| 00:20:19                | Validation error        |                                  |
| 00:20:19                | Validation error        |                                  |
| 00:20:19                | Validation error        | Error 503. The service is        |
| 00:20:19                | Validation error unavai |                                  |
| 00:20:19                | Vali Show in            | Content View                     |
| 00:20:19                | 🗈 Vali 💶 💷 👘            | Headers View                     |
| 00:20:19                | Validation error        | ■ Fields View                    |
| 00:20:19                | 🖹 Validation error 🖕 📗  | Testcase Editor                  |
| < Ⅲ                     | ► HTML/XM               | IL Image Text Raw                |

The Content, Headers, and Fields tabs may also be opened side-by-side with the Errors View to rapidly scroll through error information.

## **Replay errors**

When a <u>replay</u> is selected, the view changes slightly to show errors encountered during the replay. During a replay, if the *Errors View* and *Testcase Editors* are active, it is dynamically updated as each page completes (except in fast-replay mode - then it is updated when the replay finishes).

| Content Head                               | ders Fields Replay Validators Event Log 🖪 Errors 🗙                                               | Q                             |  |  |  |  |  |  |  |
|--------------------------------------------|--------------------------------------------------------------------------------------------------|-------------------------------|--|--|--|--|--|--|--|
| 9 errors in replay: 10:04 AM 2/8/06 replay |                                                                                                  |                               |  |  |  |  |  |  |  |
| Time                                       | Description                                                                                      | URL                           |  |  |  |  |  |  |  |
| 00:00:00                                   | Reply size validation failed: the content size (20195) did not match the expected value of 20188 | http://dell7/homepage404s.h   |  |  |  |  |  |  |  |
| 00:00:00                                   | 404 Object Not Found                                                                             | http://dell7/graphics/buttons |  |  |  |  |  |  |  |
| 00:00:00                                   | 404 Object Not Found                                                                             | http://dell7/graphics/buttons |  |  |  |  |  |  |  |
| 00:00:00                                   | 404 Object Not Found                                                                             | http://dell7/graphics/buttons |  |  |  |  |  |  |  |
| 00:00:00                                   | 404 Object Not Found                                                                             | http://dell7/graphics/buttons |  |  |  |  |  |  |  |
| 00:00:00                                   | 404 Object Not Found                                                                             | http://dell7/graphics/buttons |  |  |  |  |  |  |  |
| 00:00:00                                   | 404 Object Not Found                                                                             | http://dell7/graphics/buttons |  |  |  |  |  |  |  |
| 00:00:00                                   | 404 Object Not Found                                                                             | http://dell7/graphics/buttons |  |  |  |  |  |  |  |
| 00:00:10                                   | Content validation failed: the content (abcdefg) was not found on the page.                      | http://dell7/company.html     |  |  |  |  |  |  |  |
|                                            |                                                                                                  |                               |  |  |  |  |  |  |  |
|                                            |                                                                                                  |                               |  |  |  |  |  |  |  |
|                                            |                                                                                                  |                               |  |  |  |  |  |  |  |
|                                            |                                                                                                  |                               |  |  |  |  |  |  |  |
| •                                          |                                                                                                  |                               |  |  |  |  |  |  |  |

### Loadtest errors

When a loadtest is running, the errors view is continually updated with any errors that occur during execution of the test. If the data associated with the error was recorded, an icon is present in the description field. Presence of the icon indicates that it is possible to go directly to the Testcase Editor to view the URL corresponding to the error by selecting error in the table, then selecting the *Display in Editor* button.

| Content He                          | aders 🖪 Errors 🗙 Fields Replay Validators Servers      | Q ∨ □                                                           |   |  |  |  |  |  |  |  |
|-------------------------------------|--------------------------------------------------------|-----------------------------------------------------------------|---|--|--|--|--|--|--|--|
| 1079 errors in test results: Tomcat |                                                        |                                                                 |   |  |  |  |  |  |  |  |
| Time                                | Description                                            | URL                                                             |   |  |  |  |  |  |  |  |
| 11:47                               | Unable to connect to server.                           | http://localhost/ServletBenchmark/resources/500b-29.png         |   |  |  |  |  |  |  |  |
| 11:48                               | The connection with the server was unexpectedly closed | http://localhost/ServletBenchmark/resources/500b-26.png         |   |  |  |  |  |  |  |  |
| 11:48                               | The connection with the server was unexpectedly closed | http://localhost/ServletBenchmark/resources/10000b-04.png       |   |  |  |  |  |  |  |  |
| 11:48                               | Unable to connect to server.                           | http://localhost/ServletBenchmark/resources/10000b-04.png       |   |  |  |  |  |  |  |  |
| 11:48                               | The connection with the server was unexpectedly closed | http://localhost/ServletBenchmark/benchmark?Scenario=1&Page=3&I |   |  |  |  |  |  |  |  |
| 11:48                               | Unable to connect to server.                           | http://localhost/ServletBenchmark/resources/500b-08.png         |   |  |  |  |  |  |  |  |
| 11:48                               | Unable to connect to server.                           | http://localhost/ServletBenchmark/resources/500b-07.png         |   |  |  |  |  |  |  |  |
| 11:13                               | Unable to connect to server.                           | http://localhost/ServletBenchmark/resources/500b-33.png         | - |  |  |  |  |  |  |  |
|                                     | N. 11                                                  |                                                                 |   |  |  |  |  |  |  |  |

# **Replay View**

The replay view allows you to monitor the status of a replay as it is performed. To open the replay view, select the *Window->Show View->Replay* selection from the main menu.

For details on performing replays, see the <u>Replaying</u> manual page.

note: By default, the *Replay View* is placed in the same window pane as the *Content View*. In order to see the pages as they complete and view the replay status information at the same time, it may be useful to move the *Replay View* to another window pane (see the <u>Navigating the UI</u> section for details).

# **Replay View Fields**

| Conter | Content Headers Errors Replay ×                                                                                  |           |        |                                                        |  |  |  |  |  |  |  |  |
|--------|----------------------------------------------------------------------------------------------------|-----------|--------|--------------------------------------------------------|--|--|--|--|--|--|--|--|
| Testca | ase: 11:49 AM 12/6/05 replay (                                                                                   | 1         | Durati | ion: 00:08.56 4 Pages: 3 of 6 🚯                        |  |  |  |  |  |  |  |  |
| Status | s: playing 2                                                                                                    | -         | Errors | s: 0 🚯 URLs: 17 of 20 🕜                                |  |  |  |  |  |  |  |  |
| Currei | Current Page: Website Load Testin 3 oftware - Web Performance, Inc. (http://webperformanceinc.com/products/inde: |           |        |                                                        |  |  |  |  |  |  |  |  |
| #      | host                                                                                                    | state     | txns   | Last URL                                               |  |  |  |  |  |  |  |  |
| 1      | webperformanceinc.com:80                                                                                         | waiting   | 26     | http://webperformanceinc.com/images/download_anl.gif   |  |  |  |  |  |  |  |  |
| 0      | webperformanceinc.com:80                                                                                         | receiving | 33     | http://webperformanceinc.com/images4/analyzer_sm.jpc   |  |  |  |  |  |  |  |  |
| 2      | counter2.hitslink.com:80                                                                                         | idle      | 3      | http://counter2.hitslink.com/statistics.asp?v=18s=207& |  |  |  |  |  |  |  |  |
|        |                                                                                                    | /         |        |                                                        |  |  |  |  |  |  |  |  |
|        |                                                                                                    |           |        |                                                        |  |  |  |  |  |  |  |  |
|        |                                                                                                    |           |        |                                                        |  |  |  |  |  |  |  |  |
|        |                                                                                                    |           |        | •                                                      |  |  |  |  |  |  |  |  |
| Conne  | ections Datasets                                                                                                 |           |        |                                                        |  |  |  |  |  |  |  |  |

- 1. name of the replay.
- 2. current activity: paused, stopped, playing, or thinking
- 3. title and URL of the current page
- 4. running time of the total replay duration (including think time)
- 5. total number of errors encountered during the replay
- 6. number of the current page and the total number of pages in the testcase
- 7. number of the current URL (on the page) and the total number of URLs in the current page
- 8. additional info, depending on the selected tab

#### **Connections tab**

| #     | host                     | state     | txns | Last URL                                               |  |  |  |  |  |  |
|-------|--------------------------|-----------|------|--------------------------------------------------------|--|--|--|--|--|--|
| 1     | webperformanceinc.com:80 | waiting   | 26   | http://webperformanceinc.com/images/download_anl.gif   |  |  |  |  |  |  |
| 0     | webperformanceinc.com:80 | receiving | 33   | http://webperformanceinc.com/images4/analyzer_sm.jpg   |  |  |  |  |  |  |
| 2     | counter2.hitslink.com:80 | idle      | 3    | http://counter2.hitslink.com/statistics.asp?v=1&s=207& |  |  |  |  |  |  |
| 1     | 0                        | 3         | (    | 3                                                      |  |  |  |  |  |  |
| ▼     |                          |           |      |                                                        |  |  |  |  |  |  |
| Conne | Connections Datasets     |           |      |                                                        |  |  |  |  |  |  |

This table shows details about each connection established during the replay.

- 1. Connection number (starting at 0)
- 2. host name
- 3. connection state
- 4. number of transactions performed on the connection
- 5. current URL being processed

### Datasets tab

This shows each of the dataset rows that is currently in use by the Virtual User (VU) during the replay.

| Users<br>password=123<br>username=dave |  |
|----------------------------------------|--|
| Connections Datasets                   |  |

In the above example, the Virtual User is using one dataset - *Users*. The dataset has two fields, *password* and *username*, and the currently selected row has values "123" and "dave" for those fields.

#### Menu actions

These actions are available from the Replay View menu:

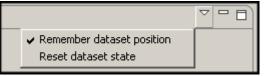

#### Remember dataset position

When a VU replays a testcase and it has modifiers configured to pull values from a dataset, the position of the row in the dataset is automatically advanced when the row is returned. This allows a testcase to be replayed multiple times with different data. This setting is on by default. Turning it off will cause the VU to start at the beginning of each dataset when the replay begins.

#### Reset dataset state

This action forces the VU to reset the next position of each dataset to the beginning. Rows currently in use are not affected.

# **Fields View**

The *Fields View* displays the form fields, URL query parameters, multipart content, and file uploads (from fields) found in the item selected in the *Navigator View* or *Testcase Editor*. The Fields View can be opened from the menu *Window->Show View->Fields*.

Each row represents a field sent in a request. White rows indicate fields that will be replayed exactly as recorded. Green rows indicate fields that have been customized by a user and grey fields have been customized by one of Load Tester's automatic configurators (e.g. ASM). The blue row indicates the current selection.

The most commonly used columns are shown here. Additional columns may be shown via the customize dialog, which is accessible from the pop-up menu (*Table Customization...*) or the customization selector (see #2 below).

| elds in web page: Issue Tracker - Issu | es [4] 🕕  |                                    | Choose customization:               |
|----------------------------------------|-----------|------------------------------------|-------------------------------------|
| Vame                                   | Туре      | Datasource                         | Recorded Value                      |
| EVENTARGUMENT                          | FormField | User Variable #EVENTARGUMENT       |                                     |
| (3)VENTTARGET                          | F(4)ield  | User 3able #_EVENTTARGET           | 6                                   |
| _VIEWSTATE                             | FormField | User Variable #VIEWSTATE [4]       | dDwtMzU3MjE0NzA1O3Q8cDxsPFByb2pIY3I |
| ctlIssueTabs:ctlContent:btnAdd         | FormField | User Variable #ctlIssueTabs:ctlCon | Add Comment                         |
| ctlIssueTabs:ctlContent:dropFont       | FormField |                                    | 12pt                                |
| ctlIssueTabs:ctlContent:txtComm        | FormField | Dataset issues:comment             | comment on test issue #1            |
| dropAssigned:dropUsers                 | FormField |                                    | 2                                   |
| dropCats:dropCats                      | FormField | User Variable category_choice      | 1                                   |
| dropMilestone:dropMilestone            | FormField |                                    | 1                                   |
| dropOwned:dropUsers                    | FormField |                                    | 2                                   |
| dropPriority:dropPriority              | FormField |                                    | 1                                   |
|                                        | e e       |                                    | -                                   |

1. Scope - this shows the scope in which the fields are shown. Selecting a testcase (in the *Navigator View*), a web page or a single transaction (from the *Testcase Editor*) will show the fields contained in that selection.

- 2. Customization selector This drop-down provides a way to quickly selected a saved customization of the fields view. The last choice in the selector ("Customize...") invokes the customization dialog which allows customization of the columns shown, column order, sorting and filtering.
- 3. Name column note that some fields (such as URL path segments) don't have explicit names in the request, and so this column will try to show something intelligent, such as "Path Segment [3]"
- 4. Type column URL query parameter (query), form field (field), POST content (post), multipart (part), or form field file upload (file), etc.
- 5. Datasource column the source for the field when the request is written to the server. Blank indicates the recorded value will be used.
- 6. Recorded Value column The value of the field in the original recording of the transaction.
- 7. Filter Show only fields containing the filter text. The button next to the filter field clears the filter.
- 8. Search Highlight cells in the table containing the search text. Turn on the RE option to search by Regular Expression. The button next to the search field clears the search.

### More on Filtering

Fields can be filtered by entering the text in the filter field (#7, above) or in the *Customize Dialog*. Columnspecific filters can also be configured in the *Customize Dialog* or by picking *Filter by Column* from the popup menu.

### Sorting

The fields can be sorted by a single column by clicking on the header of the column. Click again to reverse the sort order. Multi-column sorting can be configured in the *Customize Dialog*.

#### Moving Columns

Drag the column headers to re-order the columns. Column order and visibility can also be configured in the *Customize Dialog*.

#### Customizing the table

The table can be customized via the *Customize Dialog*, which can be opened from the last entry in the *Customization* selector or by choosing the *Table Customization* option in the pop-up menu. To save a customiztion for future use

- 1. Customize the settings, either within the table or using the *Customize Dialog*
- 2. Within the Customize Dialog, press the Save Customization button and then choose a name.

|                                                                                                    | Cus                                                                                   | tomization Namespace: FieldsView                                                | 1                                                                                                    |
|----------------------------------------------------------------------------------------------------|---------------------------------------------------------------------------------------|---------------------------------------------------------------------------------|----------------------------------------------------------------------------------------------------|
| Select Customization                                                                                                    | ▼ Field Types                                                                         |                                                                                 |                                                                                                    |
| Filter:                                                                                                    | Filter fields by type                                                                 |                                                                                 |                                                                                                    |
| <ul> <li> Table Default</li> <li> Current Table View</li> <li>file uploads</li> <li>hostnames</li> <li>path segments</li> <li>recently changed</li> </ul> | Field types<br>♥ FormField ♥ Que<br>♥ MessageBody ♥ Urlf<br>♥ Columns                 | 50 - show:false<br>width:100 - show:false<br>idth:200 - show:false<br>iow:false | <ul> <li>FileUpload</li> <li>HostPort</li> <li>Filter:</li> <li>Filter:</li> <li>Name - name - width:200</li> <li>Type - type - width:40 - s</li> <li>Datasource - datasource</li> <li>Recorded Value - recorded</li> <li>Transaction Title - txntitle</li> </ul> |
|                                                                                                    | ▼ Sort                                                                                |                                                                                 |                                                                                                    |
|                                                                                                    | Name                                                                                  | Sort                                                                            | Order                                                                                                    |
|                                                                                                    | Name                                                                                  | yes                                                                             | ascending                                                                                                    |
|                                                                                                    |                                                                                       |                                                                                 |                                                                                                    |
|                                                                                                    | Туре                                                                                  | no                                                                              |                                                                                                    |
|                                                                                                    | Type<br>Datasource                                                                    | no                                                                              |                                                                                                    |
|                                                                                                    | Type<br>Datasource<br>Recorded Value                                                  | no<br>no                                                                        |                                                                                                    |
|                                                                                                    | Type<br>Datasource                                                                    | no                                                                              |                                                                                                    |
|                                                                                                    | Type<br>Datasource<br>Recorded Value                                                  | no<br>no                                                                        |                                                                                                    |
|                                                                                                    | Type<br>Datasource<br>Recorded Value<br>Transaction Title                             | no<br>no                                                                        |                                                                                                    |
|                                                                                                    | Type<br>Datasource<br>Recorded Value<br>Transaction Title<br>▼ Filter                 | no<br>no                                                                        |                                                                                                    |
|                                                                                                    | Type<br>Datasource<br>Recorded Value<br>Transaction Title<br>▼ Filter<br>Filter Text: | no<br>no                                                                        |                                                                                                    |

## Go to Transaction

To locate the transaction containing a field, select the field in the Fields View and press the *Display in Editor* button. The corresponding transaction is then selected in the *Testcase Editor*.

## Editing fields

To change the constant value or configure modifiers on fields, the *Field Edit Dialog* can be opened by selecting one or more fields and:

- press the Return key
- double-click the row (for single selections only)

| • | select the | Edit option | from the | context | (pop-up)     | menu |
|---|------------|-------------|----------|---------|--------------|------|
|   |            |             |          |         | AF - F - F / | -    |

| <u>(</u> 2                        |                                                          |
|-----------------------------------|----------------------------------------------------------|
| Edit field                        |                                                          |
| Choose a datasource for the field |                                                          |
| ▲VIEWSTATE                        | Datasource Encoding                                      |
| Name                              | Recorded Value dDwtMTQxMTEwMDMzNDt0PDtsPGk8MD47aTwyPjs+O |
| Value                             |                                                          |
|                                   | Datasource Text constant                                 |
|                                   | dDwtMTQxMTEwMDMzNDt0PDtsPGk8MD47aTwyPjs+O2w8dDw7bD       |
|                                   |                                                          |
|                                   |                                                          |
|                                   |                                                          |
|                                   |                                                          |
|                                   |                                                          |
|                                   |                                                          |
|                                   | · · · · · · · · · · · · · · · · · · ·                    |
| 4 III >                           | <                                                        |
|                                   | OK Cancel                                                |

If multiple fields are selected, they will all be changed by this dialog. If they have different settings when the dialog is opened, the *Recorded Value* and *Datasource* fields will be blank if the selected fields do not all have the same setting.

The value sent to the server for a field may be changed by selecting a different *Datasource* for the field. Depending on the datasource selected, the editor below the datasource chooser will provide the options for that source.

Notice that for named fields, the name or the value can be reconfigured, in addition to the entire field. By default when the dialog is opened, the value of the field will be selected for configuration. The tree at the left follows the same color scheme as the Field View to indicate how a field is configured.

For more information on using modifiers to customize a testcase, see the <u>Customizing a Testcase</u> section.

### Mass-Editing fields

The Fields View now has great flexibility in filtering, selecting and editing multiple fields at a time. The following example shows how to filter the fields to show only the Host:port fields for a subset group of transactions in a testcase and then edit them as a group.

First, we will select the Fields View and then in the Navigator, select the testcase. The Fields View will now be showing all instances of the default field types in the entire testcase. The host:port fields are not shown by default. To show them, we must customize the view. First, select the customization chooser, shown below.

| lame | Туре | Datasource | Recorded Value                   | Transa                  |
|------|------|------------|----------------------------------|-------------------------|
| af   | URL  |            | 4                                | <imag< td=""></imag<>   |
| bb   | URL  |            | 4                                | <imag< td=""></imag<>   |
| be   | URL  |            | 4                                | <imag< td=""></imag<>   |
| cat  | URL  |            | 1009,32,100001                   | <imag< td=""></imag<>   |
| cf   | URL  |            | 4                                | <imag< td=""></imag<>   |
| ecf  | URL  |            | 0/                               | <inter< td=""></inter<> |
| ecn  | URL  |            | 1                                | <imag< td=""></imag<>   |
| ecu  | URL  |            | 0/                               | <imag< td=""></imag<>   |
| evt  | URL  |            | 99;opt=0;segments:1009,32,100001 | pixelin                 |
| evt  | URL  |            | 99                               | <imag< td=""></imag<>   |
| i    | URL  |            | 0/0/0                            | <imag< td=""></imag<>   |
| id   | URL  |            | 0MTDR9ZDMDJJ1RF1GQQY             | <imag< td=""></imag<>   |
| ie   | URL  |            | UTF8                             | <webp< td=""></webp<>   |
| ld   | URL  |            | 31                               | <imag< td=""></imag<>   |

Because reconfiguring hostnames is somewhat common, there is a customization pre-configured for this purpose (the *hostnames* entry in the list). However, in order to demonstrate the process, this section will describe how to manually configure a customization for this purpose. Choose the *Customize...* option from the list to open the customization dialog. In the *Field Types* section turn off the default selections and turn on the *Host:port* field type. Then in the *Sort* section, turn off sorting by Name and turn it on for Recorded Value - to sort the fields by the recorded host name. Before accepting the changes, the dialog should look like this:

| 🔗 Customize Table                                                                                                    | the state and                                                                                                    |                                                                                                    | X                                                                                                    |
|----------------------------------------------------------------------------------------------------|----------------------------------------------------------------------------------------------------|----------------------------------------------------------------------------------------------------|----------------------------------------------------------------------------------------------------|
|                                                                                                    | Customization N                                                                                                    | amespace: FieldsView                                                                                                    |                                                                                                    |
| Select Customization<br>Filter:<br>Table Default<br>Current Table V<br>cookies<br>everything<br>file uploads<br>hostnames<br>path segments<br>recently changed | <ul> <li>Field Types</li> <li>Filter fields by type</li> <li>Field types</li> <li>Form field</li> <li>URL of</li> <li>Message body</li> <li>URL p</li> <li>Columns</li> <li>Hidden Columns</li> <li>Filter:</li> <li>Author - author - width:60 - sh<br/>Modified - timestamp - width:1<br/>Page Title - pagetitle - width:20<br/>URL - url - width:400 - show:fall</li> </ul> | query parameter User defined<br>path segment Header<br>Visib<br>>><br>Filter:<br>>><br>Name - name -<br>Type - type - w<br>Datasource - da<br>Recorded Value<br>Transaction Tit | <ul> <li>Image: Columns</li> <li>Image: Width:200 - show:true vidth:200 - show:true vidth:40 - show:true vidth:200 - shc e - recorded - width:279 - s tle - txntitle - width:200 - shc</li> </ul> |
|                                                                                                    | <ul> <li>Rename Column</li> <li>✓ Sort</li> <li>Name</li> </ul>                                                                                                    | Sort                                                                                                    | Order                                                                                                    |
|                                                                                                    | Name<br>Type<br>Datasource<br>Recorded Value<br>Transaction Title                                                                                                    | no<br>no<br>no<br>yes<br>no                                                                                                    | ascending                                                                                                    |
| <ul> <li>III →</li> <li>Set as Default</li> </ul>                                                                                                    | Save Customization                                                                                                    |                                                                                                    | Auch                                                                                                    |
|                                                                                                    |                                                                                                    | Ok                                                                                                    | Apply Cancel                                                                                                    |

After accepting this result, the Fields View should now show look roughly like this, depending on the hosts present in your testcase:

|           | cording [1] |                 |                               | <u>.</u>     |
|-----------|-------------|-----------------|-------------------------------|--------------|
| Name      | Туре        | Datasource      | Recorded Value                | Transaction  |
| Host:port | Host:port   | recorded region | amazon.com                    | 301 Moved    |
| Host:port | Host:port   | recorded region | d2lo25i6d3q8zm.cloudfront.net | AmazonSea    |
| Host:port | Host:port   | recorded region | d3l3lkinz3f56t.cloudfront.net | pixeling-0.1 |
| Host:port | Host:port   | recorded region | ecx.images-amazon.com         | 417XQ0Xw0    |
| Host:port | Host:port   | recorded region | ecx.images-amazon.com         | 41LPmftI0U   |
| Host:port | Host:port   | recorded region | ecx.images-amazon.com         | 51py0ux5-7   |
| Host:port | Host:port   | recorded region | ecx.images-amazon.com         | 4119VIYS7U   |
| Host:port | Host:port   | recorded region | ecx.images-amazon.com         | 41ZE9SmW     |
| Host:port | Host:port   | recorded region | ecx.images-amazon.com         | 41vrFBQnIA   |
| Host:port | Host:port   | recorded region | ecx.images-amazon.com         | 519sTrkvwo   |
| Host:port | Host:port   | recorded region | g-ecx.images-amazon.com       | transparent  |
| Host:port | Host:port   | recorded region | g-ecx.images-amazon.com       | navPacked    |
| Host:port | Host:port   | recorded region | g-ecx.images-amazon.com       | CM1_USV      |
| Host:port | Host:port   | recorded region | g-ecx.images-amazon.com       | gw-collage   |

It is now easy to select, for example, all the fields for hostname "ecx.images-amazon.com" using the *Shift* key and the mouse. For more complex changes, the filter field can be used to further refine the results shown in the fields view. For example, to change all hosts with "amazon" in the name, enter "amazon" in the filter field. In this example, however, the results are not exactly correct. In this screenshot, the view is filtered by amazon, but the second row has a field without "amazon" in the hostname. This is because the filter field looks for the filter text in all columns. By searching for the same text, the cells containing the text are high-lighted in yellow, showing the cell that caused the confusion:

| ields in testcase: reo | cording [1] |                 | Shov                          | w the form fields and |
|------------------------|-------------|-----------------|-------------------------------|-----------------------|
| Name                   | Туре        | Datasource      | Recorded Value                | Transactio            |
| Host:port              | Host:port   | recorded region | amazon.com                    | 301 Moved             |
| Host:port              | Host:port   | recorded region | d2lo25i6d3q8zm.cloudfront.net | AmazonSe              |
| Host:port              | Host:port   | recorded region | ecx.images-amazon.com         | 417XQ0Xw              |
| Host:port              | Host:port   | recorded region | ecx.images-amazon.com         | 41LPmftI0             |
| Host:port              | Host:port   | recorded region | ecx.images-amazon.com         | 51py0ux5-             |
| Host:port              | Host:port   | recorded region | ecx.images-amazon.com         | 4119VIYS70            |
| Host:port              | Host:port   | recorded region | ecx.images-amazon.com         | 41ZE9SmV              |
| Host:port              | Host:port   | recorded region | ecx.images-amazon.com         | 41vrFBQn              |
| Host:port              | Host:port   | recorded region | ecx.images-amazon.com         | 519sTrkvv             |
| Host:port              | Host:port   | recorded region | g-ecx.images-amazon.com       | transparer            |
| Host:port              | Host:port   | recorded region | g-ecx.images-amazon.com       | navPacke              |
| Host:port              | Host:port   | recorded region | g-ecx.images-amazon.com       | CM1_US                |
| Host:port              | Host:port   | recorded region | g-ecx.images-amazon.com       | gw-collag             |
| Host:port              | Host:port   | recorded region | g-ecx.images-amazon.com       | sprites-h2            |
|                        |             |                 |                               |                       |

To solve this, the filter could either be revised to "amazon.com". Alternatively, a per-column filter can be configured instead. This can be done either from the *Filter By Column* option in the pop-up menu or in the customization dialog. Both methods achieve the same result. Here is the customize dialog with the added configuration to filter for "amazon" in the recorded value column:

| Customize Table                                                                                                    | -                                                                                                    |                                                                |                                                                                                    |  |  |  |  |  |  |
|----------------------------------------------------------------------------------------------------|----------------------------------------------------------------------------------------------------|----------------------------------------------------------------|----------------------------------------------------------------------------------------------------|--|--|--|--|--|--|
|                                                                                                    | Customizat                                                                                                    | ion Namespace: FieldsView                                      |                                                                                                    |  |  |  |  |  |  |
| Select Customization                                                                                                    | Hidden Colum                                                                                                    |                                                                | VISIBLE CO                                                                                                    |  |  |  |  |  |  |
| Filter:                                                                                                    | Filter:                                                                                                    | Filter                                                         |                                                                                                    |  |  |  |  |  |  |
| <ul> <li> Table Default</li> <li> Current Table View</li> <li>cookies</li> <li>everything</li> <li>file uploads</li> <li>hostnames</li> <li>path segments</li> <li>recently changed</li> </ul> | Author - author - width:60 - sho<br>Modified - timestamp - width:10<br>Page Title - pagetitle - width:200<br>URL - url - width:400 - show:fals | ow:false 00 - show:false 2 2 2 2 2 2 2 2 2 2 2 2 2 2 2 2 2 2 2 | Name - name - width:137 ·<br>Type - type - width:83 - sh<br>Datasource - datasource - v<br>Recorded Value - recorded<br>Transaction Title - txntitle · |  |  |  |  |  |  |
|                                                                                                    | ▼ Sort                                                                                                    |                                                                |                                                                                                    |  |  |  |  |  |  |
|                                                                                                    | Name                                                                                                    | Sort                                                           | Order                                                                                                    |  |  |  |  |  |  |
|                                                                                                    | Name                                                                                                    | no                                                             |                                                                                                    |  |  |  |  |  |  |
|                                                                                                    | Туре                                                                                                    | no                                                             |                                                                                                    |  |  |  |  |  |  |
|                                                                                                    | Datasource                                                                                                    | no                                                             |                                                                                                    |  |  |  |  |  |  |
|                                                                                                    | Recorded Value                                                                                                    | yes                                                            | ascending                                                                                                    |  |  |  |  |  |  |
|                                                                                                    | Transaction Title                                                                                                    | no                                                             |                                                                                                    |  |  |  |  |  |  |
|                                                                                                    |                                                                                                    |                                                                |                                                                                                    |  |  |  |  |  |  |
|                                                                                                    | ▼ Filter                                                                                                    |                                                                |                                                                                                    |  |  |  |  |  |  |
|                                                                                                    | Filter Text:                                                                                                    |                                                                |                                                                                                    |  |  |  |  |  |  |
|                                                                                                    | ✓ Column Filters                                                                                                    |                                                                |                                                                                                    |  |  |  |  |  |  |
|                                                                                                    | Name                                                                                                    |                                                                |                                                                                                    |  |  |  |  |  |  |
|                                                                                                    | Name                                                                                                    |                                                                |                                                                                                    |  |  |  |  |  |  |
|                                                                                                    | Туре                                                                                                    |                                                                |                                                                                                    |  |  |  |  |  |  |
|                                                                                                    | Datasource                                                                                                    |                                                                |                                                                                                    |  |  |  |  |  |  |
|                                                                                                    | Recorded Value                                                                                                    | amazon 🧲                                                       |                                                                                                    |  |  |  |  |  |  |
|                                                                                                    | Transaction Title                                                                                                    |                                                                |                                                                                                    |  |  |  |  |  |  |
|                                                                                                    |                                                                                                    |                                                                |                                                                                                    |  |  |  |  |  |  |
|                                                                                                    |                                                                                                    |                                                                |                                                                                                    |  |  |  |  |  |  |
| Set as Default Delete                                                                                                    | Save Customization                                                                                                    |                                                                |                                                                                                    |  |  |  |  |  |  |
|                                                                                                    |                                                                                                    |                                                                | Ok                                                                                                    |  |  |  |  |  |  |

The Fields View will now show only those hostnames with "amazon" in them. The fields can then be multiselected (ctrl-A to select all) and edited (choose *Edit...* from the pop-up menu). The *Field Editor* dialog will appear:

| <b>?</b>                                        |                                  |
|-------------------------------------------------|----------------------------------|
| Edit field<br>Choose a datasource for the field | Datasource Encoding              |
| Host:port 1<br>Host:port<br>Host:port           | Recorded Value (multiple values) |
| Host:port<br>Host:port<br>Host:port             | amazon.com                       |
| Host:port<br>Host:port                          |                                  |
| Host:port<br>Host:port<br>Host:port             |                                  |
| Host:port<br>Host:port<br>Host:port             |                                  |
| Host:port<br>Host:port<br>Host:port             |                                  |
| Host:port<br>Host:port                          |                                  |
| Host:port<br>Host:port                          |                                  |
|                                                 | OK Cancel                        |

Each of the host-port fields will appear on the left (1) and all will be initially selected. The options on the right will reflect that selection. In this example the selected fields have more than one value, so the *Recorded Value* field indicates that condition (2). To change all the values to another single value, simply edit the text (3). To configure, for example, the field names to be determined dynamically at runtime based on a pre-configured dataset, choose the *Dataset* type from the *Datasource chooser* (4).

### Saving a Customization

Note in the picture of the *Customization* dialog earlier in this page there is a *Save Customization...* button. This allows the current configuration to be saved for later use. It will then appear in the *Customization* drop-

down list in the Fields view. It can be further customized by choosing it in the left-hand list in the *Customization* dialog and re-saving it.

# **Actors View**

The Actors View displays the list of actors that both control and respond to the content of your testcase during a replay or a load test. The Actors View is opened by selecting Window  $\rightarrow$  Show View  $\rightarrow$  Actors from the main menu.

| CITUIS     |           |          | <b>_</b> | 181,3     | 96 руте  | es       | 00:0    | 1.001 sec  |        | 15:36.2748 | sec ei | apseo |     | <b>Y</b> |
|------------|-----------|----------|----------|-----------|----------|----------|---------|------------|--------|------------|--------|-------|-----|----------|
| Title      |           |          |          |           |          |          |         | Siz        | e      | Duration   | St     | atus  | URL |          |
| 🕀 🗎 V      | Neb Ser   | ver Loa  | ad Testi | ng Tool   | ls - Weł | b Perfor | mance   | 93,1       | 51     | 00:00.470  |        | 200   | ht  | tp://de  |
| 🕀 🗎 V      | Neb Ser   | ver Loa  | ad Testi | ng Tool   | s - Weł  | b Perfor | mance   | 88,2       | 45     | 00:00.531  |        | 200   | ht  | tp://del |
| <          |           |          |          |           | 1111     |          |         |            |        |            |        |       |     | >        |
| Headers    | Errors    | Fields   | Replay   | ( 🖌 A     | Actors   | × :      | Servers | Engines    | Conten | t          | 8      | ÷ •   | -   |          |
| Validators | for We    | b Serve  | er Load  | Testing   | , Tools  | - Web P  | erforma | ance Cente | er [1] |            |        |       |     |          |
| Actions    | Taken     |          |          |           |          |          |         |            |        |            |        |       |     |          |
| 🗸 Verif    | y the siz | ze of th | e respo  | onse is e | equal to | 0 20,188 | 8 bytes |            |        |            |        |       |     |          |
|            |           |          |          |           |          |          |         |            |        |            |        |       |     |          |
|            |           |          |          |           |          |          |         |            |        |            |        |       |     |          |
|            |           |          |          |           |          |          |         |            |        |            |        |       |     |          |
| <          |           |          |          |           |          | 1111     |         |            |        |            | ]      |       |     | >        |
| 🛵 Modif    | fiers 💊   | 🗸 Valid  | ators    | 凝 Ext     | ractors  |          |         |            |        |            |        |       |     |          |

At the bottom of the Actors View, there are tabs that filter out what type of actor the view is currently working with:

- Modifiers
- Validators
- Extractors
- Processors

The top right of the Actors view additionally displays three buttons that may be used to control various Actors:

1. Edit: After selecting an actor, this button will bring up a dialog where the behavior of that actor may be edited. This function is usually only available for actors created within the Actors View via the Add button.

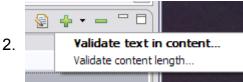

Add: This button allows you to create a new actor. The type of actor created is determined by which tab of the actors view is currently selected. A drop-down arrow next to the button may be pressed to display a list of supported sub-types of actors that may be created.

3. Remove: Removes the selected actor(s).

## Modifiers

Modifiers may change values submitted to the server from those that were submitted when the testcase was initially recorded.

The Actors View provides a centralized display for reviewing (and if necessary, removing) modifiers that are currently in place in your testcase. To create or revise modifiers, you should use a component of Web Performance Load Tester™ relevant to the type of value being modified. For more information, please consult the <u>Customizing a Testcase</u> section.

## Validators

Validators are used during a replay or load test to examine a received response, and determine if that response was valid or not.

In addition to reviewing validators created automatically by various components of Web Performance Load Tester<sup>™</sup>, validators may be created by pressing the *Add* Button of the Actors View. Presently, there are two criteria that a new validator may use (listed from the drop-down menu, located next to the *Add* button): Content, and Size.

#### **Content validation**

Using content validation, a search string may be entered. When the response is processed, the page will be deemed valid based on whether or not the response content contained the search string. This style of validation is selected by default when pressing the *Add* button, but may also be accessed through the drop-down menu by selecting "Validate text in content...".

| Create Conte                                                                                                    | nt Valida          | tor                                                 |                                  |
|----------------------------------------------------------------------------------------------------|--------------------|-----------------------------------------------------|----------------------------------|
| Validate Conte<br>(i) Recorded value                                                                                                    |                    | ntain search string.                                |                                  |
| <ul> <li>Verify that</li> <li>Verify content is</li> <li>Verify content is</li> <li>Verify content is</li> <li>Look for</li> <li>The content for this</li> </ul> | not found          | ule should be retrieved from:                       |                                  |
| <ul> <li>Constant:</li> </ul>                                                                                                    | Error              |                                                     |                                  |
| O Dataset field:                                                                                                    | DataSet:<br>Field: | Users<br>Username                                   | <ul> <li>✓</li> <li>✓</li> </ul> |
| OUser variable:                                                                                                    |                    |                                                     |                                  |
| ✓ Response Conte<br>HTN<br <html></html>                                                                                                    |                    | //W3C//DTD HTML 3.2//EN">                           |                                  |
| <head><br/><meta http-<="" th=""/><th>EQUIV="Co</th><th>ntent-Type" CONTENT="text/html;CHARSET=iso-8859-1"&gt;</th><th>~</th></head>                             | EQUIV="Co          | ntent-Type" CONTENT="text/html;CHARSET=iso-8859-1"> | ~                                |
|                                                                                                    |                    | ОК                                                  | Cancel                           |

The first option on this screen is concerned with whether or not to flag an error when the search string is located. The option "Verify

content is not found" is appropriate when entering an error message. When entering a string of text that is unique to this particular page, the option "Verify content is found" is appropriate.

The next section determines what this validator will search the response for. Here, a search string may be entered into the "Constant" field. If it is more appropriate to vary the string being searched for, then it is possible to select the appropriate radio button to obtain this value from the current row of a dataset, or from a user variable.

Finally, the "Response Content" displays the content of the current response for reference. When a "Constant" search string has been entered and located, it is possible to scroll to that point by clicking on the highlighted block that appears next to the content display.

-

| Web Performance Load Te                                   | STEF                                                           | 2  |                                |
|-----------------------------------------------------------|----------------------------------------------------------------|----|--------------------------------|
| File Edit Repository Record P                             | 🕐 Create Content Validator 🛛 🛛 🔀                               |    |                                |
| i 💪 o 💣 🔛 🖻 🖶 🐇                                           | Validate Content                                               |    |                                |
| Issue Tracker - Create Issues                             | (i) Recorded value contains search string.                     |    |                                |
| Issue Tracker - Create Issues 💌                           |                                                                |    | 00:00.000 se                   |
|                                                           | ✓ Verify that                                                  |    | 00:00.000 Se                   |
| Title                                                     | Overify content is found                                       |    | D (                            |
|                                                           | ○ Verify content is not found                                  |    | oDefault.asp><br>IssueList.asp |
| Issue Tracker - Issues [1]     Issue Tracker - Issues [2] | ▼ Look for                                                     |    | IssueList.asp<br>IssueList.asp |
| Issue Tracker - Issues [2]                                | The content for this validation rule should be retrieved from: |    | IssueDetail.a                  |
| SmartNav.htm                                              | Constant: Podcast Pal                                          |    | _web/1_1_4                     |
|                                                           |                                                                |    | *                              |
|                                                           | DataSet; Users V                                               |    |                                |
| Erro                                                      | Field: Username                                                |    | <ul> <li>Actors</li> </ul>     |
| → □ □ → Response cont                                     |                                                                |    | Validators f                   |
|                                                           | O User variable:                                               |    | Actions 1                      |
|                                                           | ▼ Response Content                                             | F. |                                |
| Issues                                                    |                                                                |    |                                |
|                                                           | <                                                              |    |                                |
|                                                           | <h1><span id="lblProjectName">Podcast Pal</span> </h1><br>     |    |                                |

Tip: It is not necessary to tab back and forth between the <u>Content View</u> and the Actors View. Either view may be displayed side-by-side with the other by dragging the top tab of the view to the edge of the other

view. This makes it easy to Copy text from the Content View, press the "Add" button of the Actors View, and Paste the text into the "Constant" field to validate on.

#### Size validation

It is possible to also validate that the size of a response remains within reasonable bounds by using size validation. This style of validation may be used by selecting "Validate content length..." from the drop-down menu next to the *Add* button.

| 🕐 Create Content Length Validator 🛛 🛛 🔀 |                                             |  |  |  |
|-----------------------------------------|---------------------------------------------|--|--|--|
| Validate Content Length                 |                                             |  |  |  |
| Please select how the re                | sponse size (in bytes) should be validated. |  |  |  |
| Validate response size                  |                                             |  |  |  |
| Is no smaller than                      | 5,237                                       |  |  |  |
| Is no larger than                       | 5,237                                       |  |  |  |
| ✓ Is equal to                           | 5,237                                       |  |  |  |
| Recorded size: 5,237                    |                                             |  |  |  |
|                                         |                                             |  |  |  |
|                                         | OK Cancel                                   |  |  |  |

Using this validator, it is possible to verify the size of the response. Simply check the appropriate options, and enter the corresponding size constraints (measured in bytes). Use "Is no smaller than" to specify a minimum allowable size, and/or "Is no larger than" for a maximum allowable size; or select "Is equal to" to specify a single exact value.

Note: Due to a server's ability to vary the transmitted size of a response (for example: by altering compression scheme or transfer encoding), this option may not be available for some responses.

### Extractors

Extractors are able to examine a response and extract information that can be re-used later by a Modifier.

#### String-delimited Extractors

The Actors View allows you create and edit simple extractors capable of extracting a value into a User Variable. Since the value will likely be changing, an extractor may be specified by using a pair of delimiting anchors to denote the beginning and end of the value to be extracted.

| 🖓 Create Extractor                                                                                                    | X      |
|----------------------------------------------------------------------------------------------------|--------|
| Extract Value from Content                                                                                                    |        |
| Please select how you would like the value to be located in a response during replay.                                                           |        |
| <ul> <li>Extractor Type</li> <li>Choose the type of extractor to create</li> </ul>                                                              |        |
| <ul> <li>String Delimited</li> <li>Regular Expression</li> </ul>                                                                                |        |
|                                                                                                    |        |
| This extractor will search the response for the fixed text entered below<br>and extract the value located between the two delimiters.<br>Prefix |        |
| <sessionid></sessionid>                                                                                                    |        |
| Suffix                                                                                                    |        |
|                                                                                                    |        |
| Instance number to extract from: 1                                                                                                    | •      |
| Extract value into User variable: session_id                                                                                                    |        |
| Assume extracted value is never URL Encoded                                                                                                    |        |
| ✓ Recorded Response                                                                                                    |        |
| <response><br/><result>1</result><br/>i <sessionid>341E42054152044F52D7A031741AAB79</sessionid><br/></response>                                 |        |
| <u>I</u>                                                                                                    |        |
| Value selected for extraction: 341E42054152044F52D7A031741AAB79                                                                                 |        |
| ОК                                                                                                    | Cancel |

The first section of this dialog allows the prefix and suffix anchors to be entered. The extractor will search for these anchors in the response received during playback, and extract the value located between them. The "Instance number to extract from" can be increased if the extractor should skip and ignore initial occurrences of the prefix anchor.

Next, the extractor needs to know the name of a user variable to extract the value into. The name of the user variable is used to identify the value in the user state - such as in a modifier that needs the extracted value later in the testcase. Please note that variable names starting with a non-alphanumeric character (e.g. '#') are reserved for use by Web Performance Load Tester<sup>™</sup> and may be overwritten by the software as needed. The field "Assume extracted value is never URL Encoded" controls the context of the extracted value, and how encoding is performed when a modifier re-submits this value. This capability is available for advanced users, the default value (unselected) will suffice for most normal cases. If the extracted value appears URL Encoded, and can potentially contain the characters "+" and/or "%", but no other characters that would be encoded by a URL Encode process, then this field may be checked to indicate that those characters **must** be encoded ("%2B" and "%25", respectively) when the extracted value is re-transferred back up to the HTTP server.

Finally, the bottom section of this dialog shows the response that was received when this testcase was recorded. Additionally, a sample value is displayed of what would be extracted, if this extractor processed a response from the server identical to the response being displayed.

### Regular Expression Extractors

For more flexible searches, choose the *Regular Expression* option in the *Extractor* type section. Configuration of this extractor is very similar to the String-delimited extractor. The primary difference is that instead of supplying prefix and suffix strings, a single regular expression is supplied.

| 🕐 Create Extractor                                                                                                    | ×  |
|----------------------------------------------------------------------------------------------------|----|
| Extract Value from Content                                                                                                    |    |
| Please select how you would like the value to be located in a response during replay.                                                                             |    |
| <ul> <li>Extractor Type</li> <li>Choose the type of extractor to create</li> </ul>                                                                                |    |
| <ul> <li>String Delimited</li> <li>Regular Expression</li> </ul>                                                                                                  |    |
| ← Extractor Parameters                                                                                                    |    |
| This extractor will search the response using the regular expression provided below.<br>The match group will be extracted into the specified user state variable. |    |
| Regular Expression                                                                                                    | _  |
| <\w+>(\w+) \w+                                                                                                    |    |
| Instance number to extract from: 2                                                                                                    | Ε  |
| Extract value into User variable: session-id                                                                                                    | _  |
| <ul> <li>Assume extracted value is never URL Encoded</li> <li>Recorded Response</li> </ul>                                                                        |    |
|                                                                                                    |    |
| <response><br/><result>1</result><br/>i <sessionid>341E42054152044F52D7A031741AAB79</sessionid><br/></response>                                                   |    |
|                                                                                                    |    |
| Value selected for extraction: 341E42054152044F52D7A031741AAB79                                                                                                   |    |
| OK Canc                                                                                                    | el |

Using Multiple match groups

More advanced regular expressions that contain multiple match groups may also be used. In the example below, two match groups are specified in the regular expression and two variable names are provided in the

user variable field. Note that when multiple match groups are used, the user variable names may not contain spaces.

| 🕐 Create Extractor                                                                                                    | × |
|----------------------------------------------------------------------------------------------------|---|
| Extract Value from Content                                                                                                    |   |
| Please select how you would like the value to be located in a response during replay.                                                                             |   |
| <ul> <li>Extractor Type</li> <li>Choose the type of extractor to create</li> </ul>                                                                                |   |
| <ul> <li>String Delimited</li> <li>Regular Expression</li> </ul>                                                                                                  |   |
| ← Extractor Parameters                                                                                                    |   |
| This extractor will search the response using the regular expression provided below.<br>The match group will be extracted into the specified user state variable. |   |
| Regular Expression                                                                                                    |   |
| <result>(\w+)</result> \s+ <sessionid>(\w+)</sessionid>                                                                                                    |   |
| Instance number to extract from: 1                                                                                                    |   |
| Extract value into User variable: result sessionid                                                                                                    |   |
| Assume extracted value is never URL Encoded                                                                                                    |   |
| ✓ Recorded Response                                                                                                    |   |
| <pre></pre>                                                                                                    |   |
|                                                                                                    |   |
| Value selected for extraction: result=1, sessionid=341E42054152044F52D7A031741AAB79                                                                               |   |
|                                                                                                    |   |
| OK Cancel                                                                                                    |   |

### Processors

Processors are further processing steps which are performed before or after a transaction is completed.

#### Page Refresh Processors

Some pages use refresh controls to force a user's web browser to refresh a page periodically. For example, progress bars may use a refresh command within the page to simulate a browser polling a URL until the process completes and a page is returned without the refresh command. A Page Refresh Processor may be used to extract the duration that a browser should wait until re-requesting the same page.

| 🥙 Configure Page Refresh Processor 🛛 🔀                                                                                                    |
|----------------------------------------------------------------------------------------------------|
| Page Refresh processor                                                                                                    |
| <ol> <li>The extractor did not locate a page refresh time in the response.</li> </ol>                                                                                                    |
| The selected extractor did not locate the page refresh time on this page. In many cases this is correct, because this processor should be configured on the first page that does not have a page refresh tag. Press OK to use the default extractor or choose the custom configuration option: |
| Use custom refresh time extractor     Configure                                                                                                    |
| Extracted value is measured in: seconds                                                                                                    |
| Continue downloading resources during refresh delay                                                                                                    |
| Reload completed resources on each refresh                                                                                                    |
| OK     Cancel                                                                                                    |

To use a page refresh processor, first locate a sequence of the same URL, and select the last URL which no longer contains the refresh command, breaking the loop. Examine the previous pages, and determine how the server specifies the frequency at which the URL should be polled. For example, the HTML fragment: 

<META HTTP-EQUIV="REFRESH" CONTENT="1"/>

may be included by the server to indicate that the page should be refreshed in 1 second.

The page refresh processor uses an <u>extractor</u> to extract the duration the user should wait before refreshing the page. If no refresh is specified, the loop is considered complete, and the user will continue on through the next page. If a refresh is found, the user will wait for amount of time instructed, and then refresh the page. The extractor is configured in the same way as other extractors, except that the result must be the refresh delay, instead of an arbitrary string to be used by other modifiers. The Virtual User will perform a loop on the page as long as refresh delays are located in the returned page content.

When a page refresh is detected, the behavior of the refresh may be customized by using the remaining options:

- Extracted value is measured in: configures in which unit the numerical delay should be interpreted when using a custom extractor.
- Continue downloading resources during refresh delay: if this option is enabled, the virtual user will continue to download remaining transactions in the page (such as images) even after a page refresh has been requested.
- Reload completed resources on each refresh: if this option is enabled, when virtual user refreshes the page, all previously downloaded resources on that page will be re-downloaded. Additionally, any active and incomplete resources will be cancelled when after the page delay expires and the page must be reloaded.

The default extractor used by the page refresh processor looks for META tags in the format above. If the URL returns refresh directives in a different format, then the "Use custom refresh time extractor" may be used to customize the extractor, and allow it to correctly extract the page refresh time.

Once the page refresh processor has been created on the last page in the URL chain, the prior URLs in the chain will need to be removed. Since the processor will loop over the transaction it has been configured on, immediately preceding transactions with the same URL (those which contain the refresh directive), will now be processed by the page refresh processor loop, and those preceding transactions should be removed from the testcase.

### **Cookie Processors**

A cookie processor will create or delete a single cookie, possibly overwriting a cookie with the same name that already exists. Normally, explicit cookie handling is not needed because cookies are most often embedded in HTTP headers, where they are handled automatically between the server and the browser. When deciding whether or not to submit a cookie to a server, Load Tester is aware of the following cookie components, which are described in the relevant RFCs: name, value, path, domain, expires, and secure. Sometimes a cookie is set or deleted using javascript, and a Cookie Processor can be used to replicate this behavior.

A cookie may be constructed by the following methods:

- Create a Cookie: This will create a cookie given a name, value, and/or other cookie metadata. Only a name is required.
- Delete a Cookie: This will delete a cookie given a name and optionally other cookie metadata. Only a name is required.
- Freeform Cookie: If you use this method, some care must be taken to assemble a valid "Set-Cookie:" line. Under this method, It is also possible to use a regular expression extractor to capture name/value pairs into separate capture groups within a single regular expression.

A cookie may also be set at two different times:

- Before Request: This is rarely correct, as a response is needed to construct a cookie in the first place. It may be used to simulate repeat visitors who arrive on a site with cookies already set. It is not possible to use an extractor to capture data for this type of cookie, because the response content will not be available. (Of course, it is still possible to use data captured in a user state variable by an extractor on a previous page.)
- After Response: This is appropriate to set cookies that are configured by javascript.

# Search View

The Search View searches a testcase (or web page or transaction) for a text string. The Headers View is opened by selecting *Window->Show View->Search* from the main menu.

In the example below, the results are shown for a search of all parts of web page "Issue Tracker - Issues[1]" for the text string "as".

| Search in page: Issue Tracker - Issues [1] ① Search everything ② • for asl ③ Start Search everything ② • for asl ③ Start Search everything ② • for asl ③ Start Search everything ② • for asl ③ Start Search everything ③ • for asl ③ Start Description Search everything ③ • for asl ③ Start Search everything ③ • for asl ③ Start Search everything ③ • for asl ③ Start Search everything ④ • for asl ③ Start Search everything ④ • for asl ③ Start Search everything ④ • for asl ③ Start Search everything ④ • for asl ③ Start Search everything ④ • for asl ③ Start Search everything ④ • for asl ④ Start Search everything ④ • for asl ④ Start Search everything ④ • for asl ④ Start Search everything ④ • for asl ④ Start Search everything ④ • for asl ④ Start Search everything ④ • for asl ● Start Search everything ④ • for asl ● Start Search everything ④ • for asl ● Start Search everything ④ • for asl ● Start Search everything ● for asl ● Start Search everything ● for asl ● Start S                                                                                                    | 🖹 Content 💷 Headers 🖪 Errors 😑 Fields 🕨 Replay 🖌 Actors 🗐 Servers 🔚 Engines 🔠 Statistics 🔗 Search 🕱 🖯 🗖 🗖                                                                                                    |
|----------------------------------------------------------------------------------------------------|----------------------------------------------------------------------------------------------------|
| 58 occurences found.<br>page 2 : Issue Tracker - Issues [1] - http://issuetracker/IssueTracker/Issues/IssueList.aspx<br>transaction 1 : Object moved [3] - http://issuetracker/IssueTracker/DesktopDefault.aspx?ReturnUrl=%2flssueTracker%2flssuesW2flssueList<br>URL (col 48) : http://issuetracker/IssueTracker/DesktopDefault.aspx?ReturnUrl=%2flssueTracker%2flssues%2flssueList<br>URL (col 100) :://issuetracker/IssueTracker/DesktopDefault.aspx?ReturnUrl=%2flssueTracker%2flssues%2flssueList.aspx<br>query parameter (col 37) : ReturnUrl=%2flssueTracker%2flssues%2flssueList.aspx<br>form field (col 1) : txtPassword=password<br>form field : txtPassword=password<br>request header (col 48) : Referer=http://issuetracker/IssueTracker/DesktopDefault.aspx?ReturnUrl=%2flssueTracker%2flssueTracker%2flssues<br>request header (col 100) : Referer=://issuetracker/IssueTracker/DesktopDefault.aspx?ReturnUrl=%2flssueTracker%2flssueTracker%2flssues<br>request header (col 100) : Referer=://issuetracker/IssueTracker/DesktopDefault.aspx?ReturnUrl=%2flssueTracker%2flssueS<br>request line 1 (col 105) :t5ZW1IbWJlcjs%2BPI2r9k1eBkNy6tAOEs8TIGyg4jsH&txtUsername=test1&txtPassword=password&bt<br>response header (col 31) : Location=/IssueTracker/IssueTracker/IssueTracker/IssueTracker/IssueTracker/IssueTracker/IssueTracker/IssueTracker/IssueTracker/IssueTracker/IssueTracker%2flssues<br>request line 1 (col 114) :t5ZW1IbWJlcjs%2BPI2r9k1eBkNy6tAOEs8TIGyg4jsH&txtUsername=test1&txtPassword=password&bt<br>response header (col 31) : Location=/IssueTracker/IssueTracker/IssueTracker/IssueIsapx<br>response line 2 (col 60) : <htps: issuesticsuelist.aspx<br="" issuetracker="" suetracker="">response line 30 (col 9) : <htps: issuesticsuelist.aspx'="" issuetracker="" suberline.issuetracker="">here</htps:><td>Search in page: Issue Tracker - Issues [1] 1</td></htps:>                                                                                                    | Search in page: Issue Tracker - Issues [1] 1                                                                                                    |
| 4         page 2 : Issue Tracker - Issues [1] - http://issuetracker/IssueTracker/Issue/Issues/IssueList.aspx         transaction 1 : Object moved [3] - http://issuetracker/IssueTracker/DesktopDefault.aspx?ReturnUrl=%2flssueTracker%2flssues%2flssueList         URL (col 48) : http://issuetracker/IssueTracker/DesktopDefault.aspx?ReturnUrl=%2flssueTracker%2flssues%2flssueList         URL (col 100) :://issuetracker/IssueTracker/DesktopDefault.aspx?ReturnUrl=%2flssueTracker%2flssues%2flssueList         URL (col 100) :://issuetracker/IssueTracker/DesktopDefault.aspx?ReturnUrl=%2flssueTracker%2flssues%2flssueList         URL (col 10) :://issuetracker/IssueTracker/DesktopDefault.aspx?ReturnUrl=%2flssueTracker%2flssues%2flssueList         URL (col 10) :://issuetracker/IssueTracker/DesktopDefault.aspx?ReturnUrl=%2flssueTracker%2flssues%2flssueList         URL (col 101) : txtPassword=password         request header (col 79) : Accept=image/gif, image/x-xbitmap, image/jpeg, image/pjpeg, application/x-shockwave-flash, */*         request header (col 48) : Referer=http://issuetracker/IssueTracker/DesktopDefault.aspx?ReturnUrl=%2flssueTracker%2flssues         request header (col 100) :tSZW1lbWJlcjs%28Pl2r9k1eBkNy6tAOEs8TlGyg4jsH&txtUsername=test1&txtPassword=password&bt         request line 1 (col 114) :tSZW1lbWJlcjs%28Pl2r9k1eBkNy6tAOEs8TlGyg4jsH&txtUsername=test1&txtPassword=password&bt         response line 2 (col 60) : <d>&gt;&gt;Object moved to <a href="/IssueTracker/Issues/IssueList.aspx">here</a>         response line 30 (col 9) :</d>                                                                                                    | Search everything 🕗 🖵 for as 👩                                                                                                    |
| transaction 1 : Object moved [3] - http://issuetracker/IssueTracker/DesktopDefault.aspx?ReturnUrl=%2fIssueTracker%2fIssueIst<br>URL (col 48) : http://issuetracker/IssueTracker/DesktopDefault.aspx?ReturnUrl=%2fIssueTracker%2fIssueS%2fIssueList<br>URL (col 100) :://issuetracker/IssueTracker/DesktopDefault.aspx?ReturnUrl=%2fIssueTracker%2fIssueS%2fIssueList.aspx<br>query parameter (col 37) : ReturnUrl=%2fIssueTracker%2fIssueS%2fIssueList.aspx<br>form field (col 1) : tvtPassword=password<br>form field : tvtPassword=password<br>request header (col 79) : Accept=image/gif, image/x-xbitmap, image/jpeg, image/pjpeg, application/x-shockwave-flash, */*<br>request header (col 48) : Referer=http://issuetracker/IssueTracker/DesktopDefault.aspx?ReturnUrl=%2fIssueTracker%2fIssueTracker%2fIssues<br>request header (col 100) : Referer=://issuetracker/IssueTracker/DesktopDefault.aspx?ReturnUrl=%2fIssueTracker%2fIssueS<br>request line 1 (col 105) :tSZW1lbWJlcjs%2BPl2r9k1eBkNy6tAOEs8TIGyq4jsH&btUsername=test1&bttPassword=password&bt<br>response header (col 31) : Location=/IssueTracker/IssueTracker/IssueTracker/IssueStapx<br>response line 2 (col 60) : <h2>Object moved to <a href="/IssueTracker/IssueSissueList.aspx&lt;br&gt;response line 30 (col 9) :&lt;/td&gt;&lt;td&gt;58 occurences found.&lt;/td&gt;&lt;/tr&gt;&lt;tr&gt;&lt;td&gt;transaction 1 : Object moved [3] - http://issuetracker/IssueTracker/DesktopDefault.aspx?ReturnUrl=%2flssueTracker%2flssueList&lt;br&gt;URL (col 48) : http://issuetracker/IssueTracker/DesktopDefault.aspx?ReturnUrl=%2flssueTracker%2flssueS%2flssueList&lt;br&gt;URL (col 100) :://issuetracker/IssueTracker/DesktopDefault.aspx?ReturnUrl=%2flssueTracker%2flssueS%2flssueList.aspx&lt;br&gt;query parameter (col 37) : ReturnUrl=%2flssueTracker%2flssueS%2flssueList.aspx&lt;br&gt;form field (col 1) : tvtPassword=password&lt;br&gt;form field (col 1) : tvtPassword=password&lt;br&gt;request header (col 79) : Accept=image/gif, image/x-xbitmap, image/jpeg, image/pjpeg, application/x-shockwave-flash, */*&lt;br&gt;request header (col 48) : Referer=http://issuetracker/IssueTracker/DesktopDefault.aspx?ReturnUrl=%2flssueTracker%2flssueTracker%2flssues&lt;br&gt;request header (col 100) : Referer=://issuetracker/IssueTracker/DesktopDefault.aspx?ReturnUrl=%2flssueTracker%2flssues&lt;br&gt;request line 1 (col 105) :tSZW1lbWJlcjs%2BPl2r9k1eBkNy6tAOEs8TlGyg4jsH&amp;bttUsername=test1&amp;bttPassword=password&amp;bt&lt;br&gt;response header (col 31) : Location=/IssueTracker/IssueTracker/IssueTracker/IssueTracker/IssueTracker/IssueTracker/IssueTracker/IssueTracker/IssueStapx&lt;br&gt;response line 2 (col 60) : &lt;h2&gt;Object moved to &lt;a href=" issuestapx<br="" issuetracker="">response line 30 (col 9) : <ha></ha></a></h2> | *******************                                                                                                    |
| URL (col 48) : http://issuetracker/IssueTracker/DesktopDefault.aspx?ReturnUrl=%2fIssueTracker%2fIssues%2fIssueList<br>URL (col 100) :://issuetracker/IssueTracker/DesktopDefault.aspx?ReturnUrl=%2fIssueTracker%2fIssues%2fIssueList.aspx<br>query parameter (col 37) : ReturnUrl=%2fIssueTracker%2fIssues%2fIssueList.aspx<br>form field (col 1) : txtPassword=password<br>form field : txtPassword=password<br>request header (col 79) : Accept=image/gif, image/x-xbitmap, image/jpeg, image/pjpeg, application/x-shockwave-flash, */*<br>request header (col 48) : Referer=http://issuetracker/IssueTracker/DesktopDefault.aspx?ReturnUrl=%2fIssueTracker%2fIssues<br>request header (col 100) : Referer=://issuetracker/IssueTracker/DesktopDefault.aspx?ReturnUrl=%2fIssueTracker%2fIssues<br>request header (col 100) : Referer=://issuetracker/IssueTracker/DesktopDefault.aspx?ReturnUrl=%2fIssueTracker%2fIssues<br>request line 1 (col 105) :t5ZW1lbWJlcjs%2BPl2r9k1eBkNy6tAOEs8TlGyg4jsH&txtUsername=test1&txtPassword=password&bt<br>response header (col 31) : Location=/IssueTracker/IssueSIssueList.aspx<br>response header (col 60) : <h2>Object moved to <a href="/IssueTracker/IssueSIssueList.aspx">here</a>.</h2><br>response line 30 (col 9) : table class="bodyTable">table class="bodyTable">table class="bodyTable">table class="bodyTable">table class="bodyTable">table class="bodyTable">table class="bodyTable">table class="bodyTable">table class="bodyTable"                                                                                                    | page 2 : Issue Tracker - Issues [1] - http://issuetracker/IssueTracker/Issues/IssueList.aspx                                                                                                    |
| URL (col 100) :://issuetracker/IssueTracker/DesktopDefault.aspx?ReturnUrl=%2fissueTracker%2fissues%2fissueList.aspx<br>query parameter (col 37) : ReturnUrl=%2fissueTracker%2fissues%2fissueList.aspx<br>form field (col 1) : txtPassword=password<br>form field : txtPassword=password<br>request header (col 79) : Accept=image/gif, image/x-xbitmap, image/jpeg, image/jpeg, application/x-shockwave-flash, */*<br>request header (col 48) : Referer=http://issuetracker/IssueTracker/DesktopDefault.aspx?ReturnUrl=%2fIssueTracker%2fIssues<br>request header (col 100) : Referer=://issuetracker/IssueTracker/DesktopDefault.aspx?ReturnUrl=%2fIssueTracker%2fIssues<br>request header (col 100) : Referer=://issuetracker/IssueTracker/DesktopDefault.aspx?ReturnUrl=%2fIssueTracker%2fIssues<br>request line 1 (col 105) :tSZW1lbWJlcjs%2BPl2r9k1eBkNy6tAOEs8TlGyg4jsH&txtUsername=test1&txtPassword=password&bt<br>response header (col 31) : Location=/IssueTracker/IssueSIssueList.aspx<br>response line 2 (col 60) : <h2>Object moved to <a href="/IssueTracker/IssueSIssueList.aspx">here</a>.</h2><br>response line 30 (col 9) : table class="bodyTable">table class="bodyTable">table class="bodyTable">table class="bodyTable">table class="bodyTable">table class="bodyTable">table class="bodyTable">table class="bodyTable"                                                                                                    | transaction 1 : Object moved [3] - http://issuetracker/IssueTracker/DesktopDefault.aspx?ReturnUrl=%2fIssueTracker%2fIssues                                                                                                    |
| request header (col 79) : Accept=image/gif, image/x-xbitmap, image/jpeg, image/pjpeg, application/x-shockwave-flash, */*<br>request header (col 48) : Referer=http://issuetracker/IssueTracker/DesktopDefault.aspx?ReturnUrl=%2fIssueTracker%2fIssues<br>request header (col 100) : Referer=://issuetracker/IssueTracker/DesktopDefault.aspx?ReturnUrl=%2fIssueTracker%2fIssues<br>request line 1 (col 105) :tSZW1lbWJlcjs%2BPl2r9k1eBkNy6tAOEs8TlGyg4jsH&txtUsername=test1&txtPassword=password&bt<br>request line 1 (col 114) :tSZW1lbWJlcjs%2BPl2r9k1eBkNy6tAOEs8TlGyg4jsH&txtUsername=test1&txtPassword=password&bt<br>response header (col 31) : Location=/IssueTracker/Issues/IssueList.aspx<br>response line 2 (col 60) : <h2>Object moved to <a href="/IssueTracker/Issues/IssueList.aspx">here</a>.</h2><br>response line 30 (col 9) : table class="bodyTable">table class="bodyTable">table class="bodyTable">table class="bodyTable">table class="bodyTable"                                                                                                    | URL (col 100) :://issuetracker/IssueTracker/DesktopDefault.aspx?ReturnUrl=%2fIssueTracker%2fIssues%2fIssueList.aspx<br>query parameter (col 37) : ReturnUrl=%2fIssueTracker%2fIssues%2fIssueList.aspx<br>form field (col 1) : txtPassword=password                                                                                                    |
|                                                                                                    | request header (col 79) : Accept=image/gif, image/x-xbitmap, image/jpeg, image/pjpeg, application/x-shockwave-flash, */*<br>request header (col 48) : Referer=http://issuetracker/IssueTracker/DesktopDefault.aspx?ReturnUrl=%2fIssueTracker%2fIssues<br>request header (col 100) : Referer=://issuetracker/IssueTracker/DesktopDefault.aspx?ReturnUrl=%2fIssueTracker%2fIssues<br>request line 1 (col 105) :tSZW1lbWJlcjs%2BPl2r9k1eBkNy6tAOEs8TlGyg4jsH&txtUsername=test1&txtPassword=password&bt<br>request line 1 (col 114) :tSZW1lbWJlcjs%2BPl2r9k1eBkNy6tAOEs8TlGyg4jsH&txtUsername=test1&txtPassword=password&bt<br>response header (col 31) : Location=/IssueTracker/IssueSlssueList.aspx |
| ▼                                                                                                    |                                                                                                    |
|                                                                                                    |                                                                                                    |

- 1. The title of the item to search (selected in Navigator View or Testcase Editor)
- 2. Which parts of the item to search
- 3. The text to search for
- 4. The search results

Note that all searches are case-sensitive.

#### Search Parts

The search can be narrowed to certain parts of the transactions, such as URLs or form fields.

Note that some of the parts are *overlapping*. For example, query parameter fields are part of the URL. Therefore, when searching *everything*, a match found in a query parameter field will be duplicated by a match in the URL.

# **Event Log**

The Event Log view provides a detailed log of connection and transaction events during a testcase <u>replay</u>. The view can be opened from menu by choosing *Window->Show View->Other->Web Performance* and selecting the Event Log.

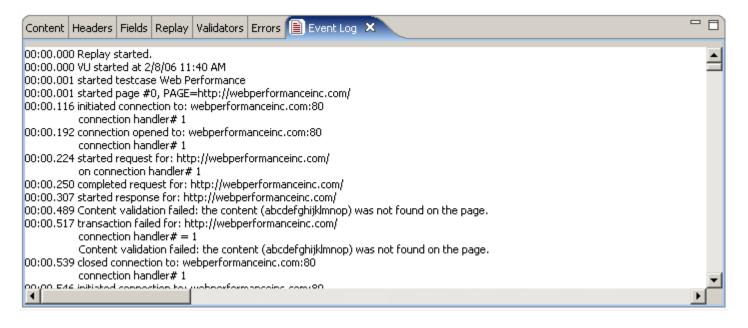

In order to activate the replay logging feature, the view must be activated before starting the replay. This means that it must have been opened at some point prior to starting the replay (it does not need to be visible at that time the replay starts). After the replay is complete, the log may be viewed at any future time by selecting the Event Log view and then selecting the replay in the testcase editor.

The log may be exported by clicking in the log area, copying the content (using Ctrl-A (select all) and Ctrl-C (copy)) and then pasting the log into the desired application.

### **Servers View**

For more information about server monitoring, see the <u>Introduction to Server Monitoring</u> page. The Web Performance line of products are capable of monitoring two important metrics on your server(s): CPU utilization (%) and memory usage (%). You may make the appropriate configurations to configure these metrics through the Servers View.

| Current server con | Current server configuration |                               |        |        |      |         |                                                                                                    |                |
|--------------------|------------------------------|-------------------------------|--------|--------|------|---------|----------------------------------------------------------------------------------------------------|----------------|
| Server             | Color                        | Туре                          | CPU    | Memory | Disk | Network | Version                                                                                                    | 100            |
| 10.1.1.151         | •                            | Advancec<br>Basic<br>Advanced | - 8.0% | 5.0%   |      |         | 3.5.6673                                                                                                    | 80             |
|                    |                              |                               |        |        |      |         | $ \begin{array}{c}         0 \\         1:30 \\         2:00 \\         2:30 \\         \hline         Memory \% \\         100 \\         00 \\         00 \\         00 \\         $ |                |
|                    |                              |                               |        |        |      |         |                                                                                                    | 80             |
| Add Remove Upgrade |                              |                               |        |        |      |         | ive metrics                                                                                                    | 1:30 2:00 2:30 |

When you open the Servers View, you will be presented with a list of servers which are presently configured for monitoring. The graph on the right side of the view displays information being actively observed from your server. The check box next to the host name may be used to toggle whether or not the particular server is being actively monitored.

To start monitoring a new server, you may need to first add the server to the view, depending on the type of server monitoring you are using. See the <u>Basic Server Monitoring</u> and Advanced Server Monitoring pages for more information. To monitor a server during a load test, be sure the server is selected (via the checkboxes in the view) before starting the load test.

The following options may be used to manage the Server Monitoring configuration.

- Add Start monitoring a new server, as described on the Basic Server Monitoring page.
- Remove Stop and remove the highlighted monitor(s)

Additionally, the following controls may be used to configure <u>Server Monitoring Agents</u>.

- Upgrade Upgrades the remote Server Monitor Agent to the same version being used by the controller. This operation will require that the agent application be quit and re-opened on the controller before the upgrade can take full effect.
- Type You can set each Server Monitor Agent into advanced or basic mode, depending on whether or
- not you have purchased a license to use the Advanced Server Monitor.

# Viewing Previous Results

The Servers View can also be used to display server metrics for a given series of load test results. In order to do this, simply uncheck the option to *Show live metrics*, and open a set of results. The view will update to display previously gathered information from the selected test. In order to switch back to the active configuration, simply re-check the *Show live metrics* option.

# **Engines View**

The Engines View provides configuration options for each engine that will be used during a load test. In order to connect to a load engine, you will need a test computer with the load engine software installed. For more information, please consult the <u>Load Engines</u> section.

| 🖬 Engines 🗙 🔾         | ontent Head | ders Errors | Fields F | Replay Acto       | ors Servers | s Statistic | s 🗆 🗖              |
|-----------------------|-------------|-------------|----------|-------------------|-------------|-------------|--------------------|
| Current engine config | uration     |             |          | CPU % Utilized    |             |             |                    |
| Name                  | Status      | Color       | Users    | Capacity          | %CPU        | %Mem        | 100                |
| 192.168.1.70          | Idle        |             | 0        | 100               | 0%          | 0%          |                    |
| dell7                 | Idle        |             | 0        | 100               | 0%          | 0%          |                    |
| 🗹 local               | Idle        |             | 0        | 100               | 3%          | 28%         | 50 m/m/m           |
|                       |             |             |          |                   |             |             |                    |
|                       |             |             |          |                   |             |             | o I month handling |
| l                     |             |             |          |                   |             |             | 00:13:31 00:15:31  |
|                       |             |             |          |                   |             |             | Memory % Utilized  |
|                       |             |             |          |                   |             |             | 100                |
|                       |             |             |          |                   |             |             |                    |
|                       |             |             |          |                   |             |             |                    |
|                       |             |             |          |                   |             |             | 50                 |
|                       |             |             |          |                   |             |             | M                  |
| •                     |             |             |          | manning           |             |             |                    |
| Add Engine Rem        | ove Confi   | gure IPs    | re Data  | 00:13:31 00:15:31 |             |             |                    |

For active engines ready to or actively participating in a load test, the following information is displayed:

Name

The name of the computer that the engines is running on. If the value is *local*, this indicates the load engine embedded in the controller (running on the current computer) is being used. This is not recommended if remote load engines are also being used.

Status

Indicates the state of the load engine. Possible values are "Offline", "Idle", "Running", "Initializing", and "Stopping."

Color

The color used to represent this engine in the graphs on the right side of the view.

Active Users

The number of virtual users actually running.

Estimated Users

The total number of virtual users that it appears the machine could generate. Note that the estimated number usually is inaccurate at lower load averages, so that your computer very well may be able to generate a larger number of virtual users. This is because at low load averages the estimation is not

as accurate as at a high load average. Also, the response of many computers is nonlinear, so that the load average could hover at 20%, for example, and stay there while the number of virtual users climbs. PU

### % CPU

The CPU utilization of the engine's computer, where 100% has all of the machine cycles being used. Note that on UNIX this value is greatly affected by background processes that are blocked, so even though a process isn't taking up any CPU time, if it is stuck in a disk wait or otherwise hung your load average will be higher. Use "ps", "top" or other programs to find and stop background processes that may be increasing the system load so that the full power of the computer is available for the performance test. Note that there is lag in getting the information from the operating system, so the value will not be exactly the same as the value displayed by other utilities.

### % Memory

This measures how much of the memory allocated for internal buffers is actually in use. This number has no relation to any operating system specific information you might view using an OS utility such as Windows Task Manager. This value will go up and down during the performance test and could occasionally reach the *low* or *out of memory* values. It will slowly creep up towards the 80% mark when using large numbers of virtual users or when running the performance test for a long period of time. When the program absolutely has run out of memory you will see this value quickly climb into the 90% range every 30 seconds or so. When this happens, no more users will be added to the engine to prevent the program from running out of all memory and causing corrupt test results.

### Version

The current version of the Load Engine software running on the engine.

# Adding Engines

Many times, load engines are automatically detected and displayed in this view when the application is started, or when the load engine software is started. However, in some circumstances the engine may not be added automatically, and you will want to explicitly connect to an engine. Alternatively, you may want the local engine to also participate in the load test, in addition to it's role of collecting metrics and distributing users. For either of these options you may select the *Add Engine* button.

In the Add Engine dialog, you may select to add the local engine (only if it is not already selected as an engine), or select a remote engine. For remote engines, you may enter either the host name or the IP address for the engine. The port number used for engine communication defaults to 1099, and should only be changed if the remote engine has been explicitly configured to use another port. Once the *OK* button is pressed, Load Tester will attempt to connect to the engine, and verify that the engine is suitable for testing before adding it.

If you receive an error attempting to add an engine that is known to be running, then it may be necessary to configure any firewalls and the engine to permit connections with the controller. For more information, please see <u>Configuring a Load Engine</u>.

### **Selecting Engines**

To select an engine to use during a load test (or to monitor live), select the checkbox next to the engine name. To disable an engine - un-check. Only those engines which are checked will be used during a load test. When selected, Load tester will attempt to verify that the engine is available for testing, and enable it if so.

Engines may also be removed entirely from the engine list by pressing the *Remove* button. Once an engine has been removed, it may be added back automatically if it or the controller is restarted.

### **Upgrading Engines**

If the engine is using a different software version, it cannot be enabled. If the software version of the engine is lower, selecting the engine will enable the *Upgrade* button. Press it to upgrade the software on the engine. Once the upgrade process has completed, the remote engine software will need to be restarted in order for the upgrade to take affect.

### **Configuring Engines**

For engines which support using multiple IP addresses, it is possible to configure which IP addresses the engine will use during a load test. To do this, select an enabled engine, and press the *Configure IPs* button. A dialog will be displayed allowing you to <u>configure the IP Aliasing settings</u> for the engine.

#### **Viewing Historical Metrics**

After a test has completed, selecting the test results will display the saved engine metrics from the selected test. Only the relevant columns will be displayed for historical data - which means none of the columns which show "live" data will be displayed.

Note that the live data option must be de-selected to view historical results:

| 🖬 Engines 🗙 🔾         | ontent Head | ders Error: | s Fields F     | teplay Acto       | ors Server | s Statistics | ;                 |
|-----------------------|-------------|-------------|----------------|-------------------|------------|--------------|-------------------|
| Current engine config | uration     |             | CPU % Utilized |                   |            |              |                   |
| Name                  | Status      | Color       | Users          | Capacity          | %CPU       | %Mem         | 1001              |
| 192.168.1.70          | Idle        |             | 0              | 100               | 0%         | 0%           |                   |
| dell7                 | Idle        |             | 0              | 100               | 0%         | 0%           |                   |
| 🗹 local               | Idle        |             | 0              | 100               | 3%         | 28%          | 50 m/m            |
|                       |             |             |                |                   |            |              | markhallimahla    |
|                       |             |             |                |                   |            |              | 00:13:31 00:15:31 |
|                       |             |             |                |                   |            |              | Memory % Utilized |
|                       |             |             |                |                   |            |              | 100               |
|                       |             |             |                |                   |            |              |                   |
|                       |             |             |                |                   |            |              | 50                |
|                       |             |             |                |                   |            |              |                   |
| •                     |             |             |                | 0] minimum [      |            |              |                   |
| Add Engine Rem        | ove Config  | gure IPs    | /e Data        | 00:13:31 00:15:31 |            |              |                   |

# **Metrics View**

This view provides access to the detailed metrics gathered during a load test. The drop-down choice fields at the top provide navigation to the various categories and levels of metrics.

Please note that the *Metrics* view was formerly know as the *Statistics* view.

The first field allows selection from the 4 main categories:

- summary metrics relating to the entire test
   testcases metrics for each testcase entry in the load configuration
- 3. servers metrics for the servers monitored during the test (if any)
- 4. engines metrics for the load-generating engines used during the test

| Content    | Headers                                     | Errors | Fields | Replay | Validators | Servers | Engines | Statistics | ×               | - 8         |
|------------|---------------------------------------------|--------|--------|--------|------------|---------|---------|------------|-----------------|-------------|
| Statistics | atistics for: 6/23/06 8:48 AM create issues |        |        |        |            |         |         |            |                 |             |
| summar     | у                                           |        |        | F      | age: choos | e page  |         | <b>v</b>   | URL: choose URL | V           |
| summary    | <u>у</u>                                    |        |        |        |            | Errors  |         | Hits/sec   | Bytes/sec       | Cases/min 🔺 |
| create is  | ssue (1)                                    |        |        |        |            | 0       |         | 0          | 853             | 0           |
| create is  | ssue (2)                                    |        |        |        |            | 0       |         | 4          | 23,863          | 0           |
| create is  | ssue (3)                                    |        |        |        |            | 0       |         | 4          | 28,465          | 0           |
|            |                                             |        |        |        |            | 0       |         | 10         | 64,557          | 0           |
| server -   | - lab7                                      |        |        |        |            | 0       |         | 16         | 109,793         | 13          |
| 1          |                                             |        |        |        |            | 0       |         | 9          | 67,371          | 11          |
| engine -   |                                             |        |        |        |            | 0       |         | 9          | 99,896          | 18          |
| lengine -  | local                                       |        |        |        |            | 0       |         | 18         | 112,066         | 31          |
| 00:01:28   | 3                                           |        |        | 20     |            | 0       |         | 14         | 104,474         | 52          |
| 00:01:40   | )                                           |        |        | 20     |            | 0       |         | 10         | 95,983          | 43          |
| 00:01:51   | 1                                           |        |        | 20     |            | 0       |         | 21         | 123,396         | 33          |
| 00:01:59   | 9                                           |        |        | 20     |            | 0       |         | 12         | 98.014          | . 34 💻      |
| •          |                                             |        |        |        |            |         |         |            |                 | • • •       |

When a testcase is selected in the first choice field, the remaining fields allow selection of the page and URL within the testcase.

Tooltips for each column describe the meaning of each column.

### Exporting data

The data displayed in the view can be exported at any time to CSV format. To export, press the *export* button and then provide a file location.

# Settings

# **General Settings**

### **Testcase Editor**

These settings affect the default behavior of the <u>Testcase Editor</u>.

### Replay

- Network errors can automatically be pruned from the testcase by selecting the *Remove network errors* before replay item. The replay is not allowed to continue until the network errors are either automatically or manually removed. Turning this setting on allows the application to remove the network errors without displaying a warning dialog.
- Replays containing NTLM or Basic authentication should have the user identity configured before attempting to replay the testcase. In some scenarios, this behavior may need to be overridden.

Changing the *Allow replay without authentication configured* item allows a replay to proceed even if the authentication is not configured.

- The Content View displays the Web Pages as they are completed during a replay, and the View is made visible in order to show the content. To prevent the Content View from automatically becoming visible during replay, change the *Activate content view during replays* item.
- By default the Virtual User will wait for a page to complete prior to loading the child resources on the page. Turning off this setting will cause the Virtual User to start loading child resources as soon as the start of the response is received.

### Networking

- Use Strict SSL Security Checks: Enables additional security checks for SSL compliance. This may report SSL session errors not revealed by lenient or legacy web browsers.
- Simulate even distribution for DNS load balanced hostnames: For hostnames which have multiple IP Addresses assigned to them. This instructs Load Tester to assume that the addresses should be visited in a round-robin fashion, per session. During a Load Test, this means that the IP addresses will be evenly distributed among different Virtual Users. Since a single Load Engine's DNS server may cache the result of a hostname lookup, enabling this option instructs Load Tester to assume that round-robin load balancing should be used.

### **Browser Settings**

The Browser Settings page is located in the Web Performance section of the Preferences dialog (Window->Preferences menu item). The preferred browser is normally chosen in the Recording Configuration Wizard when the first recording is performed. However, this setting can be customized and unsupported browsers configured in the Browser Settings page.

| Preferences                                                                                                    |                                                                                                    |                               |
|----------------------------------------------------------------------------------------------------|----------------------------------------------------------------------------------------------------|-------------------------------|
| type filter text                                                                                                    | 🥙 Browser                                                                                                    | ⇔ ▼ ⇔ ▼                       |
| Web Performance<br>Baseline Report<br>Browser<br>Client Certificat<br>Cloud Accounts<br>Configuration V<br>Diagnostics | Browser configurations<br><b>*</b> Internet Explorer<br>Firefox<br>Google Chrome<br>Safari                                                                                                    | Add<br>Delete<br>Make Default |
| Dialogs                                                                                                    |                                                                                                    | Auto Detect                   |
| File Upload<br>IP Aliasing<br>Licenses<br>Load Test<br>Load Test Repo<br>Performance Go<br>Proxies<br>Recording        | Name:       Internet Explorer       Version:       9.0.7930.16         Path:       C:\Program Files (x86)\Intern       Select         Image: Clear Cookies       Image: Clear Cookies         Image: Clear Cookies       Image: Clear Cookies         Image: Clear Cookies       Image: Clear Coo | ings                          |
| Server Checklist<br>Think Time<br>Usage<br>XML                                                                         | Restore Defaults                                                                                                    | Apply                         |
| < >                                                                                                    | OK                                                                                                    | Cancel                        |

#### Default browser

The default browser is indicated by a mark (\*) next to the browser name in the list. To select a different browser for recording, select the browser in the list and press the *Make Default* button. This browser will be configured and launched automatically during the <u>recording</u> process.

#### Restoring the auto detected browsers

To restore the auto detected browser information or to detect a recently installed browser, press the *Auto Detect* button.

#### Adding a custom browser

To add a browser that is not automatically supported, select the *Add* button to the right of the list of configurations. Enter a valid name and executable in the lower right portion of the page. To save the new configuration, select the Apply button.

Note: Automatic configuration of the proxy settings are only provided for the auto-detected browsers. For custom browsers, the proxy configuration must be performed manually prior to recording and the recording ports must be specified on the *Web Performance* Preference Page. For more information on configuring a custom browser, see the <u>Manual Browser Configuration FAQ</u>page.

#### Modifying an existing browser

To change an existing browser, select the browser in the list. The lower right portion of the page displays the editable information. Make the changes as needed and select the *Apply* button. At any time before *Apply* is selected, the original information can be restored by selecting the *Restore Defaults* button.

#### Cache and Cookies options

The browser's cookies and cache must be cleared prior to initiating recording and restored shortly afterwards. If this is not done, the recording would reflect the state of the browser's cache. For example, cached pages or images might never be requested from the server - which would result in a recording that did not reflect the true content of a web page.

When Internet Explorer or Firefox are automatically detected, Web Performance Load Tester will by default automatically clear the cache and cookies before each recording. Use the *Clear Cache* and *Clear Cookies* checkboxes to enable or disable this behavior.

**Caution:** If you do not record using Internet Explorer or Firefox, or, Load Tester is not set to automatically clear cookies and cache, you must clear the cookies and cache yourself. Failure to do this may reduce the quality of your test results.

#### Automatically configuring the Windows systemwide proxy settings

Load Tester can automatically configure the Windows systemwide proxy before each recording and restore the previous settings after each recording. This is the easiest way to configure browsers that support it. Use the *Use Windows System-wide Proxy Settings* checkbox to enabled or disable this feature.

#### Ignoring Process Termination

By default Load Tester will end the recording when it detects that the browser process has terminated. In some cases, especially if there are multiple windows open, a browser process will terminate even though the browser continues to operate normally. Use the Continue Recording After Browser Process Terminates checkbox to continue the recording. If you use this option, you will need to manually press the stop button to end each recording.

#### Deleting a configuration

To delete a configuration, select the configuration in the list and select the *Delete* button. Note that at least one browser must be selected as the default browser and it may not be deleted.

### Windows Settings

The Windows Preferences Page allows customization of the mechanism used by Load Tester to control Internet Explorer on Windows machines.

| Preferences                                                                                                    |                                                                                                    |                                               |
|----------------------------------------------------------------------------------------------------|----------------------------------------------------------------------------------------------------|-----------------------------------------------|
| type filter text                                                                                                    | 🕐 Windows                                                                                                    | $\Leftrightarrow \bullet \Rightarrow \bullet$ |
| <ul> <li>General</li> <li>Help</li> <li>Install/Update</li> <li>Web and XML</li> <li>Web Performance</li> <li>Baseline Report</li> <li>Browser</li> <li>Browser</li> <li>Unteractive Contenl</li> <li>Client Certificates</li> <li>Configuration Wizards</li> <li>Diagnostics</li> <li>Dialogs</li> <li>File Upload</li> <li>IP Aliasing</li> <li>Licenses</li> <li>Load Test</li> <li>Load Test Report</li> <li>Performance Goal Defaults</li> <li>Proxies</li> <li>Recording</li> <li>Server Checklist</li> <li>Think Time</li> <li>Usage</li> </ul> | Viewer Rendering Mode<br>Content View Rendering Mode: Interactive<br>Report Rendering Mode: Direct<br>Use Advanced APIs<br>Use Advanced APIs to configure the browser<br>For embedded viewers<br>When launching for recording<br>Direct APIs<br>Use direct Windows APIs to configure the browser<br>Automatic<br>Always<br>Never |                                               |
|                                                                                                    | OK                                                                                                    | Cancel                                        |

#### Viewer Rendering Mode

#### Content View Rendering Mode

Controls how content is delivered to the Content View. Using the "Interactive" mode, form fields within the Content View may be interactively clicked on for direct configuration of the posted field. Alternatively, the "Proxified" mode serves content to the Content View through an internal proxy server.

#### Report Rendering Mode

Controls how content is delivered to the Report View. Using "Direct" mode, the Report Viewer interacts directly with Internet Explorer. Use the "Servlet" mode to serve report content through an internal HTTP Servlet. Using the servlet mode enables a "Launch" button, allowing the report to be rendered by an external web browser, but help links will be provided from an online website, instead of from the installed help system.

#### Advanced APIs

Use of the Advanced APIs will attempt alternative ways of configuring the proxy settings in Internet Explorer. Use of these may allow you to record if you are unable to record normally. At this time, the Advanced APIs are not compatible with Internet Explorer 8.

#### Direct APIs

These settings attempt to configure the proxy settings for the Operating System directly. Enabling or Disabling the direct APIs may be necessary if you are unable to record normally.

#### Interactive Content Viewer

The Interactive Content Viewer preferences are used to configure the behavior of the <u>Content View</u>, (for when the Content View Rendering has been set to "Interactive", above).

| Preferences                                                                                                    |                                                                                                    |                                               |
|----------------------------------------------------------------------------------------------------|----------------------------------------------------------------------------------------------------|-----------------------------------------------|
| type filter text                                                                                                    | 📔 Interactive Content View                                                                                                    | $\Leftrightarrow \bullet \Rightarrow \bullet$ |
| <ul> <li>General</li> <li>Help</li> <li>Install/Update</li> <li>Web and XML</li> <li>Web Performance</li> <li>Baseline Report</li> <li>Browser</li> <li>Windows</li> <li>Interactive Content</li> <li>Client Certificates</li> <li>Configuration Wizards</li> <li>Diagnostics</li> <li>Dialogs</li> <li>File Upload</li> <li>IP Aliasing</li> <li>Licenses</li> <li>Load Test</li> <li>Load Test Report</li> <li>Performance Goal Defaults</li> <li>Proxies</li> <li>Recording</li> <li>Server Checklist</li> <li>Think Time</li> <li>Usage</li> </ul> | <ul> <li>Allow Scripts</li> <li>Allow ActiveX</li> <li>Enable "Click to Configure" for input fields</li> <li>Allow download of missing resources</li> </ul> |                                               |
|                                                                                                    | Restore Def                                                                                                    | aults <u>A</u> pply                           |
|                                                                                                    | ОК                                                                                                    | Cancel                                        |

- Allow Scripts: Enable or Disables scripting support of content within the Content View. May be used to disable Javascript or VBScript when inspecting recorded content.
- Allow ActiveX: Enable or Disable ActiveX controls within the Content View. May be used to disable ActiveX controls that cause problems when inspecting recorded content.
- Enable "Click to Configure" for input fields: Enables support for editing testcase fields by clicking on the initial form field in the Content View.
- Allow download of missing resources: Permits the Content View to connect to the server live if the recorded content contains a reference to a URL that is not contained in the recorded testcase.

# **Client Certificates**

The Client Certificates preference page determines what client certificates will be presented to the server during recording and playback.

| Preferences                                                                                                    |                                                                                                    |
|----------------------------------------------------------------------------------------------------|----------------------------------------------------------------------------------------------------|
| type filter text                                                                                                    | $\bigcirc$ Client Certificates $\bigcirc$ $\neg$ $\bigcirc$ $\neg$                                                                                                    |
| <ul> <li>Help</li> <li>Install/Update</li> <li>Browser</li> <li>Client Certificates</li> <li>Load Test</li> <li>Load Test Report</li> <li>Performance Goals</li> <li>Proxies</li> <li>Testcase Editor</li> <li>Usage</li> </ul> | Recording         Client Certificate         Password         Test Password         Replay         No Client Certificate         Same as Recording Certificate         Unique Client Certificate Per User         Dataset         Import         Test Password         Test Password |
|                                                                                                    | OK Cancel                                                                                                    |

#### Recording

The Recording section ① determines which certificate will be presented during the recording process. The certificate(s) must be imported using the *Import* button. Certificates are protected by a password, use the *Test Password* button to test the password entered for the selected certificate.

#### Replay

The Replay section 2 determines which certificate will be presented by each virtual user during the replay of a testcase.

To configure each virtual user to use a different certificate, they must all be imported into Analyzer. In addition, a <u>dataset</u> must be created containing two fields:

- 1. filename
- 2. password

After creating the dataset, configure the *Dataset*, *Client Certificate* and *Password* fields. Use the *Test Passwords* button to validate the configuration. Depending on the number of certificates, testing the passwords could take several minutes.

### License Key Management

Advanced features of Web Performance products are disabled until a license key has been installed. Evaluation license keys are available from the website - <u>http://webperformance.com</u>

**ATTENTION:** The license keys are encrypted binary files. Opening them with a text editor, or any program other than Web Performance products, will likely result in the display of some meaningless garbage. Calling us to complain will not change that. Please follow the directions for *Importing* license keys.

#### Managing license keys

To manage the installed licenses for Web Performance products, Select *Preferences* from the *Window* menu. Then select *Web Performance* and *Licenses* in the tree. Selecting an entry in the list displays the details of the license below.

### Importing

License keys for Web Performance products usually arrive as an e-mail attachment. Detach the key and save it somewhere, such as your desktop. Then select the *Import* button in the license manager and provide the location of the key. After validating the license key, it appears in the list.

If the key cannot be imported because it is corrupted, it may be because the e-mail program treated the attachment as a text file rather than a binary file. Please consult your e-mail program's manual for instructions on detaching the file as a binary file.

#### Expired license keys

Expired license keys are indicated with *(expired)* in the license key descriptions. You may safely delete these license keys with no effect on the program.

#### Disabled

When a license key is shown as *(disabled)*, it means that another copy of the same license key has been detected on a computer on the same network. As a result, both have been temporarily disabled. To remedy, remove the duplicate license key from one of the computers and restart both programs.

# Load Test Settings

The Load Test Settings page is located in the Web Performance section of the Preferences dialog (Window->Preferences menu item). The following pictures shows the default settings.

| Preferences                                                                                                    |                                                                                                    |
|----------------------------------------------------------------------------------------------------|----------------------------------------------------------------------------------------------------|
| type filter text                                                                                                    | 🥙 Load Test 🧼 🔹 🗧                                                                                                    |
| <ul> <li>Help</li> <li>Install/Update</li> <li>Web and XML</li> <li>Web Performance</li> <li>Baseline Report</li> <li>Browser</li> <li>Client Certificates</li> <li>Configuration Wizar</li> <li>Diagnostics</li> <li>Dialogs</li> <li>File Upload</li> <li>IP Aliasing</li> <li>Licenses</li> <li>Load Test</li> <li>Load Test Report</li> <li>Performance Goals</li> <li>Proxies</li> <li>Recording</li> <li>Server Checklist</li> <li>Think Time</li> <li>Usage</li> </ul> | Default Sample Period (sec) 10<br>Live chart samples 100<br>Record URL metrics<br>Record detailed page durations<br>Terminate test immediately when completed (do not allow users to<br>Error Recording<br>Number of descriptions 100<br>Number of descriptions 100<br>Number of pages 10<br>Trace Logging<br>Number of users to log 3<br>Location of log files:<br>D:\tmp\tracelog<br>Timeout<br>Socket Activity Timeout (use 0 for no timeout) 0 = seconds v |
|                                                                                                    | OK Cancel                                                                                                    |

### **Default Sample Period**

Specifies a default value for the frequency at which data metrics snapshots are recorded, in seconds. The default value will be used when a new load test configuration is created.

### Live Chart Samples

Specifies the number of points to plot in each chart while a test is under way. Increasing this value will allow each chart to show data for a greater length of time, but may increase the amount CPU load required by each chart as it is animated. This setting has no effect when reviewing data from a previous test.

#### **Record URL metrics**

This setting determines whether or not the load test will collect metrics for each URL in your testcase. Disabling this value will greatly reduce the amount of data collected by the load test, while enabling it will

provide more detailed information about each individual component within a web page. Page and test level data are always recorded.

### **Record Detailed Page Durations**

This setting determines whether or not the load test will record the duration of every page during the load test. Disabling this value will greatly reduce the amount of data collected by the load test, while enabling it will provide more detailed information about the performance of the pages.

#### Terminate test immediately when completed

Causes the load test to terminate when the allotted time for the test has finished. Normally, the test will give each virtual user a chance to complete their testcase, logging them off from the test site (if applicable). Enabling this option will cause all virtual users to cease running regardless of how far along they are in the page. Note that an active test may be halted in a similar fashion by pressing the red stop button in the <u>Status</u> <u>View</u>.

#### **Error Recording**

#### Number of Descriptions

This setting limits the number of error description strings that are recorded during a load test (per testcase). Entering a large number may provide more information about errors when needed and it may also increase memory usage significantly.

#### Number of Pages

When an error is encountered during a load test, the web page which triggered the error is saved. This setting limits the number of times an error page will be recorded during a load test (per testcase).

#### Trace Logging

Detailed messaging between one or more virtual users and the servers in a load test can be saved for debugging purposes. To enable trace logging, select the *Enable* option. The number of users to save and the location of the log files can be specified once the option is enabled.

#### VU Trace Log formats

A VU Trace Log is a detailed log of all the transactions performed by a virtual user. Trace logging is enabled from the *Play* menu. Please note that this feature will consume a large amount of disk space very quickly and has a significant effect on the performance of the product. As a result the feature will be reset (deac-tivated) each time Load Tester is restarted, to prevent accidental use during normal testing. Trace logs provide detailed information about the activity of virtual users that is not needed for most load-test-ing tasks. It is provided only for troubleshooting and diagnostics. As such it is considered a "rough" feature that does not have a convenient graphical user interface. A text editor (e.g. notepad) must be used to view the log files.

The trace logs will be generated for the first 5 virtual users that run in the test. The resulting logs are stored in the *tracelog* folder under the Web Performance TrainerTM installation folder. The logs are stored in the following folder structure:

- T0
- T1
- Tn
  - BC0
  - BC1
  - BCn
    - VU0
    - VU1
    - VUn
      - R0
        - R1
        - Rn

T0...Tn: For each test run, a new folder will be created under the *tracelog* folder.

BC0...BCn: For each Business Case in the test, a corresponding folder will be created under the test folder. VU0...VUn: For each virtual user running the Business Case, a corresponding folder will be created under the Business Case folder.

R0...Rn: For each repeat of the Business Case that the virtual user performs, a corresponding folder will be created under the virtual user folder.

Within each repeat folder (R0...Rn), a log of the user activities will be contained in a file called *log.txt*. An example of this file is shown here:

```
00:01.248 BCS: started testcase, BC=Case1
00:01.248 WPS: started page #0, PAGE=http://dell2:81/
00:01.249 CNI: initiated connection to: dell2:81
connection # = 20102672
00:01.251 CNO: connection opened to: dell2:81
connection # = 20102672
00:01.251 TQS: started request for: /
connection # = 20102672
00:01.253 TQE: completed request for: /
connection # = 20102672
00:01.257 TSS: started response for: /
connection # = 20102672
00:01.265 TSE: completed response for: /
connection # = 20102672
HTTP/1.1 200 OK
00:01.266 CNI: initiated connection to: dell2:81
connection # = 17099451
00:01.267 TQS: started request for: /tomcat.gif
connection # = 20102672
00:01.268 TQE: completed request for: /tomcat.gif
connection#
```

```
= 20102672
00:01.269 CNO: connection opened to: dell2:81
connection # = 17099451
00:01.269 TQS: started request for: /jakarta-banner.gif
connection # = 17099451
00:01.281 TQE: completed request for: /jakarta-banner.gif
connection # = 17099451
00:01.282 TSS: started response for: /tomcat.gif
connection # = 20102672
00:01.286 TSE: completed response for: /tomcat.gif
connection # = 20102672
HTTP/1.1 200 OK
00:01.314 WPE: completed page #0, PAGE=http://dell2:81/
00:01.314 CNC: closed connection to: dell2:81
connection # = 20102672
00:01.314 CNC: closed connection to: dell2:81
connection # = 17099451
00:01.314 BCE: completed testcase, BC=Case1
Additionally, the full contents of each transaction (both request and
response) are saved in files called TO.txt...Tn.txt. These files contain the
full request and response, including the start-line, headers and content. If
any parts of the request are modified from the original before sending to
the server (e.g. data replacement), the file will reflect these changes
exactly as they were sent to the server. For SSL transactions, the content
will reflect the unencrypted content.
```

### **Performance Goals**

Performance Goals allow you to express the level of performance that is desired for web pages and transactions in a testcase. This goal is expressed in seconds or milliseconds and is evaluated against the total duration of the web page or transaction. When a performance goal has been applied to a page or transaction, the status of the performance relative to the goal will be displayed in relevant places in the user interface - such as the testcase editor and the reports.

Web Performance Load Tester<sup>™</sup> allows configuration of performance goals individually for each page and transaction in a testcase or for an entire testcase. The goals may be configured in three different places - depending on the scope of goal you wish to apply. By default, a page performance goal will be applied to each testcase when it is recorded using the value supplied in the *Recording Configuration Wizard* (in the *Record* menu).

### Applying performance goals on individual pages or transactions

Individual performance goals are applied in the properties dialog for the web page or transaction - which can be accessed via the pop-up menu:

| Ylay Window Help                     |            |           |
|--------------------------------------|------------|-----------|
| 🕒 🔻 🕪 🐽 🕬 🔛 🔻 🗍 🕶 🕶 😪 🔛 🐂 🌔 🖛 🎽      | × •        |           |
| P 🗖 🗊 DNN - view my blog 🛛           |            |           |
| DNN - view my blog 💌 1,231,614 bytes | 00:        | 16.891 se |
| Title                                | Size       | Durat     |
| 🖃 🗎 DotNetNuke Blogs > Home [1]      | 410,280 引  | 00:03.    |
| DotNetNuke Edit / View In            | 34,676     | 00:03.    |
| default.css [1                       | 18,424 🕙   | 00:00.    |
| 📄 module.css 🛹 Undo 🛛 Ctrl-2         | Z 🦳 939 🔮  | 00:00     |
| 📄 container.cs: 👆 Redo 🛛 🖓 Ctrl-Y    | / 2,535 🛽  | 00:00     |
| skin.css [1]                         | , 4,569 🛛  | 00:00     |
| portal.css [1] & Cut Ctrl->          | 3,707      | 00:00.    |
| WebResour Ctrl-C                     | - 21,617 🔩 | 00:00.    |
| dnncore.js [1 Copy URL               | 13,687     | 00:00.    |
| 📄 dnn.js [1] 📫 Paste 🛛 🖓 👘           | 29,852 🜖   | 00:00.    |
| 📄 dnn.xml.js [1] 💼 Paste As New Page | 8,404      | 00:00     |
| 📄 dnn.dom.pos                        | 12,040     | 00:00.    |
| dnn.xmlhttp.j: 🎓 Export              | 7,027      | 00:00     |
| dnn.controls.                        | 25,463 🖪   | 00:00     |
| 📄 ScriptResou 📴 Properties           | 84,750     | 00:00     |
| ScriptResource.axd [2]               | 30,265     | 00:00     |
| 🕎 gradient_DkBlue.jpg [1]            | 1,158      | 00:00.    |

The picture below shows the a transaction configured with an individual performance goal. The dialog for setting an individual page goal is similar.

| 🥐                                                                                                    | ×         |
|----------------------------------------------------------------------------------------------------|-----------|
| Edit Transaction properties<br>Edit the properties associated with the transaction.                                                                                          |           |
| http://dotnetnuke/dnn/Portals/_default/default.css<br>Name: default.css [1]<br>Performance Goal<br>O Use testase goal<br>No default goal<br>Custom goal:<br>150 milliseconds |           |
|                                                                                                    | OK Cancel |

### Applying performance goals to all pages or transactions in a testcase

Apply performance goals to each page (or transaction) in a testcase in the above manner can be repetitive if the goal is the same for every page. To eliminate this work, a page or transaction performance goal may be specified for the entire testcase. It will be applied to every page or transaction that is configured to use the testcase goal (this is the default setting). The goals may be configured on the testcase properties dialog, accessed via the pop-up menu in the *Navigator* view or the *Edit* menu. In the example below, a default performance goal is configured that will be applied to each page or transaction in the testcase that are configured to use the testcase goals.

| Properties Dialog                                                            | ×   |
|------------------------------------------------------------------------------|-----|
| Performance Goals Restart Options                                            |     |
| Page Duration<br>© No default goal                                           |     |
| <ul> <li>Set default goal for each page:</li> </ul>                          |     |
| 3000 milliseconds                                                            |     |
| Transaction Duration                                                         |     |
| <ul> <li>No default goal</li> <li>Set default goal for each page:</li> </ul> |     |
| 10 milliseconds                                                              |     |
|                                                                              |     |
|                                                                              |     |
| OK Cano                                                                      | cel |

### Automatically applying performance goals to new testcases

The *Performance Goal* preference page allows changes to the automatic performance goals. The *Per-formance Goal* page is located in the *Web Performance* section of the *Preferences* dialog (*Window->Pre-ferences* menu item). Use these settings to automatically apply performance goals to new testcases when they are created.

| Preferences                                                                                                    |                                                                                                    |                                   |
|----------------------------------------------------------------------------------------------------|----------------------------------------------------------------------------------------------------|-----------------------------------|
| type filter text                                                                                                    | 🧭 Performance Goals                                                                                                    | $\varphi \to \varphi \to \varphi$ |
| <ul> <li>Help</li> <li>Install/Update</li> <li>Web and XML</li> <li>Web Performance</li> <li>Baseline Report</li> <li>Browser</li> <li>Client Certificates</li> <li>Configuration Wizar</li> <li>Diagnostics</li> <li>Dialogs</li> <li>File Upload</li> <li>IP Aliasing</li> <li>Licenses</li> <li>Load Test</li> <li>Load Test Report</li> <li>Performance Goals</li> <li>Proxies</li> <li>Recording</li> <li>Server Checklist</li> <li>Think Time</li> <li>Usage</li> </ul> | Page Duration         ✓ Apply page duration goal to new testcases         3000       ms         Transaction Duration         ✓ Apply transaction duration goal to new testcases         100       ms |                                   |
|                                                                                                    | ОК                                                                                                    | Cancel                            |

# **Validation Preferences**

The Validation Rules preferences page allows general rules to be entered that affect how the Validation Wizard will configure default validation rules for a testcase. Since pages may come back with different content as a test is being executed, these rules will help determine when a page may have encountered an error that should be flagged. The preferences page may be accessed by selecting Window > Configuration Wizards > Preferences, and selecting the "Web Performance->Validation Rules" section. Changes on this page will only take affect once the Validation Wizard has been used to reconfigure a testcase.

| Preferences                                                                                                    |                                                                                                    |                         |
|----------------------------------------------------------------------------------------------------|----------------------------------------------------------------------------------------------------|-------------------------|
| type filter text 💌                                                                                                    | 🥙 Validation Rules                                                                                                    | (→ → → →                |
| <ul> <li>General</li> <li>Help</li> <li>Install/Update</li> <li>Web Performance</li> <li>Baseline Report</li> <li>Browser</li> <li>Client Certificates</li> <li>Diagnostics</li> <li>File Upload</li> <li>Licenses</li> <li>Load Test</li> <li>Load Test Repor</li> <li>Performance Goa</li> <li>Proxies</li> <li>Recording</li> <li>Usage</li> <li>Validation Rules</li> </ul> | Message text       Is Error?         Apply Status Code Validation         An unexpected error has occ yes         Image: An unexpected error has occurred where the second error if         Record error if         message is found         message is not found         Apply Validator if         URL contains:         MIME type contains:         Image: Recorded transaction must satisfy the rule | Add rule<br>Remove rule |
| •                                                                                                    | Restore <u>D</u> efaults                                                                                                    |                         |
|                                                                                                    | ОК                                                                                                    | Cancel                  |

### **Creating a Validation Rule**

To create a new validation rule, select the *Add Rule* button. Then, a message may be entered, which will be used as a search string in the content of resulting pages. Next, designate if the message entered indicates an error if and when it is found by selecting the appropriate option in the "Record error if" section. If the message is an error message, use the "Record error if: message is found" option. If the message indicates a string that is always expected to be found, the "Record error if: message is not found" option should be selected.

### Apply Validator if

The rule may be refined to only apply to certain pages by using the "Apply Validator if" section. By default, each rule will only be applied to every URL in the testcase, except where the rule would have flagged an error with the initial recording. The following options are available:

### URL contains

When this option is selected, a search string may be entered into the text block to constrain the transactions by URL. Only those transactions that have the search string present anywhere in their URL will be validated against using this rule. For example, in cases where a test might contain multiple host, and the error message was specific to the host "192.168.10.10", then this field might be set to "192.168.10.10".

MIME type contains

Selecting this option allows the validation to be constrained to only a certain type of resource, determined by it's MIME type. Only those resources with specified MIME types that contain the search string will be eligible for this form of validation. For example, to validate only HTML documents, this field might be set to "text/html" in order to skip validation on images. Likewise, setting this field to "text/xml" will apply validation only to XML results.

Recorded transaction must satisfy rule

When this option is enabled, this rule is quietly ignored for transactions whose recorded content would have caused this rule to raise an error. By default, this setting is enabled.

# **Proxy Settings**

The *Proxy Settings* page is located in the *Web Performance* section of the *Preferences* dialog (*Window-*>*Preferences* menu item). Every attempt to automatically detected the proxy settings is made by the *Record-ing Configuration Wizard* when the first recording is performed. If this step fails or an alternate proxy configuration is desired, it can be customized in the *Proxy Settings* page.

| Preferences                               |                                                                  |               |
|-------------------------------------------|------------------------------------------------------------------|---------------|
| type filter text                          | 🕐 Proxies                                                        | →             |
| Help<br>Install/Update<br>Web Performance | Proxy configurations                                             |               |
| Browser     Performance Goals             | No Proxy<br>X AcmeCorp default proxy                             | Add<br>Delete |
| Proxies                                   |                                                                  | Сору          |
|                                           |                                                                  | Make Default  |
|                                           |                                                                  | Auto Detect   |
|                                           | SSL host: 192.168.1.17 port<br>O Automatic Configuration<br>URL: | : 80          |
|                                           | Restore <u>D</u> efaults                                         |               |
|                                           | ОК                                                               | Cancel        |

#### Default proxy

The default proxy is indicated by a mark (\*) next to the proxy name in the list. To select a different proxy for recording, select the proxy in the list and press the *Make Default* button. This proxy will be automatically configured for the browser when a recording is launched.

#### Restoring the auto detected proxy settings

To restore the auto detected proxy information or to detect changed proxy settings (for the computer or network), press the *Auto Detect* button.

#### Adding a new proxy

To add a new proxy, press the *Add* button to the right of the list of proxies. Enter a valid name and proxy information in the lower right portion of the page. To save the new proxy, press the *Apply* button.

To copy an existing proxy setting, select the proxy in the list and press the *Copy* button. To save the copy, press the *Apply* button

#### Modifying an existing proxy

To change an existing proxy, select the proxy in the list. The lower right portion of the page displays the editable information. Make the changes as needed and press the *Apply* button. At any time before *Apply* is selected, the original information can be restored by press the *Restore Defaults* button.

#### Deleting a proxy

To delete a proxy, select the proxy in the list and press the *Delete* button. Note that at least one proxy setting must be selected as the default and it may not be deleted. If no proxy should used, select the *No Proxy* setting.

# **Recording Settings**

#### Page grouping

During recording, Analyzer uses several algorithms to determine what requests should be grouped into a page.

- *Referrer-analysis* uses the *Referrer* HTTP header in requests (along with content-type and status codes) to determine which transactions are web pages and which resources should be placed in which web pages.
- Activity-monitoring uses timing to group HTTP transactions into pages/groups. This analysis mode
  usually generates more logical groups when an application uses asynchronous methods to generate
  HTTP requests (e.g. AJAX-style applications). The activity threshold determines how much inactive
  time must elapse before a web page is considered "done". This algorithm also uses referrer-analysis
  where appropriate.

#### Recorder Ports & Browser Launching

Normally, the ports used by the Recorders internal proxy are selected automatically to avoid conflicts. However under some conditions, such as using browsers that cannot be configured automatically (custom browsers), it may be useful to set the ports manually.

The *Manually select recording ports* option is used to configure the Recorder to use the same ports every time it runs. If either of the port fields contains invalid values or unavailable ports, a warning message is displayed and the option cannot be enabled until valid ports are configured. For more information on manual browser configuration, see the <u>Manual Browser Configuration FAQ</u>page.

The *Launch default browser when recording* option controls the launching of the default browser when a new recording is started. Turning it off will cause no browser to be launched when a recording is started. This can be useful when an already-running browser is to be used for recording.

### **Blocking Undesired Transactions**

During recording, users may occasionally notice URLs to sites that are unaffiliated with the Test Case being recorded. These URLs can be triggered by automatic update checks within the web browser, or third party plugins. Alternatively, they might also include hit counters or advertisements that do not affect the actual behavior of the application being tested. All of these URLs can be manually removed in the Test Case Editor, but it may be easier to configure Analyzer to simply ignore all transactions occurring with a given host while testing.

There are two ways to block undesired transactions. If your transaction blocking preferences are likely to change from recording to recording (for example, you wish to record only sites within the example.com domain space), you can configure domain-name based transaction blocking from the Advanced Recording menu. However, some domains and URLs should be blocked globally (for example, Windows will some-times interrupt a recording by visiting download.windowsupdate.com), and you can block traffic to these resources using the Transaction Blocking Preferences page.

#### Per-Recording Settings

Before each recording, you can limit the domain names that can be recorded.

| •                  |  |  |  |
|--------------------|--|--|--|
| Start Recording    |  |  |  |
| Advanced Recording |  |  |  |

You can add any number of domains to the "allow" list, and all domains that are not on this list will be excluded by the proxy during the recording. A dot, prepended before the domain name, implies all subdomains of that domain name. The "deny" list excludes all domains on that list.

In the screenshot below, "example.com," and "www.example.com," would be eligible for recording, but "cdn.example.com" and "example.edu" would be excluded from recording.

| Start a recording                                                    |                                |  |  |  |
|----------------------------------------------------------------------|--------------------------------|--|--|--|
| Please provide the following information before you begin recording. |                                |  |  |  |
|                                                                      |                                |  |  |  |
| Testcase name:                                                       | recording [13]                 |  |  |  |
| Choose repository:                                                   | C:\Users\lane\Desktop\fail.wpt |  |  |  |
| Bandwidth limit:                                                     | Unlimited •                    |  |  |  |
| Allow these Domains (and exclude all others)                         |                                |  |  |  |
| .example.com<br>example.com                                          |                                |  |  |  |
| Add Domain Remove Domain                                             |                                |  |  |  |
| Deny these Domains                                                   |                                |  |  |  |
| cdn.example.com                                                      |                                |  |  |  |
|                                                                      |                                |  |  |  |
| Add Domain Remove Domain                                             |                                |  |  |  |
| Remember settings (where applicable)                                 |                                |  |  |  |
|                                                                      | OK Cancel                      |  |  |  |

If the "Remember settings" option has been checked, the domain restrictions will be remembered in future recordings even if the advanced recording dialog box is not invoked.

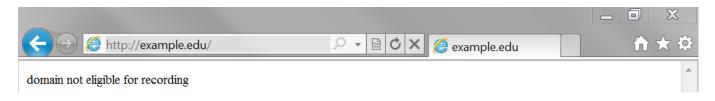

#### **Global Transaction Blocking Preferences**

The Transaction Blocking Preferences screen may be accessed by selecting Window  $\rightarrow$  Preferences... and then selecting Web Performance  $\rightarrow$  Recording  $\rightarrow$  Transaction Blocking. To block all transactions with a selected server, simply press "Add Host" (next to the "Hosts" section) and enter the name of the server as it appears in the URL. In order to specify a subdomain, just include a "." in front of the domain name, and all hosts ending with that domain will be blocked. If only blocking for a specific URL is desired, press the "Add URL" option (next to the "URLs" section), and enter the full URL of the resource to be blocked.

When finished editing the blocked resources, press "OK" to save the configuration. The rules entered will take affect in future recordings, and transactions matching the rules provided will be omitted from those recordings.

| type filter text                                         | ? Transaction Blocking                                                                                                    | ⇔ ▼ ⇔ ▼ ▼   |
|----------------------------------------------------------|----------------------------------------------------------------------------------------------------|-------------|
| ▷ General<br>▷ Help<br>Install/Update                    | <ul> <li>Hosts</li> <li>Transactions with the following servers will not be recorded. Entrie</li> <li>"." are treated as subdomains, and block all hosts within that subdomains.</li> </ul> | -           |
| JavaScript                                               | Host names                                                                                                    | Add Host    |
| Web                                                      | ad.doubleclick.net                                                                                                    |             |
| ✓ Web Performance                                        | g.live.com                                                                                                    | Remove Host |
| Baseline Report                                          | liveupdate.symantec.com                                                                                                    | _           |
| Browser                                                  | rss.msnbc.msn.com                                                                                                    | _           |
| Client Certificate                                       | toolbar.live.com                                                                                                    | _           |
| Cloud Accounts                                           | urs.microsoft.com                                                                                                    | _           |
| <ul> <li>Configuration V</li> <li>Diagnostics</li> </ul> | www.download.windowsupdate.com                                                                                                    | -           |
| Dialogs                                                  |                                                                                                    |             |
| File Upload                                              |                                                                                                    |             |
| IP Aliasing                                              | ✓ URLs                                                                                                    |             |
| Licenses                                                 | The following URLs will not be recorded.                                                                                                    |             |
| Load Test                                                | URLs                                                                                                    | Add URL     |
| Load Test Repo                                           | http://webperformance.com/favicon.ico                                                                                                    | Remove URL  |
| Performance Gc                                           | http://webperformanceinc.com/favicon.ico                                                                                                    | Itemove one |
| Proxies                                                  | http://www.webperformance.com/favicon.ico                                                                                                    |             |
| Recording                                                | http://www.webperformanceinc.com/favicon.ico                                                                                                    |             |
| Transaction B                                            | https://webperformance.com/favicon.ico                                                                                                    |             |
| Server Checklist                                         | https://webperformanceinc.com/favicon.ico                                                                                                    |             |
| Think Time                                               | https://www.webperformance.com/favicon.ico                                                                                                    |             |
| Usage                                                    | https://www.webperformanceinc.com/favicon.ico                                                                                                    |             |
| ⊳ XML                                                    | < III )                                                                                                    | •           |
| ∢ Ⅲ ▶                                                    | Restore Defaults                                                                                                    | Apply       |
|                                                          | ОК                                                                                                    | Cancel      |

# **Usage Logging**

Web Performance products have the ability to track the usage of various features and report those usage metrics to Web Performance, Inc. via the internet. This feature may be disabled by users with a valid license key via the *Window->Preferences->Web Performance->Usage* menu item.

The preference settings page shows the information that is collected so that a user may verify that private or personally-identifiable information is not submitted. An example of the preference page is show below,

including an example of the information that would be submitted after a short session that included recording our website and replaying the testcase.

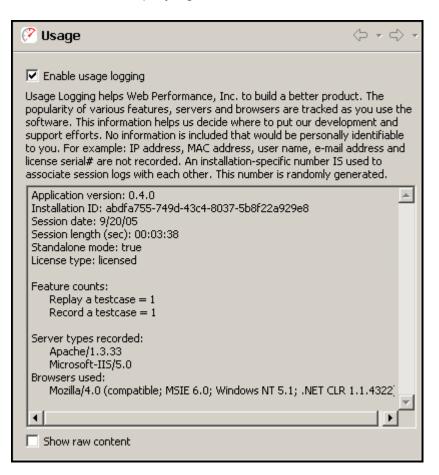

By default, the information is displayed in a user-friendly format. The *Show raw content* option may be selected to display exactly, byte for byte, what information is being submitted.

# Advanced

### **Advanced Field Assignments**

While the Application State Management Wizard is capable of handling many multitudes of complex internal variable assignments within a web page, occasionally it is not able to definitively determine what section of a page caused the browser to post a field. One common case of this is with advanced Javascript events that are triggered by mouse movements or clicks.

Often, these events only contain information indicating how the user is browsing the page, and it is not necessary for Analyzer to be able to emulate them, as by default it will simply play back the user's actions exactly as they were recorded in the Testcase. However, some web applications will use these events to insert dynamic application state data that must be more closely emulated in order for the application to be successfully automated. Detectors may be defined by using the "Detection Rules" preferences page. This page may be accessed by selecting Window  $\rightarrow$  Preferences... and then selecting Web Performance  $\rightarrow$  Configuration Wizards  $\rightarrow$  Application State  $\rightarrow$  Detection Rules.

| Preferences                                                          |                             |                                                                                |       |                                   |
|----------------------------------------------------------------------|-----------------------------|--------------------------------------------------------------------------------|-------|-----------------------------------|
| type filter text                                                     | 🕐 Detection Rules           |                                                                                |       | $\leftarrow ~ \Rightarrow ~ \tau$ |
| Help<br>Install/Update<br>Web Performance                            |                             | es<br>agement Wizard detects and confi<br>es, as well as custom rules, as supp |       | n state fields in your            |
| Baseline Report                                                      | Detection Rules             |                                                                                |       | Add Rule                          |
| Client Certificates                                                  | Example Ad Client ID Det    | ector                                                                          |       | Copy selected Rule(s)             |
| <ul> <li>Configuration Wizards</li> <li>Application State</li> </ul> |                             |                                                                                |       | Import Rule                       |
| Detection Rules                                                      |                             |                                                                                |       | Remove Rule                       |
| Dynamically Named Fields<br>Ignored Fields                           |                             |                                                                                |       | Test selected Rule(s)             |
| Validation Rules<br>Diagnostics<br>File Upload                       |                             | red here determine what detection<br>mation about parameters that may          |       |                                   |
| ···· IP Aliasing                                                     | Parameter                   | Value                                                                          |       | Add Parameter                     |
| Licenses<br>Load Test                                                | detector.name               | Example Ad Client ID Dete                                                      | ector |                                   |
| - Load Test Report                                                   | detector                    | sdd                                                                            |       | Remove Parameter                  |
| Performance Goals                                                    | string.prefix               | google_ad_client = "                                                           |       |                                   |
| Proxies                                                              | string.suffix<br>field.name | j                                                                              |       |                                   |
| Proxies     Recording                                                | fragment.pattern            | client<br>pub-\d{10,}                                                          |       |                                   |
| Usage                                                                |                             | pub-(u(10))                                                                    |       |                                   |
|                                                                      |                             |                                                                                | ОК    | Cancel                            |

To create a new rule, simply press the "Add Rule" button, and then enter the parameters for the detector. The parameters for a detector will vary based on the type of detection strategy desired. There are presently four basic types of detectors:

- Single Field String Delimited Detectors
- Variable Field String Delimited Detectors
- <u>Regular Expression Detectors</u>
- Dynamic Path Segment Detectors

In addition to detectors which locate values assigned by the server, the ASM wizard understands parsers which detect embedded fields within posted content.

- Name and Value Patterns
- Unnamed Values

### Single Field String Delimited Detectors

Single Field Detectors are designed to locate segments of code within a page for a specific field.

Parameter

Value

detector detector.name string.prefix string.suffix field.name sdd Example Javascript Detector setField('ID',' '); ID

#### Fields

### Required

### detector

This should always be set to either StringDelimitedDetector or just sdd for short in order to indicate that this configuration should be treated as a single field detector

For example: detector=sdd

### field.name

The name of the field that is being assigned.

string.prefix

The prefix of the text just up to the value of the assignment.

string.suffix

The suffix of the text immediately following the value of the assignment.

# Optional

### assignment

The confidence that this detector has that the found assignment is accurate to the transaction. If *DEF*-*INITE*, this detector *will* replace the value by the discovered assignment. If *PARTIAL*, this detector will only replace the value if a *DEFINITE* assignment for the same field was not found. If omitted, this field defaults to *PARTIAL*.

### detector.name

The name given to this detector. If omitted this will default to the file name (less the .properties extension).

### encoding.required

Specifies the required URL encoding strategy that a value extracted by this detector must be encoded with before being transmitted over HTTP. Possible values:

- URL: the value should be encoded for use in a URL path segment or query parameter
- FORM or TRUE: the value should be encoded for use in a form field
- !<characters>: specifies only those characters which should not be URL encoded; any other characters encountered in the value will be URL encoded.

### unescape.source

Determines how characters might be escaped when extracting a string of text. The available source formats to decode characters are:

HTML: characters may be escaped as HTML entities. For example & amp; will be extracted as a single & character

- Javascript: characters may be escaped with a \ character. For example \u002B will be extracted as a single + character.
- None: The source format does not present characters in an escaped format.

For strings which use XML escape sequences, the HTML option may be selected for standard XML DTDs whose entities are a subset of the defined entities for HTML.

Each source format to be tested may be preceded by a qualifier, identifying how a match found using the specified source format should be used. Valid qualifiers are:

- Only: Indicates this detector is only valid for strings un-escaped by the specified format.
- Probably: The detector should decode characters during replay with the specified format, even when the decoding does not appear necessary from the recording.
- Maybe: The detector may decode during replay with the specified format if decoding appears necessary from the recording.
- Never: The detector should never attempt to decode characters with the specified format.

When a source format is specified without a qualifier, the qualifier is assumed to be "Only". To configure the detector to test multiple different types of decodings, each qualifier and format pair should be separated by a comma. For example:

### unescape.source=Probably HTML, Maybe Javascript

Means that the string will be HTML decoded on replay if it appears HTML encoded in the recording, or if the string does not appear to be encoded at all during recording. However, if the string appears to be Javascript encoded in the recording, then it will be Javascript decoded during replay.

If the "unescape.source" option is omitted, it will default to

Maybe HTML, Maybe Javascript, Probably None

### fragment.pattern

A regular expression which allows this detector to detect only a dynamic fragment of the value of the field. For more information on the behavior of this field, please see the <u>Fragmented Value Detectors</u> section.

### **Fragmented Value Detectors**

Both of the String Delimited Detectors can be made to search for fragmented values (instead of complete values) by adding the Parameter "fragment.pattern". The value of this field should be a regular expression, which must match the isolated fragment of the field.

To understand how this works, consider an example field "client" with the value "ca-pub-

1971486205579989". Now, let us suppose that the HTML document contains a Javascript fragment:

```
google ad client = "pub-1971486205579989";
```

In this case, only part of the value of the field has been declared in the source of the script. The full value is determined at a later point in time, by concatenating the prefix "ca-" with the variable value declared. In order to play back this case, the detector should only detect the dynamic fragment. This may be accomplished in our example using the following detector configuration:

| Parameter                                             | Value                                   |
|-------------------------------------------------------|-----------------------------------------|
| detector                                              | sdd                                     |
| detector.name                                         | Example Ad Client ID Detector           |
| string.prefix                                         | google_ad_client = "                    |
| string.suffix                                         | ". ,                                    |
| field.name                                            | client                                  |
| fragment.pattern                                      | pub-\d{10,}                             |
| In this case, the additional field "fragment nattern" | allows this detector to use a dynamic v |

In this case, the additional field "fragment.pattern" allows this detector to use a dynamic value defined by the HTML to replace "pub-1971486205579989" within the value "ca-pub-1971486205579989".

#### Variable Field String Delimited Detectors

Like the <u>String Delimited Detector</u>, this detector requires both a prefix and a suffix. However, the variable name may be substituted anywhere into the prefix or suffix by including the string "{0}" (without the quotes)wherever the name should be substituted. Single quotes (') must also be entered twice where used. For example: Suppose the fields TX\_ID and TS\_ID were assigned in a page using a snippet of javascript code written as:

setField('TX\_ID','1234'); setField('TS\_ID','56789');

Then the Variable Delimited Detector could be configured to detect both of these assignments (1234 and 56789, respectively) with the following configuration:

....

| Parameter     | Value                                                    |
|---------------|----------------------------------------------------------|
| detector      | vdd                                                      |
| detector.name | Example wildcard Javascript function assignment detector |
| string.prefix | setField("{0}","                                         |
| string.suffix | ");                                                      |

#### Fields

## Required

#### detector

This should always be set to either VariableDelimitedDetector or just vdd for short in order to indicate that this configuration should be treated as a variable field detector For example: detector=vdd

string.prefix

The prefix of the text just up to the value of the assignment.

string.suffix

The suffix of the text immediately following the value of the assignment.

# Optional

accept.fieldname

A regular expression constraining which fields are subject to detection based on their names. If present, fields that do not match this pattern are omitted from this detector. If not present, all fields are examined by default.

## assignment

the confidence that this detector has that the found assignment is accurate to the transaction. If *DEF*-*INITE*, this detector *will* replace the value by the discovered assignment. If *PARTIAL*, this detector will only replace the value if a *DEFINITE* assignment for the same field was not found. If omitted, this field defaults to *PARTIAL*.

## detector.name

The name given to this detector. If omitted this will default to the file name (less the .properties extension).

## encoding.required

Specifies the required URL encoding strategy that a value extracted by this detector must be encoded with before being transmitted over HTTP. Possible values:

- URL: the value should be encoded for use in a URL path segment or query parameter
- FORM or TRUE: the value should be encoded for use in a form field
- !<characters>: specifies only those characters which should not be URL encoded; any other characters encountered in the value will be URL encoded.

## unescape.source

Determines how characters might be escaped when extracting a string of text. The available source formats to decode characters are:

- HTML: characters may be escaped as HTML entities. For example & amp; will be extracted as a single & character
- Javascript: characters may be escaped with a \ character. For example \u002B will be extracted as a single + character.
- None: The source format does not present characters in an escaped format.

For strings which use XML escape sequences, the HTML option may be selected for standard XML DTDs whose entities are a subset of the defined entities for HTML.

Each source format to be tested may be preceded by a qualifier, identifying how a match found using the specified source format should be used. Valid qualifiers are:

- Only: Indicates this detector is only valid for strings un-escaped by the specified format.
- Probably: The detector should decode characters during replay with the specified format, even when the decoding does not appear necessary from the recording.
- Maybe: The detector may decode during replay with the specified format if decoding appears necessary from the recording.
- Never: The detector should never attempt to decode characters with the specified format.

When a source format is specified without a qualifier, the qualifier is assumed to be "Only". To configure the detector to test multiple different types of decodings, each qualifier and format pair should be separated by a comma. For example:

unescape.source=Probably HTML, Maybe Javascript

Means that the string will be HTML decoded on replay if it appears HTML encoded in the recording, or

if the string does not appear to be encoded at all during recording. However, if the string appears to be Javascript encoded in the recording, then it will be Javascript decoded during replay.

If the "unescape.source" option is omitted, it will default to

Maybe HTML, Maybe Javascript, Probably None

#### fragment.pattern

A regular expression which allows this detector to detect only a dynamic fragment of the value of the field. For more information on the behavior of this field, please see the <u>Fragmented Value Detectors</u> section.

#### **Regular Expression Detectors**

In addition to string delimited detectors, it is also possible to use a Regular Expression to capture field values from a page. This form of detection rule provides greater control over the search used to locate the dynamic value. Additionally, the search pattern can contain multiple capture groups, allowing a single search to extract values for multiple fields in a single pass.

For example, suppose our testcases present a list of slots, where we generally need to select the first slot that is open. The server may send some HTML in the form of:

```
<a href="viewSlot.do?slot=1">Slot 1</a>, Status: Closed<a href="viewSlot.do?slot=2">Slot 2</a>, Status: Open<a href="viewSlot.do?slot=3">Slot 3</a>, Status: Open</or>
```

We create a Regular Expression detector to handle the field "slot" in new testcases where the user should select the first "Open" slot:

| Parameter            | Value                                                                    |
|----------------------|--------------------------------------------------------------------------|
| detector             | RegExAssignmentDetector                                                  |
| detector.name        | Example Regular Expression Detector for "Open" slots                     |
| search.pattern       | <li><a href="viewSlot.do\?slot=(\d+)">Slot \1</a>,<br/>Status: Open</li> |
| groups.count         | 1                                                                        |
| group1.name.pattern  | slot                                                                     |
| content_type.pattern | text/html.*                                                              |

#### Fields

#### Required

detector

This should always be set to either RegExAssignmentDetector or just read for short in order to indicate that this configuration should be treated as a regular expression detectors For example: detector=read

search.pattern

The regular expression to search for. Values extracted by the expression are represented as capture groups

# Optional

assignment

the confidence that this detector has that the found assignment is accurate to the transaction. If *DEF*-*INITE*, this detector *will* replace the value by the discovered assignment. If *PARTIAL*, this detector will only replace the value if a *DEFINITE* assignment for the same field was not found. If omitted, this field defaults to *PARTIAL*.

# content\_type.pattern

Specifies a regular expression which constrains on which pages the detector will look to find the value. If this pattern is specified, then this detector will only search for field assignments within pages that have a Content-Type containing this expression. For example: content\_type.pa-

ttern=text/html.\* will cause the detector to only search within HTML documents. If this expression is not specified, the detector will search all available transactions for a match.

# groups.count

The number of capture groups specified in the "search.pattern". If this value is omitted, it assumed to be 1.

# groupN.name.pattern

Specify this pattern to constrain by name which fields group N will be considered a valid assignment for. For example, consider a testcase with two fields:

# name value

# quantity 1

# ctrl\$00 1

And a search pattern search.pattern=<input name="ctrl\ $d{2}$ " value="(\d\*)" /> Using this pattern, the value "1" will be extracted, which can match either field. By specifying group1.name.pattern=ctrl\ $d{2}$ , this detector will only assign the extracted value to the field ctrl0.

groupN.value.pattern

Specify this pattern to constrain by recorded value which fields group N will be considered a valid assignment for.

detector.name

The name given to this detector. If omitted this will default to the file name (less the .properties extension).

# encoding.required

Specifies the required URL encoding strategy that a value extracted by this detector must be encoded with before being transmitted over HTTP. Possible values:

- URL: the value should be encoded for use in a URL path segment or query parameter
- FORM or TRUE: the value should be encoded for use in a form field
- !<characters>: specifies only those characters which should not be URL encoded; any other characters encountered in the value will be URL encoded.

unescape.source

Determines how characters might be escaped when extracting a string of text. The available source formats to decode characters are:

- HTML: characters may be escaped as HTML entities. For example & amp; will be extracted as a single & character
- Javascript: characters may be escaped with a \ character. For example \u002B will be extracted as a single + character.
- None: The source format does not present characters in an escaped format.

For strings which use XML escape sequences, the HTML option may be selected for standard XML DTDs whose entities are a subset of the defined entities for HTML.

Each source format to be tested may be preceded by a qualifier, identifying how a match found using the specified source format should be used. Valid qualifiers are:

- Only: Indicates this detector is only valid for strings un-escaped by the specified format.
- Probably: The detector should decode characters during replay with the specified format, even when the decoding does not appear necessary from the recording.
- Maybe: The detector may decode during replay with the specified format if decoding appears necessary from the recording.
- Never: The detector should never attempt to decode characters with the specified format.

When a source format is specified without a qualifier, the qualifier is assumed to be "Only". To configure the detector to test multiple different types of decodings, each qualifier and format pair should be separated by a comma. For example:

unescape.source=Probably HTML, Maybe Javascript

Means that the string will be HTML decoded on replay if it appears HTML encoded in the recording, or if the string does not appear to be encoded at all during recording. However, if the string appears to be Javascript encoded in the recording, then it will be Javascript decoded during replay.

If the "unescape.source" option is omitted, it will default to

Maybe HTML, Maybe Javascript, Probably None

Note that group 0 implicitly matches the entire pattern. The entire pattern is not considered a valid value for any field, unless either "group0.name.pattern", or "group0.value.pattern" is specified.

# Dynamic Path Segments

Some applications may utilize dynamic components not just in the form of traditional query parameters and field values, but also the path segments of the individual URLs. For example, a request for the URL http://mysite.com/widgets/14697302/index.html may need to be dynamically replaced for the path segment 14697302 for each virtual user.

Detectors are presently limited to searching for a path segment within the location header of a previous redirect response. For further configuration options, please contact support.

A sample configuration file for this form of URL would look like

Parameter

Value

detector

dpsd

#### segment.pattern

# (\d{6,})

#### Fields

## Required

detector

the type of detector to use. This style of detector may be specified as DynamicPathSegmentDetector (dpsd for short).

# segment.pattern

a regular expression defining the criteria for what path segments are eligible for dynamic replacement. This detector will first ignore all path segments that do not entirely match this expression. Each dynamic component within the expression must be within a capturing group to then be eligible for replacement. In the above example, the pattern  $(\d{6,})$  reads:

Look for a segment containing at least 6 decimal digits, and only decimal digits, and then replace the entire segment.

To replace just the numeric component within a path segment such as 64315\_A, you could use the expression:  $(\d{5})$  (?>\_\w)?

# Optional

detector.name

the name given to this detector. If omitted this will default to the file name (less the .properties extension).

assignment

the confidence that this detector has that the found assignment is accurate to the transaction. If *DEF*-*INITE*, this detector will replace this path segment from the first matching redirect it finds, if the redirect appears to redirect to this URL or a similarly based URL. If omitted, this field will default to *PARTIAL*.

## Name and Value Patterns

A name and value pattern match can be used to detect and parse embedded fields from a posted value. ASM can then look for assignments to the embedded fields using the detectors listed above. For example, suppose the application uses a field called query with a value of  $\{x: 1, y: 2\}$ . In this example, we can write a rule to treat X and Y as two separate fields.

| Parameter            | Value                                |
|----------------------|--------------------------------------|
| detector             | PatternizedNameAndValueUsageDetector |
| detector.pattern     | (\w+): (\d+)                         |
| parent.value.pattern | \{.+\}                               |

Fields

## Required

detector

the type of detector to use. This style of detector may be specified as Pat-

ternizedNameAndValueUsageDetector (pnavud for short).

detector.pattern

A Regular Expression to search for. The name and values to extract are specified as capture groups from the pattern.

# Optional

parent.name.pattern

A Regular Expression which filters which fields are parsed for this sub pattern by name. Only fields which have a matching name are examined for sub fields using this rule. If this value is omitted, then no filtering will be applied by name.

parent.value.pattern

A Regular Expression which filters which fields are parsed for this sub pattern by value. Only fields with matching values are examined for sub fields using this rule. If this value is omitted, then no filtering will be applied by value.

# detector.pattern.name.group

A number which identifies which capture group in the "detector.pattern" should be used as the name of the embedded field. If this value is omitted, the name is assumed to come from capture group 1. detector.pattern.value.group

A number which identifies which capture group in the "detector.pattern" should be used as the value of the embedded field. If this value is omitted, the value is assumed to come from capture group 2.

# Unnamed (Anonymous) Patterns

An anonymous name and value pattern match can be used to detect and parse individual components from a posted value, such as a list. ASM can then look for assignments to the embedded fields using the detectors listed above. For example, suppose the application uses a field called query with a value of {1, 2, 3}. In this example, we can write a rule to treat 1, 2, and 3 each as separate fields.

| Parameter            | Value                             |
|----------------------|-----------------------------------|
| detector             | PatternizedAnonymousUsageDetector |
| detector.pattern     | \d+                               |
| parent.value.pattern | \{.+\}                            |

Fields

# Required

detector

the type of detector to use. This style of detector may be specified as Pat-

ternizedAnonymousUsageDetector (paud for short).

# detector.pattern

A Regular Expression to search for. If there are 1 or more capture groups in the pattern, then each capture group is treated as an individual field. Otherwise, every instance of the whole pattern is treated as an individual field.

# Optional

# parent.name.pattern

A Regular Expression which filters which fields are parsed for this sub pattern by name. Only fields which have a matching name are examined for sub fields using this rule. If this value is omitted, then no filtering will be applied by name.

# parent.value.pattern

A Regular Expression which filters which fields are parsed for this sub pattern by value. Only fields with matching values are examined for sub fields using this rule. If this value is omitted, then no filtering will be applied by value.

# **Configuring your computer for Multiple IP Addresses**

This section covers how to configure your computer to generate virtual users from more than one IP address. This is only needed if your web application makes use of the client's IP addresses, which is quite rare, or if a piece of hardware such as load balancer uses client IP addresses. The concepts behind networks and which IP addresses are valid for your network are beyond the scope of the manual. **Please consult with your network administrator before going any further.** The following modifications have a high probability of rendering your computer inoperable if done incorrectly.

## Do not use this configuration unless you are sure it is required!

An IP address is intended to identify the source of a computer's network traffic, and is used to route network packets on a network. By default virtual users will originate from the IP address of the computer running Web Performance Load Tester, but there are reasons why you may want virtual users to each have their own IP address. For example, some hardware load balancing devices use the IP address to route packets to different computers.

By default Web Performance Load Tester will use the Operating System to select an available network address, but at most you might have four network cards, which is not nearly enough to give every virtual user its own IP address. To get past this limitation the multiple IP address feature uses the ability of your operating system to configure virtual network devices. When it starts, Web Performance Load Tester will create a list of all real and virtual network devices. During a performance test as each virtual user is created it will be assigned a new IP address; if there are more users than IP addresses, the virtual users will grab an IP address from the front of the list.

The use of multiple IP addresses will also work if you have multiple playback engines, but you must configure virtual network devices on each computer separately. The following sections describe how to configure virtual network devices on the different operating systems. Note that this feature of Web Performance Load Tester makes use of the built-in feature of your operating system to configure virtual network devices, and the complicated setup procedure is required by the operating system.

## Windows

To configure a Windows machine to use multiple virtual IP addresses for right-click on *My Network Places* (on the *Desktop*) or execute *Start->Control Panel*, and double click on *Network and Dial-up Connections*:

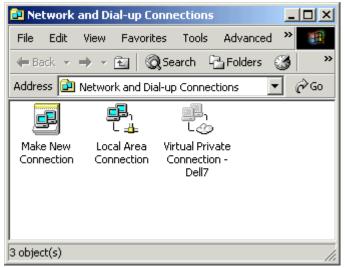

Note that a limitation of Windows is that you can only configure virtual network devices using a Local Area Connection; VPNs and ISDN or other modem connections do not have this ability. The next step is to edit the properties of your network connection, bringing up the following dialog:

| Local Area Connection Properties                                                                                | ? ×       |
|----------------------------------------------------------------------------------------------------|-----------|
| General                                                                                                    |           |
| Connect using:                                                                                                  |           |
| Intel 21041 Based PCI Ethernet Adapter                                                                          |           |
|                                                                                                    | Configure |
| Components checked are used by this connection:                                                                 |           |
| <ul> <li>✓ ➡ File and Printer Sharing for Microsoft Networks</li> <li>✓ ❤ Internet Protocol (TCP/IP)</li> </ul> |           |
|                                                                                                    | operties  |
| Description<br>Allows your computer to access resources on a Mic<br>network.                                    | rosoft    |
|                                                                                                    |           |
| ОК                                                                                                    | Cancel    |

Select Internet Protocol (TCP/IP) and click on the Properties button, which brings up the following dialog:

| Internet Protocol (TCP/IP) Propertie                                                                                | 5                   | <u>?</u> × |
|----------------------------------------------------------------------------------------------------|---------------------|------------|
| General                                                                                                    |                     |            |
| You can get IP settings assigned autom<br>this capability. Otherwise, you need to a<br>the appropriate IP settings. |                     | r          |
| Obtain an IP address automaticall                                                                                   | y                   |            |
| ☐ Use the following IP address: —                                                                                   |                     |            |
| IP address:                                                                                                    | 192.168.4.101       |            |
| Subnet mask:                                                                                                    | 255 . 255 . 255 . 0 |            |
| Default gateway:                                                                                                    | 192.168.4.1         |            |
| C Obtain DNS server address autom                                                                                   | natically           |            |
| ☐ Use the following DNS server add                                                                                  | resses:             |            |
| Preferred DNS server:                                                                                               |                     |            |
| Alternate DNS server:                                                                                               |                     |            |
|                                                                                                    | Advanced.           |            |
|                                                                                                    | OK Can              | cel        |

Note that in order to configure virtual IP addresses your computer must be configured to use fixed IP addresses; DHCP is not supported. If you are not on control of the IP addresses on your local network you should work with your network administrator to reserve a block of IP addresses. The next step is to click on the *Advanced* button, bringing up this dialog:

| Advanced TCP/IP Set         | tings                        | ? ×    |
|-----------------------------|------------------------------|--------|
| IP Settings DNS             | WINS Options                 |        |
| - IP addresses              |                              | [      |
| IP address<br>192.168.4.101 | Subnet mask<br>255.255.255.0 |        |
|                             | Add Edit Remove              | e      |
| Default gateways:           |                              |        |
| Gateway<br>192.168.4.1      | Metric<br>1                  |        |
| ,                           | Add Edit Remove              | •      |
| Interface metric:           | 1                            |        |
|                             | OK                           | Cancel |

The above dialog (*Advanced TCP/IP Settings*) shows the list of IP addresses for your local computer. To add virtual network devices click on the *Add* button, which brings up the *TCP/IP Address Dialog*:

| TCP/IP Address |  |     | <u>?</u> × |
|----------------|--|-----|------------|
| IP address:    |  |     |            |
| Subnet mask:   |  |     |            |
|                |  | Add | Cancel     |

Enter the IP address and subnet mask of the virtual network device you wish to configure, and this will be added to the list shown in the *Advanced TCP/IP Settings Dialog*:

| Advanced TCP/IP Set                          | tings                                         | ? × |
|----------------------------------------------|-----------------------------------------------|-----|
| IP Settings DNS                              | WINS Options                                  |     |
| IP addresses                                 |                                               |     |
| IP address<br>192.168.4.101<br>192.168.4.102 | Subnet mask<br>255.255.255.0<br>255.255.255.0 | [   |
| - Default gateways: -                        | Add Edit Remove                               |     |
| Gateway<br>192.168.4.1                       | Metric<br>1                                   | J   |
|                                              | Add Edit Remove                               | ]   |
| Interface metric:                            | 1                                             |     |
|                                              | OK Can                                        | cel |

The procedure should be repeated for each virtual IP address/network device that you wish to add.

# Linux/UNIX

As with the Windows configuration, choosing valid IP addresses is beyond the scope of this manual, but typically you would want to perform this modification on a computer using private IP addresses in a test lab. The ifconfig command can be used to dynamically create virtual network device. The following example shows the creating of a single virtual network device:

[root@bigtoe root]# ifconfig eth0:0 10.1.1.1

[root@bigtoe root]# ifconfig

eth0 Link encap:Ethernet HWaddr 00:A0:C9:5A:DF:F7 inet addr:10.0.0.100 Bcast:10.0.0.255 Mask:255.255.255.0

UP BROADCAST RUNNING MULTICAST MTU:1500 Metric:1

RX packets:454545 errors:0 dropped:0 overruns:0 frame:0

TX packets:311037 errors:0 dropped:0 overruns:0 carrier:0

collisions:0 txqueuelen:100

RX bytes:94017376 (89.6 Mb) TX bytes:31798276 (30.3 Mb)

Interrupt:10 Base address:0xdc00 Memory:ef201000-ef201038

eth0:0 Link encap:Ethernet HWaddr 00:A0:C9:5A:DF:F7 inet addr:10.1.1.1 Bcast:10.1.1.255 Mask:255.255.255.0 UP BROADCAST RUNNING MULTICAST MTU:1500 Metric:1 RX packets:0 errors:0 dropped:0 overruns:0 frame:0 TX packets:0 errors:0 dropped:0 overruns:0 carrier:0 collisions:0 txqueuelen:100 RX bytes:0 (0.0 b) TX bytes:0 (0.0 b) Interrupt:10 Base address:0xdc00 Memory:ef201000-ef201038

This command would then have to be repeated with different parameters to add more than one virtual device. To make this permanent on a BSD or SysV style system like RedHat you can modify the /etc/rc.d/rc.local startup script. For more information please consult the Linux IP Alias mini-HOWTO.

## Customizing IP Selections During a Load Test

Once your workstation has been configured with the IP addresses desired, you may also wish to configure the <u>IP aliasing</u> options of Web Performance Load Tester.

# **Blocking Undesired Transactions**

During recording, users may occasionally notice URLs to sites that are unaffiliated with the Test Case being recorded. These URLs can be triggered by automatic update checks within the web browser, or third party plugins. Alternatively, they might also include hit counters or advertisements that do not affect the actual behavior of the application being tested. All of these URLs can be manually removed in the Test Case Editor, but it may be easier to configure Analyzer to simply ignore all transactions occurring with a given host while testing.

There are two ways to block undesired transactions. If your transaction blocking preferences are likely to change from recording to recording (for example, you wish to record only sites within the example.com domain space), you can configure domain-name based transaction blocking from the Advanced Recording menu. However, some domains and URLs should be blocked globally (for example, Windows will some-times interrupt a recording by visiting download.windowsupdate.com), and you can block traffic to these resources using the Transaction Blocking Preferences page.

#### Per-Recording Settings

Before each recording, you can limit the domain names that can be recorded.

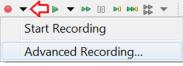

You can add any number of domains to the "allow" list, and all domains that are not on this list will be excluded by the proxy during the recording. A dot, prepended before the domain name, implies all subdomains of that domain name. The "deny" list excludes all domains on that list.

In the screenshot below, "example.com," and "www.example.com," would be eligible for recording, but "cdn.example.com" and "example.edu" would be excluded from recording.

| Start a recording                               |                                |
|-------------------------------------------------|--------------------------------|
| Please provide the following information before | you begin recording.           |
|                                                 |                                |
| Testcase name:                                  | recording [13]                 |
| Choose repository:                              | C:\Users\lane\Desktop\fail.wpt |
| Bandwidth limit:                                | Unlimited                      |
| Allow these Domains (and exclude all others)    |                                |
| .example.com<br>example.com                     |                                |
| Add Domain Remove Domain                        |                                |
| Deny these Domains                              |                                |
| cdn.example.com                                 |                                |
|                                                 |                                |
| Add Domain Remove Domain                        |                                |
| Remember settings (where applicable)            |                                |
|                                                 | OK Cancel                      |

If the "Remember settings" option has been checked, the domain restrictions will be remembered in future recordings even if the advanced recording dialog box is not invoked.

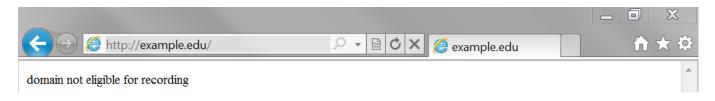

#### **Global Transaction Blocking Preferences**

The Transaction Blocking Preferences screen may be accessed by selecting Window  $\rightarrow$  Preferences... and then selecting Web Performance  $\rightarrow$  Recording  $\rightarrow$  Transaction Blocking. To block all transactions with a selected server, simply press "Add Host" (next to the "Hosts" section) and enter the name of the server as it appears in the URL. In order to specify a subdomain, just include a "." in front of the domain name, and all hosts ending with that domain will be blocked. If only blocking for a specific URL is desired, press the "Add URL" option (next to the "URLs" section), and enter the full URL of the resource to be blocked.

When finished editing the blocked resources, press "OK" to save the configuration. The rules entered will take affect in future recordings, and transactions matching the rules provided will be omitted from those recordings.

| type filter text                                 | ? Transaction Blocking                                              | $\leftarrow \bullet \bullet \bullet \bullet \bullet$ |
|--------------------------------------------------|---------------------------------------------------------------------|------------------------------------------------------|
| General                                          | ▪ Hosts                                                             |                                                      |
| Help<br>Install/Undata                           | Transactions with the following servers will not be recorded. Entri | -                                                    |
| Install/Update<br>JavaScript                     | "." are treated as subdomains, and block all hosts within that sub  | domain.                                              |
| > Web                                            | Host names                                                          | Add Host                                             |
| <ul> <li>Web</li> <li>Web Performance</li> </ul> | ad.doubleclick.net                                                  | Remove Host                                          |
| Baseline Report                                  | g.live.com                                                          |                                                      |
| Browser                                          | liveupdate.symantec.com                                             |                                                      |
| Client Certificate                               | rss.msnbc.msn.com                                                   |                                                      |
| Cloud Accounts                                   | toolbar.live.com                                                    |                                                      |
| <ul> <li>Configuration V</li> </ul>              | urs.microsoft.com                                                   |                                                      |
| Diagnostics                                      | www.download.windowsupdate.com                                      |                                                      |
| Dialogs                                          |                                                                     |                                                      |
| File Upload                                      |                                                                     |                                                      |
| IP Aliasing                                      | ▼ URLs                                                              |                                                      |
| Licenses                                         | The following URLs will not be recorded.                            |                                                      |
| Load Test                                        | URLs                                                                | Add URL                                              |
| Load Test Repo                                   | http://webperformance.com/favicon.ico                               | Remove URL                                           |
| Performance Gc                                   | http://webperformanceinc.com/favicon.ico                            |                                                      |
| Proxies                                          | http://www.webperformance.com/favicon.ico                           |                                                      |
| Recording                                        | http://www.webperformanceinc.com/favicon.ico                        |                                                      |
| Transaction B                                    | https://webperformance.com/favicon.ico                              |                                                      |
| Server Checklist                                 | https://webperformanceinc.com/favicon.ico                           |                                                      |
| Think Time                                       | https://www.webperformance.com/favicon.ico                          |                                                      |
| Usage                                            | https://www.webperformanceinc.com/favicon.ico                       |                                                      |
| > XML                                            |                                                                     | •                                                    |
| • III •                                          | Restore Defaults                                                    | Apply                                                |
|                                                  |                                                                     |                                                      |
|                                                  | ОК                                                                  | Cancel                                               |

## **Advanced Cookie Handling**

In most cases, the default cookie handling used by Web Performance products will operate with your server with practically no manual configuration. If your server sends normal cookies to be relayed back by the user's web browser, then no further configuration is required. Some applications, however, may depend on the end user or their web browser to alter cookies before being sent back to the application. For these scenarios some configuration may be required.

In order to over-ride the default cookie handling, a configuration file must be created. To do this, locate the directory for <u>custom configuration files</u> and create a new file named "cookies.cfg". Each configuration in this file must start a new line specifying the name of the cookie in the form:

cookie1.name=BROWSERSUPPORT

Here the name of the cookie being sent back to the server is "BROWSERSUPPORT". The next line of the file should appear as

cookie1.instance=1

The instance field here indicates the first usage of this cookie in your recording where the rule should be applied. For example, if default handling should be applied for the first usage, and custom handling from there on, this value could be changed to

cookie1.instance=2

Lastly, we will want to specify what the value of this cookie should be changed to. There are two possible options:

• To use a fixed value, you may enter the line:

```
cookiel.setFromConstant=supported
```

Here, the text "supported" could be any fixed string that should be used whenever this cookie is being sent back to your server during playback.

• To use a dynamic value loaded from a dataset, use the lines:

```
cookiel.setFromDataset=browser-support-cookies
cookiel.setFromField=field1
```

Here, the value "browser-support-cookies" is the name of a dataset saved in your repository that will be used by the virtual users, and "field1" is the name of the field within the dataset containing the corresponding values for each cookie.

As many cookies as desired may be added into following lines of this configuration file. To add further cookies, rule number must be incremented sequentially for each additional cookie in the file. For example, further cookies rules would start with "cookie2", "cookie3", etc. It is recommended that once this file has been changed, that Web Performance Load Tester be closed and re-started in order to ensure the changes take full effect.

## **Dynamically Named Fields**

Occasionally your testcase will include variables that not only have changing values during playback, but also change in name as well.

Consider the case where two variables are posted to your application server:

serialno=1234
color1234=blue

In this case, you may specify that the variable *color1234* should be renamed, using a name derived from the variable *serialno* each time the test is played back. In order to configure your testcase, you must configure the "Dynamically Named Fields" preferences how to detect this behavior in your application. This option may be configured through a preference page, accessed by selecting Window $\rightarrow$ Preferences... and then selecting Web Performance $\rightarrow$ Configuration Wizards $\rightarrow$ Application State $\rightarrow$ Dynamically Named Fields.

| Preferences                                                                                                    |                                                                                                    | <u>_     ×</u>                                                    |
|----------------------------------------------------------------------------------------------------|----------------------------------------------------------------------------------------------------|-------------------------------------------------------------------|
| type filter text                                                                                                    | 🕐 Dynamically Named Fields                                                                                                    | <b>⇔</b> • ⇒ •                                                    |
| <ul> <li>Help</li> <li>Install/Update</li> <li>Web Performance</li> <li>Baseline Report</li> <li>Browser</li> <li>Client Certificates</li> <li>Configuration Wizards</li> <li>Application State</li> <li>Detection Rules</li> <li>Dynamically Named Fields</li> <li>Ignored Fields</li> <li>Validation Rules</li> <li>Diagnostics</li> <li>File Upload</li> <li>IP Aliasing</li> </ul> | Identifier Fields The following fields have values that known to be reused in the names Identifiers serialno Serialno Dependant Fields Fields with the following name patterns will derive their actual name fro identifier field. The "&" character represents the value of the identifer i dependant, and will change between Testcases, Replays, and Load Test | Add Field<br>Remove Field<br>m the selected<br>in the name of the |
| Licenses     Load Test     Load Test     Performance Goals     Proxies     Recording     Usage                                                                                                    | Fields       color&                                                                                                    | Add Field<br>Remove Field                                         |
|                                                                                                    | ок                                                                                                    | Cancel                                                            |

Configuring these fields is done in two phases. The first is to select the "Add Field" next to the "Identifiers" table, and enter the name of the field that identifies a value. In our example, the identifier is "serialno", whose value will be used later to identify the name of the next variable.

Next, select the field in the Identifiers table to display the dependant fields associated with it, and press the "Add Field" button next to the bottom "Fields" table to create a new dependant field. The name of the variable may be entered here, replacing the dynamic part of the name with an ampersand (&). In our example, the color field would be entered as "color&".

The next time the Application State Management Wizard is run on a testcase, fields starting with the name "color", and ending their name with a value from the field "serialno" will be dynamically renamed when the testcase is replayed or run in a load test.

More elaborate testcases can also be defined using dynamically named variables. Consider if our case had been:

serialno=1234
color1234=blue
weight1234\_in\_lbs=5
1234\_assembly\_date=20051201

It is possible to specify multiple fields as having a single dependency by adding their names to the "Fields" table:

- color&
- weight&\_in\_lbs
- &\_assembly\_date

This configuration will allow the Application State Management Wizard to correctly assume name dependencies for all three dependent variables.

It is also permitted for a dynamically named field to be associated with multiple identifiers. For example, consider another case:

itemid=123456789
checkbox123456789=checked
legacyid=123
checkbox123=unchecked

To configure this case, simply create to identifier fields:

- itemid
- legacyid

Next, add the dependant field "checkbox&" to both identifier fields. The Application State Management Wizard will examine both uses of the "checkbox" fields, and only associate dependency when the name of the field corresponds to the value of the identifier. In this example, the wizard will associate the first "checkbox" field as being dependant on "itemid", and associate the second "checkbox" field as dependant on the field "legacyid".

# Ignoring Fields in the Application State Management Wizard

The Application State Management Wizard will attempt to automatically configure those variables shared by the end user's Web Browser and the Application Server, but are not immediately exposed to the end user. Generally, no further configuration is required in order for your testcase to play back successfully. However, an easy optimization can be made to increase the number of virtual users supported by each load generating engine by removing those fields that never change. However, for large test cases, removing those fields from the ASM Wizard may be an inconvenient approach.

The Application State Management Wizard offers ignore preferences in order to automatically ignore those fields which are not intended to be treated as dynamic. These preferences may be accessed by selecting Window  $\rightarrow$  Preferences... and then selecting Web Performance  $\rightarrow$  Configuration Wizards  $\rightarrow$  Ignored Fields.

| Preferences                                                                                                    |                                                                                                    |                                      |
|----------------------------------------------------------------------------------------------------|----------------------------------------------------------------------------------------------------|--------------------------------------|
| type filter text                                                                                                    | 🧭 Ignored Fields                                                                                                    | $\leftarrow \star \Rightarrow \star$ |
| Help     Install/Update     Web Performance     Baseline Report     Browser     Client Certificates     Configuration Wizards     Optication State     Detection Rules     Dynamically Named Fields     Validation Rules     Diagnostics     File Upload | <ul> <li>Ignored Names         Fields with the following names will be automatically in         Field Names         submitaction         submitaction         Ignored Values         Usages of fields with the following values will be automatically     </li> </ul> | Add Name<br>Remove Name              |
| <ul> <li>IP Aliasing</li> <li>Licenses</li> <li>Load Test</li> <li>Load Test Report</li> <li>Performance Goals</li> <li>Proxies</li> <li>Recording</li> <li>Usage</li> </ul>                                                                             | ASM Wizard                                                                                                    | Add Value<br>Remove Value            |
|                                                                                                    |                                                                                                    | OK Cancel                            |

This page contains two lists, one for omitting fields by name, and one for omitting specific uses of a field by their value. For example, suppose your case contained a HTML fragment: <input name="btnSubmit" type="Submit" value="submit" />

This may result in a fixed value post being sent to your server:

btnSubmit=submit

You may always remove this value from the Application State Management Wizard manually, or you could specify that this field always be automatically removed with either ignore list

Ignored Names OR Ignored Values

btnSubmit Submit

Be very careful not to include a blank entry unless you intend for the Wizard to treat blank values as fixed values as well. The next time you run the Application State Management Wizard, any usage with their name or value specified in one of the ignore lists will be automatically ignored or hidden by the wizard.

# **Charts & Reports**

# **Viewing Reports**

There are three types of reports that can be viewed within the application or opened within the application and sent to an external browser. These reports are:

# 1. Testcase Report

This report can be viewed by selecting the Testcase in the Navigator View, then right-clicking to view the menu and selecting the *Open Testcase Report* menu item. It can also be opened from the *Report* item in the Edit menu when a testcase is selected in the Navigator or a testcase editor is active. There is also a toolbar button for opening a report from the active testcase editor and an item in the pull-down menu in the upper-right corner of the editor.

2. Baseline Performance Analysis

This report can be viewed for a load configuration or for a single testcase (which creates a matching load configuration). From a testcase, it can be opened by selecting the Testcase in the Navigator View, then selecting the *Open Baseline Report* item from the pop-up menu. This will prompt for information required to create a Load Configuration. From a pre-existing load configuration, the report can be viewed by selecting the Load configuration in the Navigator View and selecting the *Open Baseline Report* item from the pop-up menu.

# 3. Load Test Results reports

This report can be viewed by either:

- Selecting the Report button from the Load Test Results Editor
- Selecting the Load Test Result in the Navigator View, then right-clicking to view the menu and selecting the *Open Test Report* menu item.

# Printing the Reports

The report may be printed by using the "Print..." button along the top of the report viewer.

# Saving as a file

Most browsers also provide a mechanism for saving the page to disk, including all the images. Internet Explorer also allows saving in the .mht web archive format (based on MIME), which combines the page and all images into a single file that can be easily distributed to other users.

# Saving as a PDF

You may create a PDF of the report by launching the report in a browser and then printing to a PDF-enabled virtual printer such as that provided with Adobe Acrobat. There other programs available - some, such as <u>PDF Creator</u> are available free. Search the Internet for "pdf writer".

# Saving charts

A chart image may be saved to a file by right-clicking on the chart and using the Save Picture As... feature.

# **Exporting Data**

Selecting the *CSV format* link below each table will provide CSV-formatted representation of the data which is importable into most spreadsheet programs, such as Microsoft Office and Open Office.

# **Testcase Report**

The Testcase Report contains 5 sections:

- 1. Summary high-level metrics relevant to the entire testcase
- 2. Pages detailed metrics about each page, similar to the information displayed in the testcase editor
- 3. URLs detailed metrics about each URL in each page, similar to the information displayed in the testcase editor
- 4. Trend performance trend plots and detailed metrics for web page durations and sizes (only applicable if one or more replays have been performed)
- 5. Errors a list of errors similar to that displayed in the Errors view

# **Baseline Performance Report**

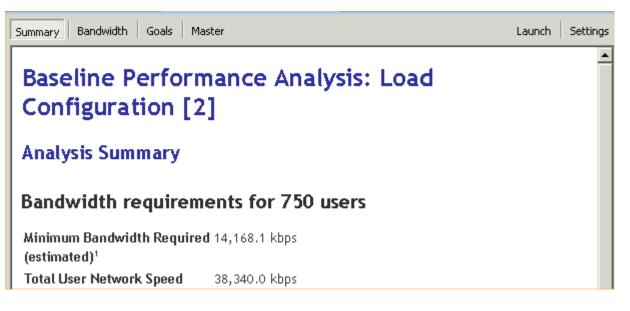

The purpose of the Baseline Performance Report is to examine the performance of system with a single user in order to determine its performance when not under load. A great deal of the time web-based applications do not meet performance requirements with even a single user because the web page load times are not objectively measured.

The Analysis Summary gives an overall summary of the report's findings from the two other major sections which look at Performance Goals and Bandwidth Estimates.

The Bandwidth report gives estimated values for the minimum and maximum bandwidth needed by the hosting company to support the specified number of users. It is a good place to start when planning the bandwidth that will be required to perform the load test, and for capacity planning with the web hosting company. Of course, once a load test is performed real bandwidth data will be available.

The Goals section shows how many of the web pages will be estimated to meet or fail the performance goals given the test parameters. Of course these are just estimates and an actual load test will need to be run to get definitive answers. One of the most common sources of performance problems with web pages is designing the pages on a LAN with virtual unlimited bandwidth, which leads to large page sizes. When the pages are then viewed over a WAN, which is bandwidth limited, the pages can be much slower to view. This report uses the simulated bandwidth described in the Load Test Configuration Editor to estimate the effects of limited bandwidth on page load times.

# Load Test Report

# Load Test Report

This is a comprehensive report summarizing the performance of a load test and detailing the performance of each page in the test. The report consists of many sub-sections which are selectable from the navigation tree at the top of the report viewer (see picture below). When the report is opened (from either the <u>Navigator</u> or the <u>Load Test Results view</u>), the *Test Summary* section will initially be displayed. Re-opening the report at a later time will return to the most recently viewed section.

| 🎽 P1 - physical (ba: | seline) 🗙                                               |                                                                     |
|----------------------|---------------------------------------------------------|---------------------------------------------------------------------|
| Report Section: Te   | est Summary 🔹                                           | 눹 Print   🔚 Save   💣 Export   🥹 Launch   📑 Setti                    |
| E                    | ∃ 🔽 Entire Report                                       |                                                                     |
| Load 1               | <ul> <li>Test Summary</li> <li>User Capacity</li> </ul> |                                                                     |
| LUau                 | 🖻 🗹 Peak Page Duration                                  |                                                                     |
| P1 - p               |                                                         | Webperformance<br>seting tools                                      |
|                      |                                                         |                                                                     |
| Test Su              | - 🗹 Summary                                             |                                                                     |
|                      | - 🗹 Checklist                                           |                                                                     |
| The Load Te          | 🗄 🗹 Server: physical                                    | nformation about a load test. The summary section is the first, and |
| gives a vario        | 🗄 🗹 Individual Metrics                                  | y, peak users simulated, hits/sec, etc. The server statistics are   |
| included in t        | - 🗹 Load Configuration                                  | b server CPU load and memory usage had an impact on performance.    |
|                      | 📮 🗹 Testcases                                           |                                                                     |
| Estimated            | - 🗹 Summary                                             | 38                                                                  |
|                      | - 🗹 Create Account (1)                                  |                                                                     |
| Confidenc            | Create Contact (2)                                      | 100%                                                                |
| Peak User            | Add Note (3)                                            | 39                                                                  |
| Summary              | View Note (4)                                           |                                                                     |
| Start                | E- Veb Pages                                            | 2:34 PM 10/11/07                                                    |
| Duration             |                                                         | 00:21:04                                                            |
| Total test           |                                                         | 706                                                                 |
| Total hits           |                                                         | 88,767                                                              |
| Peak hits/see        | C                                                       | 120.0                                                               |

**Print** - Print the current section and all enabled sub-sections. Sub sections may be enabled and disabled using the check-boxes in the navigation tree.

**Save** - Save the current section and all enabled sub-sections using the browsers (IE by default on Windows) save options. Note that Microsofts Web Archive (.mht) format is useful for saving the contents in a single file for easy distribution to others. Note that the "Web Page, complete" option saves one HTML file for the report plus page resources (images, etc) in a sub-folder. All the files are needed to view the saved report at a later time.

**Export** - Save the entire report in HTML format. The exported report includes a convenient navigation pane similar to the navigation tree shown above. This format is optimal for posting to a website for easy distribution to multiple team members. Note that this option typically produces hundreds of files in a folder - all the files must be distributed together.

Launch - Open the current section in the default browser.

Settings - Edit the report and analysis settings for this load test result.

The Server Performance Checklist compares key metrics against industry recommendations to help pinpoint the cause of performance problems. Detailed descriptions of the metrics and tuning advice are available from the Server Metrics links, below. See the Server Monitoring link for a feature description and configuration instructions.

# **Related Topics**

- Server Metrics
- Server Monitoring
- Test Analysis FAQs

# **Server Monitoring**

# **Server Monitoring Introduction**

Monitoring the server is a critical part of load testing. The Load Tester<sup>™</sup> software automatically measures the change in user experience in response to load. However, additional information about the activity on the server is crucial to any diagnosis or tuning of the performance.

The software provides several different options for monitoring the server during a load test. Those methods fall into two categories:

- Basic monitoring
- Advanced monitoring

# **Basic Server Monitoring**

Basic monitoring provides information about the CPU and memory utilization of the server during the test. This can be accomplished in four ways:

- 1. Web Performance Server Monitor Agent this can be invoked in basic mode, even if you don't have a license to use the Advanced Server Monitor Agent.
- 2. Direct windows monitoring using the built-in performance measurement APIs, this method can be used to monitor a Windows server as long as the controller (the main GUI of the Load Tester<sup>™</sup> software) is also running on Windows and has the necessary authentication credentials.
- 3. Unix/Java monitoring on any Java-based application server, our WAR file can be deployed to provide the monitoring function.
- 4. HTTP and custom script using a simple format, any script can return the CPU and memory measurements in a plain text that is understood by the Load Tester<sup>™</sup> software.

This monitoring option is included with all Load Tester<sup>™</sup> licenses.

More information is available on the **Basic Server Monitoring** page.

## **Advanced Server Analysis**

This module, purchased separately, allows Load Tester<sup>™</sup> to take more detailed measurements of the server performance. These metrics are listed in the <u>Server Metrics</u> section.

This feature requires installation of a <u>Server Monitoring Agent</u> on each server. Like our remote load engines, this also features auto-detection on the local network, which eliminates the configuration steps required for basic monitoring.

More information is available on the Advanced Server Monitoring page.

# **Basic Server Monitoring**

To start monitoring a new server, simply press the Add... button in the Servers View. This dialog will appear:

| 🖉 Monitor Server                                            | ×           |
|-------------------------------------------------------------|-------------|
| Monitor Server                                              |             |
| Please select a server to monitor                           |             |
| Monitor type     Server Monitor Agent                       |             |
| <ul> <li>Direct (Windows Performance Monitoring)</li> </ul> |             |
| C WPI Java monitor on Unix<br>C Custom script (URL)         |             |
|                                                             |             |
| Hostname: wpi1                                              | Port:  1099 |
|                                                             |             |
|                                                             | OK Cancel   |

Here, you must decide what style of server monitoring to use. Four styles are supported:

- 1. Web Performance Server Monitor Agent The downloadable server monitor agent (available for Windows or Linux) provides Advanced monitoring of vital server performance data. Please see the <u>Server</u> <u>Monitoring Agent</u> for further information.
- 2. Windows to Windows uses a built-in direct protocol to monitor the remote server (available only if both your server and the load testing workstation are running Windows).
- 3. Java-based server on Unix Web Performance provides a WAR file containing a servlet that will provide the necessary server metrics. The provided WAR is supported on Solaris and Linux.
- 4. Custom monitoring (server script) For unsupported platforms, a custom script may return the necessary server metrics in readable format (see script requirements later in this chapter).

Once a configuration has been selected, and the required fields filled in, pressing the "OK" button will attempt to connect to the server and verify that the server can be successfully monitored under normal conditions. Upon verification, the server will be added to the list of servers for metrics gathering during a load test.

## **Server Configuration**

#### Web Performance Server Monitor Agent

This option may be used to connect to an installed and running copy of the <u>Web Performance Server Mon-</u> <u>itoring Agent</u>. Typically, the agents are automatically detected and enabled. However, depending on network conditions, it may be necessary to add the configuration manually by entering either the IP Address or hostname of the server on which the agent is running.

If the agent has been configured to use a specific port, then the specified value of the RmiRegistryPort should be entered in the Port option. Otherwise, the default port is 1099.

| Current server configuration |       |          |                  |     |
|------------------------------|-------|----------|------------------|-----|
| Server                       | Color | Туре     | CPU              |     |
| ✓ lane-PC                    | •     | Basic    | - 2.0%           |     |
|                              |       | Basic    |                  |     |
|                              |       | Advanced |                  |     |
|                              |       |          |                  |     |
|                              |       |          |                  |     |
|                              |       |          |                  |     |
|                              |       |          |                  |     |
|                              |       |          |                  |     |
|                              |       |          |                  |     |
| •                            |       |          |                  | •   |
| Add Remove Upgrade           |       |          | ✓ Show live metr | ics |

Server monitor agents will be initialised in advanced mode by default, but if you do not wish to purchase the applicable license, you may still use the server monitor agent in basic mode by configuring it in the servers view.

#### **Direct Windows monitoring**

No server-side installation is necessary. However, the user running Web Performance Load Tester must have the appropriate Windows privileges to monitor the server. See your network administrator for details.

Note that you *must* log into the Windows Server from the client machine prior to beginning the test. The windows Direct monitoring is dependent on the Windows authentication established prior to the start of monitoring. For example, browsing a network share on the server that requires authentication will usually establish the required permissions.

The direct windows monitoring is the equivalent of using the Windows Performance Monitor (perfmon.exe) to monitor the % Committed Bytes In Use counter of the Memory performance object on the remote server.

#### UNIX server (with Java-based application server)

Install the WPIMonitor.war file in your server in the usual deployment folder. It will install a servlet named Monitor in the path /WPIMonitor/monitor.

note: the WPIMonitor.war file can be found in the product installation folder.

If necessary, you may modify the deployment descriptor for the servlet as necessary for your environment. However, if you change the path required to access the monitoring servlet, then you must configure the monitoring within Web Performance Load Tester as a custom script installation and provide the full URL to the Monitor servlet.

## Custom monitoring (server script)

Web Performance can monitor any server via HTTP if a customized script is developed to return the server CPU% and memory% in the supported format. The following plain text content format is supported (MIME type text/plain):

version=1 CPU%=nnn memory%=nnn

After writing and testing your script, enter the URL of the script into the URL field of the configuration dialog.

# **Advanced Server Analysis**

To take advantage of the Advanced Server Analysis, the Web Performance Server Monitoring Agent must be installed on your server. The agent will collect performance data from your server while a load test is running.

Most configuration of the server monitoring agent is performed through the Web Performance Load Tester controller. Generally, once the server and controller have been started, an entry for the server will appear in the <u>Servers View</u> of Web Performance Load Tester.

The Server Monitor agent will collect extended metrics for Windows, Linux, and AIX servers with minimal configuration overhead.

# Installing the Agent

To install the Server Monitoring Agent, first download a copy of the installer appropriate for the platform of the server from <u>www.webperformance.com</u>. The installer should then be run on each server that will be monitored during the test. On Windows platforms, a GUI will lead the user through the installation process. For Unix systems, the installer will run on the command line. For example:

chmod +x ServerAgent\_Linux\_4.2.bin ./ServerAgent\_Linux\_4.2.bin

#### Silent and Scripted Installations

The Server Agent can be installed silently by adding the argument "-i silent" to the command line. For example:

./ServerAgent\_Linux\_4.2.bin -i silent

This will install the server agent with default settings. Alternatively, the installation may be customized by creating a plain-text file named "installer.properties", located in the same directory as the downloaded installer. This file may contain the lines:

```
INSTALLER_UI=silent
USER_INSTALL_DIR=~/Web_Performance_Server_Monitor_Agent
USER_SHORTCUTS=~
```

If any of these lines are omitted, default settings will be used.

## Upgrading the Agent

An older version of the agent software has already been installed on a server, then it may be upgraded by selecting the corresponding entry in the <u>Servers View</u> and using the "Upgrade" function.

## Installing the License

As of version 4.2, it is no longer necessary to import any license onto the agent.

# Running the Agent

#### Windows

By default, a folder named "Web Performance Server Monitor Agent" will be created in the Start menu. Selecting the option "Server Monitor Agent" will launch a console application while the agent is accepting and/or communicating with Load Tester™. Simply type "quit" at the console to terminate the agent.

## Linux & AIX

By default, a shortcut named "Server\_Monitor\_Agent" will be installed in the user's home folder. This shortcut will start the Server Monitoring Agent. For example:

root> ./Server\_Monitor\_Agent

The agent will then run as a console application while the it is accepting and/or communicating with Load Tester<sup>™</sup>. Simply type "quit" at the console to terminate the agent.

# **Configuring the Agent**

When the monitoring agent starts, it will identify itself on the network, allowing any running Load Tester<sup>M</sup> controllers to automatically detect and configure the agent. Depending on your network configuration, the network broadcast may not be routed from the server to the controller. In this case, you will need to add the monitoring agent to the server list manually - using the *Add...* button in the <u>Servers View</u>. For more information, see the <u>Basic Server Monitoring</u> page - the procedures are similar.

#### **Further Configuration**

Once the controller has been able to successfully connect to an agent, the agent may be managed through the <u>Servers View</u>.

## Viewing Collected Data

The data collected by the monitoring agent is automatically integrated into the test results.

In the <u>Load Test Report</u>, select the *Servers* section for charts and tables detailing the server performance as well as a performance checklist.

In the <u>Metrics View</u>, use the drop-down controls to select the server and the metrics will be presented in the table.

# Running the Agent as a Background Process

This capability is available only on Linux at this time.

The agent is an interactive command-line application, but it can be made to run as a background process using 'screen'. For your convenience, a script has been created that will start the agent in the background in an automated way.

## Starting the Server Monitor Automatically When a Server Boots

You can safely launch the agent from /etc/rc.local. To do this, simply add a line to /etc/rc.local as follows:

/home/[USER]/Web\_Performance\_Server\_Monitor\_Agent/Start\_Server\_Monitor\_In\_Background

Where [USER] is the appropriate login credential. It is also possible to pass this command, for example, as a parameter to ssh:

\$ ssh [USER]@example.com'./Web\_Performance\_Server\_Monitor\_Agent/Start\_Server\_Monitor\_In\_Background'

#### Connecting to a Server Monitor Agent

If you have launched the agent as described above, it will be running inside a screen session named WPASA. In general, you can search for screen sessions using:

\$ screen -ls

and connect specifically to the agent using:

\$ screen -Dr WPASA

# **Server Metrics**

A complete list of all load test metrics (including .NET server metrics) can be found in the Load Test Metrics section.

Note that not all metrics are available on all operating systems.

## CPU group

CPU % (Processor Time for all processors) - the percentage of elapsed time that the processor spends executing non-Idle threads. This metric is the primary indicator of processor activity, and displays the average percentage of busy time observed during the sample interval. This metric is expected to increase proportionally to the load applied to the system.

Context switches/sec - the rate of switches from one thread to another. Thread switches can occur either inside of a single process or across processes. A thread switch can be caused either by one thread asking another for information, or by a thread being preempted by another, higher priority thread becoming ready to run. This metric is expected to increase proportionally to the load applied to the system.

Process Queue Length - the number of processes waiting to be scheduled to run. On windows, a sustained processor queue of less than 10 threads per processor is normally acceptable, dependent on the workload.

#### Memory group

% Memory - The percentage of available memory that is in use. Large values of this metric suggest that the frequency of page swaps to disk will be high. For Windows servers, this is the percentage of virtual memory

currently committed. For Linux servers, this is the percentage of physical memory in use (non free, cached or buffered).

Cache Memory Allocation - The amount of memory reserved by the Operating System for cache usage. Decreases in this value can be used as indicators that the Operating System requires memory for other purposes, which might not cause an immediate increase in memory usage.

Cache Memory Allocation Ratio - The percentage of physical memory reserved by the Operating System for cache usage. Decreases in this value can be used as indicators that the Operating System requires memory for other purposes, which might not cause an immediate increase in memory usage.

Page reads/sec - the rate at which the disk was read to resolve hard page faults. Hard page faults occur when a process references a page in virtual memory that is not in working set or elsewhere in physical memory, and must be retrieved from disk. This counter is a primary indicator of the kinds of faults that cause system-wide delays. It includes read operations to satisfy faults in the file system cache (usually requested by applications) and in non-cached mapped memory files. Large increases in this metric can degrade system performance. Increasing physical memory can alleviate the problem).

Page Writes/sec - the rate at which pages are written to disk to free up space in physical memory. Pages are written to disk only if they are changed while in physical memory, so they are likely to hold data, not code. Large increases in this metric can degrade system performance. Increasing physical memory can alleviate the problem.

## Disk group

% I/O Time Utilized - The percentage of time during the sample interval that the disk was executing I/O.

Service time: The average amount of time required for each I/O transfer.

Reads/sec - the rate of read operations on the disk. A plateau in this metric could indicate a performance bottleneck.

Writes/sec - the rate of write operations on the disk. A plateau in this metric could indicate a performance bottleneck.

Queue Length - The average number of write requests that were queued for the disk during the sample interval.

## Network group

Packets Received/sec - the rate at which packets are received on the network interfaces. This metric is expected to increase proportionally to the applied load. A greater-than-linear increase could indicate less efficient operation of the network. A less-than-linear increase indicates a limitation of network and/or server capacity.

Packets Sent/sec - the rate at which packets are sent on the network interfaces. This metric is expected to increase proportionally to the applied load. A greater-than-linear increase could indicate less efficient operation of the network. A less-than-linear increase indicates a limitation of network and/or server capacity.

Bytes received/sec - the rate at which data is received on the network interfaces. This metric is expected to increase proportionally to the applied load. A greater-than-linear increase could indicate less efficient operation of the network. A less-than-linear increase indicates a limitation of network and/or server capacity.

Bytes sent/sec - the rate at which data is sent on the network interfaces. This metric is expected to increase proportionally to the applied load. A greater-than-linear increase could indicate less efficient operation of the network. A less-than-linear increase indicates a limitation of network and/or server capacity.

Packets Received Errors - the number of inbound packets that contained errors preventing them from being deliverable to a higher-layer protocol. These errors are considered a serious network degradation.

Packets Sent Errors - the number of outbound packets that contained errors preventing them from being deliverable to a higher-layer protocol. These errors are considered a serious network degradation.

Collisions/sec - the rate at which outgoing ethernet packets must be re-transmitted. When this metric exceeds 5% of packets sent/sec, this indicates a network problem or network capacity limit.

Connections Established - the number of TCP connections for which the current state is either ESTAB-LISHED or CLOSE-WAIT. This metric is expected to increase proportionally to the load applied to the system.

Connection Failures - the number of times TCP connections have gone from SYN-SENT or SYN-RCVD to CLOSED.

TCP Segments Retransmitted - the number of TCP segments which were previously transmitted, but had to be retransmitted again.

## External Evaluation

Developers or advanced users who need to see sources that these metrics are measured from should refer to the <u>Locating Server Metric Counters section</u>.

# Monitoring Through A Firewall

## ...and other network configuration options

In many cases, the agent and controller will be able to immediately connect to one another, and will even automatically detect one another if they are both connected to the same local LAN. This section outlines the configuration options available for the agent, should an error be received while attempting to connect to it.

In order for the controller to connect to an agent, the agent will need to be able to accept connections from the controller on at least one network interface. The IP address and port number used to accept connections may be controlled by using a plain text editor to edit the file "system.properties" (creating it if it does not exist), located in the directory where the agent was installed. The following lines may be added:

RmiAgentAddress=192.168.1.62 RmiRegistryPort=1099 RmiAgentPort=1100

These values have the following effect:

# RmiAgentAddress

Controls which local IP address the agent will accept incoming connections on. If set, the agent will accept connections from the controller only on the specified IP address. By default, the agent will accept connections through any of it's available IP addresses. However, setting this field may eliminate connection problems; particularly if the agent has IP addresses from different protocols such as IPv4 and IPv6.

# RmiRegistryPort

Controls which port the agent will accept incoming connections from. If this field is omitted, it will default to using port 1099.

# RmiAgentPort

Controls which port the agent will use to communicate information with the controller once connected. If this field is omitted, it will default to using any available port. This value can be set to the same port as the RmiRegistryPort - this can make it slightly easier to configure firewalls to allow the controller to reach the engine.

Additionally, it may be necessary to specify the public IP address from which the agent will be accessed, especially if that IP address is assigned to a NAT or firewall device other than the server itself. This may be specified by editing the file "Server Monitor Agent.lax", and adding the option:-Djava.rmi.server.h-ostname=site.mycompany.com to the end of the "lax.nl.java.option.additional" entry in the file. For example:

```
lax.nl.java.option.additional=-Djava.library.path=lib32 -Djava.rmi.server.hostn
```

If the "lax.nl.java.option.additional" entry does not already exist, it may be added to the end of the .lax file, along with a blank new line after the entry at the end of the file.

Once all of the settings have been entered and saved into the appropriate files, the agent may be restarted in order to pick up the correct settings.

#### Mapping multiple agents to a single IP address

In some cases, only a single public-facing IP address on the firewall is available for use. If there are multiple server agents behind that single firewall address, they must (obviously) use different port numbers on that

address. In this case, the server agents MUST be configured to use those same port numbers. Mapping port numbers on the firewall to different port number on the server agents will result in connection failures.

# Stand-alone operation

Some network environments may restrict the access of a server, making it unavailable for automated control by Web Performance Load Tester to collect data during a Load Test. In such scenarios, it is still possible to collect performance data from your server by using the Advanced Server Analysis Agent to collect a log file, which may be integrated with a load test. Running the Server Agent in this scenario involves the following steps:

- 1. Install <u>Web Performance Advanced Server Analysis Agent</u> on your server(s).
- 2. <u>Install a license</u> for advanced data collection on the agent
- 3. Begin data collection to a log file on each server
- 4. Run a load test using Web Performance Load Tester
- 5. <u>Stop data collection</u> on each server, and move the log files to a location accessible by the Load Tester workstation
- 6. Integrate performance logs from each server into the recorded load test results
- 7. Re-open the load test report to review the newly integrated data

## Manually Installing a License on the Agent

As of version 4.2, it is no longer necessary to import any license onto the agent.

# Beginning Manual Data Collection with the Agent

Data collection may be started on the Server Agent by entering the command

# start-log --sample-period <period>

replacing <period> with the same sample period set in Load Tester for your test. For example:

start-log --sample-period 10s

To set a sample period of ten seconds. In general, the sample period on the Server Agent should match the sample period selected in Load Tester.

The Server Agent will then begin data collection, and display a message indicating the location of the performance log file.

Before beginning data collection and your load test, it is recommended that the following settings be verified:

- The sample period used by the agent should be the same as the sample period set in Load Tester for the load test.
- The system clock on both the server and Load Tester workstation should have the correct time, date, and time zone.

## **Stopping Data Collection**

To stop collection of performance data, from the Server Agent command prompt, enter the command stop-log

Next, note the location of the performance log file, and copy this file to the workstation running Load Tester.

#### Importing Performance Logs into a Load Test

Once the performance logs have been stopped and moved from the server to the Load Tester workstation, they may be integrated with a completed load test result. To import server logs, right click on the test results, and select Import  $\rightarrow$  Advanced Server Analysis Agent Log...

| 🖉 Navigator 🛛                                                                                                    | - 8                                                                                                    | Precording [1]                                                                                                    |
|----------------------------------------------------------------------------------------------------|----------------------------------------------------------------------------------------------------|----------------------------------------------------------------------------------------------------|
| ⊿ 🛈 fail.wpt                                                                                                    |                                                                                                    | recording [1]  173,319 bytes                                                                                                    |
| □ 12/16/10                                                                                                    | ions<br>Edit<br>Open Reposito<br>Close Reposito<br>New Reposito                                                         | Title  Web Server Load Testing Tools - Web Performance Center  Web Server Load Testing Tools - Web Performance Center  ory ory ory |
| <ul> <li>☐ 12/16/10</li> <li>☐ 12/17/10</li> <li>☐ 12/17/10</li> <li>☐ 12/17/10</li> <li>☐ 12/17/10</li> <li>☐ 12/30/10</li> </ul> | <ul> <li>Save Reposito<br/>Recently Used</li> <li>New Load Cor</li> <li>Open Test Res</li> <li>Open Test Rep</li> </ul> | nfiguration<br>sults                                                                                                    |
| 2 1/5/11 10                                                                                                    | Tools                                                                                                    | ٠                                                                                                    |
|                                                                                                    | <ul> <li>Cut</li> <li>Copy</li> <li>Paste</li> <li>Rename</li> </ul>                                                    |                                                                                                    |
|                                                                                                    | Import                                                                                                    | Dataset                                                                                                    |
|                                                                                                    | 🕈 Export                                                                                                    | Advanced Server Analysis Agent Log                                                                                                 |
|                                                                                                    | Properties                                                                                                    |                                                                                                    |

Next, select the .dat file(s) to import.

You may update the name of each server, as it will appear in the load test report, and add or remove as many log files as you choose.

| Verify Settings          |                           |          |               |                           |              |                  |
|--------------------------|---------------------------|----------|---------------|---------------------------|--------------|------------------|
| Verify name and clock di | fference for each server. |          |               |                           |              |                  |
| File                     | Server                    | Туре     | Log File N    | Name:                     | 11411 130 p  | om agent log.dat |
| 11411 130 pm agent l     | 10.1.1.185                | Advanced | Server N      | Name:                     | 10.1.1.185   | •                |
|                          |                           |          |               | Type                      | Advanced     | •                |
|                          |                           |          | Load Test     |                           |              |                  |
|                          |                           |          | Name:         | 1/14/                     | 11 1:32 PM   | my-load-test     |
|                          |                           |          | Started at:   | Jan 14                    | 4, 2011 1:32 | :14 PM           |
|                          |                           |          | Server Log    |                           |              |                  |
|                          |                           |          | Name:         | 1/14/11 1:30 PM Agent log |              | Agent log        |
|                          |                           |          | Started at:   | Jan 14                    | 4, 2011 1:30 | :43 PM           |
| Add Remove               |                           |          | Log file Lead | Time:                     | 90           | seconds          |
|                          |                           |          |               |                           |              |                  |
|                          |                           |          |               |                           | Finish       | Cancel           |

Each log may be imported in "Advanced' or "Basic" mode, depending on whether or not you have purchased a license to use the Advanced Server Monitor Agent.

The "Log file Lead Time" may be adjusted to reflect how far in advance the log file was started prior to the test. It is recommended that this number be divisible by the sample period, for best correlation with measured load test results. Normally, this value will not need to be modified, unless the system clock for the work-station running Load Tester, or the Server Agent was set incorrectly.

## **Server Agent Commands**

When running the Server Agent, the following commands are supported:

Frequently Used Commands

quit

Terminates the Server Monitoring Agent, making it unavailable for further data collection

License Management

As of version 4.2, it is no longer necessary to import any license onto the agent.

#### Performance Logging

These commands are used on the agent to create performance logs in parallel with a load test, but when Load Tester is unable to connect to the agent to coordinate test collection automatically. See <u>Monitoring</u> <u>Through A Firewall</u>.

### start-log --sample-period=<period> (--name=<name>)

Starts creating a new performance log, which may be imported later into a completed load test result. The --sample-period parameter sets the sample period at which data is collected by the agent, and should be the same as the sample period used in the load test. Use --name to specify a name for the test results, to assist in identifying log files.

### stop-log (--force)

Closes a performance log being collected, and turns off monitoring until a new test or log is started. Use --force to terminate a log even if it was started remotely by load tester; this is generally only used if the network connection is no longer usable for Load Tester to stop the log automatically.

#### Other Commands

commands

Lists all command names recognized by the agent

### counters

Refreshes the list of performance counters that the agent is configured to collect

### **Locating Server Metric Counters**

In some scenarios, it may be necessary to monitor server metrics outside of the Advanced Server Monitoring Agent. Many of these metrics can be replicated by following the reference table below.

For a description of the various metrics collected, please see the <u>Server Metrics section</u>.

### Windows

Most performance counters for Windows machines are also available to developers using Perfmon.

| Counter Name            | Perfmon Counter Path                |  |
|-------------------------|-------------------------------------|--|
| Processor Counters      | ·                                   |  |
| CPU %                   | \Processor(_Total)\% Processor Time |  |
| Context switches/sec    | \System\Context Switches/sec        |  |
| Process Queue Length    | \System\Processor Queue Length      |  |
| Memory Counters         |                                     |  |
| Memory %                | \Memory\% Commited Bytes In Use     |  |
| Page reads/sec          | \Memory\Page Reads/sec              |  |
| Page Writes/sec         | \Memory\Page Writes/sec             |  |
| Cache Memory Allocation | \Memory\Cache Bytes                 |  |
| Disk Counters           |                                     |  |
| % I/O Time Utilized     | \PhysicalDisk(_Total)\% Idle Time   |  |

|                            | (Calculation taken as 100 - counter value)                                                   |
|----------------------------|----------------------------------------------------------------------------------------------|
| Service time               | \PhysicalDisk(_Total)\Avg. Disk sec/Transfer                                                 |
| Queue Length               | \PhysicalDisk(_Total)\Current Disk Queue Length                                              |
| Reads/sec                  | \PhysicalDisk(_Total)\Disk Reads/sec                                                         |
| Writes/sec                 | \PhysicalDisk(_Total)\Disk Writes/sec                                                        |
| Network Counters           |                                                                                              |
| local loop-back interface. | k Interface, the Server Monitoring Agent will record the sum of all instances, excluding the |
| Packets Received/sec       | \Network Interface(interface name)\Packets Received/sec                                      |
|                            | \Network Interface(interface name)\Packets Sent/sec                                          |
| Bytes received/sec         | \Network Interface(interface name)\Bytes Received/sec                                        |
| Bytes sent/sec             | \Network Interface(interface name)\Bytes Sent/sec                                            |
| Packets Received Errors    | \Network Interface(interface name)\Packets Received Errors                                   |
| Packets Sent Errors        | \Network Interface(interface name)\Packets Outbound Errors                                   |
| Connections Established    | \TCP\Connections Established                                                                 |
| Connection Failures        | \TCP\Connection Failures                                                                     |
| TCP Segments Retransmitted | \TCP\Segments Retransmitted/sec                                                              |

#### Linux

Performance counters for Linux are calculated by examining the following values, if available. Some counters may be measured from multiple sources, in which case a source will be selected which appears applicable to the current kernel.

| Counter Name                     | File          | Relevant lines, columns                      |                |
|----------------------------------|---------------|----------------------------------------------|----------------|
| Processor Counters               | •             |                                              |                |
| CPU %                            | /proc/stat    | Line: cpu<br>4th numeric column is idle time |                |
| Context switches/sec             | /proc/stat    | Line: ctxt                                   |                |
| Process Queue Length             | /proc/stat    | Line: procs_running                          |                |
| Memory Counters                  |               |                                              |                |
| Memory %                         | /proc/meminfo | Lines: MemTotal, MemFree, Buffers, Cached    |                |
| Cache Memory Allocation<br>Ratio | /proc/meminfo | Lines: MemTotal, Cached, SwapCached          |                |
| Major Page Faults                | /proc/vmstat  | Line: pgmajfault                             |                |
| Page ins/sec                     | /proc/stat    | Line: page, Column: 1                        |                |
|                                  |               | /proc/vmstat                                 | Line:<br>pgpgi |

| Page outs/sec                   | /proc/stat              | Line: page, Column: 2                                  |                          |
|---------------------------------|-------------------------|--------------------------------------------------------|--------------------------|
|                                 |                         | /proc/vmstat                                           | Line:<br>pgpgout         |
| Disk Counters                   |                         |                                                        | pgpgcct                  |
|                                 |                         |                                                        |                          |
|                                 |                         | from all physical disks, excluding logical disks       |                          |
| % I/O Time Utilized             | /proc/partitions        | Column: 14                                             |                          |
|                                 |                         | /proc/diskstats                                        | Column: 13               |
| Average Service time            | /proc/partitions        | Columns: 5, 9, 13, 15                                  |                          |
|                                 |                         | /proc/diskstats                                        | Columns:<br>4, 8, 12, 14 |
| Queue Length                    | /proc/partitions        | Column: 13                                             |                          |
|                                 |                         | /proc/diskstats                                        | Column: 12               |
| Reads/sec                       | /proc/partitions        | Column: 5                                              |                          |
|                                 |                         | /proc/diskstats                                        | Column: 4                |
| Writes/sec                      | /proc/partitions        | Column: 9                                              |                          |
|                                 |                         | /proc/diskstats                                        | Column: 8                |
| Network Counters                |                         |                                                        |                          |
| instances, excluding the loca   | al loop-back interface. | the Server Monitoring Agent will record the sum of all |                          |
| Packets Received/sec            | /proc/net/dev           | Column: 3                                              |                          |
| Packets Sent/sec                | /proc/net/dev           | Column: 11                                             |                          |
| Bytes received/sec              | /proc/net/dev           | Column: 2                                              |                          |
| Bytes sent/sec                  | /proc/net/dev           | Column: 10                                             |                          |
| Packets Received Errors         | /proc/net/dev           | Column: 4                                              |                          |
| Packets Sent Errors             | /proc/net/dev           | Column: 12                                             |                          |
| Collisions/sec                  | /proc/net/dev           | Column: 15                                             |                          |
| Connections Established         | /proc/net/snmp          | Line: Tcp, Column 9                                    |                          |
| Connection Failures             | /proc/net/snmp          | Line: Tcp, Column 8                                    |                          |
| TCP Segments Retrans-<br>mitted | /proc/net/snmp          | Line: Tcp, Column 12                                   |                          |

## **License Key Activation**

Single-user license keys require activation when they are imported into the Web Performance software. This locks the license key for use by that user on that computer.

We realize that some license key activation schemes can be more cumbersome for licensed users than they are for software pirates. Therefore, we have attempted to make license key activation as painless as possible:

• First-time users on an Internet-connected computer will be activated automatically without any additional steps.

- Moving a license key from one computer to another requires only one additional step (de-activation) before installing the license key on the new computer.
- Users on machines that do not have an Internet connection can use a form on our website to activate the license key - which requires a total of 3 additional steps. We estimate this will take 2 minutes to complete. Alternatively, you can email the activation request file provided by our software to us and we'll return an activated license key to you.
- Once the license key is activated, the software does not require access to our server for future operation. Among other things, this means that our server could disappear forever and the software will still function normally.

## **First-time Activation**

When a license key that requires activation is installed for the first time, the wizard will ask you to choose the activation mode: *automatic* or *manual*. If the computer does not have internet access, you will need to choose the manual mode and follow the instructions, described later, for activating without Internet access.

When automatic mode is selected, the software will contact the Web Performance server and activate the license key. The software is then ready to use.

| 🖉 Activate License                                                                                                    | × |
|----------------------------------------------------------------------------------------------------|---|
| Activate License<br>Please select how you would like to activate your license.                                                                                                    |   |
| This wizard will allow you to activate a license on this computer. In order to activate this license now, please select an Activation Mode, and press Next, below.  Activation Mode  Activation Mode  Activation (internet connection required)  Manual |   |
| < <u>Back</u> <u>N</u> ext > <u>Finish</u> Cancel                                                                                                    | ] |

## Moving the License Key

When a user upgrades to a new computer, the license key will need to be moved as well. Prior to the move, you should deactivate the license key on the currently-activated computer via the *Deactivate...* button on the <u>License Key Management</u> preference page in our software. Then you can install the deactivated license key on the new computer and repeat the activation process.

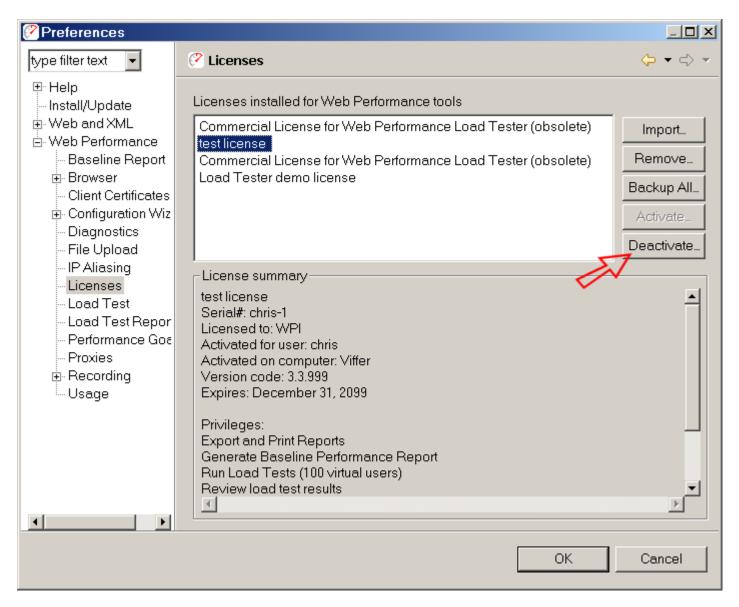

Note: When you deactivate a license key, you will be prompted to save the deactivated license key so that it may be moved and reactivated on another computer. If you have misplaced that key, you may use the original deactivated license key (the key mailed to you after purchase) for activation on the new computer. However, you can NOT skip the deactivation step. If you have already lost all data from the original computer and

cannot retrieve it from a backup, you will need to contact the sales team at Web Performance for a replacement.

## Activation and De-activation without Internet Access

If the computer running the software does not have access to the Internet, the activation and deactivation procedures may be performed manually via our website from another computer or via email.

To activate a license key manually, select the *manual* activation mode in the activation wizard. If a license key requires activation, the wizard will appear automatically when importing the license key on the <u>License</u> <u>Key Management</u> preference page. The wizard will give you an activation request file (or deactivation file) that can be submitted to our website (http://webperformance.com/activate). In return, you will receive a pre-activated license key that can be installed on the <u>License Management</u> preference page.

## FAQ

**Q**: What happens if a second user needs to use the software on the same computer? **A**: If the second user needs to use the software *in addition* to the first user, you should purchase an additional license. If the first user no longer needs to user the software, you can *move* that license key from one user to another - by following the same procedure as moving the license key from one computer to another.

Q: What happens if I copy the activated license key to another computer?

**A:** At best, the software will not run. At worst, it may trigger a license revocation - preventing the license key from working on any computer. You would need to contact support to issue a new license key.

**Q:** I backed up my entire OS on one computer and restored it to another. Now the software will not run. What can I do?

A: You need to deactivate/reactivate the license key, as explained above.

**Q:** Does the activation process contact your server or use the Internet? **A:** Yes, it contacts our server to validate that the license key has not already been activated.

**Q:** Does the software ever contact the server again?

**A:** Yes, the software will periodically verify that the license key is still valid. It is also contacted when you deactivate the license.

Q: How does a license key get revoked?

**A:** When we detect that the license enforcement mechanism has been circumvented, the license key will be revoked. We will make every attempt to contact you and/or your company to resolve the problem before this step is taken. We hope we never have to take this step.

**Q:** I lost my activated license key file. Is there an easy way to reset it so that I can activate it again? **A:** No. You will need to contact the sales team for a new license key. The original serial number will be revoked and a new key must be issued under a new serial number.

# **Recording SSL**

## How it works

When browsing SSL sites your browser encrypts the information sent to the server where it is decrypted. Normally, if a proxy is used by the browser, the proxy does not encrypt/decrypt the transactions - it simply passes the encrypted information through. In order for Analyzer to record the transactions, the internal recording proxy works differently - it decrypts/encrypts the transactions.

To make this work, Analyzer generates a "fake" certificate and presents it to the browser as the certificate for the server. In normal situations, this is considered a security hazard -- so when the browser detects this situation, it will display a warning message stating that it cannot verify the identity of the server. This is a good thing! If it didn't, then other programs might do what Analyzer does in order to steal your personal information.

To proceed with recording, you can simply accept the certificate and continue with the recording. This will not adversely affect Analyzer's ability to record your session, but it might produce recordings with response times that are significantly longer than a normal user would see (because of the time it takes you to dismiss the warning dialog). If a site uses multiple servers (such as most large banking and e-commerce sites), the security warning may be displayed multiple times.

### How to suppress the warning messages

Analyzer generates an internal root certificate that is used to sign all of the "fake" server certificates. This root certificate may be imported into your browser as a "trusted root certificate authority". This will allow your browser to automatically accept the certificates that are presented by Analyzer without displaying a warning message. Note that the internally generated root certificate is unique to your computer - this ensures that the certificate could not be used in a server-spoofing security breach (unless the attacker had already gained access to your computer and stolen the certificate).

To suppress the warning messages, two steps are required:

- 1. Export the root certificate
- 2. Import the root certificate into your browser

### Exporting the root certificate

The root certificate may be exported in two different formats: CER or PEM. Most browsers will accept the CER format, so try it first.

- 1. Start a recording
- 2. When the Welcome Page appears, click the *test your SSL configuration* link
- 3. Click the appropriate link to download the certificate in either CER or PEM format

- 4. Save the certificate somewhere you can remember (e.g. your desktop)
- 5. Follow the instructions for your browser on importing the certificate. We have included instructions for a few of the most popular browsers below. If your browser is not listed here, check the documentation for your browser.

note: the CER and PEM certificate files may be copied directly from the following folder (where <user> is your windows username) if the download links do not work:

C:\Documents and Settings\<user>\.webperformance

Internet Explorer 6.0

- 1. Select Tools->Internet Options from the IE menu
- 2. Select the *Content* tab
- 3. Push the Certificates button
- 4. Select the Trusted Root Certificate Authorities tab
- 5. Push the Import... button to start the Certificate Import wizard
- 6. Push the *Next* button
- 7. Push the Browse ... button and locate the certificate file where you saved it
- 8. Then follow the Wizard to completion

After installing the certificate, you will see it listed under the name *Web Performance*. The certificate will expire in 10 years.

Firefox 1.5

- 1. Select *Tools->Options* from the Firefox menu
- 2. Select the Advanced icon
- 3. Select the Security tab
- 4. Push the View Certificates button
- 5. Select the Authorities tab
- 6. Push the Import button and locate the certificate file where you saved it
- 7. Select the "Trust this CA to identify web sites" option
- 8. Push the OK button

After installing the certificate, you will see it listed under the name *Web Performance*. The certificate will expire in 10 years.

## **Manual Browser Configuration**

Do you have a VPN active? If yes, be sure to perform the <u>VPN configuration</u> steps at the end.

Under the most common configurations, Web Performance software will automatically detect and configure the default browser for your platform (IE on Windows). When it does not, or the configuration is unusual, it may be necessary to configure the browser manually.

It may be possible to simply adjust the automatically detected browser settings in the <u>Browser Settings</u> and <u>Proxy Settings</u> preference pages. Additionally, unsupported browsers may be configured using those same preference pages. If this is not successful, then a fully manual configuration may be necessary. The following steps illustrate the process for IE and Firefox.

## Step 1 - Configure recording ports

In order to manually configure the browser, Analyzer's internal recording proxy must be configured to use fixed port numbers (it normally chooses them automatically).

- 1. Select the Preferences item from the Window menu
- 2. Select the Web Performance > Recording item in the tree on the left
- 3. Turn on the Manually select recording ports option
- 4. If a warning message is displayed beside the port numbers, than the default ports are not available you must enter different port numbers (they are automatically checked for availability)
- 5. Remember the selected port numbers they need to be entered in the browser configuration later
- 6. Press the OK button

| Preferences                                                                                                    |                                                                                                    | _ 🗆 🗙                                                     |
|----------------------------------------------------------------------------------------------------|----------------------------------------------------------------------------------------------------|-----------------------------------------------------------|
|                                                                                                    | 🕐 Recording                                                                                                    | $\leftarrow \mathbf{v} \Rightarrow \mathbf{v} \mathbf{v}$ |
| <ul> <li>General</li> <li>Help</li> <li>Install/Update</li> <li>Web</li> <li>Web Performance</li> <li>Baseline Report</li> <li>Browser</li> <li>Client Certificates</li> <li>Cloud Accounts</li> <li>Configuration Wizards</li> <li>Configuration Wizards</li> <li>Dialogs</li> <li>File Upload</li> <li>IP Aliasing</li> <li>Licenses</li> <li>Load Test Report</li> <li>Performance Goal Def</li> <li>Proxies</li> <li>Server Checklist</li> <li>Think Time</li> <li>Usage</li> </ul> | <ul> <li>Use content and referrer-analysis for page grouping</li> <li>Use activity-monitoring for page grouping (AJAX-style Activity threshold: 1000 (ms)</li> <li>Manually select recording ports ?</li> <li>HTTP 2525</li> <li>SSL 2526</li> <li>Launch default browser when recording</li> <li>Wait for recording completion to restore browser set</li> <li>Allow streaming content through recording proxy</li> </ul> |                                                           |
|                                                                                                    | OK                                                                                                    | Cancel                                                    |

## Step 2 - Configure the browser

The browser must now be configured to use the selected ports.

The following browsers by default respect the Windows systemwide proxy settomgs:

- Internet Explorer (8)
- Firefox (3.6)
- Safari
- Google Chrome

For other browsers, these instructions can be loosely followed, but settings must be applied to the specific browser. Consult the browser documentation where required.

WARNING: these configuration changes will prohibit normal browsing when the Web Performance software is not running. These changes will need to be reversed to resume normal browsing. Be sure to write down or backup your settings to ensure they can be restored correctly.

### Windows Systemwide Proxy Settings

Most browsers, will use Windows Systemwide Proxy Settings by default.

• Open the Internet Options dialog by choosing the Start menu and opening the Control Panel item

|                                     |                                           | <u>x</u> |
|-------------------------------------|-------------------------------------------|----------|
| 🕞 🕞 🗢 📴 🕨 Control Panel 🕨 All Contr | ol Panel Items 🕨 👻 🍫 Search Control Panel | ٩        |
| A diust your computer's settings    | View by: Small icons -                    |          |
| Adjust your computer's settings     | view by. Sman cons                        |          |
| 😿 Default Programs                  | desktop Gadgets                           | ^        |
| 🚑 Device Manager                    | Cevices and Printers                      |          |
| 💐 Display                           | 🚱 Ease of Access Center                   |          |
| 🕼 Folder Options                    | 👢 Fonts                                   |          |
| 🚽 Getting Started                   | 🔏 HomeGroup                               |          |
| lndexing Options                    | 😪 Internet Options                        |          |
| 🔮 Java                              | 🗢 Keyboard                                |          |
| 🔯 Location and Other Sensors        | Mouse                                     |          |
| 💐 Network and Sharing Center        | I Notification Area Icons                 |          |
| 😹 NVIDIA Control Panel              | 🎄 Parental Controls                       |          |
| Performance Information and Tools   | Sersonalization                           |          |
| Phone and Modem                     | Power Options                             | Ξ        |
| Programs and Features               | 📾 Realtek HD Audio Manager                |          |
| 📽 Recovery                          | 🔗 Region and Language                     |          |
| kemoteApp and Desktop Connections   | Sound                                     |          |
| 🍦 Speech Recognition                | 🖲 Sync Center                             |          |
| 🂐 System                            | laskbar and Start Menu                    |          |
| Troubleshooting                     | 8 User Accounts                           |          |
| 🌉 Windows Anytime Upgrade           | Windows CardSpace                         |          |
| 💐 Windows Defender                  | 📽 Windows Firewall                        | -        |

• Choose *Connections* and click on the *LAN Settings* button to view the screen below

| Internet Options                                                                                    | 2 X               |
|----------------------------------------------------------------------------------------------------|-------------------|
| General Security Privacy Content Connections                                                        | Programs Advanced |
| To set up an Internet connection, click Setup.                                                      | Setup             |
| Dial-up and Virtual Private Network settings                                                        |                   |
|                                                                                                    | Add               |
|                                                                                                    | Add VPN           |
|                                                                                                    | Remove            |
| Choose Settings if you need to configure a proxy<br>server for a connection.                        | Settings          |
| Never dial a connection                                                                             |                   |
| Dial whenever a network connection is not pre-                                                      | esent             |
| Always dial my default connection                                                                   |                   |
| Current None                                                                                        | Set default       |
| Local Area Network (LAN) settings                                                                   |                   |
| LAN Settings do not apply to dial-up<br>connections. Choose Settings above for dial-up<br>settings. | LAN settings      |
| ОК                                                                                                  | Cancel Apply      |

• In the *Proxy Server* section check the "Use a proxy server for your LAN" box

| Local Area Network (LAN) Settings                                                                                            | X      |
|----------------------------------------------------------------------------------------------------|--------|
| Automatic configuration                                                                                                    |        |
| Automatic configuration may override manual settings. To ens<br>the use of manual settings, disable automatic configuration. | sure   |
| Automatically detect settings                                                                                                |        |
| Use automatic configuration script                                                                                           |        |
| Address                                                                                                    |        |
| Proxy server                                                                                                    |        |
| Use a proxy server for your LAN (These settings will not ap dial-up or VPN connections).                                     | ply to |
| Address: Port: Advance                                                                                                    | ced    |
| Bypass proxy server for local addresses                                                                                      |        |
| ОК Са                                                                                                    | ncel   |

- Turn off the *Bypass proxy server for local addresses* option
  Turn off the *Automatically detect settings* option
  Turn off the *Use automatic configuration script* option

#### • Press the Advanced... button

| Proxy Sett | tings        |                                     |      | X      |
|------------|--------------|-------------------------------------|------|--------|
| Servers    |              |                                     |      |        |
|            | Туре         | Proxy address to use                | I    | Port   |
|            | HTTP:        | 127.0.0.1                           | :    | 2525   |
|            | Secure:      | 127.0.0.1                           | :    | 2526   |
|            | FTP:         |                                     | :    |        |
|            | Socks:       |                                     | :    |        |
|            | Use the s    | ame proxy server for all protocols  |      |        |
| Exception  | ons          |                                     |      |        |
| Ş.         | Do not use p | roxy server for addresses beginning | with | :      |
|            |              |                                     |      | *      |
|            | Use semicol  | ons ( ; ) to separate entries.      |      |        |
|            |              | ОК                                  |      | Cancel |

- In the *Proxy Settings* dialog, Windows must be provided with the address the analyzer is configured to listen to
- In the HTTP fields enter "127.0.0.1" for the address and the HTTP port number configured in Step 1 for the port number
- Under certain configurations, you may have to try substituting the machine name "localhost" for the address "127.0.0.1"
- In the Secure fields enter "127.0.0.1" for the address and the SSL port number configured in Step 1 for the port number
- Note that the Secure line may not always be the 2nd line
- It is also important to clear any entries in the *Do not use proxy server for addresses beginning with:* field these could prevent the browser from using the recording proxy
- press the OK button

The final step in the browser configuration is to configure the HTTP connection for the browser for a proxy using the *Advanced* tab of the same Options Dialog. Make sure that the *Use HTTP 1.1 through proxy connections* option is turned ON.

| Internet Options                                                                                                    |
|----------------------------------------------------------------------------------------------------|
| General Security Content Connections Programs Advanced                                                                                                    |
| <u>S</u> ettings:                                                                                                    |
| <ul> <li>Always</li> <li>Hover</li> <li>Never</li> <li>Use inline AutoComplete for Web addresses</li> <li>Use smooth scrolling</li> <li>HTTP 1.1 settings</li> <li>Use HTTP 1.1</li> <li>Use HTTP 1.1 through proxy connections</li> <li>Multimedia</li> <li>Always show Internet Explorer Radio bar</li> <li>Play animations</li> <li>Play videos</li> <li>Show image download placeholders</li> <li>Show pictures</li> <li>Smart image dithering</li> <li>Printing</li> </ul> |
| <u>R</u> estore Defaults                                                                                                    |
| OK Cancel Apply                                                                                                    |

- Push the OK buttons until you return to the browser
- Skip down to <u>Step 3</u>

### Firefox (3.6.4 and later)

Newer versions of Firefox use Windows sytemwide proxy settings, so begin by following the instructions to configure the Windows proxy, above. Once you have done this, make sure that Firefox is actually configured to respect these settings.

- Select the *Options...* item from the *Tools* menu (in some versions, select the *Preferences* item from the *Edit* menu)
- Select the Advanced section icon at the top and select the Network tab.

• Configure Firefox to Use system proxy settings.

| Auto-detect pr                                                                                                    | oxy settings for this | s net <u>w</u> ork |               |     |
|----------------------------------------------------------------------------------------------------|-----------------------|--------------------|---------------|-----|
| Use system pro                                                                                                    | xy settings           |                    |               |     |
| Manual proxy of Manual proxy of Manual prox | onfiguration:         |                    |               |     |
| HTTP Pro <u>x</u> y:                                                                                                    |                       |                    | Port          | : 0 |
|                                                                                                    | Use this proxy        | server for all pr  | otocols       |     |
| SS <u>L</u> Proxy:                                                                                                    |                       |                    | P <u>o</u> rt | : 0 |
| <u>FTP Proxy:</u>                                                                                                    |                       |                    | Port          | : 0 |
| Gopher Proxy:                                                                                                    |                       |                    | Port          | : 0 |
| SO <u>C</u> KS Host:                                                                                                    |                       |                    | Port          | : 0 |
|                                                                                                    | ○ SOC <u>K</u> S v4 ④ | SOCKS <u>v</u> 5   |               |     |
| No Proxy for:                                                                                                    | localhost, 127.0.0.   | 1                  |               |     |
|                                                                                                    | Example: .mozilla.    | org, .net.nz, 192  | 2.168.1.0/24  |     |
| Automatic pro:                                                                                                    | y configuration UF    | RL:                |               |     |

### Firefox (Before 3.6.4)

- Select the *Options...* item from the *Tools* menu (in some versions, select the *Preferences* item from the *Edit* menu)
- Select the Advanced section icon at the top and select the Network tab.

| Connection Settings                                                                                                    |                                                      |                         |                |              |  |
|----------------------------------------------------------------------------------------------------|------------------------------------------------------|-------------------------|----------------|--------------|--|
| Configure Proxies to Access the Internet                                                                                                    |                                                      |                         |                |              |  |
| ○ No proxy                                                                                                    |                                                      |                         |                |              |  |
| Auto-detect pr                                                                                                    | Auto-detect proxy settings for this net <u>w</u> ork |                         |                |              |  |
| Use system pro                                                                                                    | Use system proxy settings                            |                         |                |              |  |
| Manual proxy of Manual proxy of Manual prox | configuration:                                       |                         |                |              |  |
| HTTP Pro <u>x</u> y:                                                                                                    | 127.0.0.1                                            |                         | Port:          | 2525 🚔       |  |
|                                                                                                    | Use this proxy                                       | server for all protocol | s              |              |  |
| SS <u>L</u> Proxy:                                                                                                    | 127.0.0.1                                            |                         | P <u>o</u> rt: | 2526 🖨       |  |
| <u>F</u> TP Proxy:                                                                                                    |                                                      |                         | Po <u>r</u> t: | 0            |  |
| Gopher Proxy:                                                                                                    |                                                      |                         | Port:          | 0            |  |
| SO <u>C</u> KS Host:                                                                                                    |                                                      |                         | Por <u>t</u> : | 0            |  |
|                                                                                                    | SOC <u>K</u> S v4<br>●                               | SOCKS <u>v</u> 5        |                |              |  |
| <u>N</u> o Proxy for:                                                                                                    |                                                      |                         |                |              |  |
| Example: .mozilla.org, .net.nz, 192.168.1.0/24                                                                                                    |                                                      |                         |                |              |  |
| Automatic proxy configuration URL:                                                                                                    |                                                      |                         |                |              |  |
|                                                                                                    |                                                      |                         | Re             | load         |  |
|                                                                                                    |                                                      | OK Cancel               |                | <u>H</u> elp |  |

- Select the Manual proxy configuration option
- Enter the data as shown in the *HTTP proxy* and *SSL proxy* fields, substituting the port numbers from step 1
- Clear the No Proxy for field
- De-select the Automatic proxy configuration URL option
- Push the OK buttons until you return to the browser

**Recommendation** - manually switching the proxy configuration can be cumbersome. There are several Firefox extensions that can switch between multiple proxies, available from the Firefox extensions page.

### **Google Chrome**

Google Chrome respects the Windows systemwide proxy settings.

### Safari

Safari respects the Windows systemwide proxy settings.

### Opera

The most recent version of Opera we tested does not seem to respect Windows systemwide proxy settings. If you need to record using this browser, you will need to configure Opera's proxy settings manually.

### Step 3 - Select proxy server

Finally, if a proxy server is required to access the applications to be recorded, it must be configured in the <u>Proxy Settings</u> preference page. If you do not know if a proxy is required - ask your network administrator.

When you have the necessary proxy information, use <u>these instructions</u> to add a new proxy configuration and make it the default setting.

### Step 4 - Test the configuration

After these configuration steps are finished, press the refresh button in your browser to retry the diagnostic page. If the URL of the diagnostic page is no longer in the URL field, you may enter this: http://webperformance.com/diagnostic/proxy\_check.html

The browser should display a *Welcome* page indicating that the configuration is successful.

### VPN and modem configuration

If your Windows computer is connected to the internet via an ISDN modem, phone-based modem or VPN there is an extra configuration step that must be completed. Unfortunately the normal Windows network settings are ignored when the internet connection is made via these methods and there is a simple change that must be made before and after using Web Performance Analyzer<sup>™</sup>.

To tell if your computer requires this extra step bring up Internet Explorer and bring up the Internet Options Dialog. (select the *Tools->Internet Options* menu item). Click on the *Connections* tab to examine the network configurations:

| Internet Options                                                                                                    | ? ×               |  |  |
|----------------------------------------------------------------------------------------------------|-------------------|--|--|
| General Security Privacy Content Connections                                                                                                    | Programs Advanced |  |  |
| To set up an Internet connection, click<br>Setup.                                                                                                | Setup             |  |  |
| Dial-up and Virtual Private Network settings                                                                                                    |                   |  |  |
| Virtual Private Connection - Dell7                                                                                                    | Add               |  |  |
|                                                                                                    | Remove            |  |  |
| Choose Settings if you need to configure a proxy<br>server for a connection.                                                                     | Settings          |  |  |
| <ul> <li>Never dial a connection</li> <li>Dial whenever a network connection is not presen</li> <li>Always dial my default connection</li> </ul> | nt                |  |  |
| Current default: None                                                                                                    | Set Default       |  |  |
| Local Area Network (LAN) settings<br>LAN Settings do not apply to dial-up connections.<br>Choose Settings above for dial-up settings.            |                   |  |  |
| OK Cano                                                                                                    | cel Apply         |  |  |

If extra configuration is needed you will see an entry in the Dial-up and Virtual Private Network settings. Select the dial-up or VPN connection you are using and push the *Settings* button:

| irtual Private Conn                                                                                                    | ection - Dell7 Settings |            | ?) |  |  |
|----------------------------------------------------------------------------------------------------|-------------------------|------------|----|--|--|
| Automatic configuration<br>Automatic configuration may override manual settings. To ensure the<br>use of manual settings, disable automatic configuration. |                         |            |    |  |  |
| 🗌 🗖 Automatically de                                                                                                    | etect settings          |            |    |  |  |
| 🗌 🔲 Use automatic d                                                                                                    | onfiguration script     |            |    |  |  |
| Address                                                                                                    |                         |            |    |  |  |
| Proxy server                                                                                                    |                         |            |    |  |  |
| Use a proxy server for this connection (These settings will not apply to other connections).                                                               |                         |            |    |  |  |
| Address:                                                                                                    | Address: Port: Advanced |            |    |  |  |
| Bypass proxy server for local addresses                                                                                                    |                         |            |    |  |  |
| Dial-up settings                                                                                                    |                         |            |    |  |  |
| User name:                                                                                                    | czei                    | Properties |    |  |  |
| Password:                                                                                                    | ****                    | Advanced   |    |  |  |
| Domain:                                                                                                    |                         |            |    |  |  |
|                                                                                                    | ОК                      | Cance      | 1  |  |  |

Make sure the "Use a proxy server for this connection" is checked, and then click on the Advanced button:

| Proxy Se | ttings                                                |                      | ? ×    |  |  |
|----------|-------------------------------------------------------|----------------------|--------|--|--|
| Server   | s                                                     |                      |        |  |  |
|          | Туре                                                  | Proxy address to use | Port   |  |  |
| 무별       | HTTP:                                                 | 127.0.0.1            | : 8081 |  |  |
|          | Secure:                                               | 127.0.0.1            | : 8082 |  |  |
|          | FTP:                                                  |                      | :      |  |  |
|          | Gopher:                                               |                      | :      |  |  |
|          | Socks:                                                |                      | :      |  |  |
|          | Use the same proxy server for all protocols           |                      |        |  |  |
| Except   | ions                                                  |                      |        |  |  |
|          | Do not use proxy server for addresses beginning with: |                      |        |  |  |
| Ţ.       |                                                       |                      |        |  |  |
|          | Use semicolons ( ; ) to separate entries.             |                      |        |  |  |
|          |                                                       | ОК                   | Cancel |  |  |

If you are using the default settings use the loopback address 127.0.0.1 and the port numbers as shown in the Web Performance Preferences, in Step 1.

## **Load Engines**

The Web Performance Load Engine is an optional component of the Web Performance Load Tester software that runs Virtual Users - thereby generating more load against the server(s) than would be possible using only a single machine.

There are 3 types of load engines. The first is described on this page. Follow the links below to learn about the other load engines.

- 1. Basic load engine
- 2. Live load engine
- 3. Cloud load engine (tutorial, video)

## Installing a Load Engine

Installers for Windows, Linux and Solaris are available on our <u>website</u>. On Windows platforms, a GUI will lead the user through the installation process. For Unix systems, the installer will run on the command line.

For example:

chmod +x LoadEngine\_Linux\_N.N.NNNN.bin ./LoadEngine\_Linux\_N.N.NNNN.bin

The installer may also be run without a UI or any prompts. This *silent* installation option will use all the default installation settings:

LoadEngine\_Linux\_N.N.NNNN.bin -i silent

## **Starting a Load Engine**

Starting a load engine is similar to starting Web Performance Load Tester. On Windows platforms, there is a menu item labeled *Load Engine* in the same location as the item for starting Web Performance Load Tester. This starts a console window. When the load engine has finished initialization, a message appears in the console window reading *Load Engine started*. Entering *quit* in the console window stops the load engine and closes the window.

The load engine is started on Linux and UNIX platforms using the installed shortcut or the startup script:

/usr/local/bin/WebPerformanceLoadTester\_N.N/LoadEngine

## **Configuring a Load Engine**

### **Network and Firewall Considerations**

In many cases, the engine and controller will be able to immediately connect to one another, and will even automatically detect one another if they are both connected to the same local LAN. This section outlines the configuration options available for the engine, should an error be received while attempting to connect to it.

In order to connect to a Load Engine, the engine will need to be able to accept connections from the controller on at least one network interface. The IP address and port number used to accept connections may be controlled by using a plain text editor to edit the file "system.properties" (creating it if it does not exist), located in the directory where the engine was installed. The following lines may be added:

```
EngineRMIAddress=192.168.1.62
RmiRegistryPort=1099
RmiEnginePort=1100
EngineUserCapacity=5000
StartingRemoteEngineUserCapacity=1000
```

These values have the following effect:

EngineRMIAddress

Controls which IP address the engine will accept incoming connections from. If set, the engine will accept connections from the controller only through the specified IP address. By default, the engine will accept connections through any of it's available IP addresses. However, setting this field may eliminate connection problems; particularly if the engine has IP addresses from different protocols such as IPv4 and IPv6.

### RmiRegistryPort

Controls which port the engine will accept incoming connections from. If this field is omitted, it will default to using port 1099.

### RmiEnginePort

Controls which port the engine will use to communicate information with the controller once connected. If this field is omitted, it will default to using any available port. This value can be set to the same port as the RmiRegistryPort - this can make it slightly easier to configure firewalls to allow the controller to reach the engine.

### EngineUserCapacity

Controls the maximum number of users that can be assigned to the engine. If this field is omitted, the value will default to 5,000.

### StartingRemoteEngineUserCapacity

Controls the maximum number of users the engine will start at the beginning of a test (the first ramp). If this field is omitted, the value will default to 1,000.

Additionally, it may be necessary to specify the public IP address from which the engine will be accessed, especially if that IP address is assigned to a NAT or firewall device other than the engine itself. This may be specified by editing the file "Load Engine.lax", and adding the option:-Djava.rmi.server.hostname=site.mycompany.com to the end of the "lax.nl.java.option.additional" entry in the file. For example:

lax.nl.java.option.additional=-Djava.library.path=lib32 -Djava.rmi.server.hostn

If the "lax.nl.java.option.additional" entry does not already exist, it may be added to the end of the .lax file, along with a blank new line after the entry at the end of the file.

Once all of the settings have been entered and saved into the appropriate files, the engine may be restarted in order to pick up the correct settings.

### Accessing an Engine behind a Firewall

In order to access an engine behind a firewall, it may be necessary to configure the port settings used by the engine for accessibility. The RmiRegistryPort and RmiEnginePort should be set, and the firewall should be configured to allow connections through these ports. For more information on configuring your firewall, please contact your network administrator.

After configuring the ports and starting the engine, the engine is ready to be added to the controller. The <u>Engines View</u> may be used to add a remote engine. When prompted, the IP address should be an address

the controller can connect directly to. If your firewall uses a NAT, then this is the IP address of the firewall; otherwise it is that of the engine itself. The port option must be the same as the value of the RmiRegistryPort configured on the engine.

### **Memory Usage**

When a Load Engine is running low on available memory, it will stop adding Virtual Users to the test. To increase the memory allocation used by the engine, please see the section on <u>Configuring Memory Usage</u>.

### **Further Configuration**

Once the controller has been able to successfully connect to a Load Engine, the engine may be managed through the Engines View.

### Advanced Configuration

### Setting user levels

In some cases, it may be desirable to manually determine how many VUs will run on each engine, rather than allowing automatic distribution. However, since overloading an engine can result in collection of load test data that may be invalid, it would be unwise to override the distribution completely.

Each remote load engine has a configuration file (system.properties) in the installation folder. in this file, find/add this line:

EngineUserCapacity=NN

(for the local load engine, see the Configuration Files section for the location of the system.properties file)

Change the value of NN to reflect the number of total users that is desired for this engine. Repeat this for each engine and restart the engines. This setting will place a maximum limit on the number of users the engine will report that it can support. Since the controller will not allocate more than the reported capacity to each engine, manipulating these settings will allow manual selection of the distribution.

Note that the capacity of the engines will always be reported as "100" when a test is not running. Also, the reported capacity may be lower than configured, based on the CPU and memory utilization as analyzed by the overload prevention feature.

## **Live Load Engines**

The Live Load Engine is a special version of our Load Engine software pre-packaged on a Linux-based bootable CD. It can be downloaded in ISO format from our website and then written to a CD. Any x86-based computer can then be booted from the CD and it will automatically run the Load Engine without installing anything on the host computer. The hard drive in the computer is never used.

What are the advantages of this approach?

- There is no installed footprint on the machine
- The load engine is automatically configured to use all the memory available on the machine

This feature is especially useful when:

- There are no PCs available that you have authorization to install software on
- A large number of PCs is required for a large test, but not enough can be obtained on schedule or within budget

## How to use

In most cases, the only steps required are:

- 1. Insert the CD
- 2. Power on the computer
- 3. Wait for the engine to appear in the Engines View of Load Tester
- 4. Select the engine and press the "Update" button (if needed)

The engine will start with the default options - use all available memory and use DHCP to obtain a network address.

### Manual configuration

When the manual configuration option is selected, the following items may be customized:

- 1. Network Interfaces the detected network interfaces may be enabled and disabled using
- 2. IP Addresses Set the IP address, instead of getting the address via DHCP
- 3. DNS Settings Set the DNS servers manually, instead of getting the settings via DHCP
- 4. Hostname Assign a hostname to the engine rather than using the automatically generated name
- 5. Engine Memory size Assign the engine memory size instead of using the maximum available memory. This should be used when dynamic file uploads are used in a load test - because this will consume memory outside of the engine and is this information is not available when the maximum available memory is calculated at boot time.

These configurations are performed using either command-line prompts or text-mode GUI. Several of the configuration tools are standard Linux tools that use a combination of arrow keys, space and enter keys for navigation and selection. If you need help using these options, please use the <u>Support Request Form</u>.

# **IP Aliasing Configuration**

If a system is configured for use with multiple IP addresses, it may be necessary to select which IP addresses should be used during a load test. These IP addresses may be specific per network adapter, or the workstation may be <u>specifically configured for multiple IP addresses</u>.

### Configuring the local Workstation

The IP Aliasing preference page may be accessed by selecting Window  $\rightarrow$  Preferences  $\rightarrow$  Web Performance  $\rightarrow$  IPAliasing.

This page will display a list 👔 of the IP addresses available on the current system, which may be used to reach other servers. By default, Web Performance Load Tester is configured to use the default configuration, specified by the Operating System. However, if more control is desired, then the dialog can be set to "Use Selected Interfaces", and the checked IP addresses will be used. If the workstation has multiple IPs. then can be used to allow different users to originate from different IPs on the same workstation. Further, if some of the IP addresses are not

| Preferences                                                                                                    |                                                                                                    |
|----------------------------------------------------------------------------------------------------|----------------------------------------------------------------------------------------------------|
| type filter text                                                                                                    | 🥐 IP Aliasing 🤤 🔹 🖒 👻                                                                                                    |
| <ul> <li>Help</li> <li>Install/Update</li> <li>Web Performance</li> <li>Baseline Report</li> <li>Browser</li> <li>Client Certificates</li> <li>Diagnostics</li> <li>File Upload</li> <li>IP Aliasing</li> <li>Licenses</li> <li>Load Test</li> <li>Load Test Report</li> <li>Performance Goals</li> <li>Proxies</li> <li>Recording</li> <li>Usage</li> <li>Validation Rules</li> </ul> | Local IP Addresses to use for Replays and Load Tests<br>○ Use Operating System Default<br>○ Use Selected Interfaces<br>□ 192.168.1.175<br>□ 192.168.1.176<br>□ 192.168.1.177<br>□ 192.168.1.178<br>□ 192.168.1.179<br>Select All<br>Restore Defaults Apply |
|                                                                                                    | OK Cancel                                                                                                    |

appropriate for load testing (eg. a wireless connection) in the current environment, then those addresses may be unselected.

### Remote Engine Configuration

|                                         |                |       |                                                                                                  | P Aliasing Configuration                    |
|-----------------------------------------|----------------|-------|--------------------------------------------------------------------------------------------------|---------------------------------------------|
| Current engine configuration            |                |       | IP Aliasing Configuration for engine 192.168.1.70<br>Select the IP Addresses used for Load Tests |                                             |
| Name 192.168.1.70                       | Status<br>Idle | Color | Users<br>0                                                                                       | • Use Operating System Default              |
|                                         |                |       |                                                                                                  | C Use Selected Interfaces<br>✓ 192.168.1.70 |
| Add Engine Remove Configure IPs Upgrade |                |       | e                                                                                                | Select All OK Cancel                        |

The IP Aliasing configuration may also be specified for Remote Engines. In the Engines View, simply select an Engine that you would like to configure, and press the "Configure IPs" button. A dialog is displayed for the Engine's current IP aliasing configuration, which apply in the same way as outlined above.

# **Hostname Resolution**

Load Tester supports specifying specific IP addresses for host names in a hosts file. Users who are familiar with creating entries in their local hosts file will recognize the format. Unlike using a workstation specific hosts file, which must be maintained for the controller and every Load Engine, Load Tester will automatically use its custom host file on every engine. Both Load Tester and Load Engines will first check the custom hosts file discussed here to resolve a host name. For hostnames not specified in this file, each machine will resolve it's default hostname resolution setup: generally by first checking for an entry in the local hosts file, and then making a DNS query.

To begin using a hosts file, first create a plain text file in Load Tester's configuration files directory (<u>See "Configuration Files</u>") named "hosts.txt". The format for the file is as follows:

Each entry is added on it's own line, in the format:

IPAddress Hostname [Aliases]

The IP Address and hostname should be separated by one or more white-space characters.

For hostnames that may resolve to multiple IP addresses, multiple entries may be created:

10.1.1.1 server 10.1.1.2 server

Alternately, Load Tester supports a more compact format which uses an equal (=) sign to separate the IP Addresses and hostname when multiple IP Addresses are present. The following is equivalent to the above example:

10.1.1.1, 10.1.1.2=server

Comments are started with the # character. Any text found between the comment character and the end of the line is treated as a comment and ignored.

Example: hosts.txt # This is an example hosts.txt file for use with Load Tester # The general format is: # IPAddress Hostname [Aliases] 10.1.1.5 myserver

## **Load Test Metrics**

Load Tester collects an extensive measurements during a load test. This data is collected in <u>samples</u>. Each sample has multiple measurements associated with it. Depending on the measurement type, some measurements may not be applicable during each sample and may therefore appear empty in some displays, such as the <u>Metrics View</u>. Unless otherwise noted, the value of each measurement in a sample pertains only to events that *completed* within that sample period.

Please note that *metrics* were formerly referred to as *statistics*.

While the term *sample* is used for our data storage units, it is important to understand that Load Tester does not rely on *sampled* data as some other load-testing products do. Unlike those products, Load Tester measures the response time of every single page and transaction executed. For instance, every web page duration is measured and the page duration metrics reported reflect every page completed during the test.

### **Test metrics**

Test metrics are collected by the Virtual Users as the testcases are executed. The data is collected at four levels: Test Summary, Testcase, Web Page and Transaction. These levels represent narrowing scopes of data - for example: web pages may contain many transactions and a testcase may contain many web pages. In many cases, the higher levels are not simply aggregations of lower levels but measurements tailored specifically for each level.

**Attempts** - The total number of times the item was attempted during the sample period. This is a summation of the *Success* and *Failures* metrics -- every attempt will result in either a success or failure.

**Average Duration** - The average duration for the item. For transactions, the measured duration starts when the first byte of the request is sent and ends when the final byte of the response is received. If a new connection was initiated for the transaction, the connect time is included as well. For pages, the measured duration starts when the first transaction on the page begins and ends when the final transaction completes. For testcases, the measured duration starts when the first system when the first transaction starts when the first page starts and ends when the final page completes.

Average Page Duration - The average page duration for all pages.

**Average Page Wait Time** - The average amount of time that users have waiting for a web page to complete. This counts all users that are actively working on a web page at the end of the sample period. Because page durations that are used in the min/max/avg page duration measurements are not reported until the page completes, this measurement can be useful in determining backlog on the server as the performance degrades.

**Average Speed** - The average data transfer rate of the item. For testcases, this measurement includes the total bytes transferred for all web pages and transactions and the total duration of the testcase, including think time but not repeat delay. For web pages, this includes the bytes transferred for all transactions and the total duration of the page, not including think time. For transactions, this includes bytes sent and received (the total of the size of the HTTP request and response messages) and the duration of the transaction.

**Average Wait Time** - The average amount of time that waiting users have been waiting for the page or URL to complete. See definition of *Waiting Users* for more details.

**Average TTFB** - The average TTFB for the transaction. The *Time To First Byte* measures the time from the beginning of the request to the beginning of the response. On large or slow transactions in some systems, this measurement can be useful to separate the time required for the server to service a request from the time required to transfer the response over the network.

**Bytes/sec** - The average rate at which data was sent and received. It represents all bytes sent/received during the sample period.

**Completions** - The number of times the item was completed during the sample period. For transactions, a completion indicates that a valid HTTP response was received from the server. This does not imply that the response was correct - only that a parse-able HTTP message was received. Not every attempt will result in a completion, but every completion will result in either a success or failure. For testcases and web pages, a completion indicates that all child elements (web pages and transactions) were attempted. This applies to Testcases, Web Pages and Transactions.

**Detailed Page Durations** - This metric holds a list of the time and duration of each page load completed during the sample period. This metric applies only to web pages and is also available at the summary level (for all pages). Note that the option to collect these metrics is off by default, to conserve memory. It can be enabled in the preferences (Window menu).

Duration Standard Deviation - The standard deviation of sampled durations for the item.

**Errors** - A list of all errors recorded during the test. This is not a numeric value -- it is a list separate from the computed and observed metrics. Note that multiple errors could occur during the execution of a single transaction.

**Failed Pages** - The number of pages that failed during the sample period. This is a summation of the *Fail-ures* metric for all web pages in the test.

**Failures** - The number of times the item failed during the sample period. A transaction may fail in many ways - any of which will result in the recording of a failure. Some common examples of failure conditions are: unable to connect to server, connection closed without receiving response from server, unable to write request to server (e.g. user variable missing or dataset exhausted), validator failed (unable to find content, unexpected status code, etc) and extractor unable to locate content. This applies to Testcases, Web Pages and Transactions. If any transactions failed on a web page, the web page will also be recorded as a failure. Likewise, any failure on a transaction or web page will result in the recording of a failure for the testcase. This applies to Testcases, Web Pages and Transactions.

**Hits/sec** - The number of <u>transactions</u> completed per second. "Transactions/sec" would be more technically accurate but is not used for two reasons: (1) hits/sec is a standard industry term and (2) the term *transaction* is already applied to many other levels of interaction in business applications. Note that a completed transaction implies that there is a complete response received from the server. Therefore, transactions which are prematurely terminated due (e.g. due to network errors) are not counted as a hit. Transactions which complete successfully but result in an error due to transaction validators are counted as a hit. Thus you can have errors when hits/sec is zero. This measurement is reported only at the test summary level.

Maximum Duration - The highest duration for the item. See Average Duration for more details.

Maximum Page Duration - The highest page duration. See Average Page Duration for more details.

Maximum TTFB - The highest TTFB for the transaction. See Average TTFB for more details.

Minimum Duration - The lowest duration for the item. See Average Duration for more details.

Minimum Page Duration - The lowest page duration. See Average Page Duration for more details.

**Minimum TTFB** - The lowest TTFB for the transaction. See Average TTFB for more details.

**Pages** - The number of pages completed during the sample period. This is a summation of each of the *Completions* metric for each page in the test. Note that a completion does not imply success - only that the Virtual User attempted every transaction in the web page.

Pages/sec - The average rate at which pages were completed.

Page Duration Standard Deviation - The standard deviation of sampled durations for all pages.

**Succeeded Pages** - The number of pages that succeeded during the sample period. See the *Failures* metric for more details.

**Successes** - The number of times that the item was completed during the sample period without recording any failures. See the *Failures* metric for more details. This applies to Testcases, Web Pages and Transactions.

**Time** - The time at which the sample period ended. This is expressed as an elapsed time since the start of the test.

Total Pages Failed - The total number of page failures recorded up to the current sample period.

**Total Size** - The total number of bytes transferred for this item. Includes both request and response. Note that the bytes transferred includes only the bytes that make up the HTTP transactions. Other bytes transferred at lower protocol levels, such as those required for TCP/IP overhead, are not included.

**TTFB Standard Deviation** - The standard deviation of sampled TTFBs for the transaction.

**Users** - The number of users currently being simulated. At the test summary level, this is the total number of users in the test. At the Testcase level, this is the number of users simulating the testcase.

**Waiting Users** - The number of users working on a page (or URL) at the end of the sample period. Note that *working on* refers to the process of requesting and receiving the contents of a page or URL. Users that are not working on pages or URLs will either be executing <u>think time</u> or the <u>repeat delay</u>.

## Load Engine metrics

Load Engine metrics are collected by the load engines in the process of monitoring its own performance.

Time - (see above)

CPU % - The total CPU utilization as reported by the OS.

**Memory %** - The amount of VM memory that is available. Note that the load testing and/or the load engine, by default, is configured, by default, to use 200M of RAM. There may be more memory available. If so, see the <u>Configuring Memory Usage</u> page for configuration instructions.

**Users** - The number of <u>VUs</u> running in this load engine.

**Total Capacity** - The *estimated* number of VUs that the load engine can handle. Note that this estimate is very conservative and can be very innaccurate at low numbers. It is not unusual for a load engine to report a total capacity of 15 VUs when 1 VU is running, 80 when 10 are running and 500 when 400 are running.

Engine Status - The state of the load engine (Idle, Initializing, Running, Stopping, Error or Off-line).

Bandwidth Out - Total data transfer rate (out from the load engine) during the sample period.

Bandwidth In - Total data transfer rate (in to the load engine) during the sample period.

**Steal %** - The time that the guest CPU had something runnable, but the hypervisor chose to run something else instead (applies only to systems running on virtual machines).

### Server metrics

Server metrics are collected by the Server Agents to help assess the performance of the server OS and application servers during a load test.

### **Operating System**

**CPU %** - The total CPU utilization as reported by the OS. For AIX servers, this is the Logical CPU utilization.

Virtual CPU Usage (AIX only) - the average percentage of time among virtual processors spent non-Idle.

**CPU Entitlement** (AIX only) - the percentage of entitled CPU time being utilized. This value may exceed 100% when the active partition has time donated or stolen from another partition.

**Steal %** - The time that the guest CPU had something runnable, but the hypervisor chose to run something else instead (applies only to systems running on virtual machines).

Memory % - The total memory utilization as reported by the OS.

Context Switches / sec - The rate at which the OS kernel switches from one thread to another.

Process Queue Length - The number of system threads in the process queue.

Page reads/sec - Rate of major memory faults resulting in page reads.

Page writes/sec - Rate at which pages are moved to disk to free space in physical memory.

**Disk I/O Time %** - Elapsed time during which a disk was servicing read or write requests.

Avg Disk Service Time - Average amount of time for each disk I/O transfer (ms)

Disk Queue Length - Number of queued disk operations.

Disk Reads/sec - Rate of disk read operations.

Disk Writes/sec - Rate of disk write operations.

Network bytes sent - Network outbound throughput.

Network bytes received - Network inbound throughput.

Network packets received / sec - Number of network packets received per second.

Network packets sent / sec - Number of network packets sent per second.

Network Packets Received Errors - Number of network packets received with errors.

Network Packets Sent Errors - Number of network packets sent with errors.

**Network Collisions** - Number of network packet transmission attempts that resulted in a collision.

TCP Connections Established - Number of open TCP connections.

**TCP Connections Established / sec**- Average number of new TCP connections established per second.

**TCP Connection Failures** - Number of failed TCP connections.

**TCP Segments Retransmitted / sec** - Rate of previously transmitted TCP segments being retransmitted.

ASP.NET (Active Server Pages)

**ASP.NET Active Sessions** - The number of sessions active.

**ASP.NET Application Restarts** - Number of times the application has been restarted during the sample period

**ASP.NET Cache Entries** - Total number of entries within the ASP.NET application cache (both internal and user added)

**ASP.NET Cache Hit Ratio** - Ratio of hits from all ASP.NET application cache calls. Note that the Windows counter calculates this value as a historical average since the last restart, but Load Tester does not.

**ASP.NET Cache Hits** - Number of hits from all ASP.NET application cache calls.

**ASP.NET Cache Misses** - Number of misses from all ASP.NET application cache calls.

**ASP.NET Cache Turnover Rate** - Number of additions and removals to the total ASP.NET application cache per second.

ASP.NET Compilations - Number of .asax, .ascx, .ashx, .asmx, or .aspx source files dynamically compiled.

**ASP.NET Current Requests** - The current number of ASP.NET requests, including those that are queued, currently executing, or waiting to be written to the client. Under the ASP.NET process model, when this counter exceeds the requestQueueLimit defined in the processModel configuration section, ASP.NET will begin rejecting requests.

**ASP.NET Disconnected Requests** - The number of requests that were disconnected due to communication failure.

**ASP.NET Errors/sec** - Rate of errors occurred.

**ASP.NET Last Request Execution Time** - The amount of time that it took to execute the most recent ASP.NET request.

**ASP.NET Pipeline Instance count** - Number of active ASP.NET application pipeline instances.

ASP.NET Queued Requests - The number of ASP.NET requests waiting to be processed.

**ASP.NET Rejected Requests** - The number of ASP.NET requests rejected because the request queue was full.

ASP.NET Request Wait Time - The amount of time the most recent request was waiting in the queue.

ASP.NET Requests Executing - The number of ASP.NET requests currently executing

**ASP.NET Requests Not Found** - The number of ASP.NET requests for resources that were not found.

ASP.NET Requests Not Authorized - Number of requests failed due to unauthorized access.

ASP.NET Requests Queue Length - The number of ASP.NET requests in the application request queue.

**ASP.NET Requests Succeeded** - The number of requests that executed successfully during the sample period.

ASP.NET Requests Timed Out - The number of requests that timed out.

ASP.NET Requests/sec - The number of ASP.NET requests executed per second.

**ASP.NET Sessions Timed Out** - The number of sessions that have been closed due to their idle time exceeding the AutoDisconnect parameter for the server. Shows whether the AutoDisconnect setting is help-ing to conserve resources.

ASP.NET Sessions Abandoned - The number of sessions that have been explicitly abandoned.

ASP.NET Unhandled Execution Errors/sec - Rate of unhandled errors.

### .NET CLR (Common Language Runtime)

**.NET CLR Class loader Heap Size** - The current size (in bytes) of the memory committed by the class loader across all AppDomains. (Committed memory is the physical memory for which space has been reserved on the disk paging file.)

**.NET CLR Current AppDomains** - The current number of AppDomains loaded in this application. AppDomains (application domains) provide a secure and versatile unit of processing that the CLR can use to provide isolation between applications running in the same process.

**.NET CLR Current Assemblies** - The current number of Assemblies loaded across all AppDomains in this application. If the Assembly is loaded as domain-neutral from multiple AppDomains then this counter is incremented once only. Assemblies can be loaded as domain-neutral when their code can be shared by all AppDomains or they can be loaded as domain-specific when their code is private to the AppDomain.

**.NET CLR Exceptions / sec** - The number of exceptions thrown per second. These include both .NET exceptions and unmanaged exceptions that get converted into .NET exceptions e.g. null pointer reference exception in unmanaged code would get re-thrown in managed code as a .NET System.NullReferenceException; this counter includes both handled and unhandled exceptions. Exceptions should only occur in rare situations and not in the normal control flow of the program; this counter was designed as an indicator of potential performance problems due to large (>100/s) rate of exceptions thrown.

**.NET CLR Heap Size** - The sum of four other counters; Gen 0 Heap Size; Gen 1 Heap Size; Gen 2 Heap Size and the Large Object Heap Size. This counter indicates the current memory allocated in bytes on the GC Heaps.

**.NET CLR Generation 0 Collections** - The number of times the generation 0 objects (youngest; most recently allocated) are garbage collected during the sample period. Gen 0 GC occurs when the available memory in generation 0 is not sufficient to satisfy an allocation request. Higher generation GCs include all lower generation GCs. This counter is explicitly incremented when a higher generation (Gen 1 or Gen 2) GC occurs.

**.NET CLR Generation 1 Collections** - The number of times the generation 1 objects are garbage collected. Higher generation GCs include all lower generation GCs.

**.NET CLR Generation 2 Collections** - The number of times the generation 2 objects (older) are garbage collected. The counter is incremented at the end of a Gen 2 GC (also called full GC).

**.NET CLR Lock Contention Queue Length** - The number of threads in the runtime currently waiting to acquire a lock.

**.NET CLR Lock Contention / sec** - Rate at which threads in the runtime attempt to acquire a managed lock unsuccessfully. Managed locks can be acquired in many ways; by the "lock" statement in C# or by calling System.Monitor.Enter or by using MethodImplOptions.Synchronized custom attribute.

**.NET CLR Lock Contentions** - The total number of times threads in the CLR have attempted to acquire a managed lock unsuccessfully during the sample period. Managed locks can be acquired in many ways; by the "lock" statement in C# or by calling System.Monitor.Enter or by using MethodImplOptions.Synchronized custom attribute.

**.NET CLR Logical Thread Count** - The number of current .NET thread objects in the application. A .NET thread object is created either by new System.Threading.Thread or when an unmanaged thread enters the managed environment. This counters maintains the count of both running and stopped threads.

**.NET CLR Percent Time in GC** - The percentage of elapsed time that was spent in performing a garbage collection (GC) since the last GC cycle. This counter is usually an indicator of the work done by the Garbage Collector on behalf of the application to collect and compact memory.

**.NET CLR Physical Thread Count** - The number of native OS threads created and owned by the CLR to act as underlying threads for .NET thread objects. This does not include the threads used by the CLR in its internal operations; it is a subset of the threads in the OS process.

**.NET CLR Recognized Thread Count** - Displays the number of threads that are currently recognized by the CLR; they have a corresponding .NET thread object associated with them. These threads are not created by the CLR; they are created outside the CLR but have since run inside the CLR at least once. Only unique threads are tracked; threads with same thread ID re-entering the CLR or recreated after thread exit are not counted twice.

#### **IIS (Internet Information Server)**

**IIS CGI Requests/sec** - The rate CGI requests are received by the Web service.

IIS Connection Attempts/sec - The rate that connections to the Web service are being attempted

**IIS Current Connections** - Current Connections is the current number of connections established with the Web service.

**IIS File Cache Entries** - The number of entries in the File Cache.

IIS File Cache Hits - The number of successful lookups in the file cache.

**IIS File Cache Hit %** - The ratio of file cache hits to total cache requests. Note that the Windows counter calculates this value as a historical average since the last restart, but Load Tester does not.

**IIS File Cache Misses** - The number of failed lookups in the file cache.

**IIS ISAPI Extension Requests/sec** - The rate that ISAPI Extension requests are received by the Web service.

**IIS Kernel URI Cache Entries** - The number of entries in the Kernel URI Cache.

**IIS Kernel URI Cache Hits** - The number of successful lookups in the Kernel URI cache.

**IIS Kernel URI Cache Hit %** - The ratio of Kernel URI cache hits to total cache requests. Note that the Windows counter calculates this value as a historical average since the last restart, but Load Tester does not.

**IIS Kernel URI Cache Misses** - The number of failed lookups in the Kernel URI cache.

**IIS Requests/sec** - The rate HTTP requests are received by the web server.

**IIS URI Cache Entries** - The number of entries in the URI Cache.

**IIS URI Cache Hits** - The number of successful lookups in the URI cache.

**IIS URI Cache Hit %** - The ratio of URI cache hits to total cache requests. Note that the Windows counter calculates this value as a historical average since the last restart, but Load Tester does not.

**IIS URI Cache Misses** - The number of failed lookups in the URI cache.

#### IIS+App

These statistics represent the combined processes for IIS (inetinfo), ASP.NET (aspnet\_wp) and the Application Pool Process (w3wp).

IIS+App Handle Count - The number of handles held by known web server processes.

**IIS+App Private Bytes** - The current size of committed memory owned by known web server processes.

**IIS+App Thread Count** - The current number of threads active for known web server processes.

**IIS+App Virtual Bytes** - The current size of virtual address space for known web server processes.

**IIS+App % Processor Time** - The percentage of elapsed time that threads from known webserver processes used the processor to execution instructions..

### **Command Line Tools**

A command-line interface launcher (cli) is included in the installation folder (*cli.exe* on Windows). This command-line interface can be used to replay test cases and to perform full load tests.

#### Replay a testcase

Replay command-line format:

```
usage: cli replay [options] repository
-t testcase to replay
-w workspace location (default is <home>/WebPerformance)
```

If a testcase is provided (-t option), only that testcase will be replayed. If omitted, all testcases in the repository will be replayed. After completion of the last replay, the repository will be saved.

#### Return codes:

```
0-N - The number of errors encountered during the replays.-1 - Illegal arguments provided-2 - Software error occurred (send cli.log to Web Performance Support)
```

#### **Execute a Load Test**

Test execution command-line format:

```
usage: cli execute [options] repository
-e load engines to use (by hostname or IP address)
-o file path to write the load test results (in .wpt format)
-r file path to write the report
-s server monitors to observe (by hostname or IP address)
-t test profile to execute
```

This will execute a load test based on the repository (.wpt file) and test profile as named under "Load Configurations" in the Web Performance Load Tester GUI. Load Tester will save a copy of the repository, including the results of the load test, in a separate .wpt file. If you wish, you may specify the source file as the output file. You can specify any number of load engines and/or server monitors by separating them with semicolons, like this: "engine1.example.com; engine2.example.com; engine3.example.com".

Optionally, this command can also save a copy of the report in zip format.

### **Support Request**

The Support Request is used to send a question or issue to the Web Performance Support team, or attach files to an existing issue.

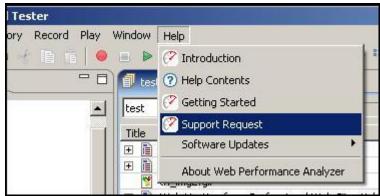

The Support Request Form is available from the *Support Request* item on the *Help* menu.

On the first page of the support wizard, you choose to create a new issue or attach files to an existing request. If attaching files to an existing issue, use the exact number received in the e-mail when the issue was created (e.g. WPA-111 or WPL-222). Once an e-mail address is entered, you may proceed to describing the issue and attaching files to the support request.

If an error occurs while sending the request, please visit our website and manually submit the form as described in the next section

#### Manual support request submission

Support request can be submitted on the <u>Support Section</u> of our website. You must create an account in order to submit a request. Once you have an account, login and select the *Create New Issue* item at the top of the screen. Fill in the required fields and select the *Create* to finish the request. When submitting the request, please update the *Description* to include either:

- The information from the support wizard if the tool failed to send the support request.
- The information from the Diagnostics Preference page:

| 🕐 Diagnostics                 | <                             |
|-------------------------------|-------------------------------|
| Use only as directed by Web P | Performance personnel.        |
|                               | Use only as directed by Web F |

## Managing software updates

#### **Retrieving patch updates**

For service (patch) updates, the update manager is used to find and install the new software. To view and install patches available, follow these steps:

1. From the *Help* menu, select *Software Updates...* 

2. Select the *Search for updates...* item and then press *Finish* 

3. If there are service updates available for your software, the results are displayed (as shown). To install the update, make sure the version is checked then follow the wizard instructions.

Note that all file downloads are performed in the background and there is no status displayed. You may continue to work in the product until the download has completed and the update wizard re-appears.

4. Follow the instructions on the next few wizard pages to complete the installation.

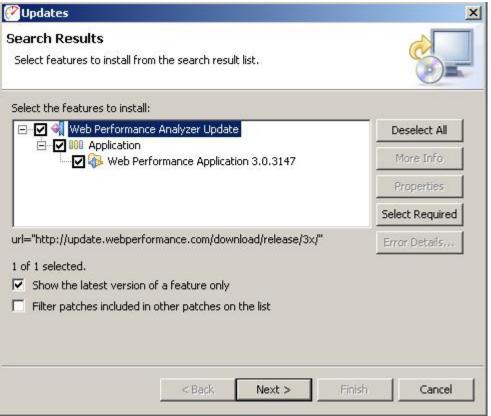

#### Configuring Updates to upgrade to new minor versions

By default, the software only downloads patches. This prevents accidental upgrades to a version of the software for which the installed license is not valid. Once this happens, a re-install is required to get back to the previous version. It is recommended that this option only be turned on when a minor upgrade is desired and then turned back off.

A new license is required with minor version upgrades. If you have not requested a new license and wish to upgrade your software, see our <u>licensing</u> information web page before continuing.

To enable the update manager to also find/install minor upgrades (e.g. 3.0 -> 3.1), follow these steps:

- Open the preference manager from the menu: Window->Preferences
- 2. Select the *Install/Update* category
- 3. In the Valid Updates section, select compatible.

| Preferences       |                                                                                                    |
|-------------------|----------------------------------------------------------------------------------------------------|
| type filter text  | Install/Update                                                                                                    |
|                   | Maximum number of 'History' configurations: 100                                                                            |
| ⊕ Web Performance | Check digital signatures of downloaded archives                                                                            |
|                   | Valid updates                                                                                                    |
|                   | eguivalent (1.0.1 -> 1.0.2 - only service increments) <u>compatible (1.0.9 -&gt; 1.1.0 - service and minor increments)</u> |
|                   |                                                                                                    |

Once the update manager has been configured, follow the procedure described under *Retrieving patch updates* to view and install minor version updates. After installation of the new software, install the new license (see <u>License Management</u> for detailed instructions).

#### Updating from a new Update Site

If you have been instructed to download a new version of the software from a new update site, the update manager is used to configure the application to use the new site in the search for software changes.

1. From the Eclipse *Help* menu, select *Software Updates...* 

2. Select Search for new features to install and click Next

| Select this option if you want to search for updates of the features                                                                                                    |
|----------------------------------------------------------------------------------------------------|
| Select this option if you want to install<br>Select this option if you want to install new features from existing of<br>available. You can add new update site URLs to the search. |

3. Select New Remote Site ...

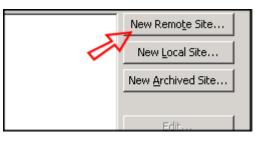

4. Enter "Web Performance Load Tester" for the *Name* and the new update site for the *URL* 

Select OK

Select Finish

| e New | v Update Site                  |    |        | x |
|-------|--------------------------------|----|--------|---|
| Name: | Web Performance Suite          |    |        |   |
|       | <enter here="" url=""></enter> |    |        |   |
|       |                                | OK | Cancel |   |

### Workspace

The *Workspace* is the area on your computers disk where Analyzer stores settings, preferences and repositories (by default). The default location for the workspace is a new folder (named *WebPerformance*) in the user home folder. On Windows systems, this is usually in "C:\Documents and Settings\<username>".

#### Changing the workspace location

The workspace can be moved to any location that can be accessed by the program, including network mounted drives. After moving the workspace, Analyzer will need to know where to find the workspace. In the installation folder (by default on Windows is "C:\Program Files\Web Performance Load Tester <version>") there is a subfolder named *config*. In this folder there is a file named *config.ini*. Edit this file in a plain-text editor (e.g. notepad) and look for a line starting with "*osgi.instance.area=*".

It should look like:

# set the workspace location
osgi.instance.area=@noDefault
#osgi.instance.area=workspace
#osgi.instance.area=@user.home/WPWorkspaceNN
#osgi.instance.area=C:\\Temp\\WPWorkspace

There are a number of options for this setting.

1. @noDefault - this allows Analyzer to choose automatically - it will use the folder described above by default.

- 2. workspace simply entering a folder name will cause Analyzer to create a subfolder with the chosen name under Analyzer's installation folder. In this example it would result in "C:\Program Files\WPLoadTesterNN\workspace"
- @user.home/WPWorkspaceNN this will cause Analyzer to use a folder inside the user home folder with the specified name. In this example it would result in "C:\Documents and Settings\<username>\WPWorkspaceNN".
- 4. The last option is to specify a fully qualified path to the folder where the workspace has been moved to. Note that on Windows systems, the backslash (\) characters must be doubled since the backslash is the escape character for this configuration file.

# **Configuring Memory Usage**

If you receive an out of memory error, try the following to reduce memory usage:

- Close unused repositories.
- Delete unneeded testcases from open repositories.
- Close unused editors.
- Delete unneeded replays from testcases.
- Close unused views.
- In the <u>Status View</u>, select the *Garbage Collection* icon.
- Run the <u>Repository Cleanup Wizard</u>
- Change the Load Test Settings to disable collection of URL Metrics when running a Load Test
- Check your operating system to see if there are any background processes taking up memory.
- Try increasing the memory available to Web Performance Load Tester (See below).

#### **Increasing Memory Usage**

#### Web Performance Load Tester

The default setting for the maximum amount of memory allocated to Web Performance Load Tester is 200MB (the default). The program will encounter errors if this limit is reached. To increase this value, use the following steps:

- 1. Locate the file "webperformance.ini" in the directory where you installed the program.
- 2. Create a backup copy of the file.
- 3. Edit the file with a plain-text editor and locate the lines:

-Xms200m -Xmx200m

4. Change the "200" in each line to the desired amount (in MB) of memory to use, and save the file. The values are the initial and maximum amount of memory that Web Performance Load Tester is allowed to use. You may increase it up to the maximum value of **free memory** you have available on your computer.

#### Load Engine

When running a load test, it may also be necessary to increase the memory allocated by each remote Load Engine used by the test controller. By default, the engines are configured to use 200 MB. As this limit is

reached, the engine will become unable to simulate additional virtual users. To increase this value:

- 1. Locate the file "Load Engine.lax" in the directory where you installed the program.
- 2. Create a backup copy of the file.
- 3. Edit the file with a plain-text editor and locate the lines:

lax.nl.java.option.java.heap.size.initial=200M lax.nl.java.option.java.heap.size.max=200M

4. Change the "200" in each line to the desired amount (in MB) of memory to use, and save the file. The values are the initial and maximum amount of memory that Web Performance Load Tester is allowed to use. You may increase it up to the maximum value of **free memory** you have available on your computer. For more advanced load engine memory tuning information read this <u>article on our blog</u>.

### **User Identity Wizard**

The User Identity Wizard is used to specify the type(s) of <u>authentication</u> used in the testcase:

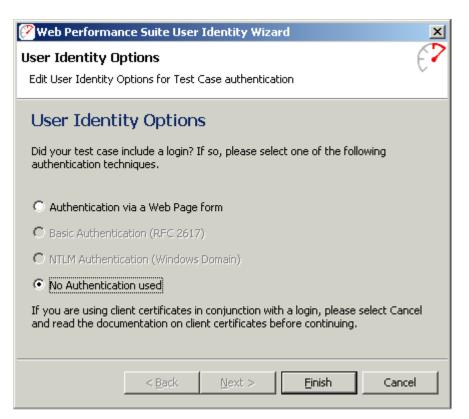

The User Identity Wizard must be run before replaying a testcase either alone or as part of a load test, to ensure that the application data is appropriately configured. Attempting to replay or run a loadtest with a testcase where the user identity has not been configured causes the wizard to be displayed in order to obtain the information. The wizard may also be run at any time to change the user identity used in the testcase by:

- Selecting the Configure->User Identity item from the pop-up menu in the Navigator
- Selecting the Configure->User Identity option in the Edit menu
- Selecting the User Identity option from the Configuration button on the toolbar

#### **Authentication Using Forms**

The most common technique for authentication is to present the user with an HTTP form asking for a username and password. When the user submits the form, a back-end process is queried to authenticate that username/password combination. This process is captured by Web Performance Load Tester during recording so that you can control the replacement of the original username and password and have each virtual user login using a different username. The typical form-based login page has a username, password, and submit button, and is used an example of configuring this type of authentication. To configure Web Form authentication, select *Authentication via a Web Page Form*.

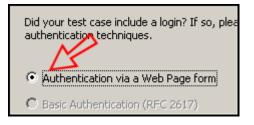

Clicking Next brings up the web-form specific section of the wizard:

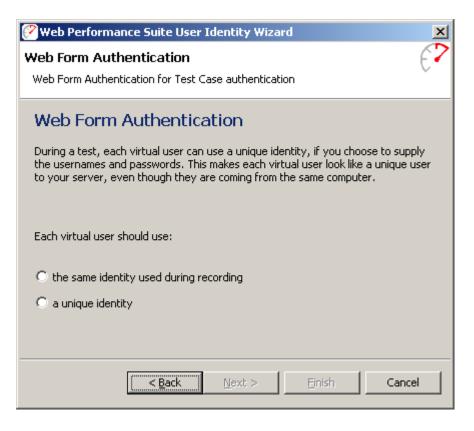

The next choice is to choose keeping the same username and password for each virtual user (the same identity used during recording) or giving each virtual user a separate username and password. Choosing *the same identity* doesn't actually modify the testcase, and configuration is complete if that is the selected option.

| Each virtual user should use:                                                          |  |
|----------------------------------------------------------------------------------------|--|
| <ul> <li>the same identity used during recording</li> <li>a unique identity</li> </ul> |  |

Choosing *a unique identity* followed by the *Next* button shows the next wizard page.

| 🧭 Web Performance Suite User Identity Wizard                                                                                   | ×  |
|----------------------------------------------------------------------------------------------------|----|
| Web Form Authentication<br>Edit Web Form Authentication for Test Case authentication                                           | (? |
| Web Form Authentication<br>Enter the username and password that was used to login during this test case.                       |    |
| Username chris Password password (The wizard uses this information to locate the form(s) used to enter the login information.) |    |
| < <u>B</u> ack <u>Next</u> <u>Finish</u> Cance                                                                                 | :  |

This step is to help Web Performance Load Tester find the location of the login page for your web application. Enter the same username and password used during recording, select *Next*, and Web Performance Load Tester finds the exact location and technique for logging into the application.

| 😢 Web Performance Suite User Identity Wizard 🛛 🔀                                                                                                    |
|----------------------------------------------------------------------------------------------------|
| Web Form Authentication - Dataset       C         Edit Web Form Authentication - Dataset for Test Case authentication                                                                                                    |
| Web Form Authentication - Dataset                                                                                                    |
| In order to give virtual users unique identities, you must provide usernames and<br>passwords for each unique identity that will access your server(s). To do this, the<br>usernames and passwords must be imported or entered into a Dataset. |
| <ul> <li>I have already imported user identities into a Dataset.</li> <li>I will enter the usernames and passwords, create a Dataset.</li> </ul>                                                                                               |
| < <u>B</u> ack <u>N</u> ext > <u>Finish</u> Cancel                                                                                                    |

The next options are to choose an already imported set of usernames and passwords, or to configure the testcase to use a set of usernames and passwords that are imported later. If usernames and passwords have not been entered into Web Performance Load Tester, select the *enter usernames and passwords* option. Selecting *enter usernames and passwords* creates a dataset called "users" with a separate field for username and password.

| 🧭 Web Performan                                                                                                    | ce Suite User I                          | dentity    | Wizard                    | × |
|----------------------------------------------------------------------------------------------------|------------------------------------------|------------|---------------------------|---|
| Web Form Authentication - Create Dataset<br>Web Form Basic Authentication - Create Dataset for Test Case authentication |                                          |            | €?                        |   |
| Web Form /                                                                                                    | Web Form Authentication - Create Dataset |            |                           |   |
| Enter the username                                                                                                    | es and nasswords                         | to be us   | ed to create the Dataset. |   |
|                                                                                                    | .5 Gina passitionas                      | 000003     |                           |   |
| username                                                                                                    |                                          |            | password                  |   |
| bob                                                                                                    |                                          |            | password1                 |   |
| dave                                                                                                    |                                          |            | password2                 | _ |
|                                                                                                    |                                          |            |                           | _ |
|                                                                                                    |                                          |            |                           | _ |
|                                                                                                    |                                          |            |                           |   |
|                                                                                                    |                                          |            |                           |   |
|                                                                                                    |                                          |            |                           |   |
|                                                                                                    | < Back                                   | Next       | > Finish Can              |   |
|                                                                                                    | - Energy                                 | . <u>.</u> |                           |   |

The usernames and passwords can be entered directly in this dialog at this time, modified using the <u>Dataset</u> <u>Editor</u> at a later time, or added by importing a dataset at a later time. For more information on importing a dataset, see <u>Importing Usernames and Passwords</u>.

#### Manually Configuring Form-based Usernames and Passwords

Although the User Identity Wizard works for almost all cases, sometimes the user needs to manually configure a testcase for web form authorization. The first step is to examine the recorded testcase and find the fields where the authentication form is submitted. For complex applications, it helps to determine the field names ahead-of-time, possibly from the application developers. You can then use the <u>Fields View</u> to configure the username and password fields.

#### **Basic Authentication**

Basic authentication is described by RFC2617, and was part of the original Mosaic browser. When a user tries to access a web page controlled by basic authentication, a dialog is presented where the user types in a username and password. The username and password are then sent from the browser to the web server in each HTTP request, which is captured by Web Performance Load Tester.

When the User Identity Wizard is run for a testcase that contains basic authentication, the wizard automatically selects the *Basic Authentication* option. This option is only be checked if basic authentication has been detected, and the option can be turned off, which leaves the basic authentication HTTP transactions untouched.

| 🥙 Web Performance Suite User Identity Wizard                                                                                                    | × |
|----------------------------------------------------------------------------------------------------|---|
| User Identity Options                                                                                                    | 2 |
| User Identity Options                                                                                                    |   |
| Did your test case include a login? If so, please select one of the following<br>authentication techniques.                                                    |   |
| Basic authentication was detected in your Testcase, and has been automatically selected below. If you wish to override this selection simply uncheck it.       |   |
| O Authentication via a Web Page form                                                                                                    |   |
| Basic Authentication (RFC 2617)                                                                                                    |   |
| C NTLM Authentication (Windows Domain)                                                                                                    |   |
| O No Authentication used                                                                                                    |   |
| If you are using client certificates in conjunction with a login, please select Cancel<br>and read the documentation on client certificates before continuing. |   |
|                                                                                                    |   |
| < <u>B</u> ack <u>N</u> ext > Einish Cancel                                                                                                    |   |

After selecting the *Next* button, the wizard progresses very much the same as in the <u>Web Page Form</u> case. Choosing *the same identity* leaves the recorded usernames and passwords intact, while choosing *a unique identity* configures the testcase so that each virtual user has a separate username and password.

| Each virtual user should use:             |
|-------------------------------------------|
| C the same identity used during recording |
|                                           |

The next step is to choose an existing dataset, or to have a special dataset created. If a new dataset is created, the dataset is called *users* with a single field *id*. If a previous dataset *users* exists, the wizard created datasets are called *users1*, *users2*, etc.

| 🧭 Web Performance Suite User Identity Wizard                                                                                                    | ×  |
|----------------------------------------------------------------------------------------------------|----|
| Basic Authentication - Create Dataset<br>Basic Basic Authentication - Create Dataset for Test Case Basic Authentication                                                                             | €? |
| Basic Authentication - Create Dataset<br>Enter the usernames and passwords to be used to create the Dataset.                                                                                        |    |
| id         user1:pass1         user2:pass2         I         Please note: you should have at least as many identities in the Dataset as the maximum number of virtual users you intend to simulate. |    |
| < <u>B</u> ack <u>Next</u> Enish Cancel                                                                                                    |    |

The usernames and passwords can be entered directly in this dialog at this time, modified using the <u>Dataset</u> <u>Editor</u> at a later time, or added by importing a dataset at a later time. For more information on importing a dataset, see <u>Importing Usernames and Passwords</u>.

| 🥙 Web Performance Suite User Identity Wizard                                                                                                    | × |  |  |
|----------------------------------------------------------------------------------------------------|---|--|--|
| Basic Authentication - Dataset Created Basic Authentication - Dataset Created for Test Case Basic Authentication                                                                                                 | ? |  |  |
| Basic Authentication - Dataset Created<br>A new Dataset called 'users1' has been created with a single field named 'id'. The<br>data you import or enter into this field should be formatted as username:passwor |   |  |  |
| You may import your list of usernames and passwords into these fields or edit the fields using the Dataset Editor.                                                                                               |   |  |  |
|                                                                                                    |   |  |  |
|                                                                                                    |   |  |  |
| <u> &lt; B</u> ack <u>N</u> ext > <u>F</u> inish Cancel                                                                                                    |   |  |  |

#### **Client Certificates**

In corporate environments it is common to use client certificates to control access to a web site. Those who need to access the web site are given a client certificate, and the web server uses that certificate to identify the user. There are a variety of different ways to use client certificates:

- Only users with certificates can access the web site at all
- The client certificate can be used instead of a username and password
- The client certificate can be used in conjunction with a username and password

The client certificate support in Web Performance Load Tester is designed to work with any possible configuration. See the <u>Client Certificates</u> manual page for more information.

#### Windows Authentication (NTLM)

Also known as *NTLM*, this type of authentication is available when using the Internet Explorer browser from a Windows computer to connect to the IIS web server. When a user tries to access a protected web page for

the first time, they are presented with a dialog, and asked to give a username and password for a Windows account on the web server.

When the User Identity Wizard is run for a testcase that contains NTLM authentication, the wizard automatically selects the *NTLM Authentication* option.

| 😢 Web Performance Suite User Identity Wizard 🛛 🗙                                                                                                    |
|----------------------------------------------------------------------------------------------------|
| User Identity Options Edit User Identity Options for Test Case NTLM                                                                                            |
| User Identity Options                                                                                                    |
| Did your test case include a login? If so, please select one of the following<br>authentication techniques.                                                    |
| C Authentication via a Web Page form                                                                                                    |
| C Basic Authentication (RFC 2617)                                                                                                    |
| NTLM Authentication (Windows Domain)                                                                                                    |
| O No Authentication used                                                                                                    |
| If you are using client certificates in conjunction with a login, please select Cancel<br>and read the documentation on client certificates before continuing. |
|                                                                                                    |
| < <u>B</u> ack <u>N</u> ext > Einish Cancel                                                                                                    |

The rest of the wizard sequence is exactly the same as in the case of web form authentication. Selecting *Next* allows the user to choose keeping the same username and password for each virtual user (the same identity used during recording), or giving each virtual user a separate username and password. Choosing *the same identity* doesn't actually modify the testcase. Choosing *a unique identity* followed by the *Next* button shows the next wizard page.

The next options are to choose an already imported set of usernames and passwords, or to configure the testcase to use a set of usernames and passwords that are imported later.

| 🕐 Web Performance Suite User Identity Wizard 🛛 🔀                                                                                                    |
|----------------------------------------------------------------------------------------------------|
| NTLM Authentication - Dataset                                                                                                    |
| NTLM Authentication - Dataset<br>In order to give virtual users unique identities, you must provide usernames and                                          |
| passwords for each unique identity that will access your server(s). To do this, the<br>usernames and passwords must be imported or entered into a Dataset. |
| C I have already imported user identities into a Dataset.                                                                                                  |
| I will enter the usernames and passwords, create a Dataset.                                                                                                |
| < <u>B</u> ack <u>N</u> ext > <u>Finish</u> Cancel                                                                                                    |

If usernames and passwords have not been entered into Web Performance Load Tester, select the *enter usernames and passwords* option. Selecting *enter usernames and passwords* creates a dataset called "users" with fields for domain, username and password.

| ?                                                                                                    | Web Performance 9                    | 5uite User     | Identity Wizard |           | ×          |
|----------------------------------------------------------------------------------------------------|--------------------------------------|----------------|-----------------|-----------|------------|
| NTLM Authentication - Create Dataset                                                                                                   |                                      |                |                 |           |            |
|                                                                                                    | NTLM Authen<br>nter the domains, use |                |                 |           | e Dataset. |
|                                                                                                    | domain                               | use            | rname           | password  |            |
|                                                                                                    | domain1                              | use            | r1              | password1 |            |
|                                                                                                    | domain2                              | use            | r2              | password2 | 2          |
| Please note: you should have at least as many identities in the Dataset as the maximum number of virtual users you intend to simulate. |                                      |                |                 | ▶ Þ       |            |
|                                                                                                    |                                      | < <u>B</u> ack | Next >          | Einish    | Cancel     |

The usernames and passwords can be entered directly in this dialog at this time, modified using the <u>Dataset</u> <u>Editor</u> at a later time, or added by importing a dataset at a later time. For more information on importing a dataset, see <u>Importing Usernames and Passwords</u>.

#### **Importing Usernames and Passwords**

In order for each virtual user to have a username and password, the web application must be configured with at least as many users that are simulated at one time, and then the usernames and passwords must be imported into Web Performance Load Tester. This procedure is different on each type of web server and different between applications as well. Please consult your web server documentation for details. There is a tutorial available for Apache, and Windows available for IIS.

There should be at least as many usernames as the number of virtual users simulated at one time. After the username/passwords are created in the web application, create a text file containing each username/password pair.

Web Performance Load Tester can import a number of different formats. The default is a CSV file (comma separated variables) - we recommend entering one username and password on each line, separated by a comma character (,). If you expect to have commas in your usernames or passwords, you can use another

separator character, such as a tab. You may (optionally) specify names for each column. Here is an example showing 4 username/password pairs (separated by commas) with titles for the columns. Note that **the file must be saved as a raw text file** in order to be imported - word-processing formats (e.g. .doc, .wri) cannot be imported.

| 📕 u                      | sers.c               | sv - Not               | epad |              | LO X    |
|--------------------------|----------------------|------------------------|------|--------------|---------|
| File                     | <u>E</u> dit         | F <u>o</u> rmat        | ⊻iew | <u>H</u> elp |         |
| dav<br>cha<br>bil<br>jes | e, 1<br>rlie<br>l, 7 | , 456<br>890<br>, abco |      | d            | A       |
| •                        |                      |                        |      |              | ▼<br> } |

To import this username/password file, select the *Import* item from the Navigator View's menu when an item in the Dataset folder is selected. You should see a screen similar to the one shown below. Open the file selection dialog using the button next to the *Import from file* field.

| 🔗 Import Dataset                                                                                                    | ×                    |  |  |  |
|----------------------------------------------------------------------------------------------------|----------------------|--|--|--|
| Import from file: D:\tmp\u                                                                                                    | sers.csv             |  |  |  |
|                                                                                                    |                      |  |  |  |
| New dataset users                                                                                                    |                      |  |  |  |
| C Existing dataset                                                                                                    | 2                    |  |  |  |
| Field separator(s)         ✓ comma (,)       □ tab (\t)       □ space ()         □ semicolon (;)       □ bar ( )         other characters:       □         ✓ Trim leading and trailing spaces         ✓ Use first row for field names |                      |  |  |  |
| UserName                                                                                                    | Password             |  |  |  |
| dave                                                                                                    | 123                  |  |  |  |
| charlie<br>bill                                                                                                    | 456<br>7890 <b>T</b> |  |  |  |
| •                                                                                                    |                      |  |  |  |
|                                                                                                    | OK Cancel            |  |  |  |

In our example, we changed the name of the Dataset (top field) to *users* which is the name of the dataset created by the User Identity Wizard. We also elected to use the first row as column names. After pressing the *OK* button, the <u>Dataset Editor</u> is opened and additional configuration options are available.

### **Repository Cleanup Wizard**

The Repository Cleanup Wizard will guide you through cleaning up excessive data from your repository. This allows for reduced memory utilization by the application, and also provides a way to archive old information.

To start the wizard, right click on your repository in the Navigator View, select the Tools menu, and select Cleanup.

|                                                                                                    | ×     |
|----------------------------------------------------------------------------------------------------|-------|
| Cleanup Repository                                                                                                    |       |
| Please select a location to backup your repository file                                                                                                    |       |
| This wizard will assist you in removing information from your .wpt file. Previous information may be removed in order free available memory. It is strongly recommended that your current file be saved to an alternate location before proceeding. |       |
| File: \\server1\testresults-archive-07-07.wpt Bro                                                                                                    | owse  |
| Skip Backup and delete data                                                                                                    |       |
| < Back Next > Enish Ca                                                                                                    | ancel |

First, the wizard will need to know where to backup the existing data. It is recommended that this step not be skipped, since it is possible to accidentally remove some information without recognizing it's importance.

|                                                                                           | × |
|-------------------------------------------------------------------------------------------|---|
| Cleanup Repository                                                                        |   |
| Please select which of the following items you would like to remove from this repository. |   |
|                                                                                           |   |
| Testcases not configured in a Load Profile                                                | - |
| ▼ 1 testcase(s) selected                                                                  |   |
| recording [1]                                                                             |   |
| T Replays                                                                                 |   |
| • 0 replays(s) selected                                                                   |   |
| Response Content                                                                          |   |
| <ul> <li>Content for 1 testcase(s) selected</li> </ul>                                    |   |
| recording [2]                                                                             |   |
|                                                                                           |   |
| Unused Datasets                                                                           |   |
| O dataset(s) selected                                                                     | • |
|                                                                                           |   |
|                                                                                           |   |
| < <u>Back</u> <u>N</u> ext > <u>Finish</u> Cancel                                         |   |

On the next screen, the wizard will prompt you for what information you would like to remove. This includes the following options:

**Testcases not configured in a load Profile**: any testcases you have recorded or created, which are not configured to run in a load test

**Replays**: replays of your testcases which have been run in the past

**Response Content**: the content of each URL in your testcase. Removing content prevents the Content View, and many testcase configuration options from operating normally. Only testcases which have already been configured for replay will be available in this list.

**Unused Datasets**: Datasets which are not referenced by any remaining testcases **Loadtest Results**: Results from your previous load tests

## **Configuration Files**

There are some aspects of Web Performance Load Tester which may only be customized by creating or editing custom configuration files. For most users, these settings will not need to be altered manually, unless directed by Web Performance personnel, or required by another procedure outlined in the user manual.

### **Locating Configuration Files**

Configuration files are generally stored in your <u>Workspace</u> directory. If a suitable file is not located, a default may be selected from the application's installation directory.

| Туре             | Default Location                                                                             |
|------------------|----------------------------------------------------------------------------------------------|
|                  | C:\Documents and set-                                                                        |
| Custom Con-      | tings\ <username>\WebPerformance\.metadata\.plugins\com.webperformanceinc.util</username>    |
| figuration Files | or                                                                                           |
|                  | C:\Users\ <username>\WebPerformance\.metadata\.plugins\com.webperformanceinc.util</username> |
| Default Con-     | C:\Program Files\Web Performance Load Tester <ver-< td=""></ver-<>                           |
| figuration Files | sion>\plugins\com.webperformanceinc.util_ <version>\config</version>                         |

Please note that the directory "C:\Program Files\Web Performance Load Tester <version>" will be different if you selected to install the application at another location.

Tip: When customizing a configuration file manually, it may be useful to check the application's default config file directory. If a file is found with the same name, it can be copied into the custom configuration file directory before editing it. The edited file will take precedence over the default version, which may be safely maintained (un-edited) as a backup.

### **Glossary of Terms**

Page Duration - The total time to complete all the transactions for a web page. This time starts when a connection for the first transaction is initiated and ends when the response for the final transaction is completed. The page duration does not include the think time after the page is completed.

Repeat delay - the delay between the time when a VU finishes a testcase and begins the next.

Sample - A set of data collected during a specific time period.

Sample period - the length of time during which a sample was measured.

Testcase - A series of web (HTTP) transactions between a client and one or more servers. A testcase is usually created by recording the interactions between a browser and the servers. The testcase is represented as a series of pages; each page can contain one or more transactions.

Testcase Elapsed Time - the total time to perform all the pages in the test case and the intervening periods of think time. This will usually be much larger than the sum of all the Page Durations in the testcase, due to the addition of the think times.

Think Time - The time delay between the end of one page and the start of the next. The name reflects that this time delay represents the time the user spends reading, entering data or thinking about the last page received.

Transaction - A pair of HTTP messages (request and response) between a client (e.g. browse) and a server. Virtual User - A simulation of a real user using a browser (or other web application) to interact with a server

# **Troubleshooting Guide**

# **Recording Configuration Troubleshooting Guide**

### **Getting Started**

If you are reading this page, then you have attempted to record your website but were unsuccessful. Rest assured, Analyzer<sup>™</sup> is compatible with every network configuration we have encountered. However, Analyzer<sup>™</sup> is not always able to automatically configure the workstation correctly and must occasionally be configured manually. The remainder of this section will guide you through the process of determining what settings are correct for your particular network configuration.

Which of the following best describes the problem you are experiencing?

- The Recording Configuration Wizard appears. After entering in the URL of the site to be recorded, the wizard indicates that it was unsuccessful connecting to the site and requires a manual configuration.
- A Web Browser is launched, but indicates "Proxy configuration failed" or displays a similar error page.
- A Web Browser is launched, and displays a message stating that

The Analyzer<sup>™</sup> module of the Web Performance Load Tester<sup>™</sup> is now successfully recording your test case.

However, when attempting to connect to the desired site, an error message is displayed, or nothing is displayed.